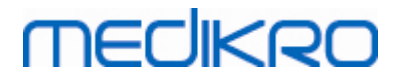

## **Medikro Spirometer**

**Användarhandbok**

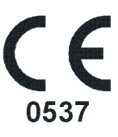

 $\textsf{Street address:}$  Pioneerinkatu 3, FI-70800 Kuopio, Finland E-mail: medikro@medikro.com Domicile: Kuopio **Mail address:**

**Medikro Oy** +358 17 283 3000 0288691-7 **Business ID:** P.O.Box 54, FI-70101 Kuopio, Finland Home page: www.medikro.com VAT no.: FI02886917 **Tel.: E-mail: VAT no.:** medikro@medikro.com Domicile: **Home page:** www.medikro.com

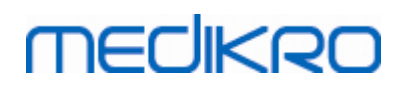

## Innehållsförteckning

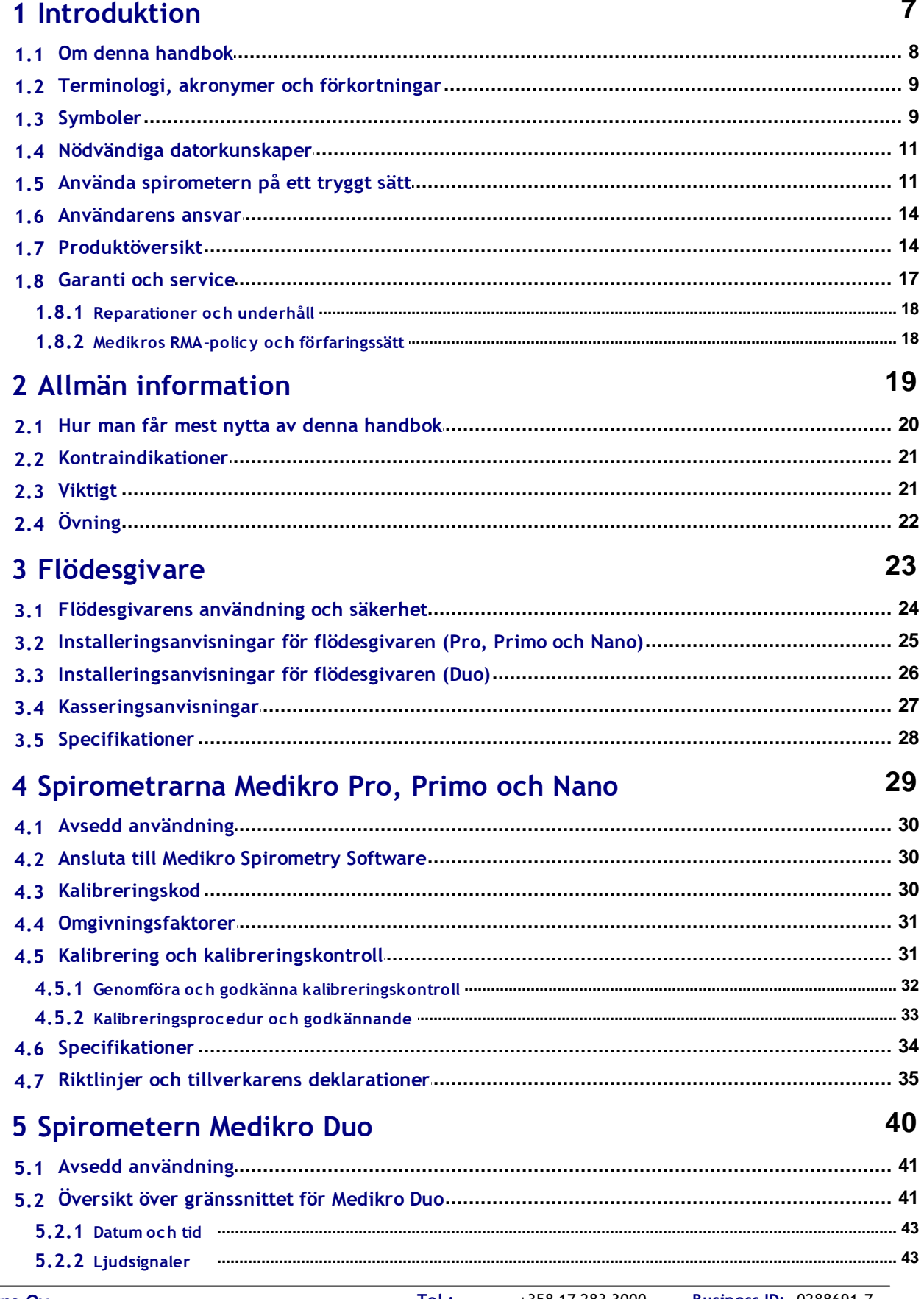

+358 17 283 3000 **Business ID: 0288691-7**  $Tel:$ Home page: www.medikro.com VAT no.: FI02886917 E-mail: medikro@medikro.com Domicile: Kuopio

92

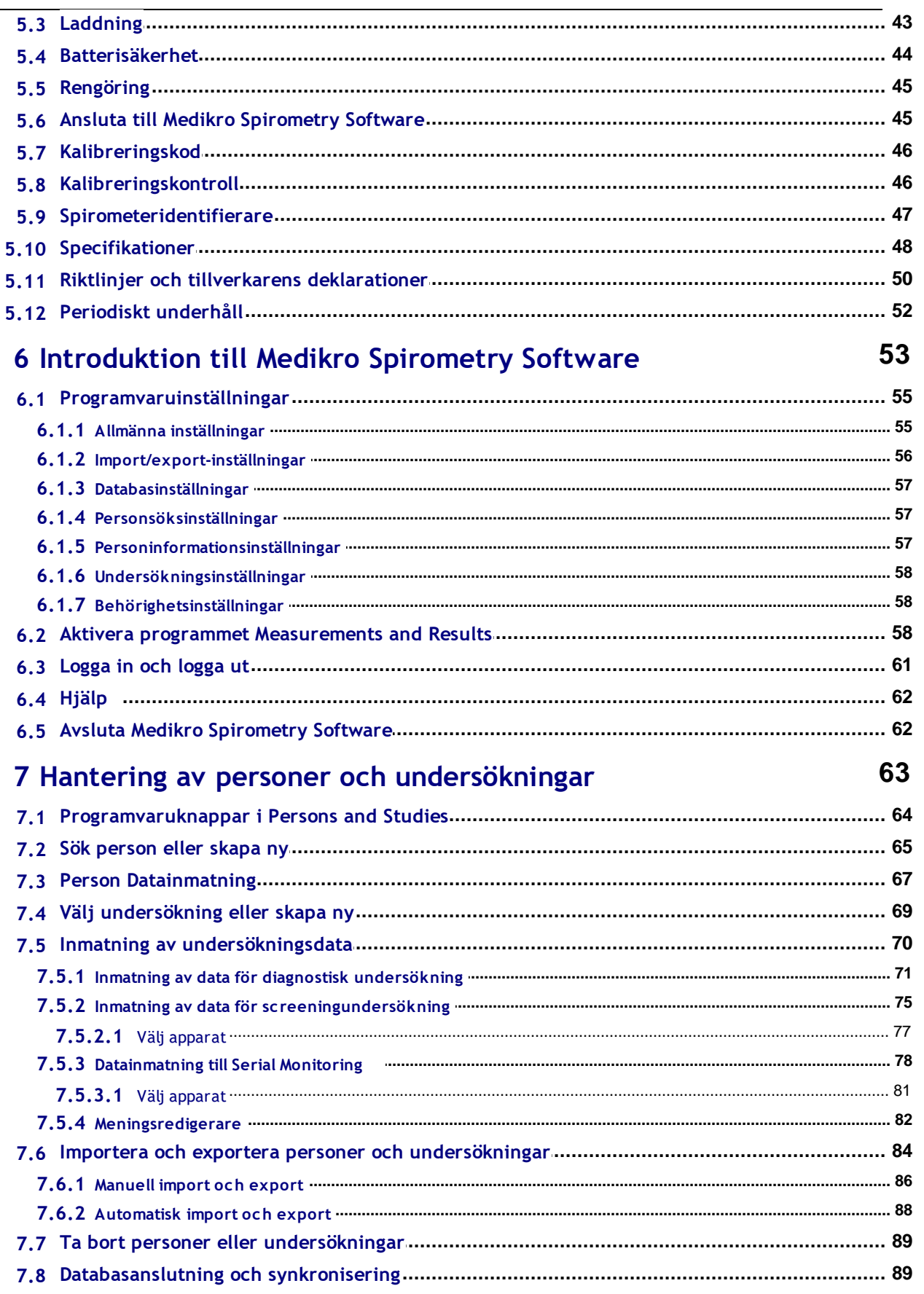

## 8 Diagnostisk spirometri

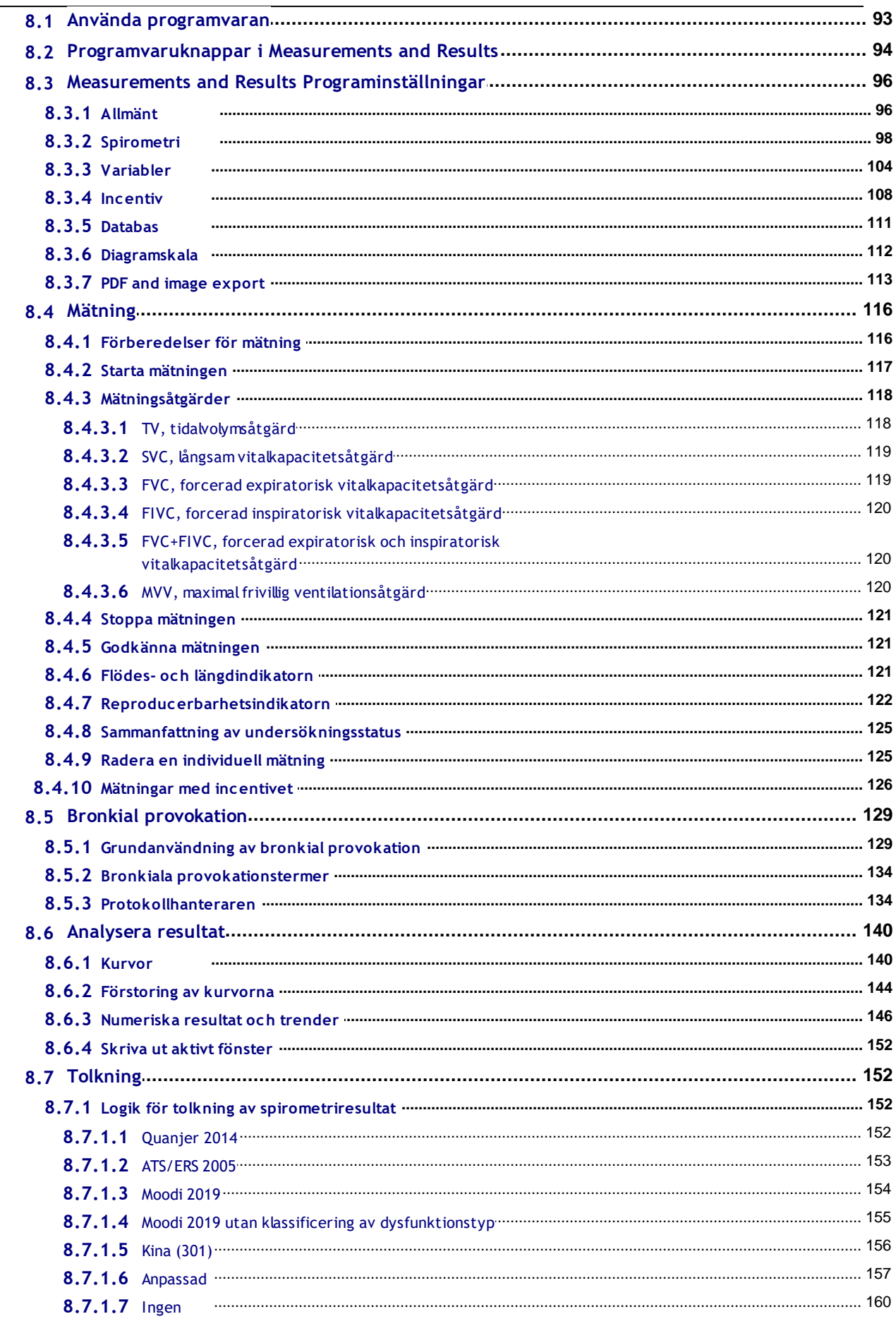

Tel.: +358 17 283 3000 **Business ID: 0288691-7** Home page: www.medikro.com VAT no.: FI02886917 E-mail: medikro@medikro.com Domicile: Kuopio

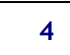

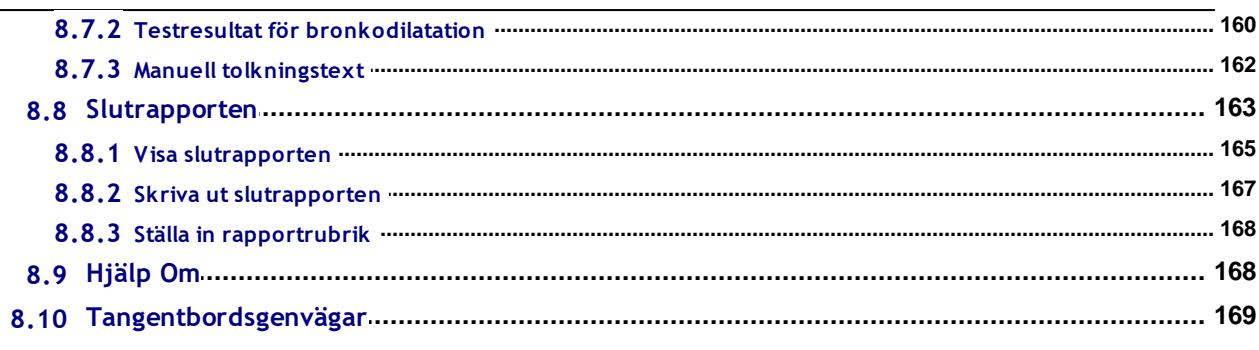

## 9 Screeningspirometri

## 170

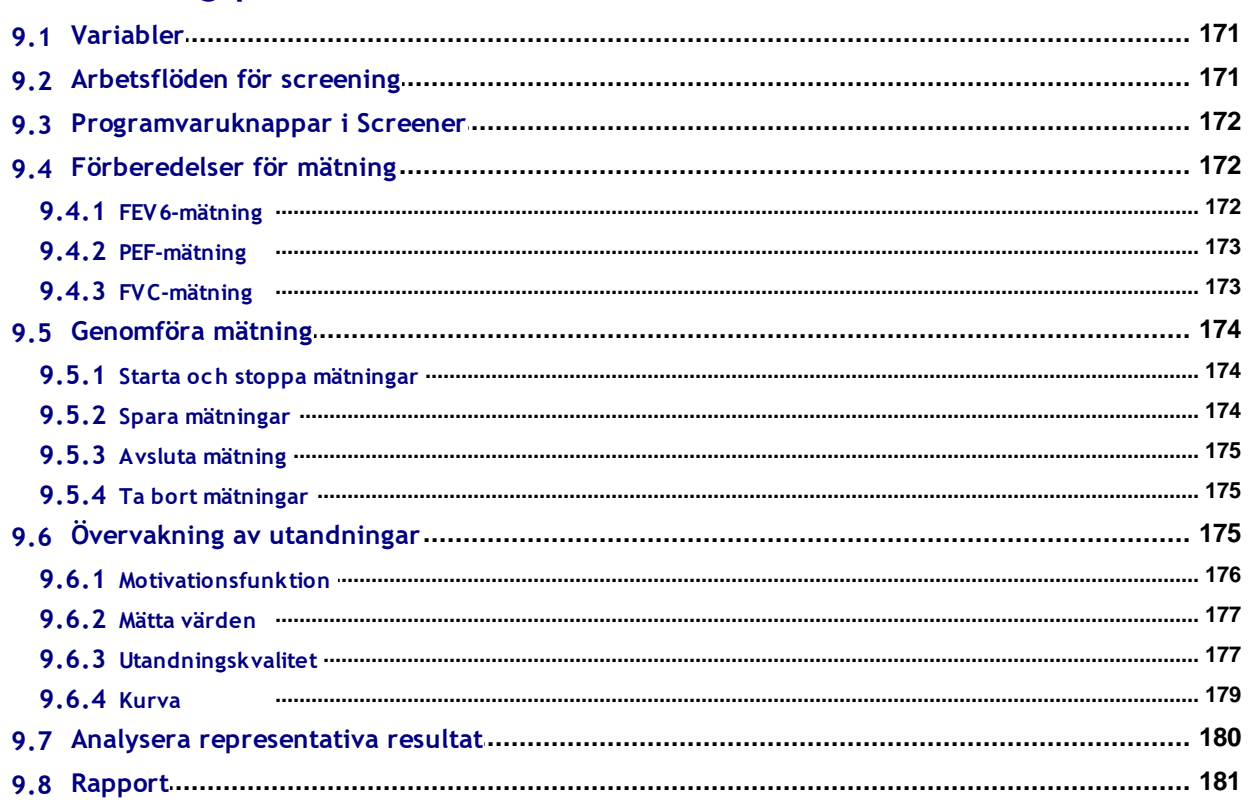

## 10 Seriell följningsspirometri

### 183

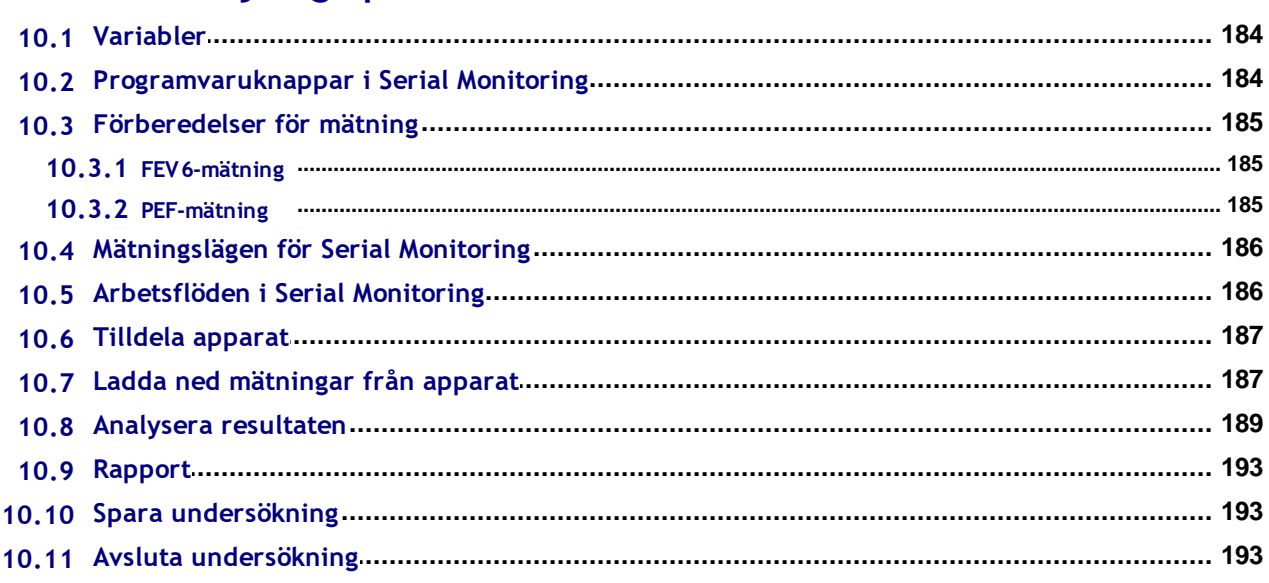

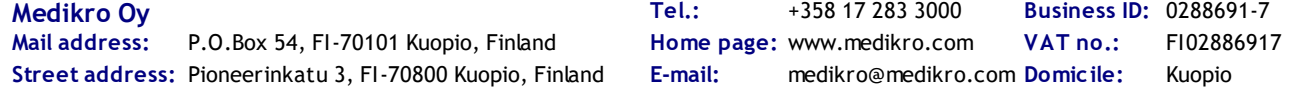

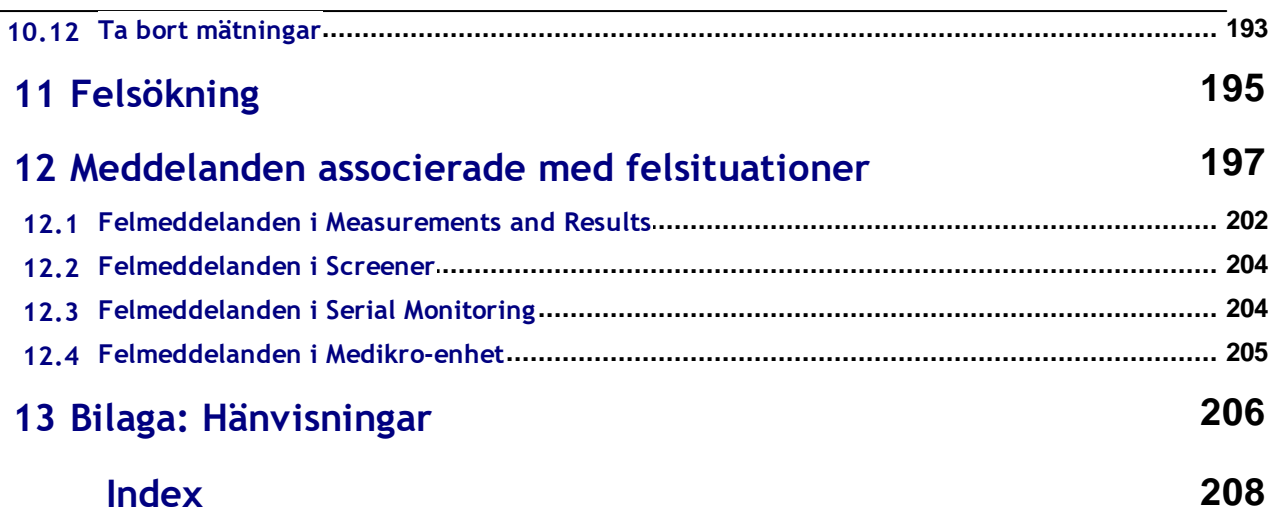

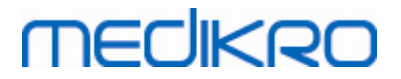

<span id="page-6-0"></span>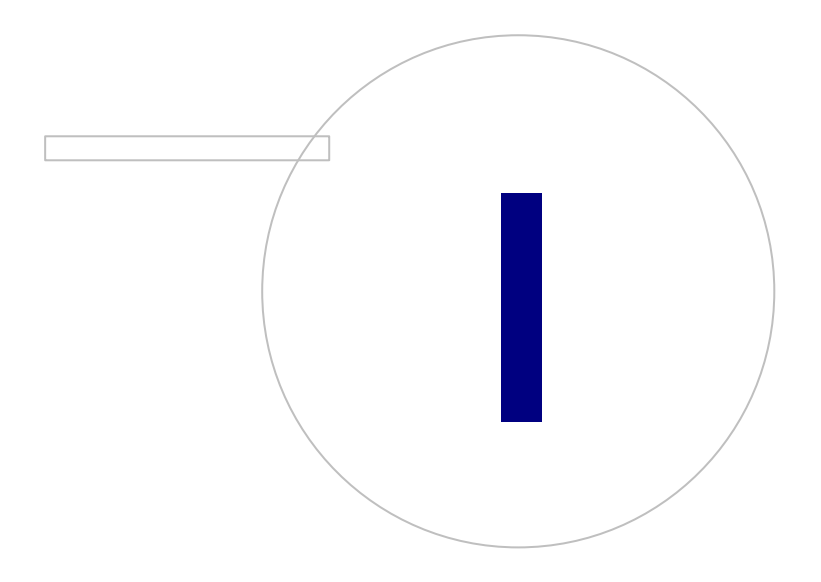

 $\textsf{Street address:}$  Pioneerinkatu 3, FI-70800 Kuopio, Finland E-mail: medikro@medikro.com Domicile: Kuopio **Mail address:**

**Medikro Oy** +358 17 283 3000 0288691-7 **Business ID:** P.O.Box 54, FI-70101 Kuopio, Finland Home page: www.medikro.com VAT no.: FI02886917 **Tel.: E-mail: VAT no.:** medikro@medikro.com Domicile: **Home page:** www.medikro.com

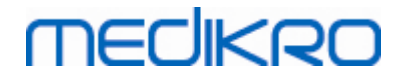

### **1 Introduktion**

## **Medikro Spirometer**

## **Användarhandbok**

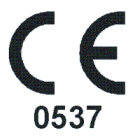

Vi på Medikro Oy vill tacka dig för att du har köpt en Medikro-spirometer med Medikro Spirometry Software. Vi är säkra på att du kommer att ha mycket nytta av den. För att kunna bättre förstå spirometersystemet och använda den på bästa sätt rekommenderar vi dig att läsa den här handboken noggrant.

Detta dokument är avsett för klinisk personal som utför tester av pulmonala funktioner. Handboken förklarar grunderna i hur operatören ska utföra testprocedurerna på rätt sätt med Medikrospirometern och programvaran.

#### <span id="page-7-0"></span>**1.1 Om denna handbok**

#### **Obs:** En del egenskaper är endast tillgängliga i vissa versioner av Medikro Spirometry Software.

Före tester utförs måste operatörerna vara säkra på att de är bekanta med den kliniska betydelsen av spirometriska test och deras mätmetoder.

Innan operatören utför spirometriska undersökningar, måste han/hon veta

- · hur patienten ska handledas under mätningsåtgärden
- · hur acceptabla kurvor skiljs åt från mätningar

Sjukhuspersonalen måste ha de kunskaper som krävs för underhåll av datorreglage/-plattformar. Vi rekommenderar att operatörerna deltar i en certifierad kurs i spirometriträning. Denna handbok är endast avsedd som vägledning och ska inte användas för utbildningsändamål.

Alla operatörer och tekniker måste ha läst och förstått innehållet i handboken innan spirometern tas i bruk. Det är operatörens ansvar att följa säkerhetsreglerna för att skydda patienterna och användarna. Vänligen läs alla säkerhetsvarningar i detta dokument innan produkten används.

Administratörer bör även läsa användarhandboken för Medikro Administration Tool.

Vid behov kan en version av bruksanvisningen laddas ner från Medikros webbplats (eSupport). De användare som önskar kan också få en tryckt version. Du måste registrera dig på eSupport innan du kan ladda ner bruksanvisningen.

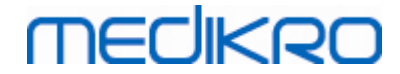

## <span id="page-8-0"></span>**1.2 Terminologi, akronymer och förkortningar**

*Tabell: Terminologi, akronymer och förkortningar*

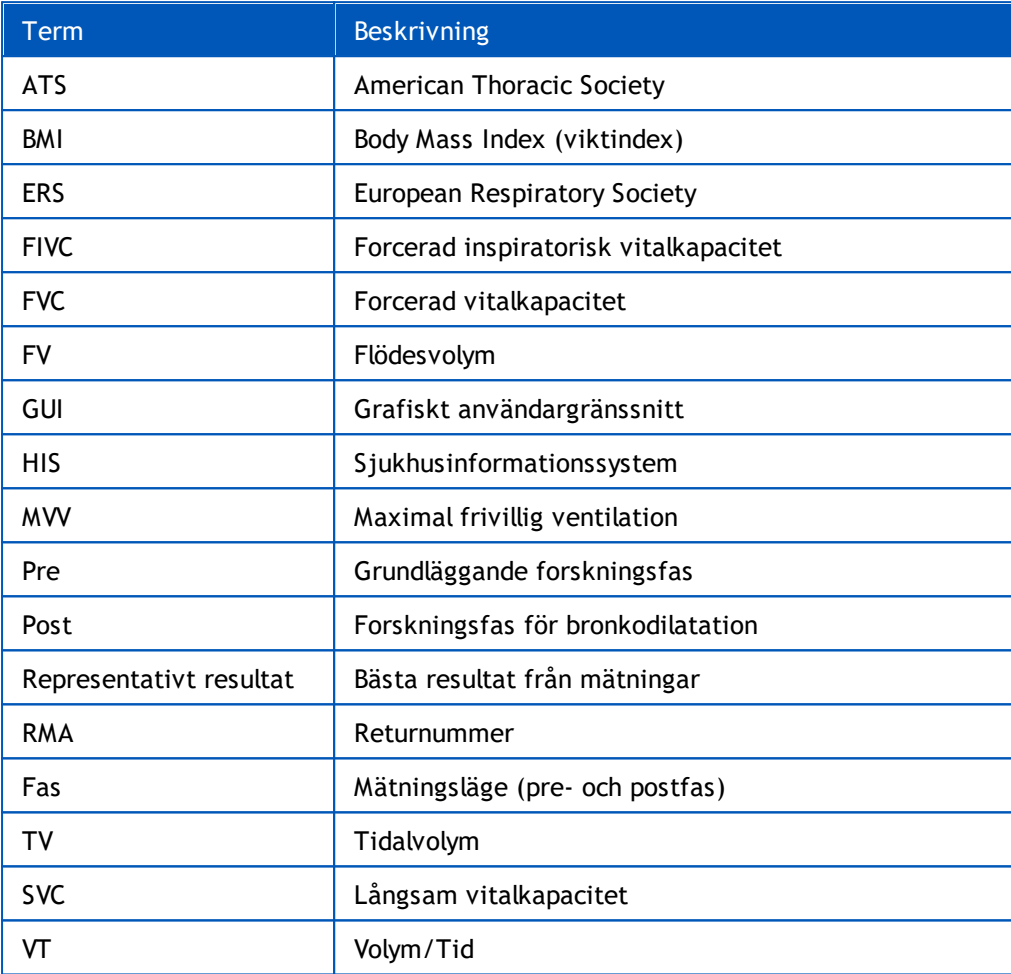

#### <span id="page-8-1"></span>**1.3 Symboler**

Följande symboler kan finnas på spirometerkomponenterna, på förpackningen, på leveranslådan eller i denna handbok.

**Leverans-, förvarings- och miljösymboler:**

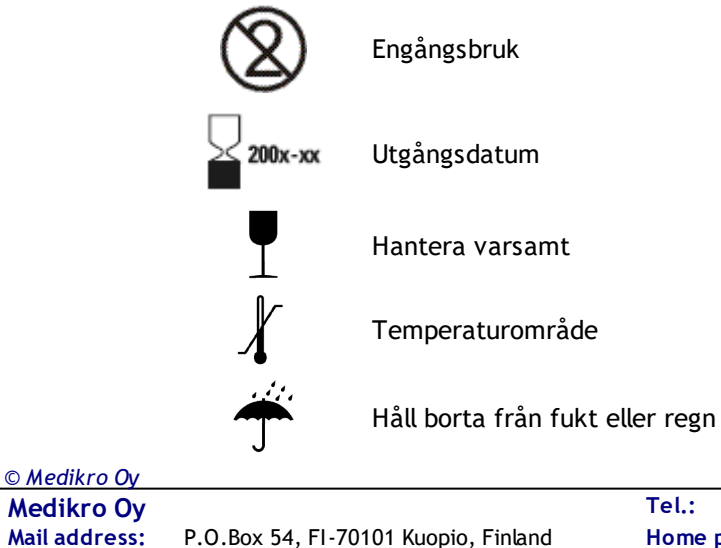

**10**

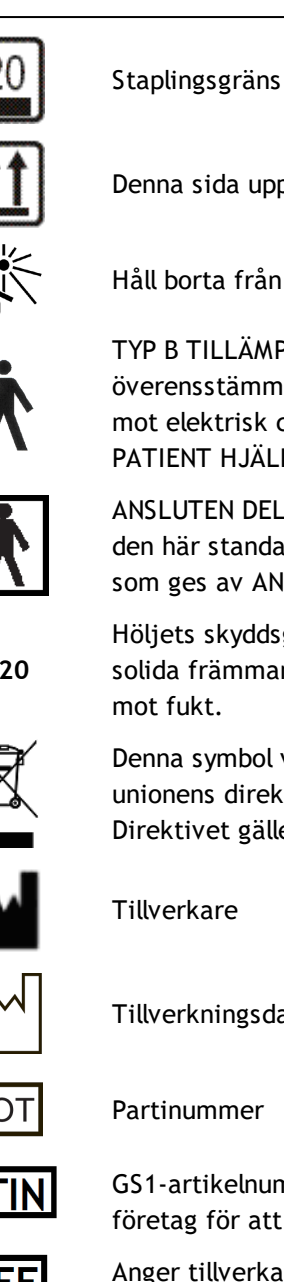

Denna sida upp

Håll borta från solljus

TYP B TILLÄMPAD DEL enligt EN/IEC 60601-1. Den TILLÄMPADE DELEN överensstämmer med de specifika kraven i denna standard för att skydda mot elektrisk chock, speciellt gällande tillåten PATIENT LÄCKSTRÖM och PATIENT HJÄLPSTRÖM.

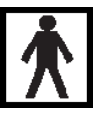

ANSLUTEN DEL TYP BF enligt EN/IEC 60601-1. ANSLUTEN DEL som uppfyller den här standardens specifika krav ger ett bättre skydd mot elstötar än vad som ges av ANSLUTNA DELAR TYP B

**IP20**

Höljets skyddsgrad mot främmande ämnen och fukt. IP20 = Skyddad mot solida främmande föremål på 12,5 mm diameter eller större + Inte skyddad mot fukt.

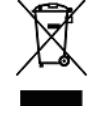

Denna symbol visar att apparaten ska kasseras enligt den Europeiska unionens direktiv 2002/96/EC om elektriskt och elektroniskt avfall (WEEE). Direktivet gäller inte om apparaten har kontaminerats (ENDAST EU).

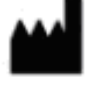

**Tillverkare** 

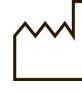

Tillverkningsdatum

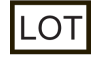

Partinummer

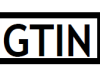

GS1-artikelnummer (Global Trade Item Number) kan användas av ett företag för att ge en unik identifiering av alla deras produkter.

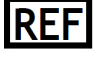

Anger tillverkarens referensnummer så att den medicinska produkten kan identifieras.

Anger tillverkarens serienummer så att en specifik medicinsk produkt kan

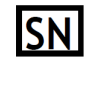

UDI

identifieras. Unik produktidentifiering (UDI). UDI behövs om en incidentmeddelande rapporteras till behörig myndighet. Programvara UDI kan hittas från

Se handboken

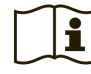

Användningsinstruktioner

programvaran About -window.

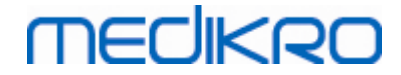

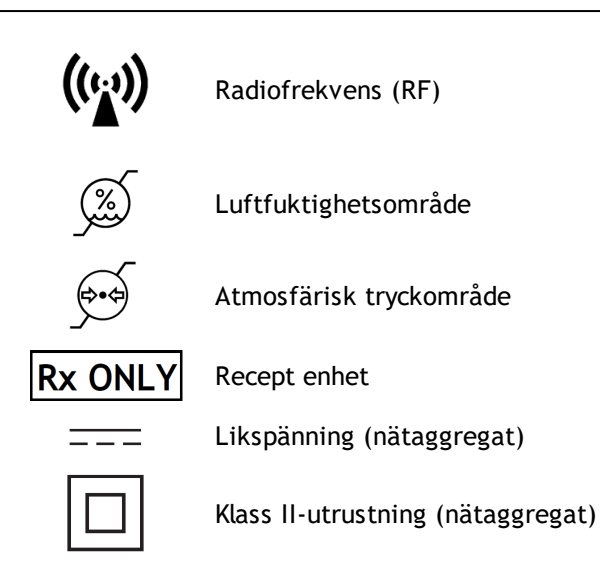

#### **Dokumentationssymboler:**

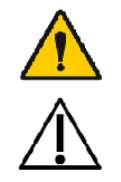

VARNING Situationen eller metoden som anges kan, om den fortsätter eller inte korrigeras omedelbart, leda till sjukdom, skada eller dödsfall.

FÖRSIKTIGT Situationen eller metoden som anges kan, om den fortsätter eller inte korrigeras omedelbart, leda till att utrustningen skadas.

#### **Certifieringssymboler:**

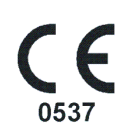

Denna CE-märkning visar att denna produkt överensstämmer med förordningen (EU) 2017/745. 0537 visar att tillverkarens anmälda organ är, under förordningen om medicintekniska produkter (EU) 2017/745, Eurofins Expert Services, Kivimiehentie 4, FI-02150 Espoo, FINLAND.

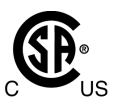

CSA-märket innebär att produkten testats och befunnits uppfylla kraven i tillämpliga standarder för elektromedicinska produkter. De åtföljande markeringarna "C" och "US" anger att produkten har tillverkats enligt kraven i standarder gällande i Kanada och USA.

#### <span id="page-10-0"></span>**1.4 Nödvändiga datorkunskaper**

Följande grundläggande datorkunskaper krävs:

- · Kunskaper i hur Windows-baserade tillämpningsprogram används.
- · Kunskaper i Windows grundläggande funktioner.

Om du har problem med din egen PC, kontakta din lokala administratör. Om du har tekniska frågor eller problem gällande Medikro Spirometry Software, se kapitlet [Felsökning](#page-195-0) för omedelbar hjälp. Kundservice- och kontaktinformation finns i kapitlet [Garanti](#page-16-0) och service.

#### <span id="page-10-1"></span>**1.5 Använda spirometern på ett tryggt sätt**

Innan du använder spirometern måste du ha läst och förstått följande säkerhetsinformation. För information om kontraindikationer, se kapitlet [Kontraindikationer](#page-20-0).

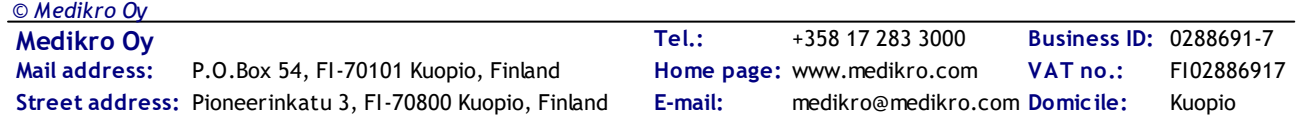

#### **Varningar**

Ett varningsmeddelande i denna handbok anger ett förhållande eller förfaringssätt som kan leda till att patienten skadas, insjuknar eller dör. Operatören ska uppmärksamma varningarna för att kunna garantera att systemet fungerar tryggt och pålitligt.

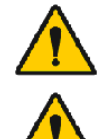

Data som reflekterar patientens fysiologiska tillstånd: Denna data ska inte använda som det enda sättet att fastställa patientens diagnos.

Feldiagnos: Det är läkarens ansvar att garantera att spirometritesterna genomförs, utvärderas och tolkas på rätt sätt.

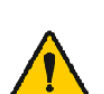

Patienten är yr i huvudet, vimmelkantig eller svimmar under en spirometrisk åtgärd: Övervaka patienten noggrant. Stoppa testet och vidta nödvändiga åtgärder om det finns anledning till oro.

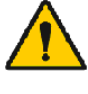

Korskontaminering: Kassera flödesgivaren och näsklämmorna efter mätningen. Rengör inte flödesgivaren eller näsklämman.

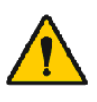

Utbyte av flödesgivare för engångsbruk: Använd gummihandskar när du byter ut flödesgivaren och tvätta händerna efter att du har vidrört flödesgivaren.

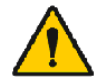

Det är användarens ansvar att se till att systemhårdvara, IT-nätverk och IT-säkerhet ger en nödvändig nivå för att driva systemet på avsett sätt.

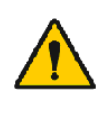

PC:n (icke-medicinsk utrustning): Bör placeras utanför patientmiljön (referens: IEC 60601-1). Om det är nödvändigt att placera PC:n i patientmiljön, är det operatörens ansvar att garantera att systemet erbjuder en säkerhetsnivå som överensstämmer med IEC 60601-1.

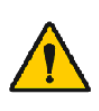

Endast en 60601-1 godkänd PC kan användas inom patientområdet. PC: n ska ha en jordlackstrom under 100 µA i normalt skick och 500 µA i enkelfelstillstånd. Om en icke-medicinsk dator används ska den användas utanfor patientmiljon och den ska ha en jordlackstrom under 100 µA i normalt skick och 500 µA i enkelfelstillstand.

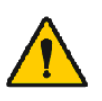

Säkerhetsstandard för icke-medicinsk utrustning: IEC 60950, eller dess allmänna varianter, och även användningen av en isolationstransformator rekommenderas.

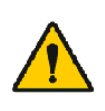

Korrekt elektromagnetisk kompatibilitet: PC:n som används bör överensstämma med den rätta elektromagnetiska kompatibilitetsstandarden (EMC) för icke-medicinsk utrustning (CISPR 32 (EN 55032) /35 (EN 55035) - FCC Del 15 - CE, eller relaterade nationella

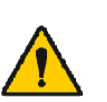

varianter).

Se till att patienten följt riktlinjerna för spirometrisk undersökning innan undersökningen påbörjas (vissa medicineringar och stimulerande medel kan påverka spirometriresultaten).

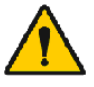

Använd inte närheten av utrustning som möjligtvis kan generera ett tillräckligt stort elektromagnetiskt fält.

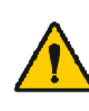

Medikro spirometrarna kräver speciella försiktighetsåtgärder vad gäller elektromagnetisk kompatibilitet, EMC, och måste installeras och tas i bruk i enlighet med medföljande EMC-information (se kapitlet [Riktlinjer](#page-34-0) och tillverkarens [deklarationer](#page-34-0)).

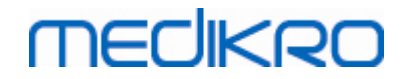

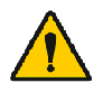

Medikro spirometrarna kan påverkas av bärbar och mobil radiofrekvent (RF) kommunikationsutrustning.

Medikro spirometrarna är avsedda att användas endast av vårdpersonal. Spirometrarna kan orsaka radiostörningar eller orsaka driftavbrott eller störningar hos utrustning i närheten. Det kan bli nödvändigt att vidta dämpande åtgärder, såsom att omorientera eller flytta Medikro spirometern eller att avskärma lokalen.

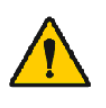

Medikro spirometern bör inte användas i närheten av eller staplas med annan utrustning. Om Medikro spirometern måste användas i närheten av eller staplas med annan utrustning, måste den bevakas, så att normal drift kan garanteras i den konfigurering, i vilken spirometern används.

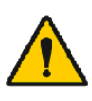

Inga ändringar av denna utrustning är tillåtna.

#### **Försiktighetsbeaktanden**

Ett försiktighetsmeddelande i denna handbok anger ett förhållande eller förfaringssätt som kan leda till att utrustningen drabbas av funktionsfel eller skadas eller att data förloras.

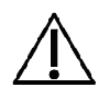

Rengöring av tryckslangen och sensorn: Rengör inte tryckslangen. Fukt som fångats in i det kan påverka dess noggrannhet eller skada trycksensorn. Byt ut tryckslangen om den blir smutsig.

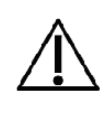

Förvaring av spirometern: Sänk inte någon del av spirometern ner i rengöringsvätska eller sterilisera den med hett vatten, het ånga eller het luft. När spirometern läggs undan ska tryckslangen förvaras i en låda, ett skåp eller på ett annat ställe där sammantryckning eller knutar kan förhindras. Håll spirometern borta från stänkande vätskor.

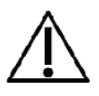

Rengöring av kalibreringssprutan: Rengör kalibreringssprutan genom att endast torka av dess utsida med en fuktig duk. Allt underhåll och all rengöring av kalibreringssprutan görs av Medikro.

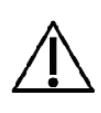

Övriga delar och komponenter: Använd endast delar och tillbehör som levererats med apparaten och som är tillgängliga via Medikro. Att använda andra tillbehör än de som specificerats kan försämra enhetens funktionsförmåga.

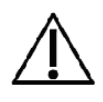

Justera omgivningsinställningarna före kalibreringen. Om omgivningsinställningarna inte justeras före kalibrering, kommer apparaten att inte vara korrekt kalibrerad och kan därför ge felaktiga avläsningar.

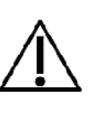

Lär dig de grundläggande åtgärdsprocedurerna innan du börjar använda apparaten. Operatören bör vara bekant med de metoder som används i spirometriska tester på patienter. Det rekommenderas att operatören har tränats i hur spirometritester genomförs på patienter av en instans som har certifierats av en erkänd organisation.

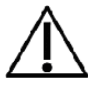

*© Medikro Oy*

Det rekommenderas att regelbundet ta säkerhetskopior av resultatdatabasen för att undvika att databasen skadas eller övriga

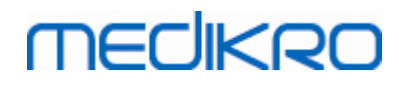

dataförluster ifall din dator drabbas av strömavbrott eller ett permanent fel.

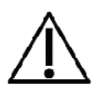

Änden på flödesgivaren får inte blockeras. Se till att patienten inte blockerar flödesgivaren med sina fingrar. Detta leder till felaktiga mätningsresultat.

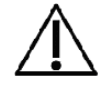

Ignorera inte programvarufel eller informationsmeddelanden. Om du inte förstår meddelandet, ta en skärmdump av meddelandet och kontakta Medikro för mer information.

#### <span id="page-13-0"></span>**1.6 Användarens ansvar**

Denna produkt är konstruerad för att fungera enligt beskrivningen i denna handbok och de medföljande etiketterna och inläggen när den monteras, används, underhålls och repareras i enlighet med de anvisningar som ges.

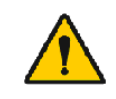

Produkten ska inte användas om någon av dess delar är sönder, har slitits ut, saknas eller är ofullständig, förvrängd eller kontaminerad. Dessa delar måste bytas ut omedelbart.

Om reparationer eller utbyten är nödvändiga, rekommenderar vi att du kontaktar Medikros servicepersonal. Operatören är ansvarig för alla eventuella funktionsfel pga. inkorrekt användning, felaktigt underhåll, inkorrekta reparationer, skador eller ändringar som utförts av någon annan än Medikro Oy eller vår auktoriserade servicepersonal.

Alla allvarliga avvikelser som inträffar med koppling till apparaten ska rapporteras till tillverkaren och relevant myndighet i den aktuella medlemsstaten.

### <span id="page-13-1"></span>**1.7 Produktöversikt**

Delarna i Medikro-spirometern:

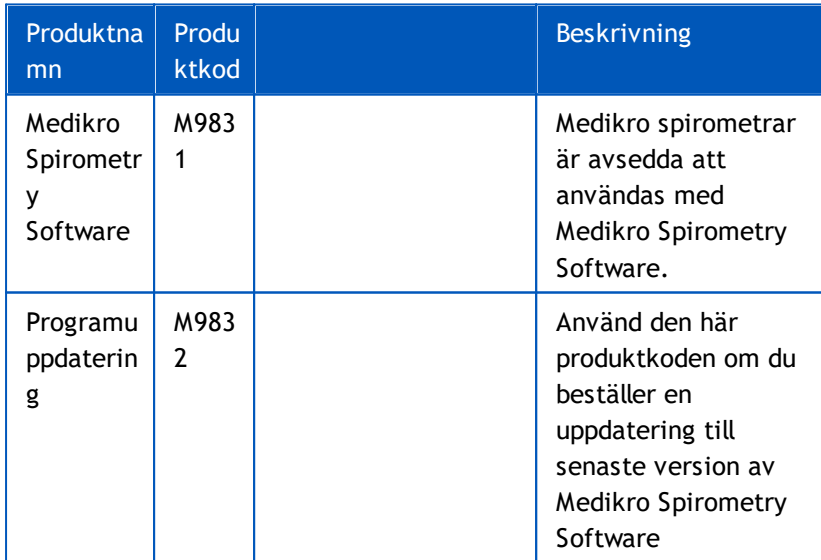

**14**

#### Medikro Spirometer M8304-4.7.2-sv

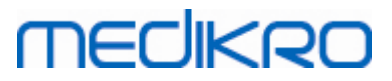

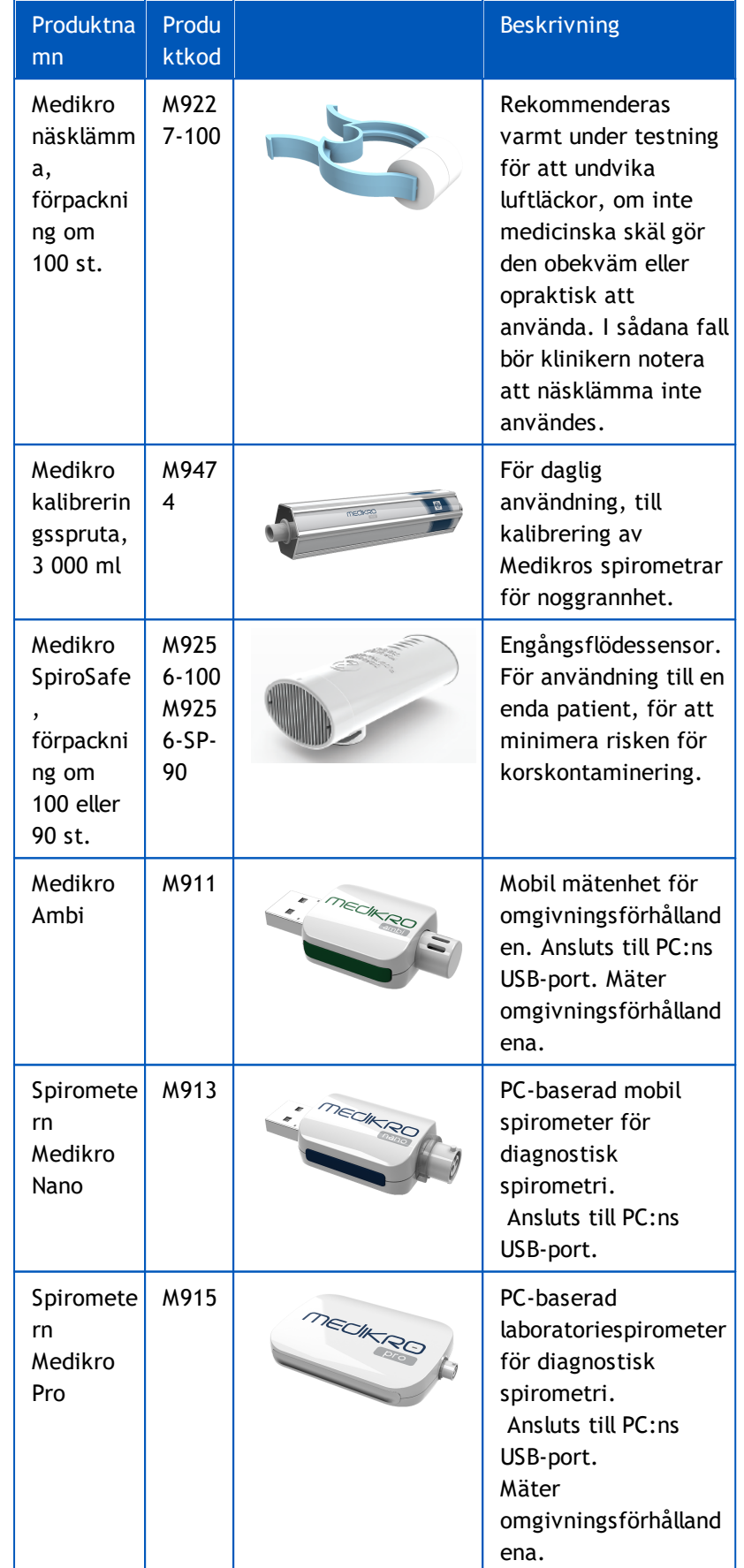

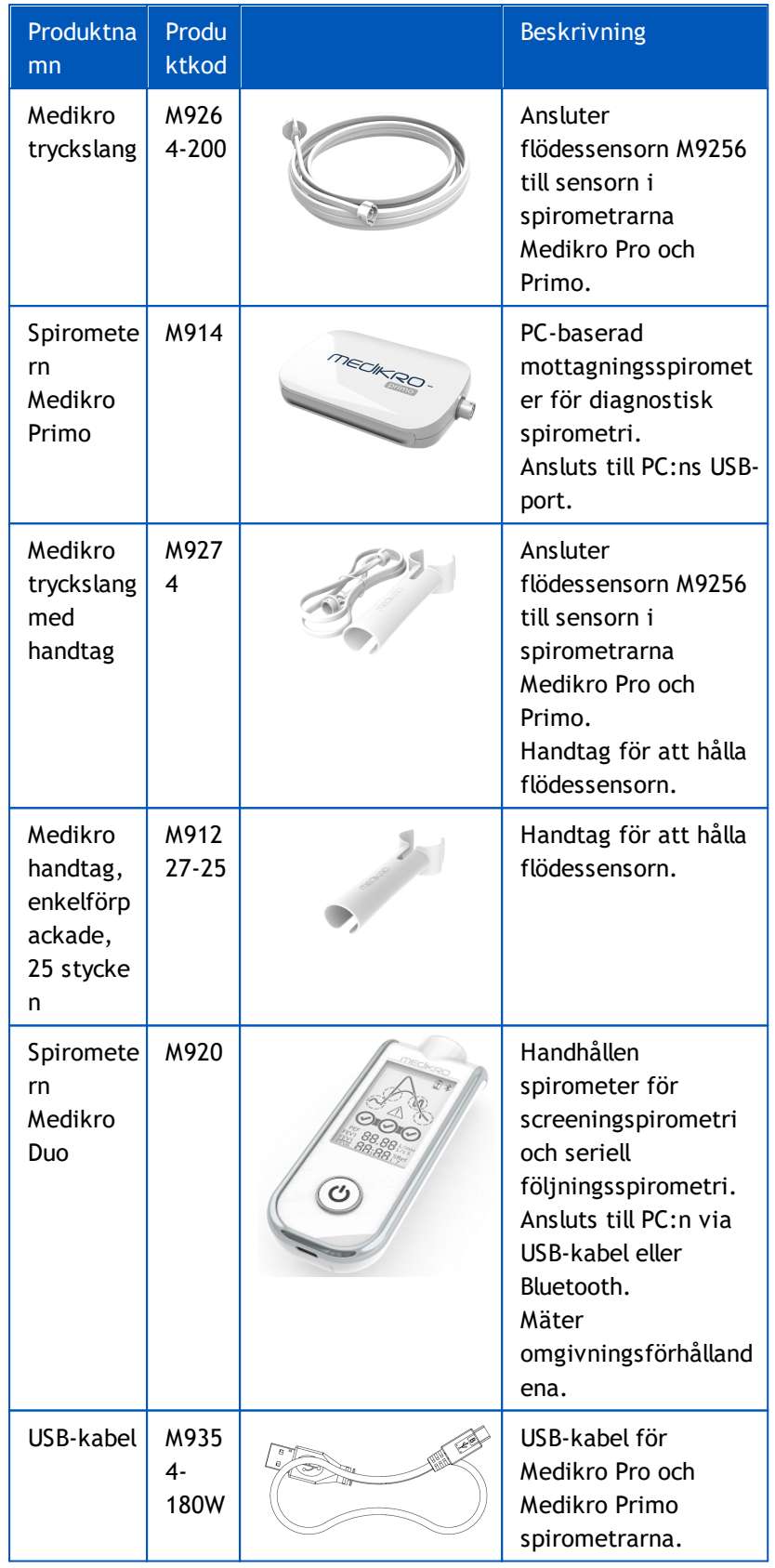

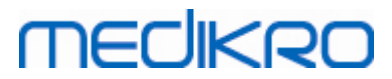

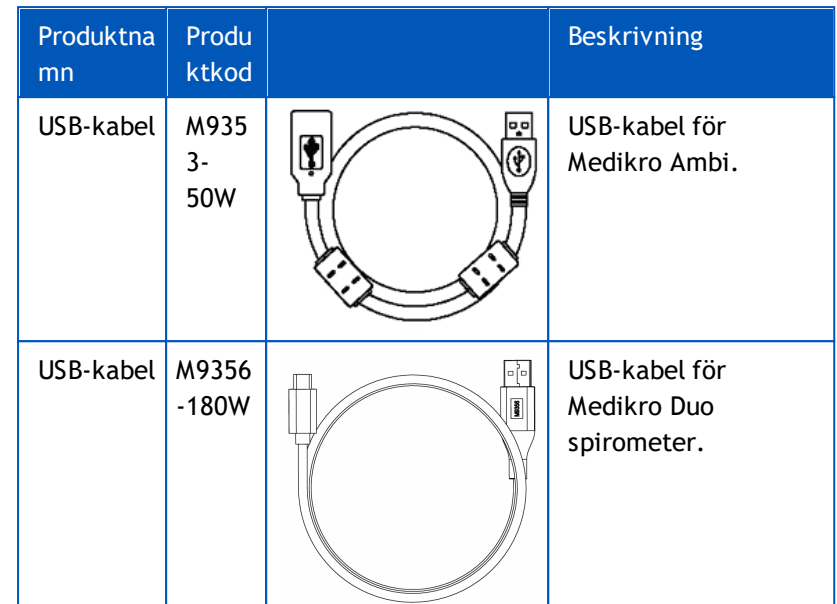

#### <span id="page-16-0"></span>**1.8 Garanti och service**

#### **Garanti**

Allt garantiunderhåll av produkter måste utföras eller godkännas av Medikro Oy. Icke-auktoriserat underhåll gör att garantin blir ogiltig. I tillägg till detta får produktreparationer utföras endast av Medikros servicepersonal oberoende om de täcks eller inte täcks av garantin.

#### **Service**

Kontakta Medikros tekniska support om produkten inte fungerar korrekt eller om du behöver hjälp, service eller reservdelar.

### **Kontaktinformation:**

Medikro Oy P.O. Box 54 FI-70101 Kuopio, FINLAND Medikro Oy Pioneerinkatu 3 FI-70800 Kuopio, FINLAND

 $\blacksquare$ +358 17 283 3000

www.medikro.com

Innan du kontaktar Medikro kan det vara användbart om du kan återskapa problemet och testa alla tillbehör för att försäkra dig om att de inte är orsaken till problemet. För vidare information, vänligen kontakta oss genom att fylla i formuläret för teknisk support på [www.medikro.com/eSupport](http://www.medikro.com/eSupport) och skicka in en biljett eller sök efter färdiga svar på Medikro Oy:s hemsida ([www.medikro.com\)](http://www.medikro.com).

Uppge följande information när du kontaktar Medikro:

- · Versionsnummer för Medikro Spirometry Software.
- Produktnamnet, modellnumret och en beskrivning av problemet.
- · Produktens serienummer och aktiveringskod.

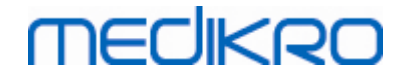

- · Kontaktinformation: namn, adress och telefonnummer.
- · Reparationer eller reservdelsbeställningar när garantiperioden gått ut.
- · Reserv- eller utbytesdelarnas nummer när du beställer delar.

#### <span id="page-17-0"></span>**1.8.1 Reparationer och underhåll**

Om din produkt behöver garanti-/förlängd garanti-/icke-garanti-reparationsservice, kontaktar du Medikros tekniska support. En auktoriserad representant kommer att hjälpa dig att lösa problemet över webben eller per e-post.

Om det inte går att undvika att returnera produkten, kommer representanten att anteckna all nödvändig information och ge ett returnummer (RMA) och en returadress. Ett returnummer (RMA) måste erhållas innan produkten returneras.

#### <span id="page-17-1"></span>**1.8.2 Medikros RMA-policy och förfaringssätt**

Innan du skickar produkten till Medikros servicecentrum för reparation måste du skaffa ett returnummer (RMA) från Medikro.

Kontrollera Medikros senaste RMA-policy och -förfaringssätt vid [www.medikro.com.](http://www.medikro.com/)

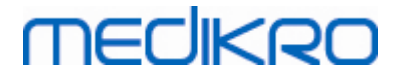

<span id="page-18-0"></span>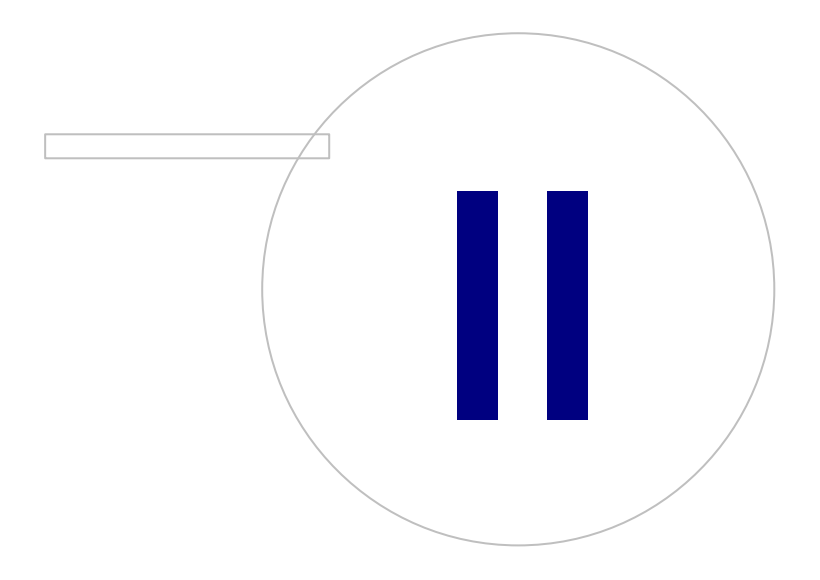

 $\textsf{Street address:}$  Pioneerinkatu 3, FI-70800 Kuopio, Finland E-mail: medikro@medikro.com Domicile: Kuopio **Mail address:**

**Medikro Oy** +358 17 283 3000 0288691-7 **Business ID:** P.O.Box 54, FI-70101 Kuopio, Finland Home page: www.medikro.com VAT no.: FI02886917 **Tel.: E-mail: VAT no.:** medikro@medikro.com Domicile: **Home page:** www.medikro.com

## **2 Allmän information**

Denna handbok behandlar de grundläggande funktionerna i Medikro Spirometry Software. Handboken ger basinformation om följande ämnen: använda programvaran, programvaruinställningar, kalibrering, hantering av personer och undersökningar, mätningar, resultatanalysering, tolkning, slutrapporter och avsluta Medikro Spirometry Software. Mera teknisk och detaljerad information ges i ytterligare informationsavsnitt. Du hittar även intressanta övningar och material vid [www.medikro.com/eSupport](http://www.medikro.com/eSupport).

#### **Versionsinformation och rekommenderade systemegenskaper**

Du är säkert mest intresserad av vad som är nytt i Medikro Spirometry Software. Versionsinformationen täcker inte bara denna version utan även alla versioner som getts ut sedan den första versionen.

Klicka på länken nedan för att se

- · rekommenderade systemegenskaper för Medikro Spirometry Software,
- · nya egenskaper,
- · förbättringar och
- · korrigerade programfel.

#### **Varumärken**

Windows är ett varumärke som ägs av Microsoft Corporation, Redmond, WA, USA. Internet Explorer är ett varumärke som ägs av Microsoft Corporation, Redmond, WA, USA.

#### **Friskrivningsklausul**

Vår policy om kontinuerlig produktförbättring gör att Medikro-instrument, tillbehör, varumärken, specifikationer, produktdokumentation och modelltillgänglighet kan ändras utan meddelande på förhand.

#### **Certifikat**

Certifikat och försäkran om överensstämmelse finns på <https://medikro.zendesk.com/>.

#### <span id="page-19-0"></span>**2.1 Hur man får mest nytta av denna handbok**

I vanliga fall behöver operatören information om hur ett nytt system installeras och används. Installeringen av spirometern och tillhörande mjukvara, samt systeminställning, beskrivs i installeringshandboken som levereras tillsammans med programvaran. Användarhandboken för Medikro Administration Tool hjälper dig att anpassa ett system då att det på bästa sätt uppfyller er organisations behov. Bekanta dig med denna användarhandbok och medföljande övningsmaterial innan du använder spirometern för kliniskt arbete. Det går även att ladda ned övningar, handböcker och övrigt material från [www.medikro.com/eSupport](http://www.medikro.com/eSupport). Denna möjlighet är endast avsedd för registrerade användare av Medikro Spirometry Software.

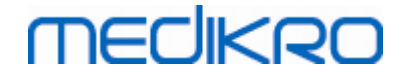

#### <span id="page-20-0"></span>**2.2 Kontraindikationer**

Flödesgivarna för engångsbruk är rena men inte sterila. Undvik att placera flödesgivaren på öppna sår som kan drabbas av infektion. Inga övriga medicinska kontraindikationer är kända, endast patientens fysiska begränsningar.

Utför inte spirometritest om något av nedanstående tillstånd föreligger hos patienten. Relativa kontraindikationer för att utföra spirometri:

Pneumothorax

underliggande förhållandet).

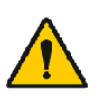

Instabilt kardiovaskulärt tillstånd (en forcerad expiratorisk åtgärd kan förvärra angina eller orsaka blodtrycksändringar) eller nyligen inträffad myokardinfarkt eller lungemboli.

Okänd hemoptys (en forcerad expiratorisk åtgärd kan förvärra det

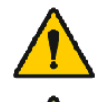

Nyligen inträffad myokardinfarkt eller lungemboli.

Thorakala, abdominella eller cerebrala aneurysmer (risk för ruptur pga. av ökat thorakalt tryck).

Akut sjukdomsprocess som kan störa testprestandan (t.ex. illamående, kräkning)

Nyligen genomgången ögonoperation (t.ex. katarakt) eller thoraxeller bukoperation.

Bröst- eller buksmärtor.

### <span id="page-20-1"></span>**2.3 Viktigt**

Livslängden för spirometrimjukvaran är begränsad till de versioner av operativsystem som stöds (Se versionsinformation ). Medikro garanterar inte att programvaran fungerar som avsett i andra operativsystem.

Spirometern ska inte användas om du vet, eller misstänker, att någon del av utrustningen eller systemet har defekter.

Kontrollera tryckslangen och byt den om den läcker eller inte är ren. Vi rekommenderar att tryckslangen byts efter 300 patienter eller fyra gånger om året.

Kalibrera eller utför en kalibreringskontroll noggrant med en kalibreringsspruta enligt anvisningarna i kapitlen [Kalibreringskontroll](#page-45-1) (Medikro Duo) och Kalibrering och [kalibreringskontroll](#page-30-1) (Medikro Pro, Nano och Primo).

Observera att det inte finns några delar inuti Medikro spirometrar som användaren kan ge service. Utför enbart rutinmässig rengöring och underhåll som specifikt beskrivs i den här användarhandboken. Kontroll av och service på invändiga delar ska enbart utföras av Medikros servicepersonal.

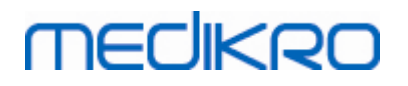

## <span id="page-21-0"></span>**2.4 Övning**

Snabbanvisningar levereras tillsammans med varje Medikro Spirometry Software-paketet. Den innehåller en beskrivning på alla åtgärder som krävs innan spirometrimätningarna påbörjas. Snabbanvisningarna är en kort guide för hur man använder Medikro Windows Spirometer. Anvisningarna i övningen används till att förklara de grundläggande stegen i hur spirometriska undersökningar genomförs. Det går även att ladda ner guiden från [www.medikro.com/eSupport.](http://www.medikro.com/eSupport) Denna möjlighet är endast avsedd för registrerade användare av Medikro Spirometry Software.

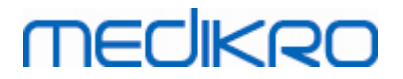

<span id="page-22-0"></span>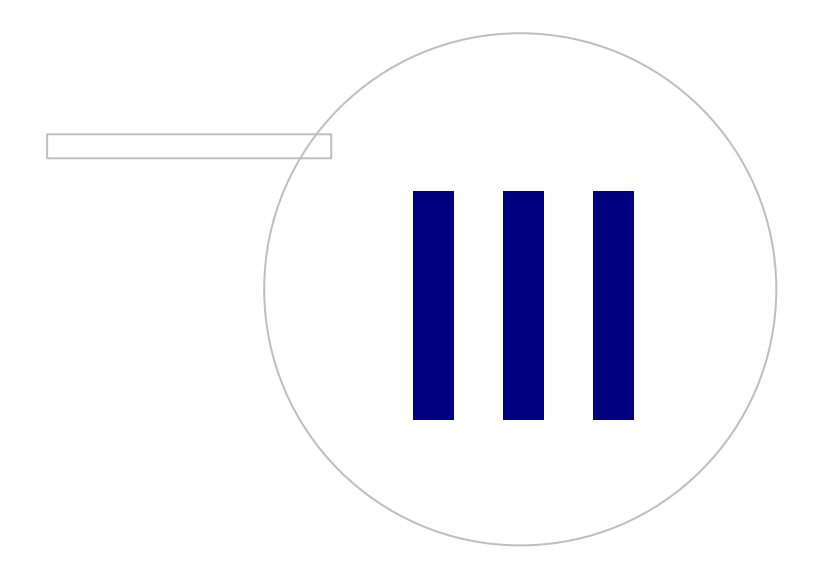

 $\textsf{Street address:}$  Pioneerinkatu 3, FI-70800 Kuopio, Finland E-mail: medikro@medikro.com Domicile: Kuopio **Mail address:**

**Medikro Oy** +358 17 283 3000 0288691-7 **Business ID:** P.O.Box 54, FI-70101 Kuopio, Finland Home page: www.medikro.com VAT no.: FI02886917 **Tel.: E-mail: VAT no.:** medikro@medikro.com Domicile: **Home page:** www.medikro.com

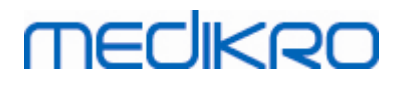

## **3 Flödesgivare**

Medikro-spirometrarna använder SpiroSafe-flödesgivare för engångsbruk. **Obs!** Använd kalibreringskoden endast med Medikro-spirometriprogramvaran.

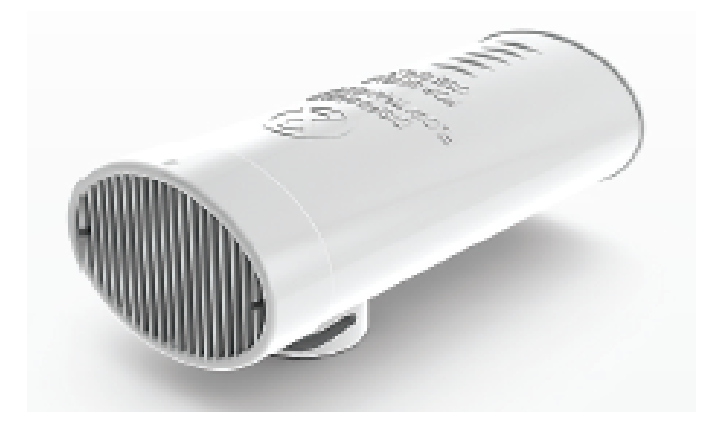

*Bild: M9256 SpiroSafe-flödesgivare för engångsbruk.*

#### **Försiktighetsbeaktanden:**

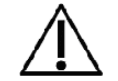

Använd M9256 SpiroSafe-flödesgivare för engångsbruk med följande spirometrar: Medikro Primo, Medikro Pro, Medikro Nano och Medikro Duo.

Spiro Safe-flödesgivare för engångsbruk tillverkas med hög precision och man behöver inte kalibrera spirometersystemet skilt för varje flödesgivare. Partinumret står på etiketten på flödesgivarens förpackning.

### <span id="page-23-0"></span>**3.1 Flödesgivarens användning och säkerhet**

SpiroSafe-flödesgivarna för engångsbruk som tillverkas av Medikro använder sig av pneumotach med screen. Under tillverkningen övervakas flödesgivarna noggrant och kontinuerligt för att säkerställa en hög kvalitet vartefter de tilldelas ett partinummer. Flödesgivarens prestanda beror på pneumotach-flödesegenskaperna.

Varje SpiroSafe-flödesgvivare inspekteras och mäts. Mätningsdatan garanterar produktionspartiets kvalitet.

**Varningar:**

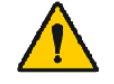

Flödesgivaren är avsedd för engångsbruk.

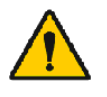

Tvätta inte flödesgivaren. Detta ökar risken för korskontaminering och ändrar mätningsresultaten märkbart. Om SpiroSafe-flödesgivaren för engångsbruk tvättas kan inte Medikro garantera spirometersystemets mätningsprecision.

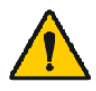

Flödesgivarna för engångsbruk förpackas icke-sterila.

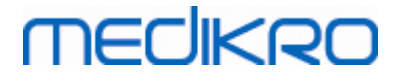

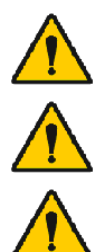

Blanda inte rena och förbrukade flödesgivare tillsammans.

Använd en ny, ren flödesgivare för engångsbruk för varje patient.

Täck en flödesgivarförpackning som öppnats.

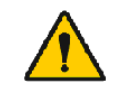

Kontrollera att det inte finns några defekter eller skador på produktförpackningen. Använd inte produkten om förpackningen är skadad.

**Försiktighetsbeaktanden:**

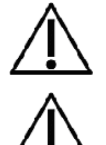

Kalibrera spirometern enligt anvisningarna i denna handbok.

Kalibrera aldrig spirometern med en flödesgivare som redan använts. Detta ökar risken för korskontaminering genom kalibreringssprutan.

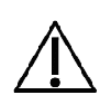

Varje gång du öppnar en ny förpackning med SpiroSafe-flödesgivare ska du kontrollera produktionspartinumret på etiketten som finns på förpackningens yttre sida. Om detta partinummer skiljer sig från det partinummer som används för tillfället, måste en ny kalibreringskod användas innan testet återupptas. Att använda en fel kalibreringskod kan ge upphov till felaktiga data.

#### <span id="page-24-0"></span>**3.2 Installeringsanvisningar för flödesgivaren (Pro, Primo och Nano)**

Håll SpiroSafe-flödesgivaren och tryckslangssanslutaren som bilden visar.

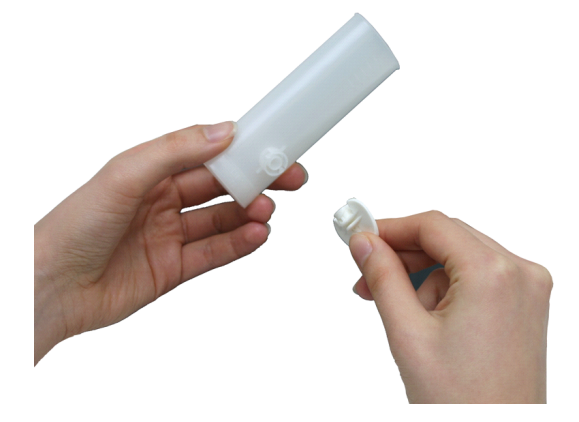

*Bild: Installering av flödesgivare för engångsbruk\_1*

Tryck SpiroSafe-flödesgivaren mot tryckslangsanslutaren.

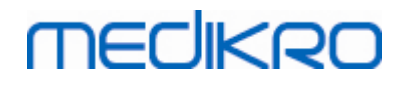

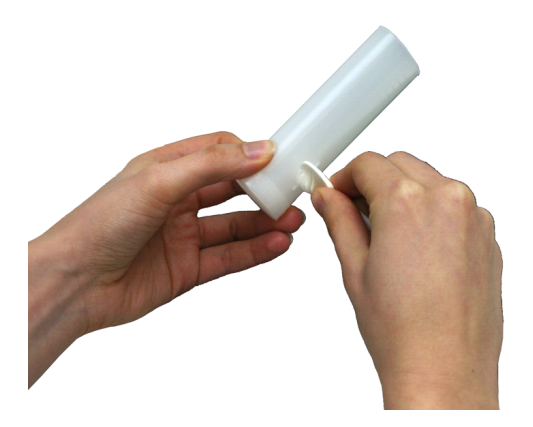

*Bild: Installering av flödesgivare för engångsbruk\_2*

Rotera tryckslangsanslutaren ¼ varv medurs.

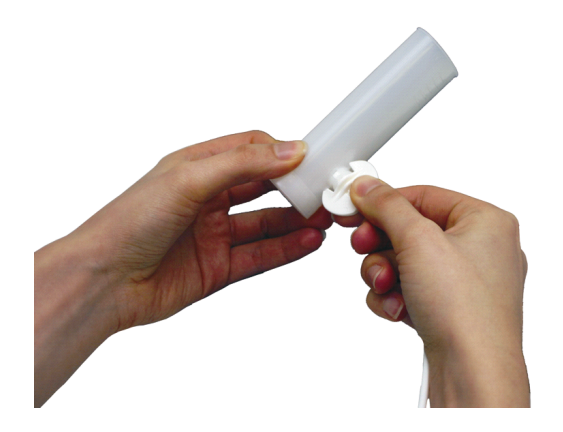

*Bild: Installering av flödesgivare för engångsbruk\_3*

SpiroSafe-flödesgivaren är nu klar att användas.

### <span id="page-25-0"></span>**3.3 Installeringsanvisningar för flödesgivaren (Duo)**

Håll kopplingen på SpiroSafe-flödesgivaren mot apparatens pneumatiska anslutning som på bilden.

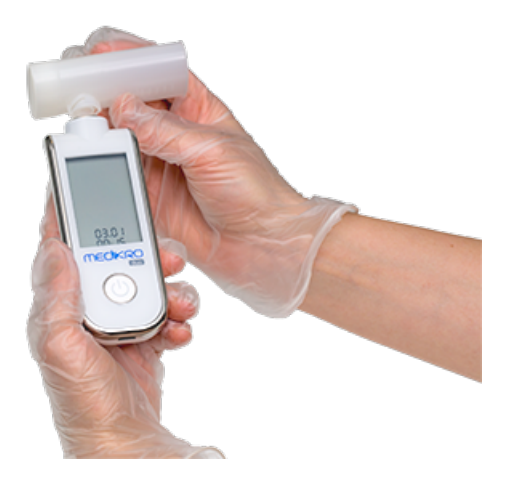

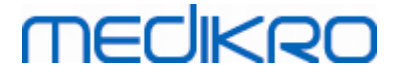

*Figur: Engångsflödesgivare installation\_1*

Tryck SpiroSafe-flödesgivaren mot apparatens pneumatiska anslutning.

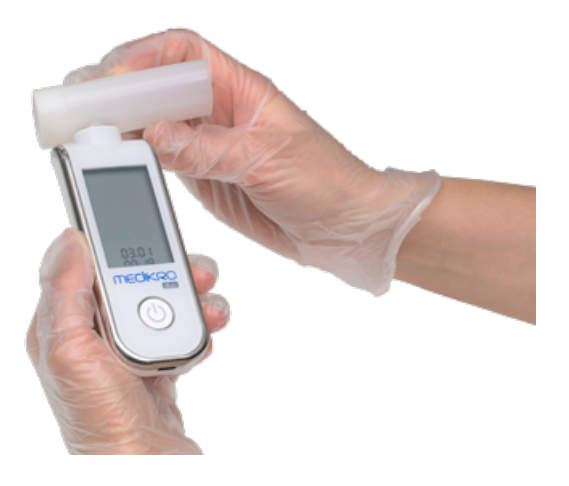

*Figur: Engångsflödesgivare installation\_2*

Vrid SpiroSafe-flödesgivaren ¼ varv medurs.

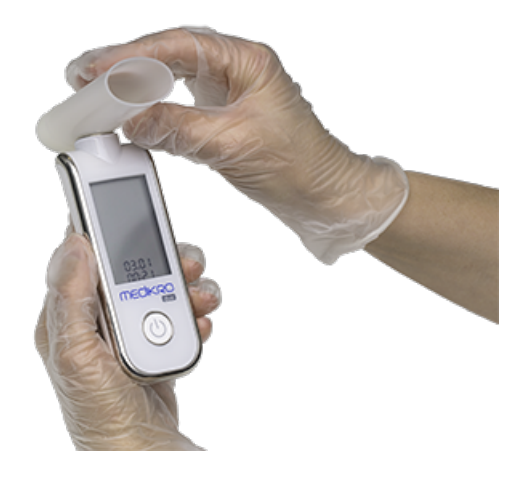

*Figur: Engångsflödesgivare installation\_3*

SpiroSafe-flödesgivaren är nu klar att användas.

#### <span id="page-26-0"></span>**3.4 Kasseringsanvisningar**

Kassera flödesgivaren, den interna väskan och den externa kartongen enligt nationella eller lokala lagar eller enligt din inrättnings kasseringsföreskrifter. Allt material är återvinningsbart eller brännbart. Produktsäkerhetsbladet finns tillgängligt på begäran för varje material.

**GTIN-kod:** 06420099000554, 06420099000561, 06420099000578, 06420099000585, 06420099000608, 06420099000615

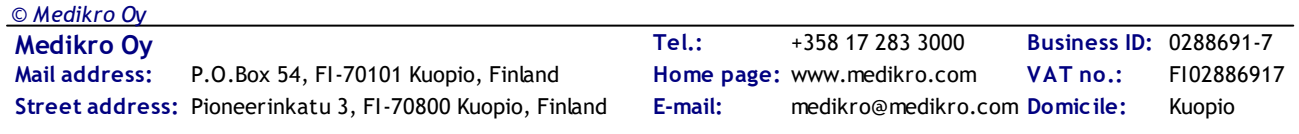

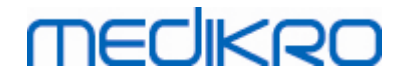

**Material:** Flödesgivare: HDPE

**Intern väska:** PP

**Extern kartong:** Papp

## <span id="page-27-0"></span>**3.5 Specifikationer**

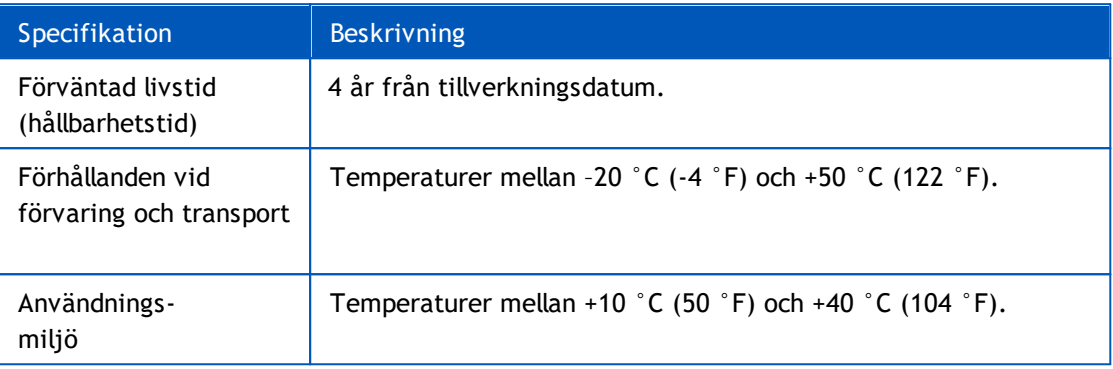

<span id="page-28-0"></span>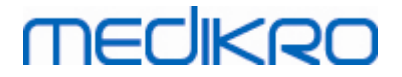

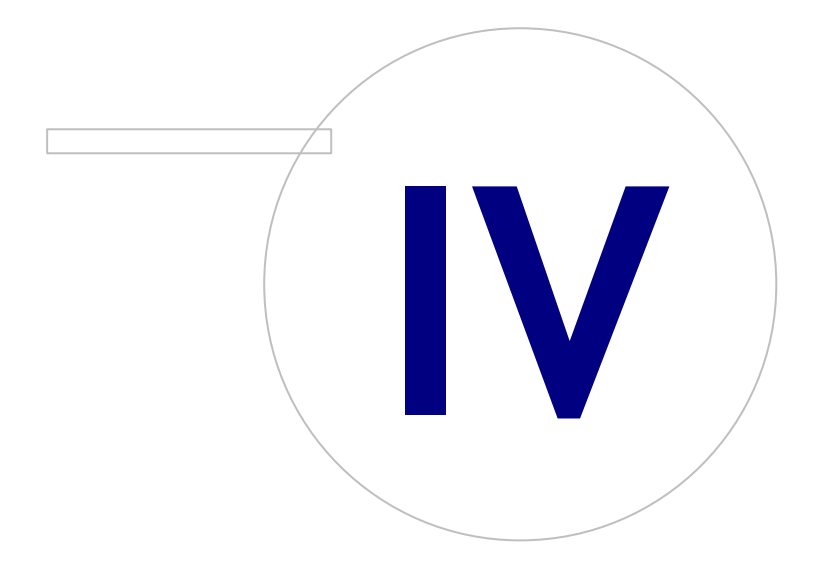

 $\textsf{Street address:}$  Pioneerinkatu 3, FI-70800 Kuopio, Finland E-mail: medikro@medikro.com Domicile: Kuopio **Mail address:**

**Medikro Oy** +358 17 283 3000 0288691-7 **Business ID:** P.O.Box 54, FI-70101 Kuopio, Finland Home page: www.medikro.com VAT no.: FI02886917 **Tel.: E-mail: VAT no.:** medikro@medikro.com Domicile: **Home page:** www.medikro.com

## **4 Spirometrarna Medikro Pro, Primo och Nano**

Spirometrarna Medikro Pro, Medikro Primo och Medikro Nano används till diagnostiska spirometristudier. Dessa spirometrar är avsedda att användas med Medikro Spirometry Software (se [Introduktion](#page-53-0) till Medikro Spirometry Software)

### <span id="page-29-0"></span>**4.1 Avsedd användning**

Medikro Spirometer är en apparat som mäter lungluftvolymen och luftflödestakten för diagnos och screening av pulmonala sjukdomar. Dessa mätningar ger information om en patients pulmonala funktion som kan jämföras med normala värden eller patientens tidigare värden.

Apparaten är konstruerad för

- · vuxna och barn,
- · och endast för sjukhusanvändning och klinisk användning.

### <span id="page-29-1"></span>**4.2 Ansluta till Medikro Spirometry Software**

#### **Medikro Pro och Medikro Primo**

Den här Medikro-spirometern kan anslutas till datorn antingen via USB-kabel. En USB-kabel ingår i spirometerleveransen. Anslut kabelns mindre kontakt (Micro USB-B) till spirometerns USB-port, och den bredare kontakten (USB-A) till en USB-port på datorn.

#### **Medikro Nano**

Anslut Medikro-spirometern direkt till datorns USB-port.

### <span id="page-29-2"></span>**4.3 Kalibreringskod**

Varje gång du öppnar en ny förpackning SpiroSafe engångsflödessensorer, ska du kontrollera lotnumret eller kalibreringskoden på etiketten på förpackningens utsida. Om lotnumret eller kalibreringskoden inte är detsamma som den för tillfället använda, måste du börja använda en ny kalibreringskod innan du återupptar undersökningar. Med fel kalibreringskod riskerar du att få felaktiga data.

Ändra kalibreringskoden genom att klicka på knappen **Kalibrera** (se Tabell: Medikro [Measurements](#page-93-1) and Results [-basknappar\)](#page-93-1) eller välj:

#### **Apparat>Inställning>Spirometri>Kalibreringskod**

Skriv in kalibreringskoden och tryck på OK.

Tips: Använd en streckkodsläsare för att avläsa kalibreringskoden från flödesgivarens förpackning.

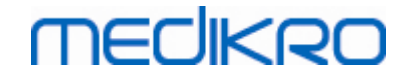

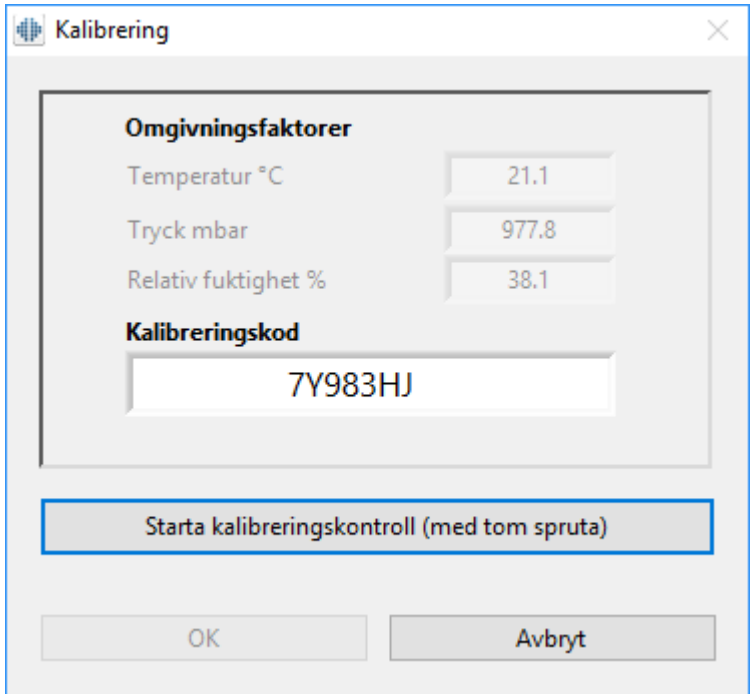

*Bild: Kalibreringsfönster*

### <span id="page-30-0"></span>**4.4 Omgivningsfaktorer**

Driftsmiljöns omgivningsförhållanden påverkar resultaten som mäts upp och beräknas av spirometern. Pga. detta bör rumstemperaturen, det atmosfäriska trycket och den relativa fuktigheten registreras och matas in i programvaran dagligen. Ändra omgivningsfaktorerna genom att öppna **fönstret** Kalibrering (se Bild: [Kalibreringsfönster\)](#page-29-2) genom att klicka på **knappen** Kalibrera (se Tabell: Medikro [Measurements](#page-93-1) and Results -basknappar) eller välj:

#### **Apparat>Inställningar>Allmänt>Omgivningsfaktorer**

Justera omgivningsfaktorerna:

- · Dagligen, och även om faktorerna ändras märkbart under dagen.
- · Innan en kalibrering genomförs.

Obs! Om spirometern har en inbyggd omgivningsenhet eller om du har en separat mätenhet för omgivningsförhållanden, uppdateras omgivningsfaktorerna automatiskt utan att de kan ändras manuellt.

### <span id="page-30-1"></span>**4.5 Kalibrering och kalibreringskontroll**

Medikros spirometrar Medikro Pro, Medikro Nano och Medikro Primo använder kalibreringsfri teknologi, som möjliggör exakt och noggrann spirometrisk testning utan manuell kalibrering. De systemen behöver inte kalibreras. Kalibreringskontroll rekommenderas emellertid för spirometrarna Medikro Pro, Medikro Nano och Medikro Primo.

Kalibreringskontroll är en viktig del i god laboratoriesed. Kalibreringskontrollen ska utföras varje dag enligt rekommendationerna från ATS och ERS. Vanligen utförs kalibreringskontroll när spirometern startas.

Kalibreringskontrollen ska alltid upprepas när en ny lot med flödessensorer tas i bruk. Den nya kalibreringskoden ska anges först.

Med hjälp av kalibreringskontrollen kan du testa om systemet är noggrant. Kalibreringskontrollen påverkar inte kalibreringen. Programvaran kompenserar automatiskt för ändrade omgivningsvillkor. Därmed behövs ingen kalibrering.

Omgivningsvillkoren (omgivande temperatur, tryck och luftfuktighet) mäts kontinuerligt med Medikro Pro-spirometrar och Medikro Ambi-apparater. Ingen ny kalibreringskontroll behövs, inte ens om omgivningsvillkoren förändras.

Om systemet har Medikro Nano eller Medikro Primo utan Medikro Ambi-apparater, så behöver värdena för omgivningsvillkor uppdateras manuellt ifall villkoren förändras väsentligt. Men ingen ny kalibreringskontroll behövs.

**□ Tilläggsinformation** 

### **Kalibreringsloggfil**

Användning av en kalibreringsloggfil rekommenderas och säkrar resultatens tillförlitlighet. Du kan ändra sökvägen till den här filen och övriga kalibreringsinställningar enligt beskrivningen i kapitlet [Spirometri/Tilläggsinformation.](#page-97-0)

#### <span id="page-31-0"></span>**4.5.1 Genomföra och godkänna kalibreringskontroll**

När spirometern är ansluten till en PC så börjar den värma upp direkt när Windows har startats. Det är den vanliga och generella proceduren för mätinstrument med hög precision.

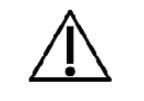

Innan mätningarna eller kalibreringskontrollen startas, så rekommenderar vi att du låter spirometern och kalibreringssprutan **värmas upp en kort tid, cirka 5 minuter,** så att temperaturen blir jämn.

Utför en kalibreringskontroll genom att klicka på knappen **Kalibrera** (se Tabell: [Medikro](#page-93-1) [Measurements](#page-93-1) and Results -basknappar) eller välj:

#### **Apparat>Kalibrera**

Vi rekommenderar en Medikro-kalibreringsspruta på 3 000 ml (produktkod M9474). I Medikro Spirometry Software kan användaren ange kalibreringssprutans volym. Därmed går det också att använda andra volymer för kalibrering.

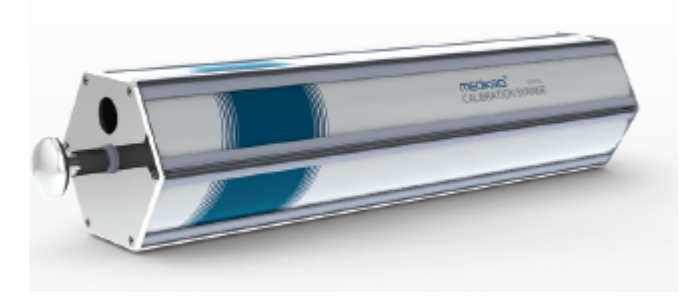

*Figur: Kalibreringsspruta M9474, 3 000 ml.*

Anslut spirometern med flödessensorn till din kalibreringsspruta. Töm sprutan. Klicka på knappen **Kalibrera** (se Tabell: Medikro [Measurements](#page-93-1) and Results -basknappar). Programmet meddelar:

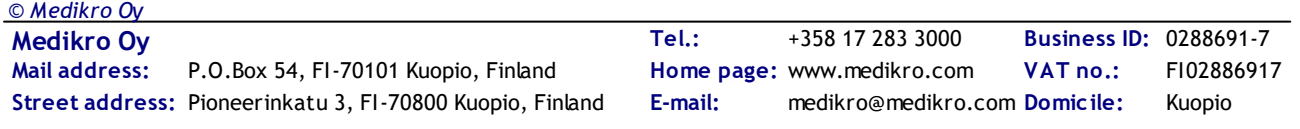

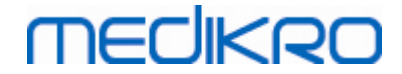

*Starta kalibreringskontroll (med tom spruta).*

När kalibreringen startats meddelar programmet:

*Fyll sprutan med en kontinuerlig rörelse.*

Programmet fortsätter:

*Töm sprutan med en kontinuerlig rörelse.*

Utför minst 3 fyllningar/tömningar i följd med en flödeshastighet på ca 6 l/s. Klicka sedan på knappen **"Stoppa kalibreringskontroll"**. Programmet visar resultatet av kalibreringskontrollen jämfört med toleransen.

Om resultaten är inom toleransen så slutförs kompensationen. Upprepa kalibreringskontrollen om inte resultatet är inom toleransen. Genomför en kalibrering ifall resultatet av kalibreringskontrollen underkänns igen (se kapitlet [Kalibreringsprocedur](#page-32-0) och godkännande).

#### <span id="page-32-0"></span>**4.5.2 Kalibreringsprocedur och godkännande**

En spirometer ansluten till en PC kommer att börja värmas upp omedelbart efter att Windows startats. Detta är en normal och generell procedur för de flesta högprecisionsmätningsenheter.

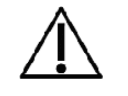

Innan själva mätningarna eller kalibreringen påbörjas, rekommenderas det att man låter spirometern värmas upp **i minst 5 minuter** så att den når en värmebalans.

Kalibrera spirometern genom att klicka på knappen **Kalibrera** (se Tabell: Medikro [Measurements](#page-93-1) and Results [-basknappar\)](#page-93-1) eller välj:

#### **Apparat>Kalibrera**

Vi rekommenderar en 3000 ml Medikro-kalibreringsspruta (produktkod: M9474). Medikro Spirometry Software låter emellertid operatören ange kalibreringssprutans volym, vilket ger dig möjligheten att använda även andra volymer för kalibrering.

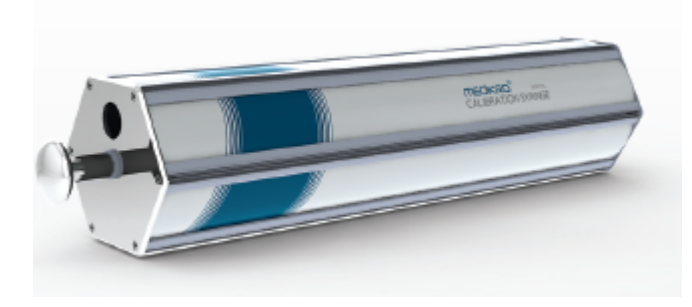

*Bild: Kalibreringsspruta M9474, 3000 ml.*

Anslut spirometern med flödesgivaren till din kalibreringsspruta. Töm sprutan. Klicka på knappen **Kalibrera** (se Tabell: Medikro [Measurements](#page-93-1) and Results -basknappar). Programvaran kommer att instruera dig så här:

#### *Starta kalibrering (med tom spruta).*

När kalibreringen startats meddelar programmet:

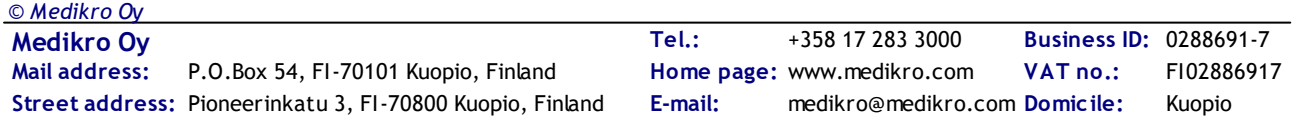

*Fyll sprutan med en kontinuerlig rörelse.*

Programmet fortsätter:

#### *Töm sprutan med en kontinuerlig rörelse.*

Genomför minst 3 påföljande fyllnings-/tömningscykler med en flödeshastighet på ungefär 6 L/s och klicka efter det på knappen "*Avsluta kalibrering*". Programvaran kommer att visa förstärkningen före och efter kalibreringen samt ändringen i förstärkning jämfört med den föregående kalibreringen. Den kommer sedan att be dig godkänna de nya kalibreringsvärdena genom att klicka på OK.

Förstärkningsvärdena under en kalibrering är vanligtvis runt 1,00. Om spirometersystemet läcker, kalibreringen genomförs på fel sätt eller om operatören använder fel kalibreringsfiler, kan det hända att de absoluta förstärkningsvärdena efter kalibreringen ligger utanför den acceptabla förstärkningsräckvidden. I detta fall kommer programmet att instruera dig så här:

Förstärkningen efter kalibrering ligger inte inom räckvidden på 10 %. Kalibreringen har inte godkänts.

Standardgränsen för kalibreringsvariation är 10 %, detta avgör den acceptabla räckvidden för förstärkningsvärden (räckvidden beräknas så här: 1.0 ±10% = 0.90 - 1.10). Gränsen för kalibreringsvariationen kan ändras enligt förklaringen i kapitlet [Spirometri/Tilläggsinformation](#page-97-0).

### <span id="page-33-0"></span>**4.6 Specifikationer**

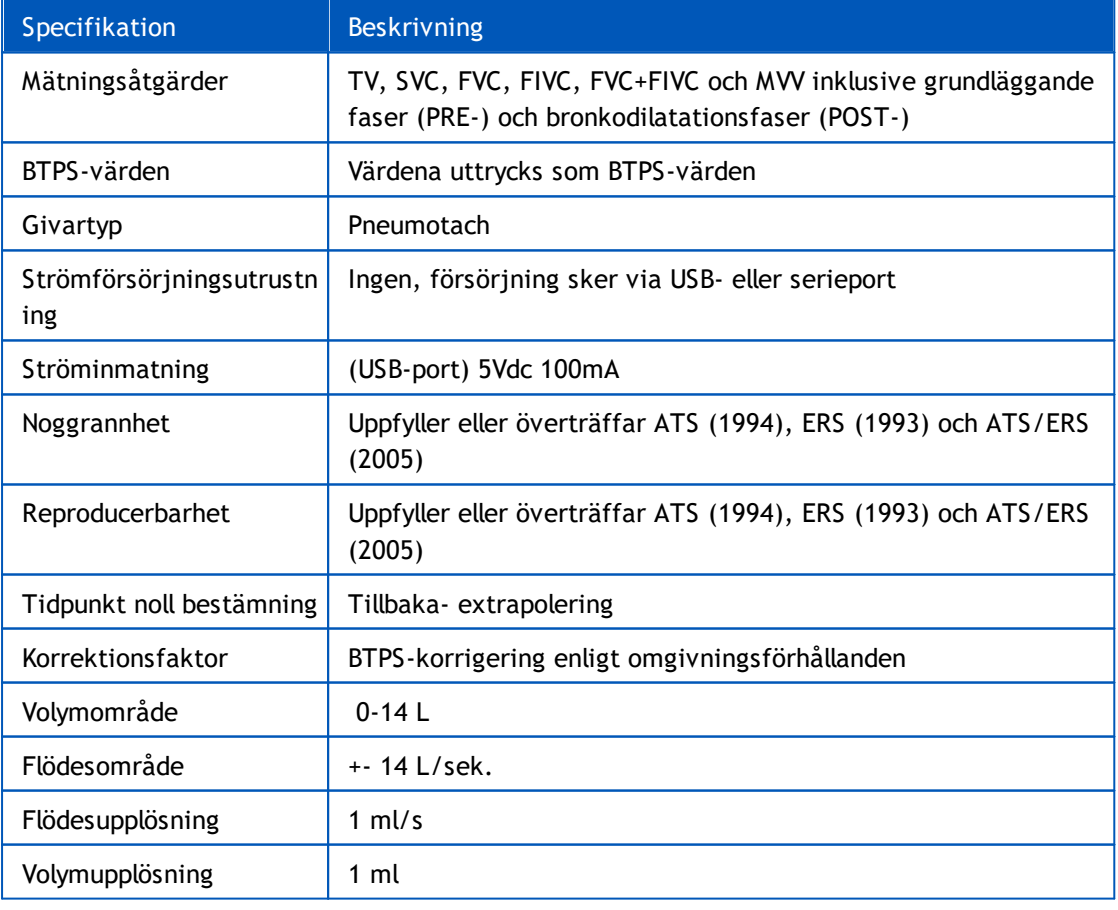

*© Medikro Oy*

**Medikro Oy** +358 17 283 3000 0288691-7 **Business ID:** P.O.Box 54, FI-70101 Kuopio, Finland Home page: www.medikro.com VAT no.: FI02886917  $\textsf{Street address:}$  Pioneerinkatu 3, FI-70800 Kuopio, Finland E-mail: medikro@medikro.com Domicile: Kuopio **Tel.: E-mail: VAT no.:** medikro@medikro.com Domicile: **Home page:** www.medikro.com

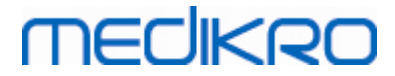

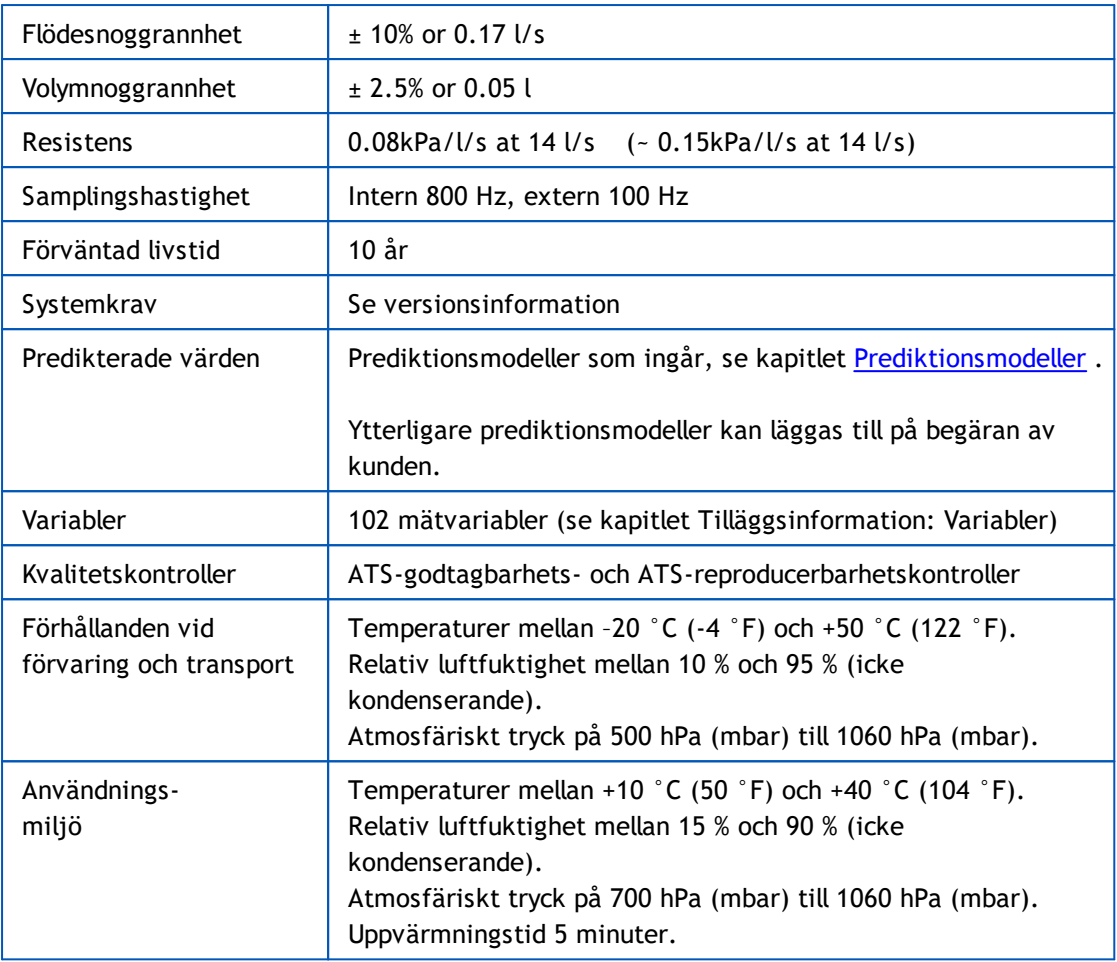

#### <span id="page-34-0"></span>**4.7 Riktlinjer och tillverkarens deklarationer**

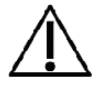

Medikro spirometrarna kräver speciella försiktighetsåtgärder vad gäller elektromagnetisk kompatibilitet, EMC, och måste installeras och tas i bruk i enlighet med medföljande EMC-information. Medikro spirometrarna kan påverkas av bärbar och mobil RF-kommunikationsutrustning.

Tilläggsinformation om:

Elektromagnetiska emissioner

### **Elektromagnetiska emissioner**

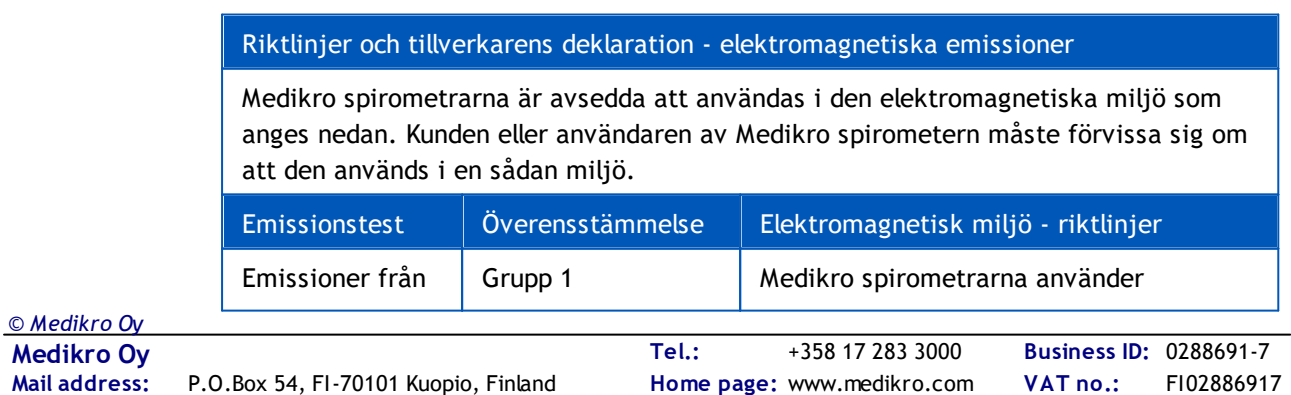

 $\textsf{Street address:}$  Pioneerinkatu 3, FI-70800 Kuopio, Finland E-mail: medikro@medikro.com Domicile: Kuopio

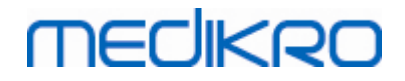

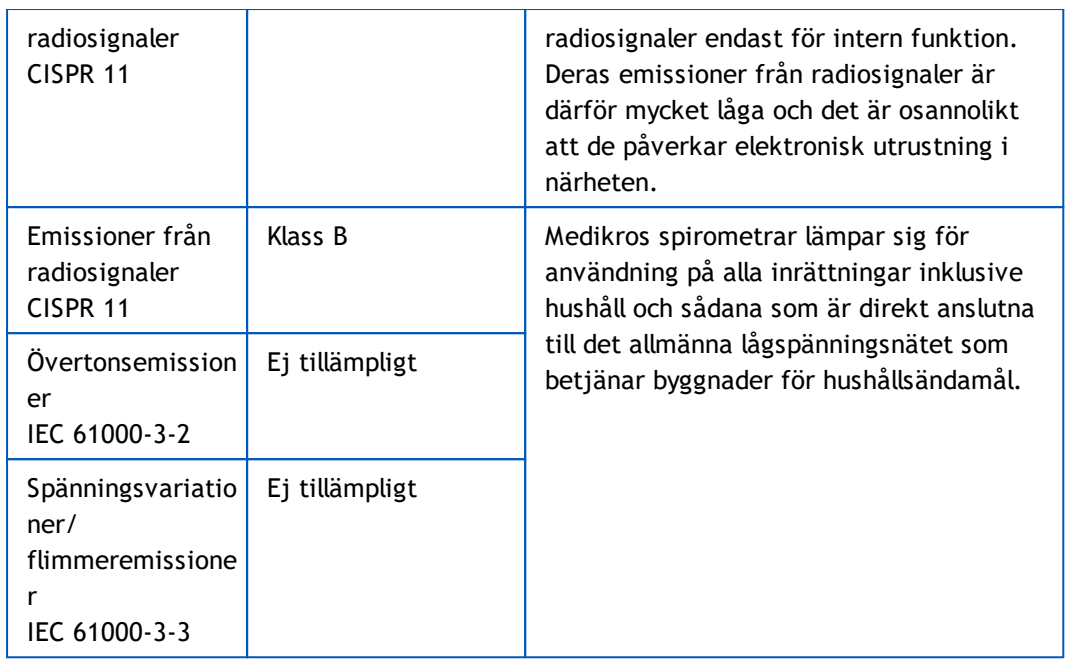

**E** Elektromagnetisk immunitet

#### **Elektromagnetisk immunitet**

#### Riktlinjer och tillverkarens deklaration - elektromagnetisk immunitet

Medikro spirometrarna är avsedda att användas i den elektromagnetiska miljö som anges nedan. Kunden eller användaren av Medikro spirometern måste förvissa sig om att den används i en sådan miljö.

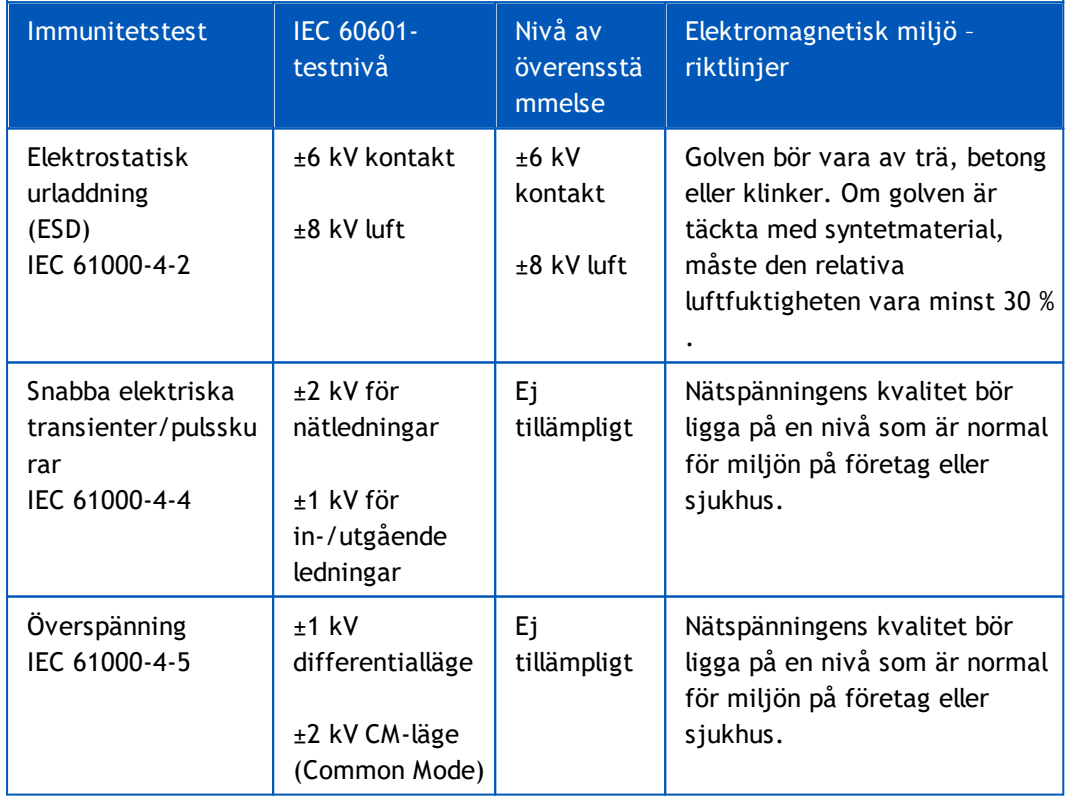
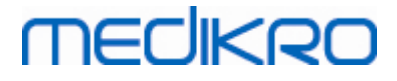

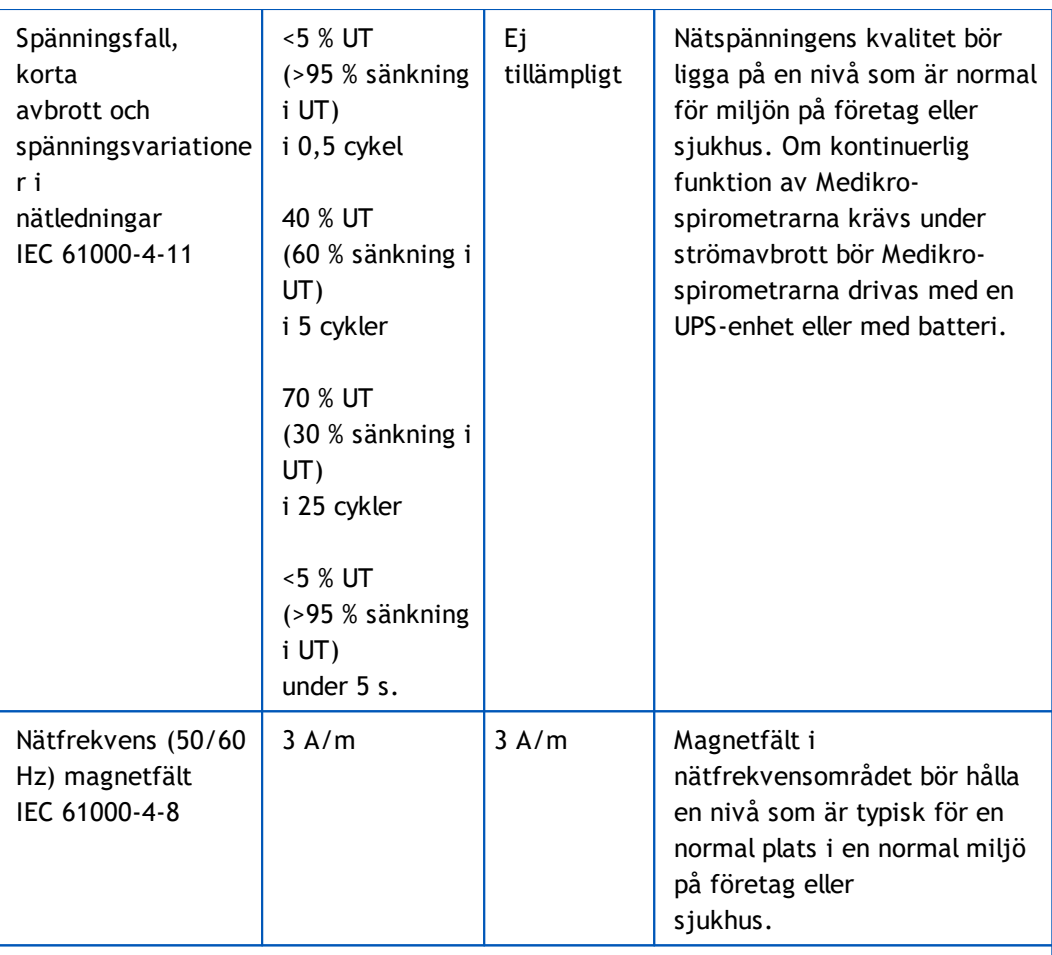

OBS! UT är nätspänningen före applicering av testnivå.

#### Riktlinjer och tillverkarens deklaration - elektromagnetisk immunitet

Medikro spirometrarna är avsedda att användas i den elektromagnetiska miljö som anges nedan. Kunden eller användaren av Medikro spirometern måste förvissa sig om att den används i en sådan miljö.

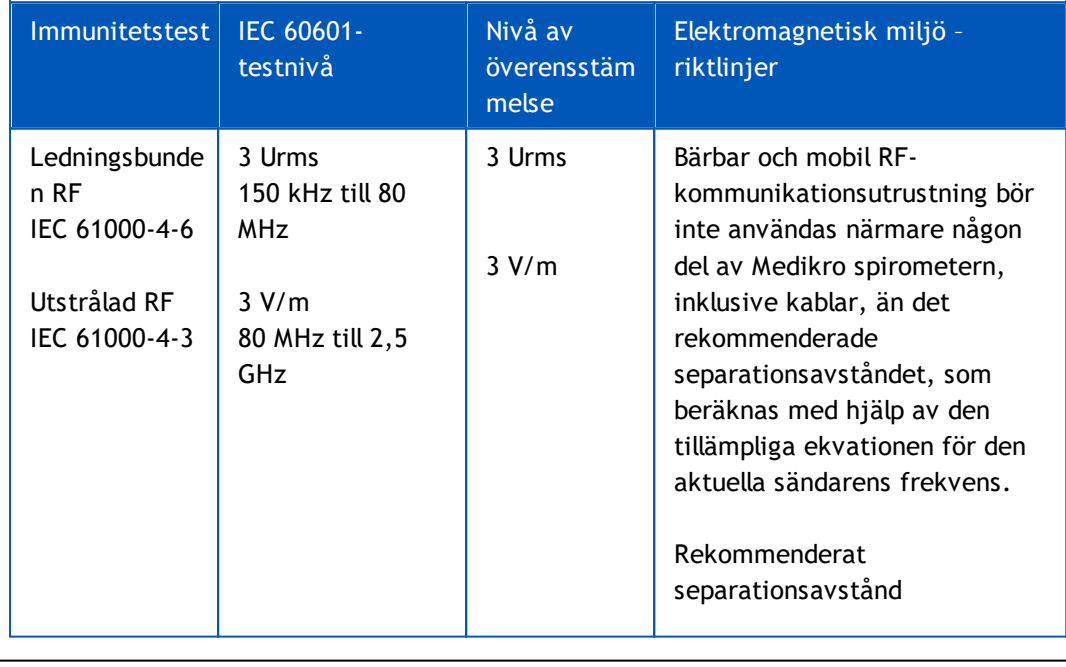

*© Medikro Oy*

 $\textsf{Street address:}$  Pioneerinkatu 3, FI-70800 Kuopio, Finland E-mail: medikro@medikro.com Domicile: Kuopio **Mail address:**

**Medikro Oy** +358 17 283 3000 0288691-7 **Business ID:** P.O.Box 54, FI-70101 Kuopio, Finland Home page: www.medikro.com VAT no.: FI02886917 **Tel.: E-mail: VAT no.:** medikro@medikro.com Domicile: **Home page:** www.medikro.com

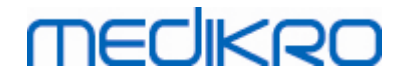

 $d = 1, 2 \cdot \sqrt{P}$  $d = 1, 2 \cdot \sqrt{P}$  80 till 800 MHz  $d = 2.3 \cdot \sqrt{P}$  800 MHz till 2.5 GHz där P är sändarens maximala märkeffekt ut i watt (W) och d är det rekommenderade separationsavståndet i meter (m). De fältstyrkor från fasta RFsändare, som fastställs vid en uppmätning av lokalens

elektromagnetiska miljö, a bör ligga under överensstämmelsenivån för respektive frekvensområde. b

Interferens kan uppstå i närheten av utrustning som är märkt med följande symbol:

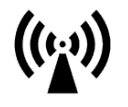

OBS 1! Vid 80 MHz och 800 MHz gäller det högre frekvensområdet. OBS 2! Dessa riktlinjer är kanske inte tillämpliga i alla situationer. Den elektromagnetiska utbredningen påverkas av absorption hos och reflektion från byggnader, föremål och människor.

a Fältstyrkor från fasta sändare, såsom basstationer för mobila/sladdlösa telefoner, markbundna mobila radioenheter, amatörradio, AM- och FM-radiosändare och TVsändare, kan inte prognostiseras teoretiskt med

god noggrannhet. För att utvärdera den elektromagnetiska miljön orsakad av fasta RFsändare bör en uppmätning

av lokalen övervägas. Om den uppmätta fältstyrkan, där Medikro spirometrarna används, överskrider den ovan angivna tillämpliga nivån för RF-överensstämmelse, bör Medikro spirometrarna hållas under uppsikt för att säkerställa normal funktion. Om onormal funktion observeras kan ytterligare åtgärder vara nödvändiga, såsom att omorientera eller flytta Medikro spirometrarna.

b Över frekvensområdet 150 kHz - 80 MHz bör fältstyrkorna vara mindre än 3 V/m.

# **Rekommenderade separationsavstånd mellan bärbar/mobil radiokommunikationsutrustning och Medikro-spirometern**

Medikro-spirometrarna är avsedda att användas i en elektromagnetisk miljö där utstrålade RFstörningar är under kontroll. Kunden eller användaren av Medikro-spirometern kan bidra till att förhindra elektromagnetisk interferens genom att upprätthålla ett minimiavstånd mellan bärbar/mobil radiokommunikationsutrustning (sändare) och Medikro-spirometern enligt

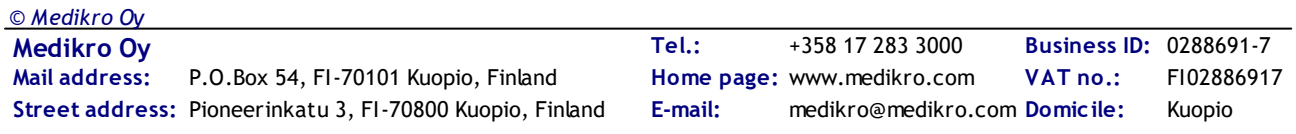

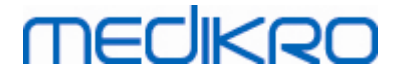

nedanstående rekommendationer, med hänsyn till kommunikationsutrustningens maximala uteffekt.

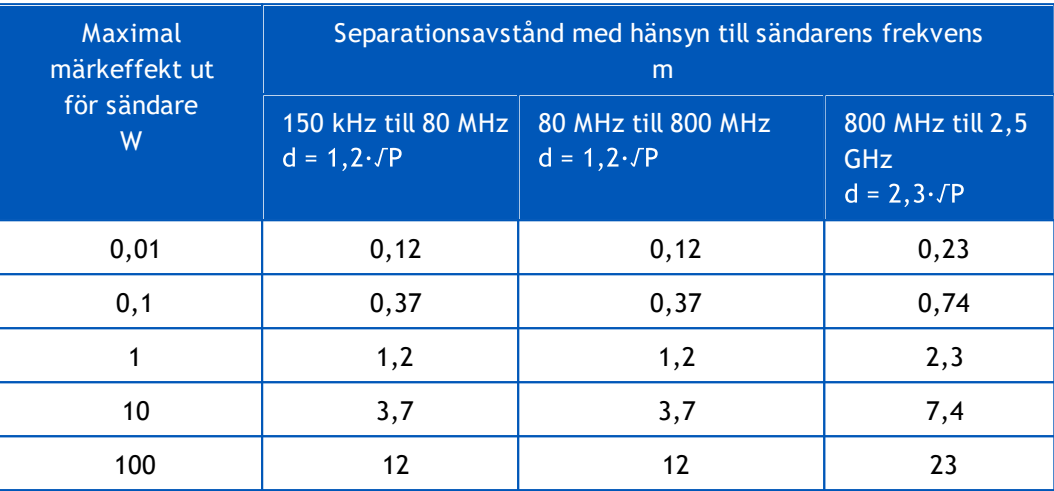

För sändare med märkeffekter ej listade ovan kan det rekommenderade separationsavståndet d, i

meter (m), beräknas med hjälp av ekvationen som är tillämplig för den aktuella sändarens frekvens, där P är

sändarens maximala märkeffekt i watt (W) enligt sändarens tillverkare. OBS 1! Vid 80 MHz och 800 MHz gäller separationsavståndet för det högre

frekvensområdet.

OBS 2! Dessa riktlinjer är kanske inte tillämpliga i alla situationer. Den elektromagnetiska utbredningen påverkas av absorption

hos och reflektion från byggnader, föremål och människor.

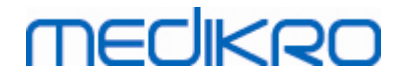

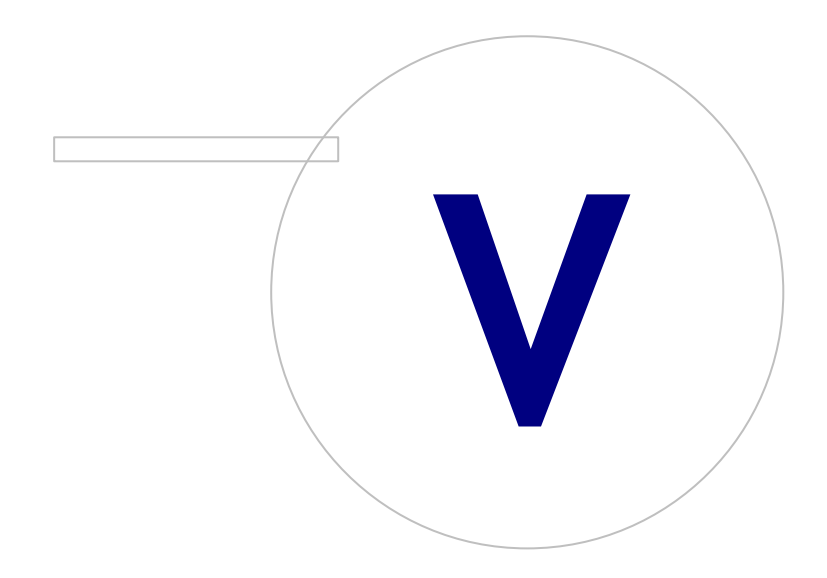

 $\textsf{Street address:}$  Pioneerinkatu 3, FI-70800 Kuopio, Finland E-mail: medikro@medikro.com Domicile: Kuopio **Mail address:**

**Medikro Oy** +358 17 283 3000 0288691-7 **Business ID:** P.O.Box 54, FI-70101 Kuopio, Finland Home page: www.medikro.com VAT no.: FI02886917 **Tel.: E-mail: VAT no.:** medikro@medikro.com Domicile: **Home page:** www.medikro.com

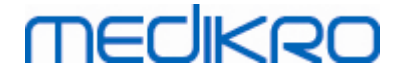

# **5 Spirometern Medikro Duo**

Medikro Duo Spirometer är en handhållen apparat som kan användas till screening eller kontroll av andningstillstånd för att utvärdera behovet av ytterligare, diagnostisk, spirometri.Medikro Duo är avsedd att användas med Medikro Spirometry Software (se [Introduktion](#page-53-0) till Medikro Spirometry [Software\)](#page-53-0)

## **5.1 Avsedd användning**

Medikros spirometer är en apparat som mäter lungvolym och luftflöde för lungfunktionstestning. Dessa mätningar ger information om en patients pulmonala funktion som kan jämföras med normala värden eller patientens tidigare värden.

Apparaten är konstruerad för

- · vuxna och barn,
- · och endast för sjukhusanvändning och klinisk användning.

## **5.2 Översikt över gränssnittet för Medikro Duo**

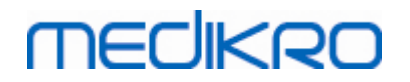

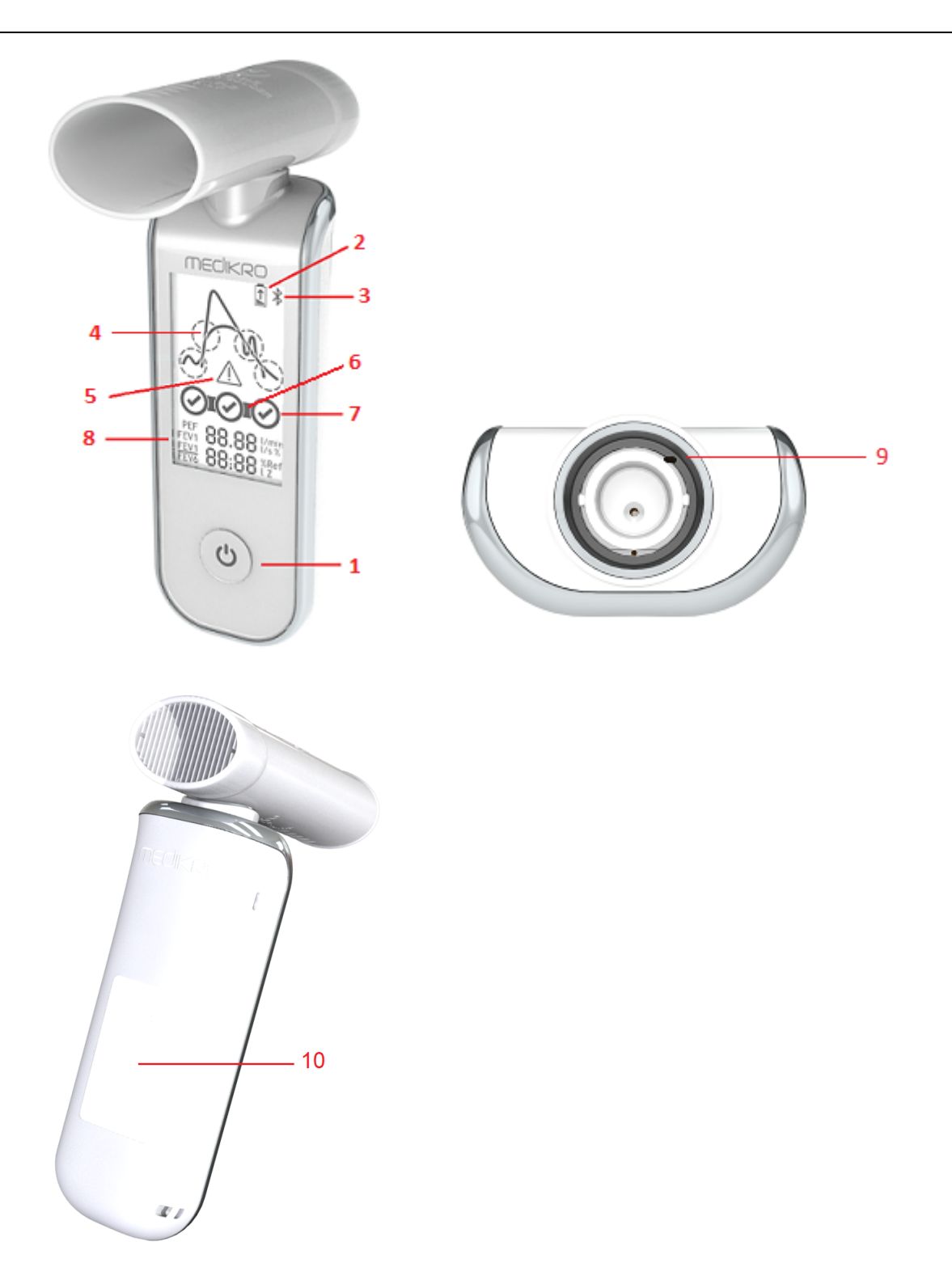

- 1. **Strömbrytare**: Starta apparaten (kort tryckning) och stäng av den (lång tryckning). En kort tryckning förhindrar även automatisk avstängning.
- 2. **Batteristatus**: Batterisymbolen anger att apparatens batteri snart är urladdat. En blinkande pil i batterisymbolen anger att batteriet laddas.
- 3. **Bluetooth**: Symbolen anger att apparaten är ansluten till datorn via Bluetooth.

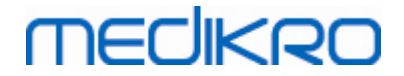

- 4. **Kvalitetsindikatorer**: Anger svag utandning, tidig avslutning, hostning och tvekan. Om utandningen inte innehåller artefakter, visas en kurva med en hög topp.\*
- 5. **Se upp**: Symbolen anger att utandningen kan ha kvalitetsproblem.
- 6. **Reproducerbarhetsindikatorer**: Om ett andetag uppfyller reproducerbarhetskriterierna med det mest representativa andetaget, visas en kopplingssymbol till vänster om andetagsindikatorn.\*
- 7. **Andetagsindikatorer**: De tre mest representativa andetagen visas som rangordnade cirklar. En bock anger att utandningen inte har kvalitetsproblem. En tom cirkel utan bock anger att utandningen har kvalitetsproblem.\*
- 8. **Numeriska resultat**: Numeriska resultat för mätta variabler.
- 9. **Återställ**: Återställer apparaten.
- 10. **QI trådlös laddningsområde**

Anm.: Medikro Duo är avsedd att användas med Medikro Spirometry Software. Vi rekommenderar att andetagens kvalitet och mätresultaten undersöks via användargränssnittet Medikro Spirometry Software.

\* Mer information om andetagskvalitet finns i kapitlet [Utandningskvalitet](#page-176-0).

#### **5.2.1 Datum och tid**

Datum och tid, som visas på displayen när apparaten stängs av, synkroniseras automatiskt med datorn varje gång apparaten upprättar förbindelse med Medikro Spirometry Software.

#### **5.2.2 Ljudsignaler**

När apparaten startas, hörs 1 kort signal.

När apparaten stängs av, hörs 1 lång signal.

När apparaten inte använts under 110 sekunder, hörs 1 lång signal. Apparaten stängs av automatiskt 10 sekunder efter signalen om den inte används.

När batteriet börjar ta slut, hörs 1 lång signal var tionde minut. Då visas även batterisymbolen på displayen.

## **5.3 Laddning**

## **Batteriladdningsindikator**

När apparatens batteri börjar bli urladdat, visas en batterisymbol på displayen och en ljudsignal hörs.

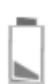

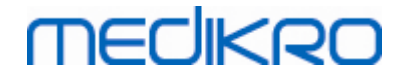

*Figur: Låg batteriladdning*

När batteriet laddas, visas en blinkande pil i batterisymbolen.

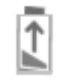

*Figur: Batteriet laddas*

När batteri är fulladdat, försvinner batterisymbolen från displayen.

## **Laddning via USB**

En USB-kabel ingår i leveransen av Medikro-apparaten. Anslut kabelns mindre kontakt (USB-C) till apparatens USB-port, och den bredare kontakten (USB-A) till strömkällan, t.ex. en USB-port på datorn.

## **Trådlös laddning**

Apparaten har ett inbyggt gränssnitt för trådlös laddning. Om du har en trådlös batteriladdare och vill ladda Medikro-apparaten trådlöst, följer du anvisningarna i laddarens bruksanvisning.

#### **Varningar:**

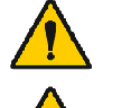

Ladda apparaten enbart med en laddare som är kompatibel med QI version 1.1.

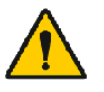

Ladda apparaten enbart med datorsystem som specificerats av Medikro.

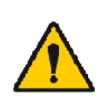

Använd enbart nätaggregat och USB-kabel som levererats av Medikro. Det finns risk för elstötar om icke godkänd utrustning används tillsammans med spirometerenheten.

## **5.4 Batterisäkerhet**

Den här Medikro-spirometern innehåller ett uppladdningsbart litium–polymer-batteri som inte kan demonteras av användaren. Batteriläckage eller innehållets förbränningsprodukter kan orsaka skador på personer eller Medikro-spirometern. Undvik hudkontakt med läckande material. Tvätta omedelbart med tvål och vatten vid hudkontakt. Om vätska som läcker från ett batteri kommer i kontakt med ögon, spolar du grundligt med vatten och kontaktar läkare.

Så här förebygger du batteriläckage:

- Utsätt inte Medikro-spirometern för kraftiga stöttar, vibrationer eller vätskor.
- Försök inte demontera, reparera eller deformera Medikro-spirometern.

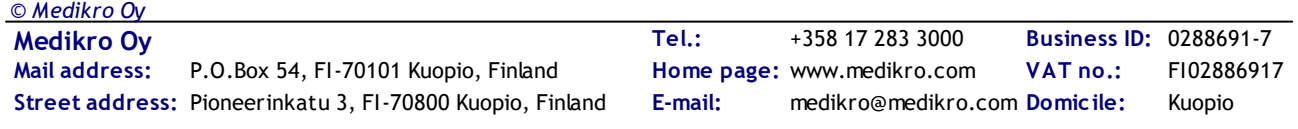

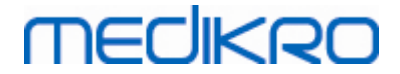

- Vid kassering av Medikro-spirometern får den inte förbrännas.

Batteriet kan laddas ur om Medikro-spirometern inte laddas eller används under längre tid.

Skulle det hända, laddar du batteriet genom att koppla Medikro-spirometern till en extern strömkälla.

**Varningar:**

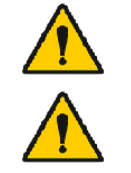

Risk för elstötar. Öppna inte apparaten och försök inte att reparera den.

Försök inte ta ut batteriet. Det kan bara göra av utbildad servicepersonal.

## **5.5 Rengöring**

Rekommenderad rengöringsfrekvens: Rengör Medikro-spirometerns yta efter varje användning till patient.

Följande medel är kompatibla med Medikro-spirometern:

- 70-procentig isopropylalkohol
- Lösning av klorblekmedel, spätt 1:10

**OBS!**Följ arbetsplatsens protokoll och normer eller lokala bestämmelser för desinficering.

**Varningar:**

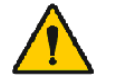

Ta en ny flödessensor för varje patient.

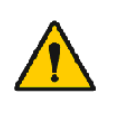

Om inte underhållsprocedurerna följs, finns risk att utrustningen upphör att fungera eller att hälsorisker uppkommer. Endast utbildad servicepersonal får reparera utrustningen.

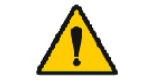

Håll Medikro-spirometerns yta ren. Kontaminerade ytor kan sprida sjukdomar.

**Försiktighetsmått:**

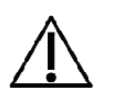

Vid rengöring av Medikro-spirometern ska du undvika dukar eller lösningar som innehåller kvaternära ammoniumföreningar (ammoniumklorider) eller glutaraldehydbaserade desinfektionsmedel.

# **5.6 Ansluta till Medikro Spirometry Software**

Den här Medikro-spirometern kan anslutas till datorn antingen via USB-kabel eller via Bluetooth. Koppling mellan en ansluten apparat och Medikro Spirometry Software etableras automatiskt. Om flera spirometrar är anslutna till datorn, väljer du den spirometer som ska användas med Medikro Spirometry Software (se kapitlet Välj [apparat\)](#page-76-0).

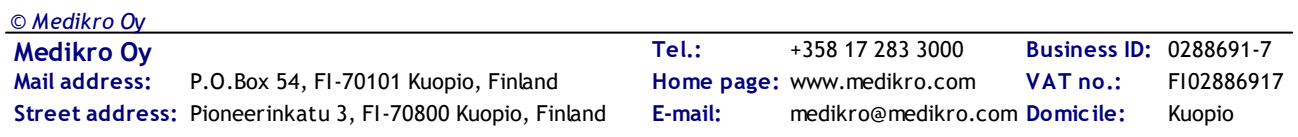

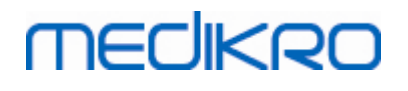

## **Via USB**

En USB-kabel ingår i spirometerleveransen. Anslut Medikro-spirometern till den använda datorn med USB-kabeln. Anslut kabelns mindre kontakt (USB-C) till spirometerns USB-port, och den bredare kontakten (USB-A) till en USB-port på datorn.

## **Via Bluetooth**

Koppla Medikro-spirometern till den använda datorn som en Bluetooth-enhet enligt datortillverkarens anvisningar. I t.ex. Windows 7 görs detta via Start > Enheter och skrivare > Lägg till en enhet > Nästa.

I operativsystemet Windows 10 kan anslutningen till Medikro Spirometry Software etableras utan att apparaten paras.

# **5.7 Kalibreringskod**

Varje gång du öppnar en ny förpackning SpiroSafe engångsflödessensorer, ska du kontrollera lotnumret eller kalibreringskoden på etiketten på förpackningens utsida. Om lotnumret eller kalibreringskoden inte är detsamma som den för tillfället använda, måste du börja använda en ny kalibreringskod innan du återupptar undersökningar. Med fel kalibreringskod riskerar du att få felaktiga data.

Observera att kalibreringskoden sparas i apparaten, så den måste matas in separat i varje Medikrospirometer.

Så här ändrar du kalibreringskoden:

*Anslut Medikro-spirometern till den använda datorn.*

*Öppna undersökningsvyn i Medikro Persons and Studies, antingen för en person eller via genvägen Medikro Quick Test.*

*Skriv in den nya kalibreringskoden i fältet för kalibreringskod.*

Felaktig kod markeras i rött. En accepterad kod sparas omedelbart i apparaten, och apparaten visas om ansluten.

Tips: Du kan använda en streckkodsläsare för att läsa kalibreringskoden från sensorpaketet.

## **5.8 Kalibreringskontroll**

Medikros spirometrar använder kalibreringsfri teknologi, som möjliggör exakt och noggrann spirometrisk testning utan manuell kalibrering. Vi rekommenderar dock att apparatens noggrannhet kontrolleras regelbundet.

Vi rekommenderar en Medikro 3 000 ml kalibreringsspruta (produktkod: M9474).

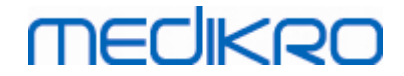

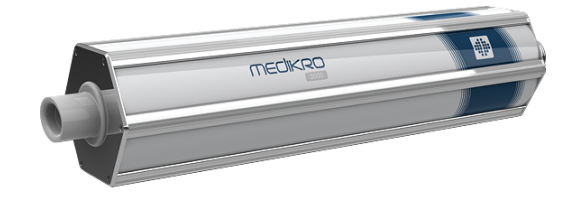

*Figur: Kalibreringsspruta M9474, 3000 ml.*

Kontrollera att spirometern är i FEV6-läge. (Mätläget kan ändras i undersökningsvyn. Se [Inmatning](#page-74-0) av data för [screeningundersökning\)](#page-74-0).

Anslut spirometern med flödessensorn till din kalibreringsspruta. Starta spirometern. Töm sprutan.

#### *Fyll sprutan med en kontinuerlig rörelse.*

#### *Töm sprutan med en kontinuerlig rörelse.*

Tömningen av sprutan bör ta högst 6 sekunder.

Kontrollera värdet på FEV6-variabeln. Med en Medikro 3 000 ml kalibreringsspruta bör FEV6-värdet vara mellan 2,9 och 3,1 (3 000 ml ±3,5 %).

Om resultatet är utanför toleransgränserna upprepar du testet. Kontrollera att flödessensorn är intakt och säkert kopplad till spirometern och till kalibreringssprutan. Om kontrollen fortfarande underkänns, kontaktar du Medikro Technical Support.

## **5.9 Spirometeridentifierare**

Om flera spirometrar används i samma spirometersystem, är det praktiskt att ha individuella, lätt igenkännliga namn (vänliga namn) på spirometrarna. Den anslutna apparatens vänliga namn visas i undersökningsvyns apparatvalslista i Medikro Persons and Studies. Skriv in ett nytt vänligt namn på apparaten:

*Anslut Medikro-spirometern till den använda datorn.*

*Öppna undersökningsvyn i Medikro Persons and Studies, antingen för en person eller via genvägen Medikro Quick Test.*

*Välj apparat från apparatvalslistan.*

*Klicka på knappen för vänligt namn. Då öppnas ett inmatningsfönster för vänligt namn.*

*Skriv in det vänliga namnet och klicka på knappen Ange.*

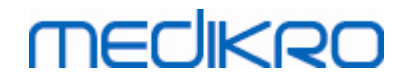

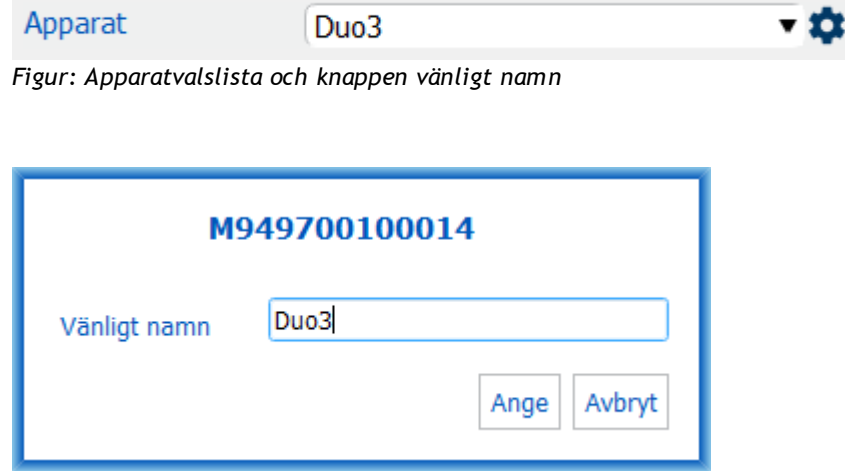

*Figur: Inmatningsfönster för apparatidentifierare*

## **5.10 Specifikationer**

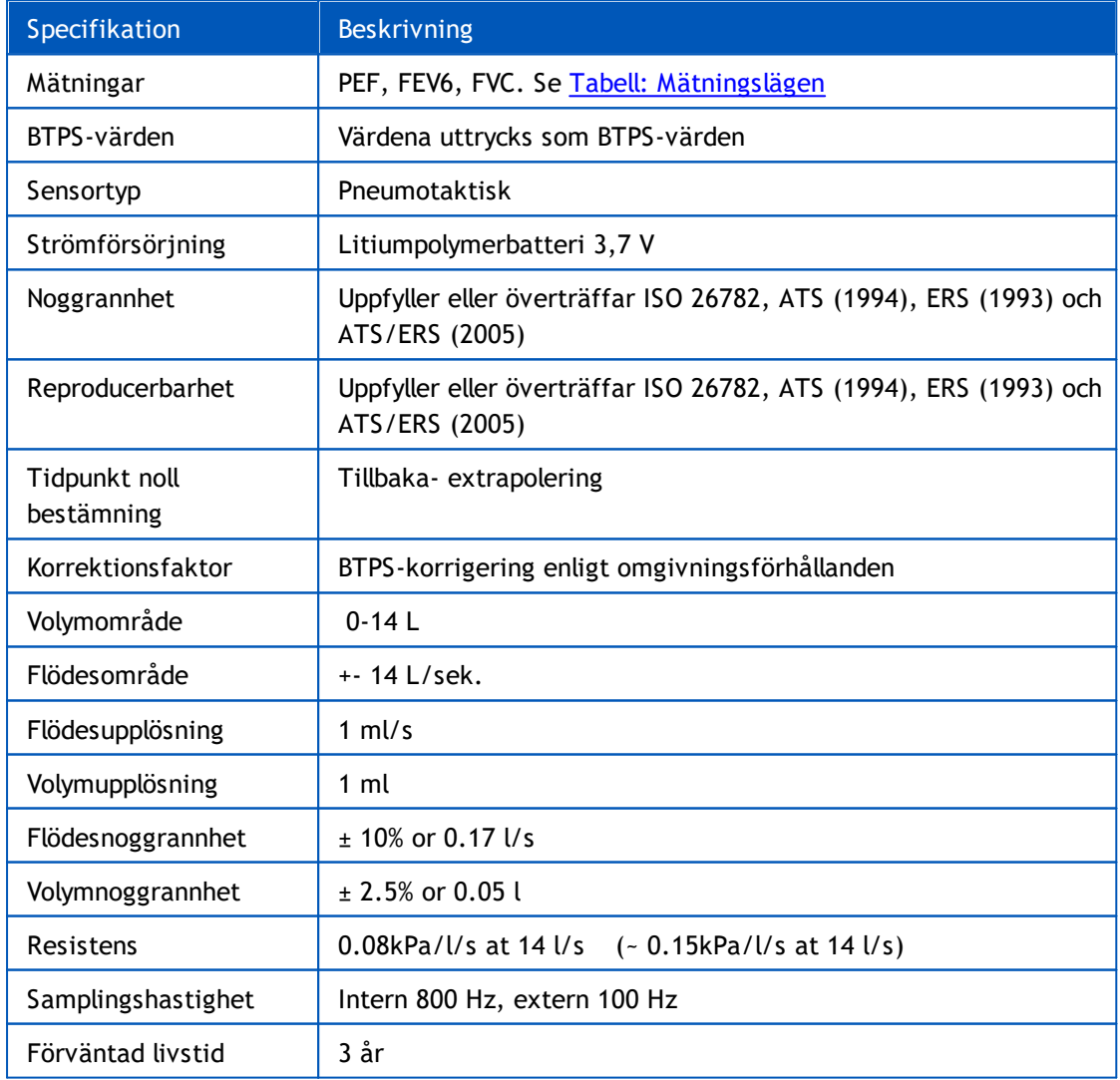

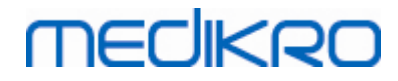

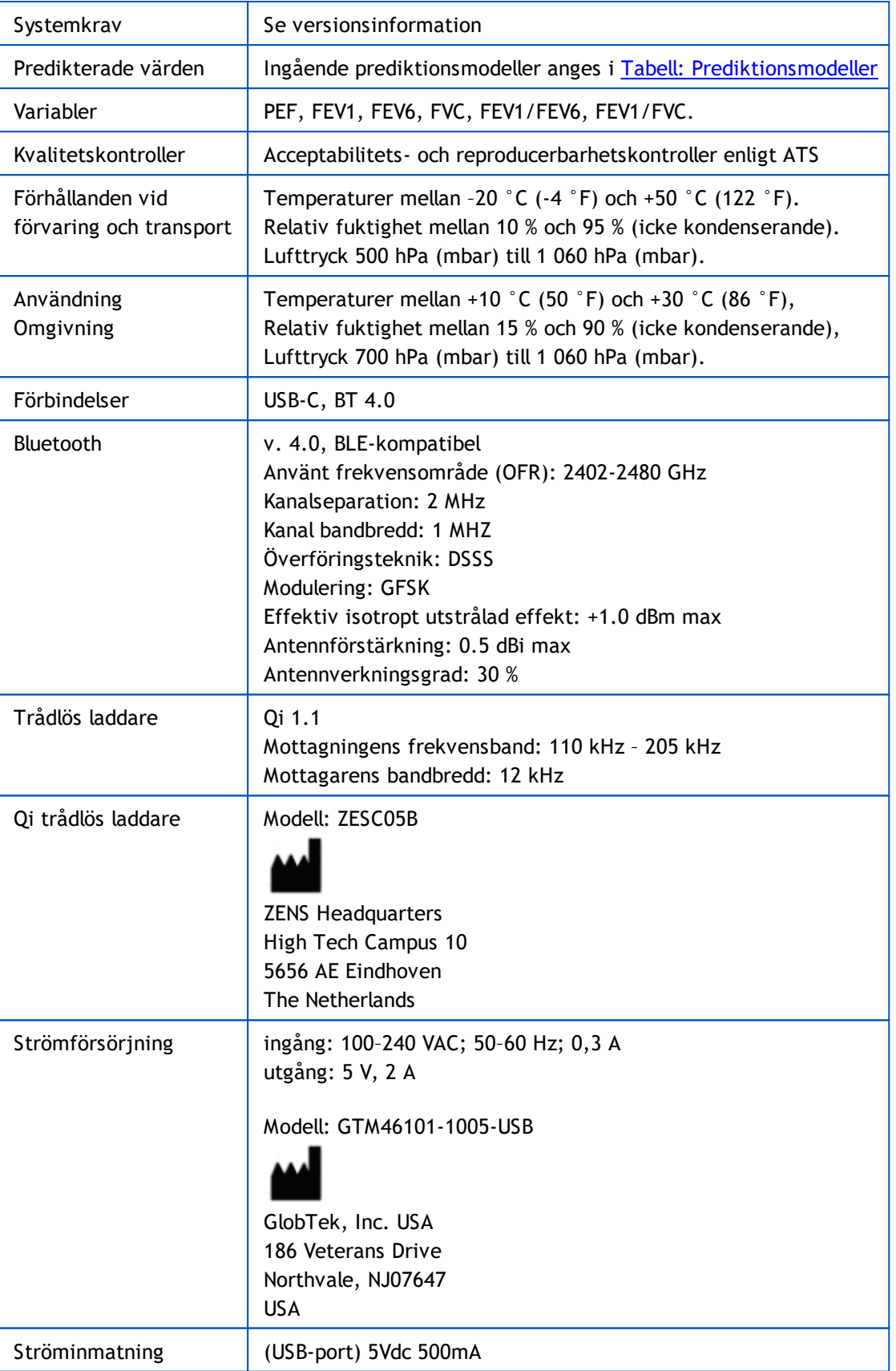

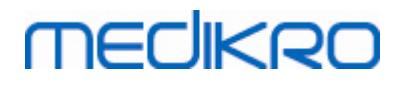

# **5.11 Riktlinjer och tillverkarens deklarationer**

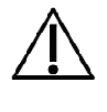

Medikro spirometrarna kräver speciella försiktighetsåtgärder vad gäller elektromagnetisk kompatibilitet, EMC, och måste installeras och tas i bruk i enlighet med medföljande EMC-information. Medikro spirometrarna kan påverkas av bärbar och mobil RF-kommunikationsutrustning.

Tilläggsinformation om:

Elektromagnetiska emissioner

# **Elektromagnetiska emissioner**

#### Riktlinjer och tillverkarens deklaration - elektromagnetiska emissioner

Medikro spirometrarna är avsedda att användas i den elektromagnetiska miljö som anges nedan. Kunden eller användaren av Medikro spirometern måste förvissa sig om att den används i en sådan miljö.

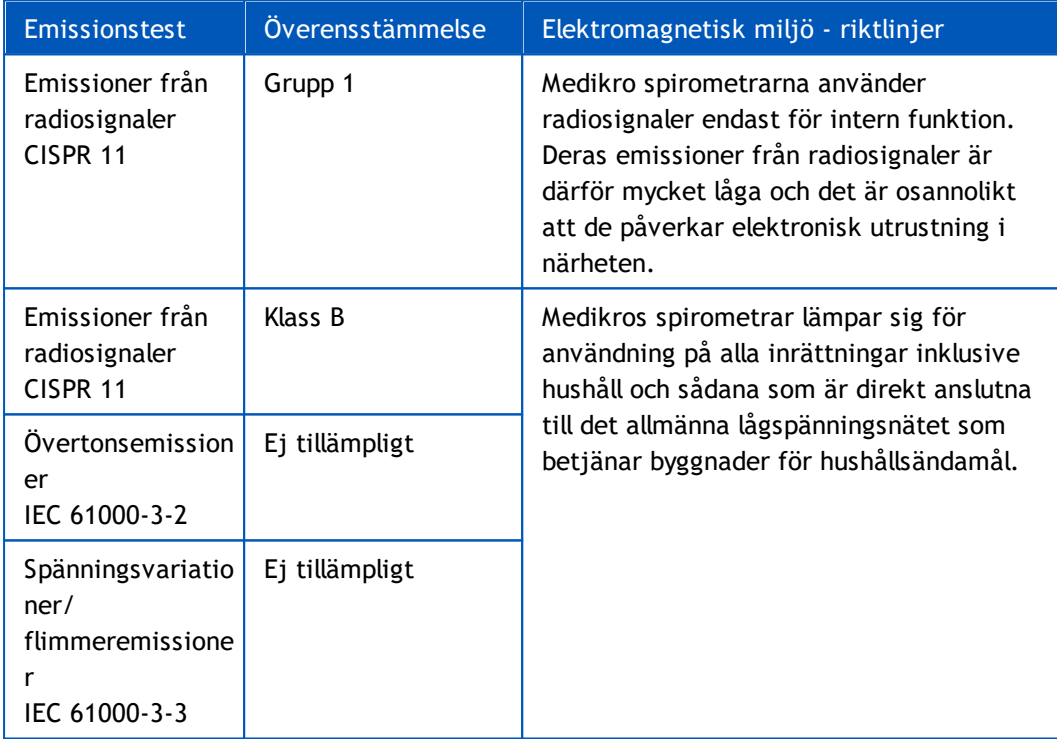

**E** Elektromagnetisk immunitet

## **Elektromagnetisk immunitet**

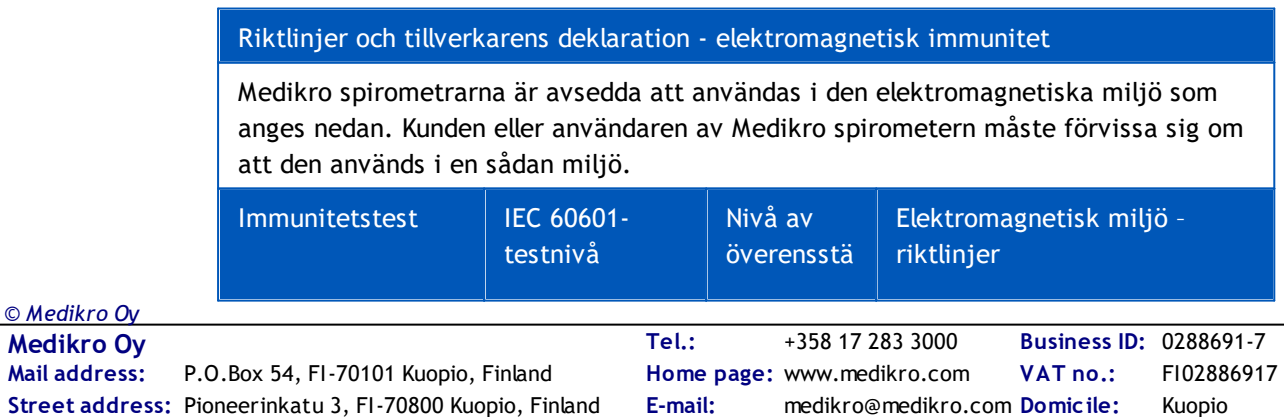

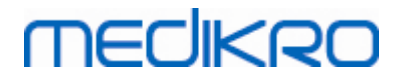

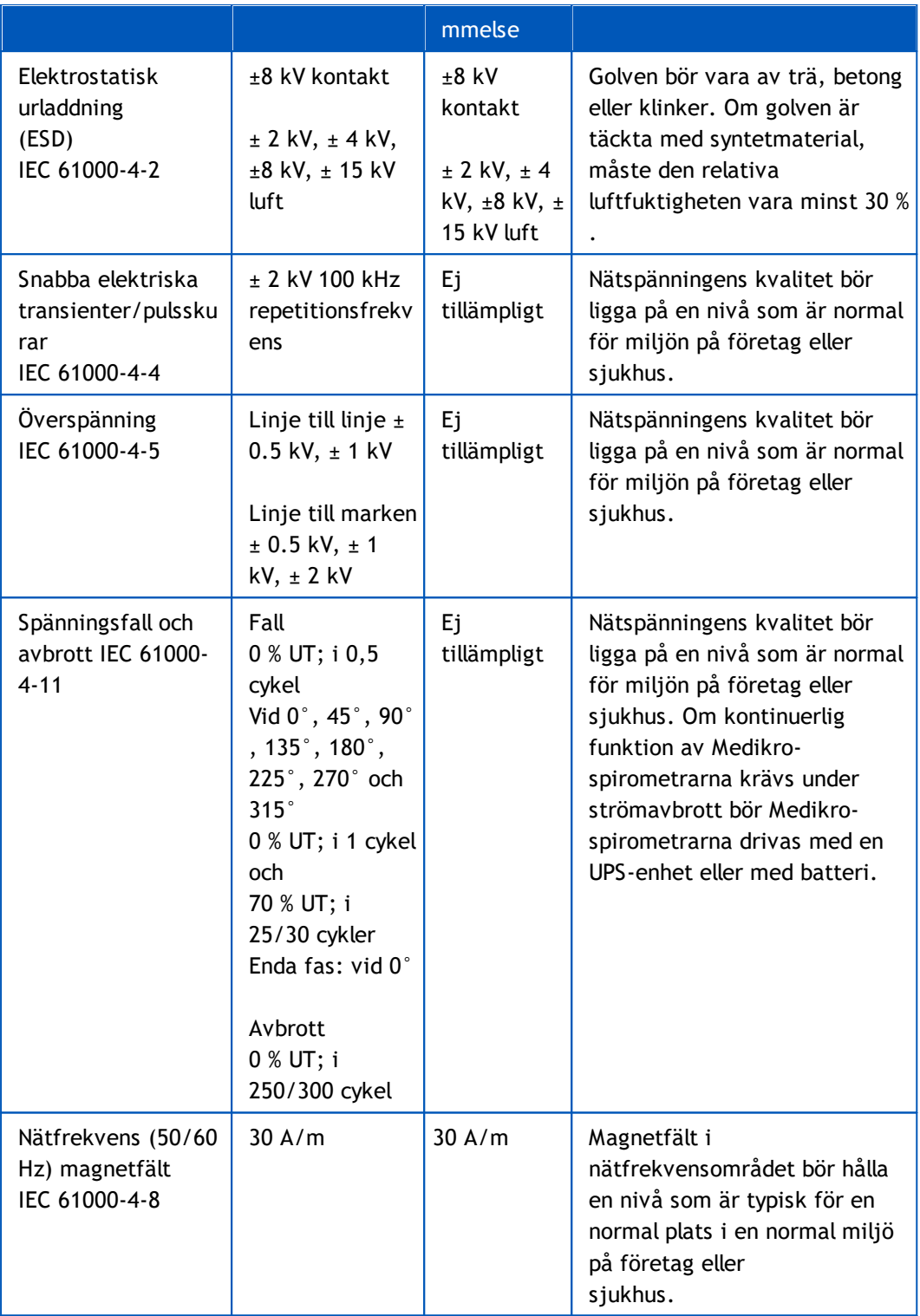

OBS! UT är nätspänningen före applicering av testnivå.

Riktlinjer och tillverkarens deklaration - elektromagnetisk immunitet

Medikro spirometrarna är avsedda att användas i den elektromagnetiska miljö som anges nedan. Kunden eller användaren av Medikro spirometern måste förvissa sig om att den används i en sådan miljö.

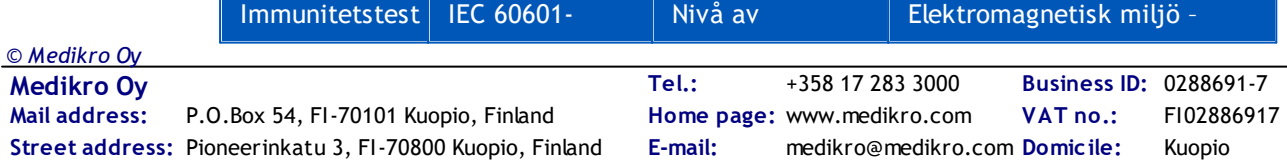

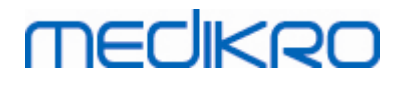

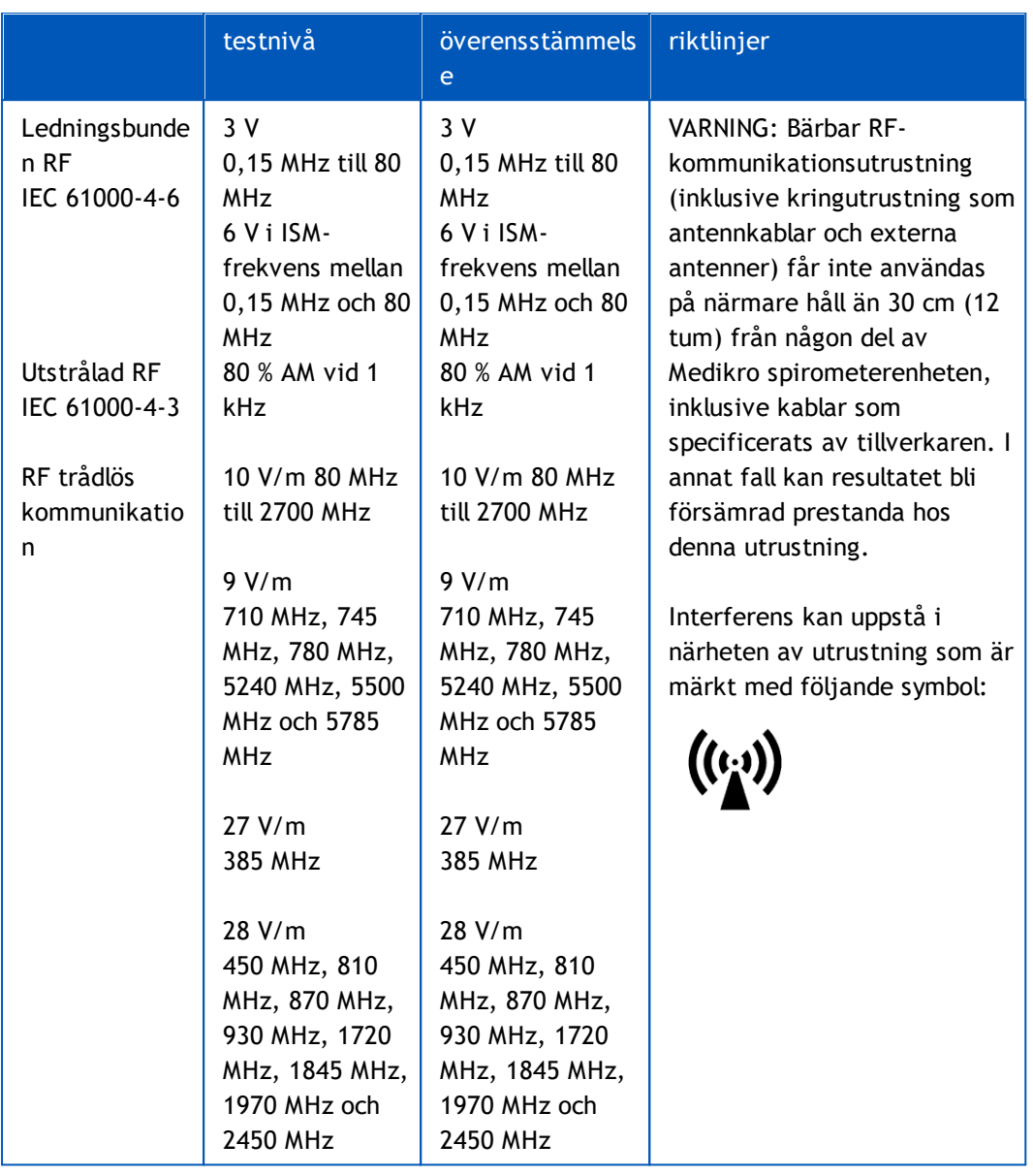

# **5.12 Periodiskt underhåll**

Periodiskt underhåll måste utföras på spirometerenheten vart tredje (3) år.

Det omfattar teknisk kontroll av apparaten och byte av batteriet. Periodiskt underhåll får bara utföras av Medikros servicepersonal.

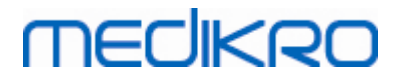

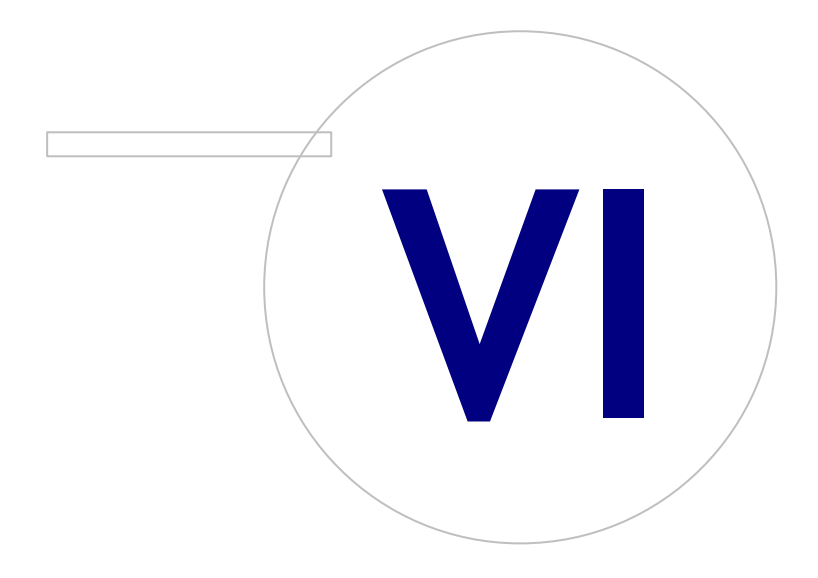

 $\textsf{Street address:}$  Pioneerinkatu 3, FI-70800 Kuopio, Finland E-mail: medikro@medikro.com Domicile: Kuopio **Mail address:**

**Medikro Oy** +358 17 283 3000 0288691-7 **Business ID:** P.O.Box 54, FI-70101 Kuopio, Finland Home page: www.medikro.com VAT no.: FI02886917 **Tel.: E-mail: VAT no.:** medikro@medikro.com Domicile: **Home page:** www.medikro.com

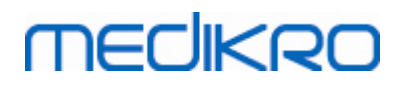

# <span id="page-53-0"></span>**6 Introduktion till Medikro Spirometry Software**

Medikro Spirometry Software består av två applikationer:

- · **Medikro Persons and Studies** för hantering av personer och undersökningar.
- · **Medikro Measurements and Results** för att visa och utföra spirometrimätningar.

samt ytterligare programvarukomponenter till applikationen Medikro Persons and Studies:

- · **Medikro Screener** för lungfunktionsscreening.
- · **Medikro Serial Monitoring** för övervakning av lungfunktion.

Din installation kan innehålla en eller flera Medikro-applikationer och programvarukomponenter.

## **Diagnostisk spirometri**

För diagnostisk spirometri med Medikro System behövs följande:

- · Applikationen **Persons and Studies**
- · Applikationen **Measurements and Results**
- · Medikro-spirometern Pro, Nano eller Primo

Information om hantering av personer och undersökningar finns i kapitlet [Hantering](#page-63-0) av personer och [undersökningar.](#page-63-0) Information om diagnostiska spirometriundersökningar finns i kapitlet [Diagnostisk](#page-92-0) [spirometri](#page-92-0).

## **Screeningspirometri**

För screeningspirometri med Medikro System behövs följande:

- · Applikationen **Person and Studies** med programvarukomponenten **Medikro Screener.**
- · Spirometern Medikro Duo

Information om hantering av personer och undersökningar finns i kapitlet [Hantering](#page-63-0) av personer och [undersökningar.](#page-63-0) Information om screeningspirometri finns i kapitlet [Screeningspirometri.](#page-170-0)

# **Seriell följningsspirometri**

För seriell följningsspirometri med Medikro System behövs följande:

· Applikationen **Persons and Studies** med programvarukomponenten **Medikro Serial Monitoring**.

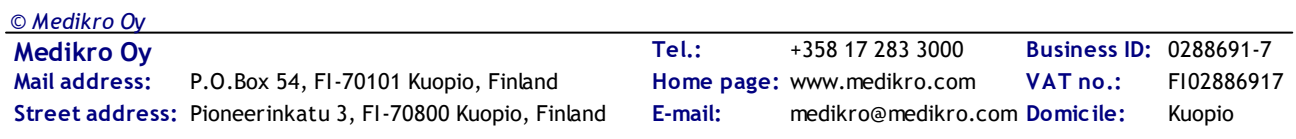

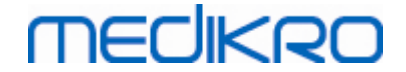

· Spirometern Medikro Duo

Information om hantering av personer och undersökningar finns i kapitlet Hantera personer och undersökningar. Information om seriell följningsspirometri finns i kapitlet [Seriell](#page-183-0) [följningsspirometri](#page-183-0).

## <span id="page-54-0"></span>**6.1 Programvaruinställningar**

Användaren kan ändra vissa inställningar i Medikro Spirometry Software. Inställningar i Medikro Measurements and Results beskrivs i kapitlet [Programinställningar](#page-95-0) i Measurements and Results.

Beroende på din installation av Medikro Spirometry Software, kan inställningarna i Persons and Studies ändras på två sätt:

- · Administratören kan centralt hantera inställningarna i Medikro Persons and Studies med Medikro Administration Tool. Mer information finns i Användarhandbok för Medikro Administration Tool. Alternativt kan
- · användare av Persons and Studies göra ändringarna på den lokala arbetsstationen. I det här kapitlet beskrivs inställningar i Persons and Studies som är tillgängliga för användaren.

#### **6.1.1 Allmänna inställningar**

**Språk:** Språk för Persons and Studies.

**Datumformat:** Datumformat som används i Persons and Studies. Medikro Measurements and Results använder Windows datum- och tidsformat.

**Standardapplikationsstorlek:** Den storlek som applikationsfönstret Persons and Studies öppnas i.

- Sparad: Storleken är samma som när Persons and Studies senast stängdes.
- Standard: Den standardstorlek som är optimerad för parallell visning av Persons and Studies och Measurements and Results på skärmen.
- Full: Fullskärm.

**Aktivera upplysningsmeddelanden:** Upplysningar visas i nedre högra hörnet, till exempel när data sparas.

**Förifylld undersökningsinformation:** Undersökningsinformation är redan ifylld från personens föregående undersökning. För spirometri är *längd, vikt, referensvärden, rökningsstatus, rökningsinformation, yrke, sjukdom* och *medicinering* förifyllda.

**Personnummersystem:** Du kan bara välja mellan utvalda system när du skriver in personinformation i Persons and Studies.

**Standardpersonnummersystem:** Standardpersonnummersystem när du skapar nya personer.

**Visade etniska grupper:** Du kan bara välja mellan utvalda etniska grupper när du skriver in personinformation i Persons and Studies.

**Etnisk standardgrupp:** Etnisk standardgrupp när du skapar nya personer.

# **MECIKRO**

### **6.1.2 Import/export-inställningar**

**Importläge:** Definierar hur importerade personer och undersökningar sparas om de redan finns i databasen. OBS! Importfiler kan ange importläget, och det ersätter då den här inställningen.

- · Sätt in: Data tas från databasen för befintliga personer och undersökningar. Nya personer och undersökningar läggs till i databasen.
- · Uppdatera: Informationen uppdateras av importerade data.

#### **Importlägen**

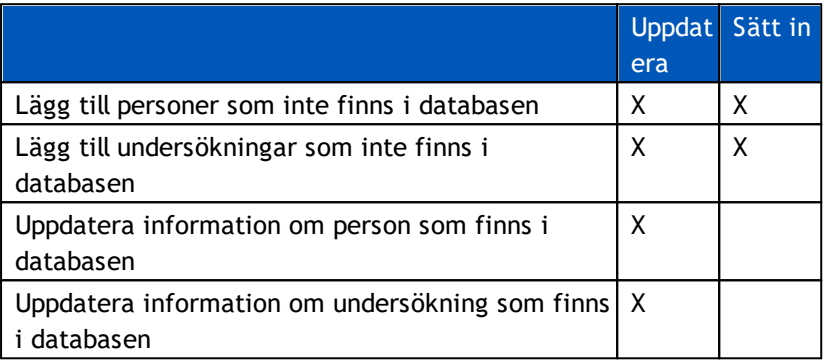

**Identifieringskriterier:** Välj fält för att hitta en matchande person i databasen.

**Standardplatser:** Mappar som föreslås för användaren vid manuell import eller export. Användaren kan välja andra platser.

**Standardfilformat:** Filformat som föreslås för användaren vid manuell import eller export. Användaren kan välja andra format.

- · SpiroXML2 format: Ange standard som SpiroXML2-formatet, definierat i SpiroXML2 HIS Interface Document.
- · GDT format: Ange standard som GDT 2.0/3.0-formatet. Endast en person kan exporteras per fil.

## **Automatisk import/export**

Mätningar för personer från externa system kan startas automatiskt med funktionen Automatisk import/export. Automatisk import startas i hemvyn i Persons and Studies om det finns en angiven inmatningsfil. Personen hämtas till systemet och en ny undersökning skapas.

När mätningarna är klara och användaren återgår till hemvyn, exporterar Persons and Studies personen med undersökningar till en angiven plats.

**HIS-systemfilsformat:** Filformat som används vid automatisk import och export. Välj Inget för att avaktivera automatisk import/export.

**In- och utmatningsfiler:** In- och utmatningsfilens namn och plats.

**Exportalternativ:** Välj om automatisk export ska hända manuellt, automatiskt eller inte alls.

- Autoexport: Exporterar utmatningsfilen automatiskt utan dialogrutor.
- · Ingen Autoexport: Dialogruta där användaren måste välja om att exportera ska visas.

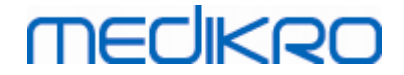

· Ingen export: Ingen export sker. Inga dialogrutor öppnas.

**Exportera undersökningsdata:** Välj om automatiskt exporterad utmatningsfil har data enbart för den aktuella undersökningen eller för alla undersökningar för den aktuella personen.

- · Aktuell undersökning: Exporterar aktuella undersökningsdata för den aktuella personen.
- · Alla undersökningar: Exporterar alla undersökningsdata för den aktuella personen.

**Fortsätt automatiskt till mätning:** Välj om automatisk import ska fortsätta automatiskt till en punkt där mätningar kan startas. I annat fall kommer applikationen att stanna vid undersökningsvyn. Automatisk import kommer att stoppa och en relevant vy öppnas om obligatoriska data saknas.

#### **6.1.3 Databasinställningar**

**Användning av demodatabasen:** Använd den enbart till demonstration, utbildning eller testning. Demodatabasen med demopersoner och -undersökningar aktiveras. De ursprungliga databasinställningarna återställs automatiskt när programmet startas nästa gång.

**Plats för offline-databas:** Sökväg till en mapp där offline-databaser skapas om anslutning till onlinedatabaser inte kan upprättas eller om systemet är konfigurerat för uteslutande användning av offline-databaser.

**Använd endast offline-databas:** Lokala filbaserade databaser används till sparande av person- och undersökningsdata.

**Identifieringskriterier:** Valda kriterier används till att bestämma om en person redan finns i databasen vid synkronisering av person- och undersökningsdata från offline- till online-databaser.

**Plats för delad databas:** Sökväg till online-databaser som kan anslutas från flera arbetsstationer. Om "Använd enbart offline-databas" inte markerats, används delade databaser till sparande av person- och undersökningsdata.

#### **6.1.4 Personsöksinställningar**

**Sökinställningar i en enda rad:** Personinformationsceller arrangeras i en rad i stället för två rader.

**Resultat av personsökning:** Fyra celler är tillgängliga för presentation av personinformation i resultatlistan för personsökning. Cellinnehållen kan konfigureras till att innehålla valfri personfältsinformation. Cellerna längst till vänster visas i fetstil.

**Minsta antal söktecken:** Personsökningen startar när ett givet antal tecken skrivits in för sökning.

**Sökparametrar:** Personer söks genom att söktermen jämförs med information i alla de fält som valts här.

#### **6.1.5 Personinformationsinställningar**

**Standardfält:** Välj vilka fält som visas och är obligatoriska i person-vyn i Persons and Studies. Fält som krävs av ett insticksprogram syns alltid, oberoende av valet. Som exempel är *Födelsedatum* och *Kön* obligatoriska för spirometriundersökningar.

- Obligatoriskt: Fältet visas och är obligatoriskt.
- Synligt: Fältet visas men är inte obligatoriskt.

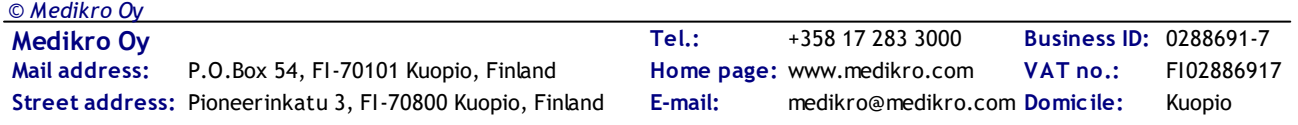

• Dolt: Fältet visas inte.

**Anpassade fält:** Anpassade fält kan användas till att lägga in nya informationsfält till persondata. De visas i person-vyn under standardfälten i den konfigurerade ordningen. Namn, synlighet och radlängd kan också konfigureras. Fältnamnen kan inte innehålla reserverade specialtecken: "," ":" "=".Om det anpassade fältet tas bort, tas inga data bort från databasen.

**Det fullständiga namnets ordning:** Det fullständiga namnet visas i den givna ordningen.

**Sammanfattningsfält:** Sammanfattning av personinformationen visas överst i applikationen Persons and Studies.

## **6.1.6 Undersökningsinställningar**

**Undersökningsinformationsinställningar för:** Val av undersökningstyp. Spirometri är det enda alternativet, såvida inte insticksprogram för andra undersökningstyper har installerats.

**Dolda prediktionsmodeller för spirometri:** Prediktionsmodeller kan döljas för användaren genom att de väljs från listan.

**Standardprediktionsmodell för spirometri:** Prediktionsmodell som som väljs när en ny undersökning skapas.

**Listfält för undersökningen:** Fyra celler är tillgängliga för visning av vald undersökningsinformation när undersökningar listas. Det första fältet visas i fetstil.

**Dold redigering av undersökningsfält:** Valda fält visas inte när undersökningen visas. Data kan inte föras in manuellt i dolda fält men kan uppdateras av mätapplikationen.

### **6.1.7 Behörighetsinställningar**

Följande inställningar kan ändras för Persons and Studies. Andra inställningar kan vara tillgängliga för visning, men kan bara ändras med Medikro Administration Tool.

#### **Metod för behörighetstilldelning:**

- · Ingen: Ingen behörighetskontroll används och ingen inloggning behövs. Användaren kan använda alla funktioner i applikationen. Observera att i det här fallet kan användaren inte individualiseras i verifikationskedjan.
- · Ingen, enkel identifiering behövs: Ingen behörighetskontroll används, men användaren måste skriva in minst två tecken i inloggningsdialogen för Persons and Studies.

## **6.2 Aktivera programmet Measurements and Results**

## **Aktiveringskod**

Aktiveringskoden behövs för att aktivera mjukvarans egenskaper. Utan aktiveringskoden är mjukvarans funktionalitet begränsad. Den nya generationens Medikro-spirometrar har en inbäddad aktiveringskod. Som en följd av detta behöver användaren inte ange aktiveringskoden manuellt.

Om aktiveringskoden måste anges manuellt kan den ha levererats som ett separat papper eller elektroniskt dokument.

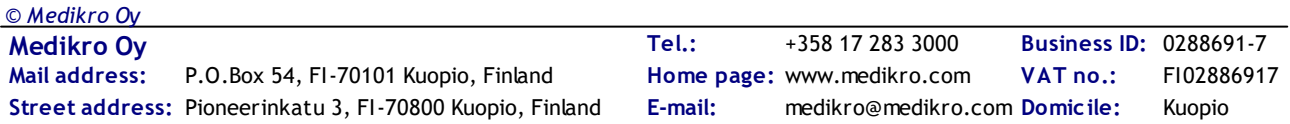

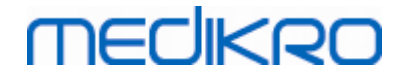

## **Aktivering med aktiveringskoden**

Efter att aktiveringskoden mottagits måste den initialiseras på följande sätt:

- 1. Medikro Spirometry Software måste installeras och startas.
- 2. Anslut den spirometer för vilken du erhållit aktiveringskoden.
- 3. Öppna **Hjälp>Aktivering av programvaruegenskap…** (Bild: Öppna fönstret [Aktivering](#page-58-0) av [programvaruegenskap\)](#page-58-0). Om en undersökning är öppnad i applikationen Measurements and Results, är det här alternativet avaktiverat. I så fall stänger du undersökningen.

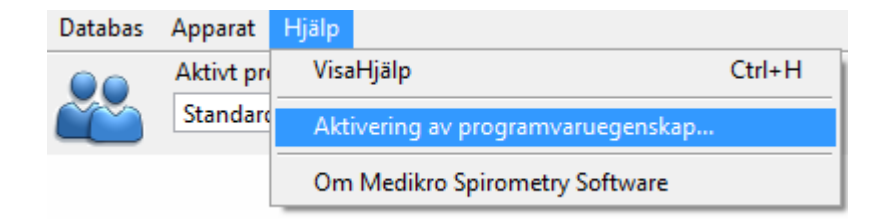

<span id="page-58-0"></span>*Bild: Öppna fönstret Aktivering av programvaruegenskap*

- 4. Fönstret Aktivering av programvaruegenskap kommer nu att öppnas.
- 5. Skriv in hela **aktiveringskoden** i fältet och tryck på **Aktivera!** (Bild: [Skriva](#page-59-0) in [programvaruaktiveringskoden](#page-59-0)).

# **MECIKRO**

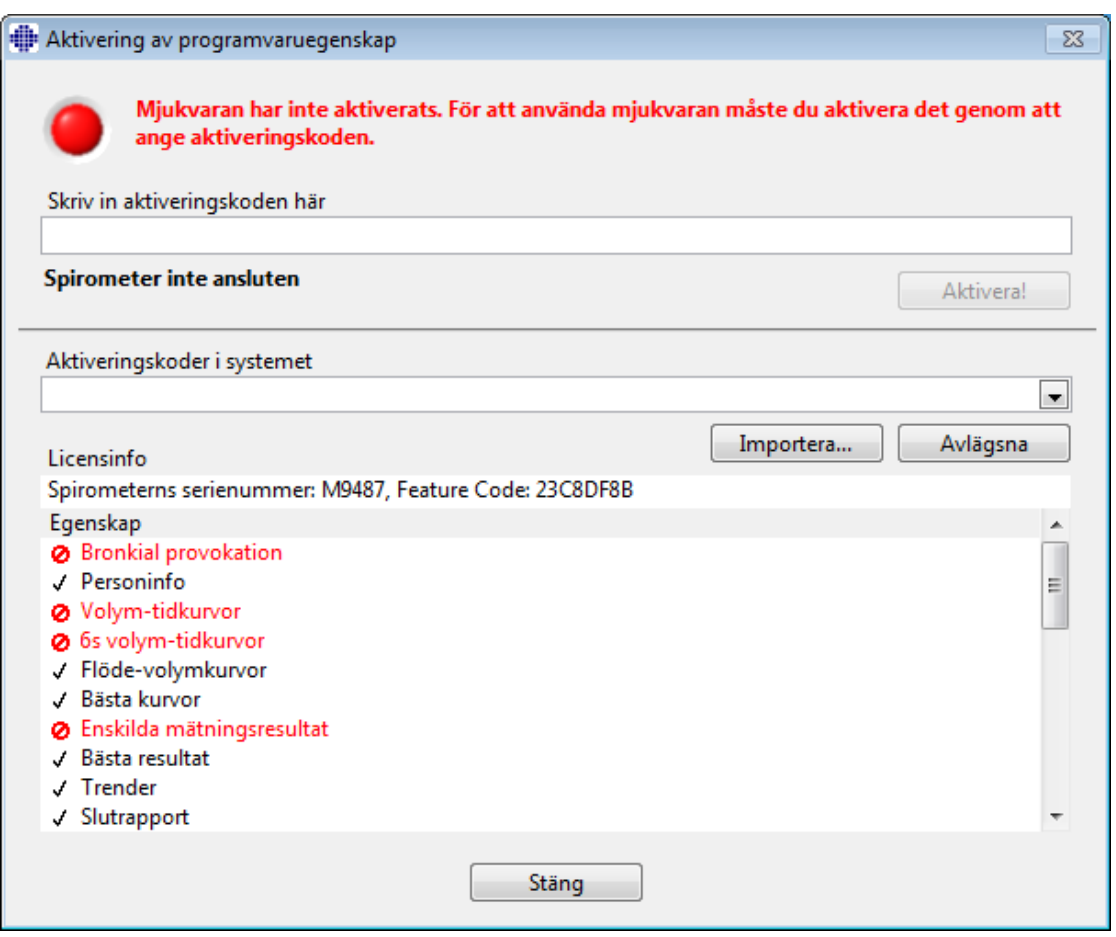

<span id="page-59-0"></span>*Bild: Skriva in programvaruaktiveringskoden*

- 6. När en giltig **aktiveringskod** har matats in, kommer programvaran att addera det till systemet (Bild: [Programaktiveringskoden](#page-60-0) har adderats till systemet).
	- · Spirometerns serienummer är samma som serienumret för den anslutna spirometern.
	- · "Aktiveringskoder i systemet" innehåller koder som har adderats till systemet.
	- · "Egenskapstabellen" visar egenskaperna som aktiverats eller avaktiverats av aktiveringskoden.
	- · "Kodbegränsning" visar aktiveringskodens begränsningar. En gräns kan vara t.ex. spirometerns serienummer för vilket koden hänvisar till. Här kan du kontrollera om serienumret passar ihop med den anslutna spirometern.

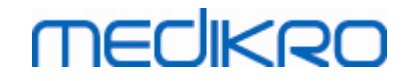

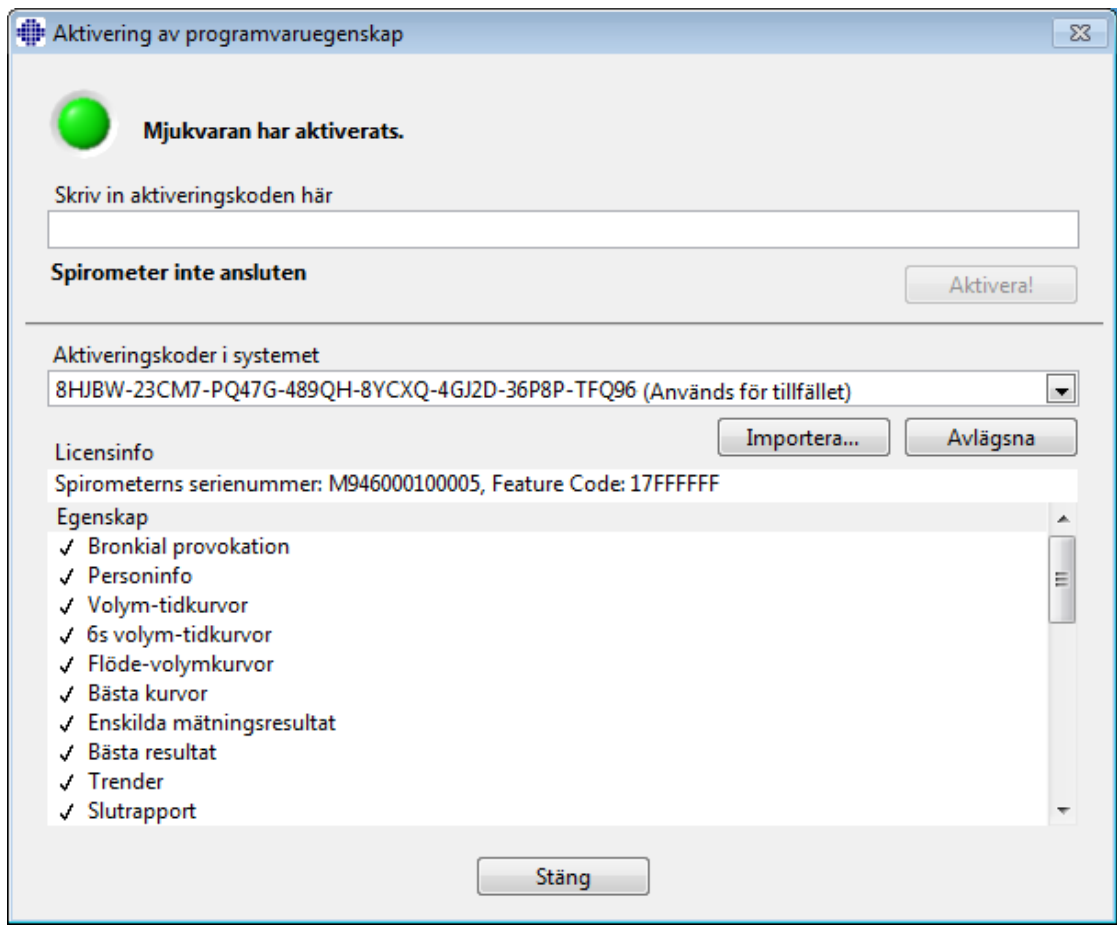

<span id="page-60-0"></span>*Bild: Aktiveringskoden har adderats till systemet*

7. Stäng **Aktivering av programvaruegenskap** -fönstret.

## **6.3 Logga in och logga ut**

Om systemkonfigurationen kräver autentisering av användare krävs en inloggning för att få tillgång till Medikro Spirometry Software. För att logga in skriver du in rätt användarnamn och tillhörande lösenord i inloggningsvyn i Persons and Studies. Om applikationerna Medikro Persons and Studies och Medikro Measurements and Results används samtidigt, loggas användaren in till båda applikationerna. Funktionerna i Medikro Measurements and Results är inte tillgängliga om användaren inte har loggat in.

*Anm.: Autentisering konfigureras i Medikro Administration Tool, och systemkonfigurationen bestämmer om inloggning krävs och hur användaren autentiseras. Mer information om autentisering och hantering av behörigheter finns i Användarhandbok för Medikro Administration Tool.*

För att logga ut väljer du knappen Inställningar i Medikro Persons and Studies, och posten Logga ut från postlistan. Då loggas användaren ut från både Medikro Persons and Studies och Medikro Measurements and Results, men applikationerna förblir öppna.

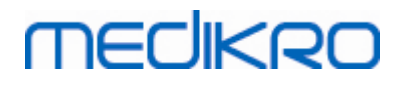

## **6.4 Hjälp**

Visar användarhandboken för Medikro Spirometry Software. Öppna hjälpfilen med knappen **Visa hjälp** (se Tabell: Medikro [Measurements](#page-93-0) and Results -basknappar eller Tabell: [Knappar](#page-63-1) i Persons and [Studies\)](#page-63-1).

# **6.5 Avsluta Medikro Spirometry Software**

När du vill sluta att använda Medikro Spirometry Software, stänger du applikationen från fönstret Persons and Studies med avstängningsknappen. Applikationen Measurements and Results stängs automatiskt när applikationen Medikro Persons and Studies stängs.

När en session är öppen i Medikro Measurements and Results, kan du stänga den aktuella session och låta applikationen vara öppen genom att välja knappen Stäng session (se Tabell: [Medikro](#page-93-0) [Measurements](#page-93-0) and Results -basknappar).

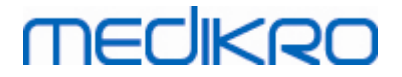

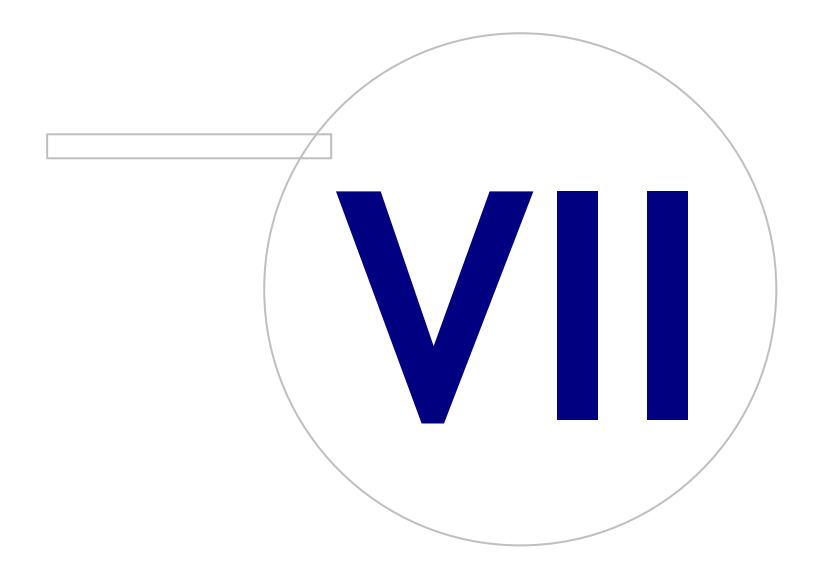

 $\textsf{Street address:}$  Pioneerinkatu 3, FI-70800 Kuopio, Finland E-mail: medikro@medikro.com Domicile: Kuopio **Mail address:**

**Medikro Oy** +358 17 283 3000 0288691-7 **Business ID:** P.O.Box 54, FI-70101 Kuopio, Finland Home page: www.medikro.com VAT no.: FI02886917 **Tel.: E-mail: VAT no.:** medikro@medikro.com Domicile: **Home page:** www.medikro.com

# **MECIKRO**

# <span id="page-63-0"></span>**7 Hantering av personer och undersökningar**

Personer och undersökningar hanteras i applikationen **Persons and Studies**, som öppnas när Medikro Spirometry Software startas.

Åtgärder för hantering av personer och undersökningar utförs i speciella vyer och den aktuella fasen anges på navigationslisten i applikationen Medikro Persons and Studies (Figur: [Navigeringslisten](#page-63-2) i [Persons](#page-63-2) and Studies):

- · *Hemvyn*: Sök och välj befintliga personer, välj att importera person från extern fil, eller välj att skapa en ny person.
- · *Personvyn*: Ange personinformation och välj befintlig undersökning, eller välj att skapa en ny undersökning för personen.
- · *Undersökningsvyn*: Ange undersökningsinformation och starta mätningar för undersökningen.
- · *Mätningsvyn*: Visar att en undersökning pågår.

<span id="page-63-2"></span>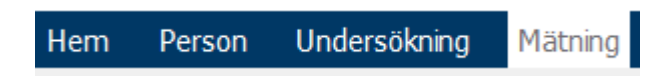

*Figur: Navigeringslisten i Persons and Studies*

Navigering framåt på vyerna förutsätter att föregående fas är slutförd. Navigering bakåt till tidigare faser görs genom att du klickar på navigationslistens knappar. När mätningsvyn är aktiv, är går det inte att lämna den manuellt. Mätningsvyn stängs automatiskt när mätningen stoppas.

Det finns inga Avbryt-knappar i vyerna. I stället krävs bekräftelse för att ändringar ska sparas om det finns ändringar som inte sparats när en vy lämnas. I dialogrutan för bekräftelse går det att välja att spara eller förkasta ändringar.

### **Medikro Quick Test**

**Medikro Quick Test** gör ett undantag från det presenterade arbetsflödet (se [Medikro](#page-170-1) Quick Test). Quick Test öppnas direkt i undersökningsvyn, så att det blir möjligt att utföra screeningmätningar utan att spara personinformation.

## <span id="page-63-1"></span>**7.1 Programvaruknappar i Persons and Studies**

*Tabell: Knappar i Medikro Persons and Studies:*

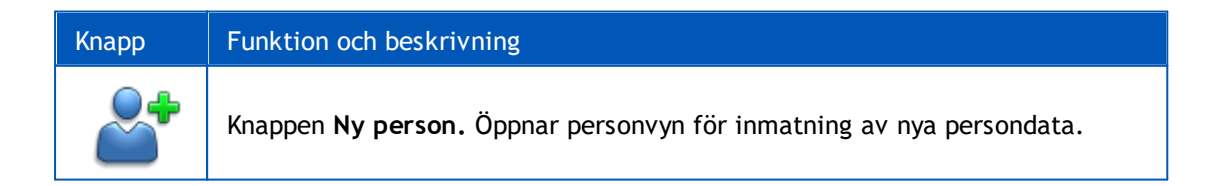

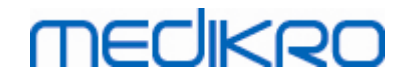

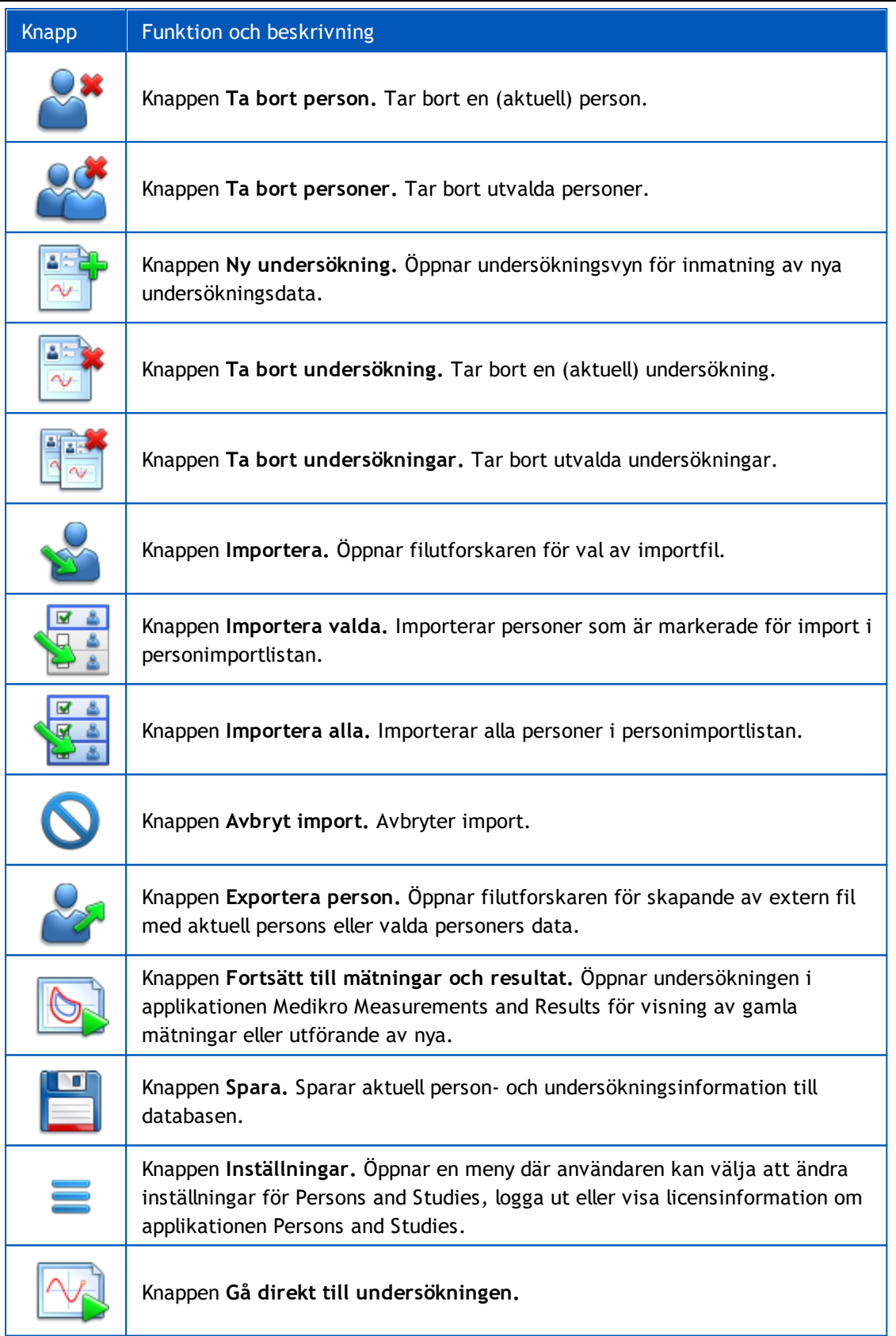

# **7.2 Sök person eller skapa ny**

Personer i databasen kan sökas i hemvyn (Figur: [Hemvyn](#page-65-0)). En person söks genom att du skriver in sökparametrar (t.ex. personnummer eller namn) i sökfältet. Personer som matchar alla givna

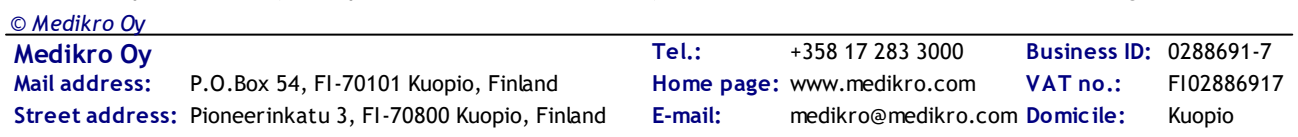

sökparametrar listas i sökresultaten. Klicka på en person i sökresultatlistan för att öppna personinformation i personvyn.

*Anm.: Sökparametrar kan konfigureras. Mer information finns i kapitlet [Programvaruinställningar.](#page-54-0)*

För att lista alla personer i databasen skriver du tecknet \* (asterisk) eller ? (frågetecken).

För att skapa en ny person klickar du på knappen Ny person (se Tabell: [Knappar](#page-63-1) i Persons and [Studies\)](#page-63-1) i hemvyn (Figur: [Hemvyn](#page-65-0)).

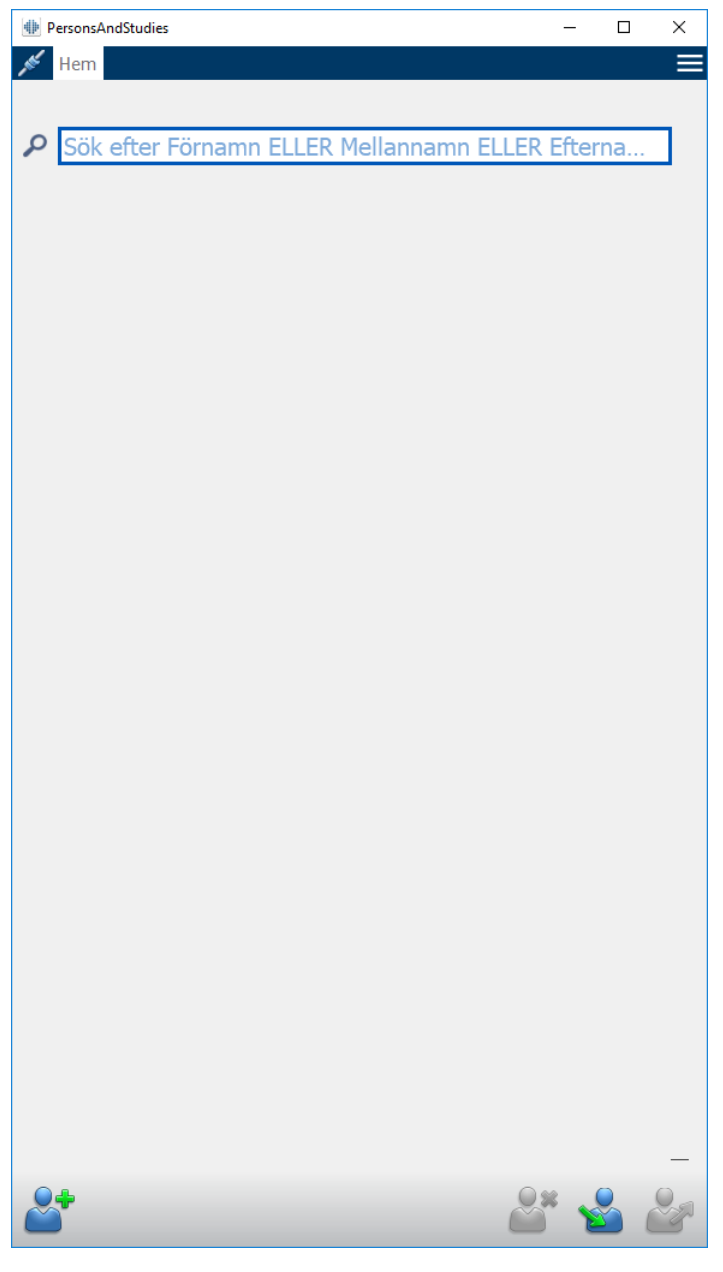

<span id="page-65-0"></span>*Figur: Hemvyn*

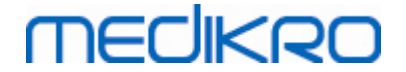

## **7.3 Person Datainmatning**

Personinformation hanteras i personvyn (Figur: [Personvyn](#page-66-0)). Obligatoriska personinformationsfält markeras med röd bakgrundsfärg. Det går inte att spara personinformation om obligatoriska data fattas.

*Anm.: Vilka personfält som är synliga och vilka som är obligatoriska kan konfigureras. Mer information finns i kapitlet [Programvaruinställningar.](#page-54-0)*

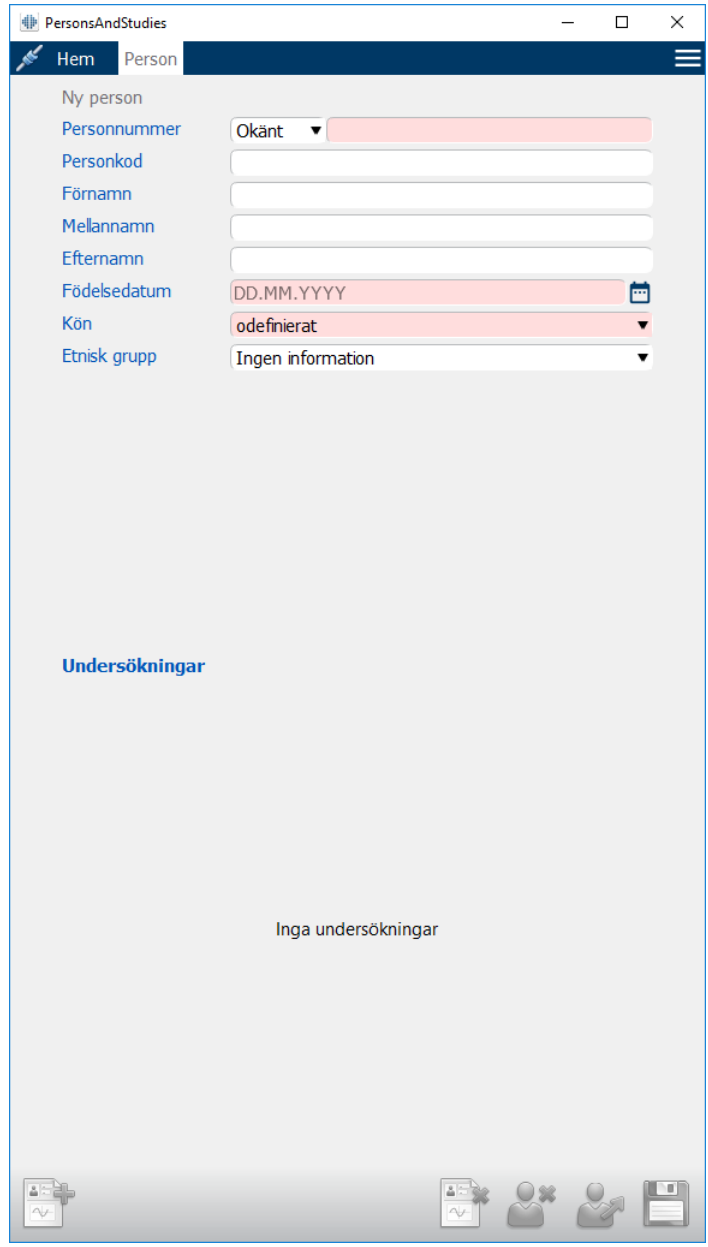

<span id="page-66-0"></span>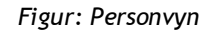

**Beskrivning av fälten:**

**Personnummer:** Ange personens personnummer. I vissa länder används socialförsäkringsnummer i det här syftet. Personnumren måste vara unika (se kapitlet Dubbletter av [personnummer](#page-67-0) eller personkod).

**Personnummersystem:** Välj mellan alternativen: Inget/Finskt (ddmmåååå-xxxx)/Svenskt (ååååmmdd-xxxx). Personnumret kontrolleras med avseende på giltig form enligt det valda systemet. Beroende på det valda personnummersystemet kan personens födelsedatum och kön utläsas ur numret, och i så fall behöver dessa data inte skrivas in manuellt.

**Efternamn / Förnamn / Mellannamn** Personens namn.

**Födelsedatum:** Välj datum med hjälp av kalendern eller skriv in datumet. Datumformatet kan konfigureras. Mer information finns i kapitlet [Programvaruinställningar.](#page-54-0)

**Personkod:** Öppet fält för valfri alfanumerisk kod som används av organisationen / kliniken / sjukhuset till att identifiera personen. Personkoden måste vara unik (se kapitlet [Dubbletter](#page-67-0) av [personnummer](#page-67-0) eller personkod).

**Kön:** Välj mellan följande alternativ: Man/Kvinna. Alternativet "Odefinierat" är enbart till för att ange att valet ännu inte gjorts.

**Etnisk grupp:** Anger personens etnicitet. Välj från rullgardinsmenyn. Fältet är dolt som standard.

**Anpassade fält:** Förutom de listade personfälten kan personvyn innehålla anpassade personfält. Anpassade fält kan konfigureras. Mer information finns i kapitlet [Programvaruinställningar.](#page-54-0)

## <span id="page-67-0"></span>**Dubbletter av personnummer eller personkod**

För att förhindra oavsiktliga dubblettpersoner hämtar applikationen matchande personer från databasen när du skriver in personnummer eller personkod för en ny person (Figur: Person [funnen](#page-68-0) vid [ID-inskrivning](#page-68-0)). Användaren kan läsa in en befintlig person från databasen genom att välja en föreslagen person från listan, eller fortsätta att skapa en ny person genom att inte välja någon föreslagen person.

Om i det senare fallet en person sparas med dubblett av personnummer eller personkod, öppnas en bekräftelseruta, där användaren måste välja ett alternativ:

- Läs in: Befintlig person läses in från databasen på personvyn. Om det finns flera träffar i databasen måste användaren välja vilken person som ska läsas in. Ingen ny person skapas.
- · Avbryt: Sparande av person avbryts. Personvyn är fortfarande öppen med inmatade data.

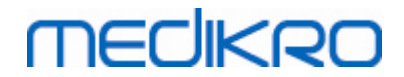

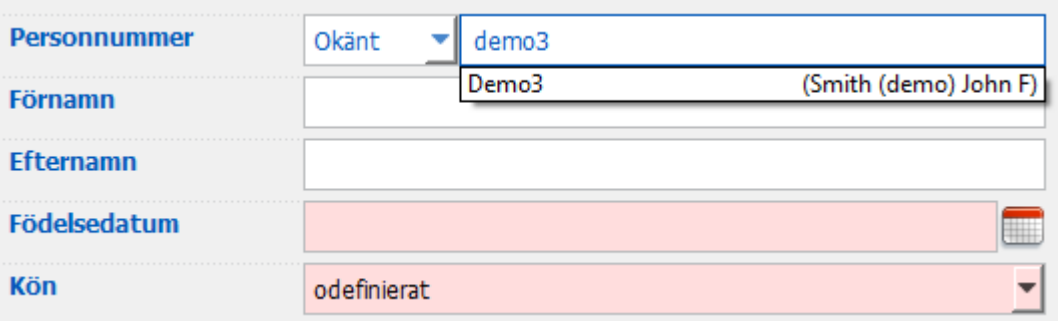

<span id="page-68-0"></span>*Figur: Person funnen vid ID-inskrivning*

## **7.4 Välj undersökning eller skapa ny**

För att välja eller skapa nya undersökningar måste en person vara vald i personvyn. Vald persons befintliga undersökningar listas (Figur: [Undersökningslista\)](#page-69-0) i personvyn. Klicka på en undersökning i undersökningslistan för att öppna undersökningsinformation i undersökningsvyn.

För att skapa en ny undersökning för den valda personen klickar du på knappen Ny undersökning (se Tabell: [Knappar](#page-63-1) i Persons and Studies) i personvyn.

Det går inte att skapa en ny undersökning om obligatoriska persondata fattas. Det går däremot att öppna en befintlig undersökning från undersökningslistan om obligatoriska persondata fattas.

Födelsedatum och kön är obligatoriska fält för diagnostiska spirometriundersökningar, och om något av dessa fattas för personen markeras den diagnostiska undersökningen med ett utropstecken (!) i undersökningslistan (Figur: [Undersökningslista\)](#page-69-0). Den här typen av undersökning kan öppnas i undersökningsvyn men inte i applikationen Measurements and Results. Om födelsedatum och kön fattas måste de matas in och sparas innan undersökningen kan öppnas i applikationen Measurements and Results.

# **MECIKRO**

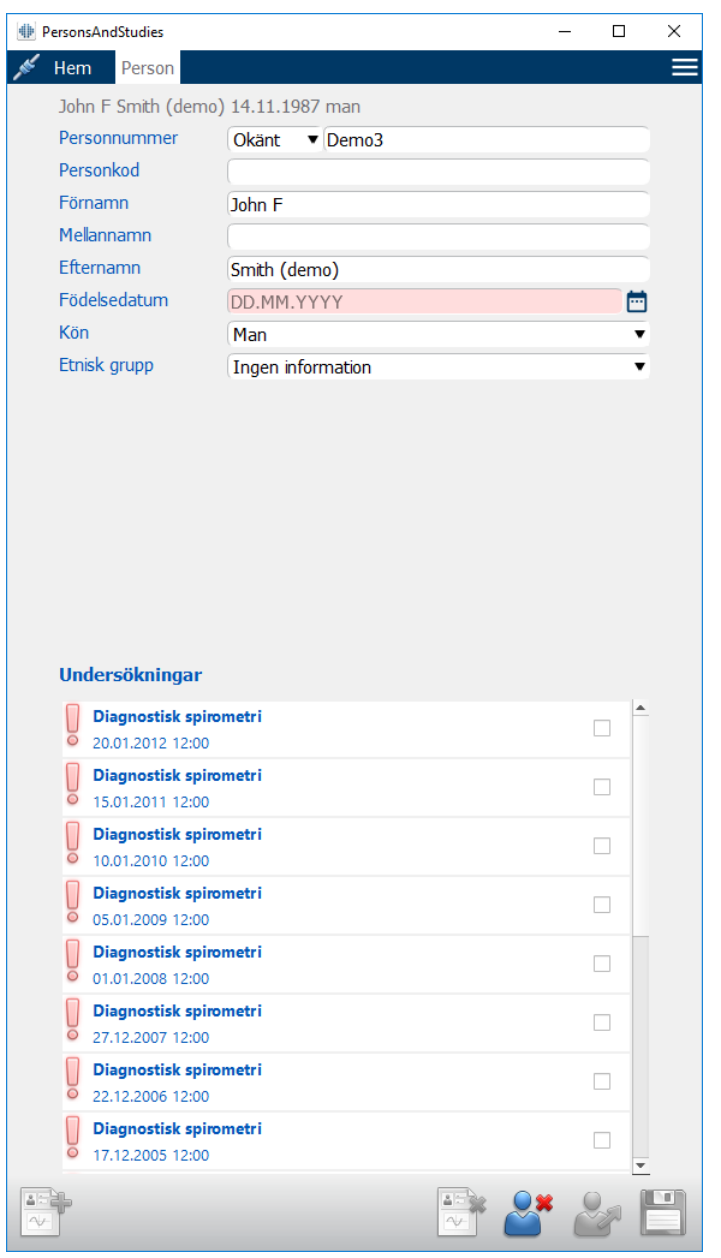

<span id="page-69-0"></span>*Figur: Undersökningslista*

## **7.5 Inmatning av undersökningsdata**

Om ditt system har flera programkomponenter för mätning installerade, måste du välja undersökningstyp innan du kan mata in undersökningsdata. Om bara en programkomponent för mätning är installerad, väljs undersökningstypen automatiskt. I det här kapitlet förklaras hur du matar in undersökningsdata för följande undersökningstyper:

- · Inmatning av data för diagnostisk [undersökning](#page-70-0)
- · Inmatning av data för [screeningundersökning](#page-74-0)
- · [Datainmatning](#page-77-0) till Serial Monitoring

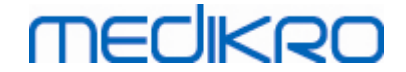

### <span id="page-70-0"></span>**7.5.1 Inmatning av data för diagnostisk undersökning**

Undersökningsinformation hanteras i undersökningsvyn (Figur: [Undersökningsvyn\)](#page-70-1). Obligatoriska undersökningsinformationsfält markeras med röd bakgrundsfärg. Det går inte att spara undersökningsinformation eller starta en mätning om obligatoriska data fattas.

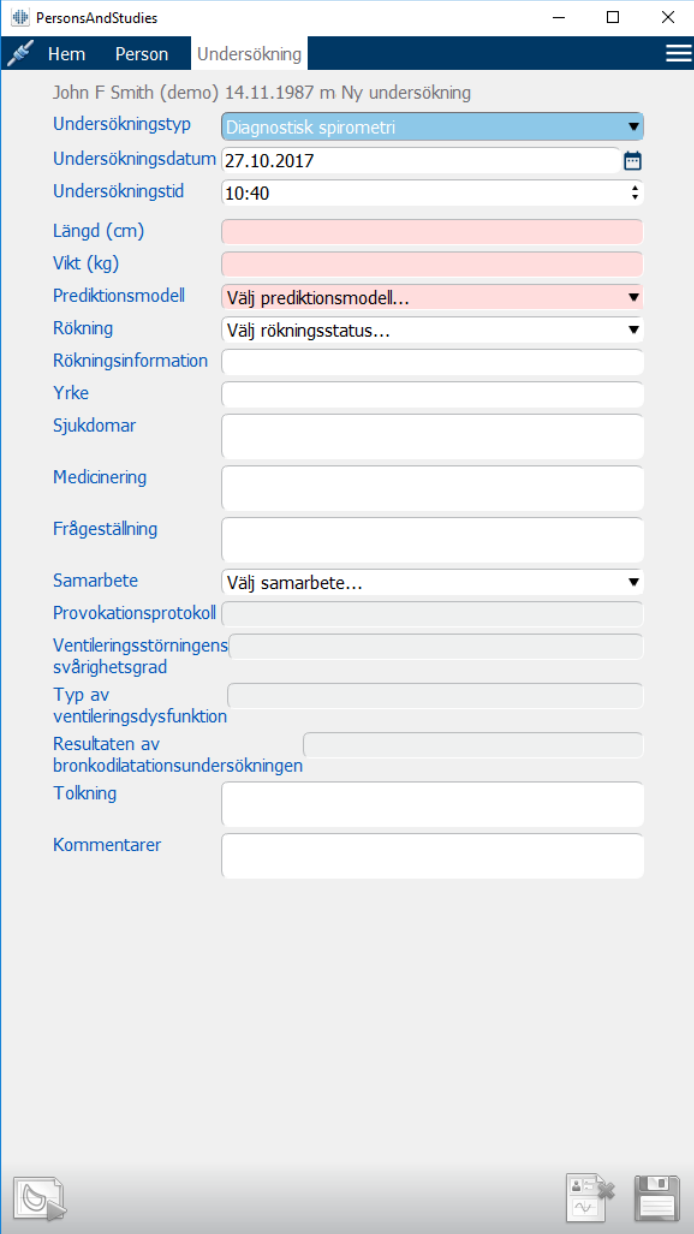

<span id="page-70-1"></span>*Figur: Undersökningsvyn*

Följande fält är obligatoriska innan några mätningarna kan göras:

- Födelsedatum (förs in i personvyn)
- Kön (förs in i personvyn)
- **Prediktionsmodell**
- · Längd
- · Vikt

*Anm.: Vilka person- och undersökningsfält som är synliga kan konfigureras. Mer information finns i kapitlet [Programvaruinställningar](#page-54-0).*

När en ny undersökning skapas och personen har tidigare undersökningar, kan viss information vara automatiskt hämtad från den senaste undersökningen. Du kan konfigurera om undersökningsinformation ska vara förifylld eller inte. Förifylld information markeras med gul bakgrundsfärg.

## **Fortsätta till mätningar och resultat**

Om det finns ändringar som inte sparats i undersökningsvyn när du klickar på knappen Fortsätt till mätningar och resultat (se Tabell: [Knappar](#page-63-1) i Persons and Studies) kommer osparade ändringar att sparas automatiskt.

När mätning startas för undersökningen, öppnas mätningsvyn för att ange att undersökningen är öppen i applikationen Medikro Measurements and Results. Undersökningsinformation kan föras in och ändras i mätningsvyn på liknande sätt som i undersökningsvyn.

#### **Beskrivning av fälten:**

**Undersökningstyp:** Välj den typ av undersökning som du vill göra. Tillgängliga undersökningstyper beror av installerade programvarukomponenter (se kapitlet [Introduktion](#page-53-0) till Medikro [Spirometry](#page-53-0) Software).

**Undersökningsdatum och tid:** Välj datum med hjälp av kalender- och tidkomponenter eller skriv in informationen. Som standard används aktuellt datum och aktuell tid.

**Prediktionsmodell:** Välj prediktionsmodell. Modellen motsvarar predikterade lungfunktionsvärden för personen. Mer information finns i Tabell: [Prediktionsmodeller](#page-72-0).

**Längd:** Ange längden i centimeter eller i fot och tum.

**Vikt:** Ange vikten i kilogram (kg) eller i pund (lb).

**Rökning:** Välj ett av alternativen Ja, Nej, Ingen information, Slutat.

**Rökningsinformation:** Ange eventuell ytterligare information om rökningsstatus.

**Yrke:** Ange personens yrke.

**Sjukdomar:** Personens relevanta sjukdomar.

**Medicinering:** Personens relevanta medicinering.

**Problem:** Anteckningar om eventuella aktuella medicinska problem.

**Samarbete:** Välj ett av följande alternativ för samarbetsvilja: God, Tillfredsställande, Dålig, Ingen information.

**Provokationsprotokoll:** Visar det provokationsprotokoll som använts i undersökningen. Provokationsprotokoll väljs i applikationen Measurements and Results.
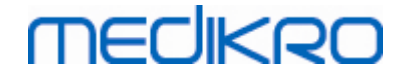

**Ventileringsstörningens svårighetsgrad:** Anger svårighetsgraden för ventileringsstörningen. Programmet beräknar detta när mätningarna slutförts.

**Typ av ventileringsdysfunktion:** Anger ventileringsdysfunktionens typ. Programmet beräknar detta när mätningarna slutförts.

**Resultaten av bronkodilatationsundersökningen:** Visar jämförelse av resultaten från pre- och post-fastesterna. Programmet beräknar detta om post-fasmätningar gjorts.

**Tolkningstext:** Konsulterad läkares tolkning av sessionsresultaten. Fritextformat (Anm.: enbart de första fem raderna kan skrivas ut i en rapport). Med Meningsredigeraren kan du spara tolkningstexter för senare användning (se kapitlet [Meningsredigerare\)](#page-81-0).

**Kommentarer:** Skriv in eventuella ytterligare observationer.

**□ Tilläggsinformation** 

## **Prediktionsmodell**

Prediktionsmodellen motsvarar predikterade lungfunktionsvärden för personen.

Välj prediktionsmodell från rullgardinslistan. Modellen innehåller förväntade värden för båda könen och alla åldersgrupper. Det finns flera val för predikterade värden för olika nationella eller etniska grupper.

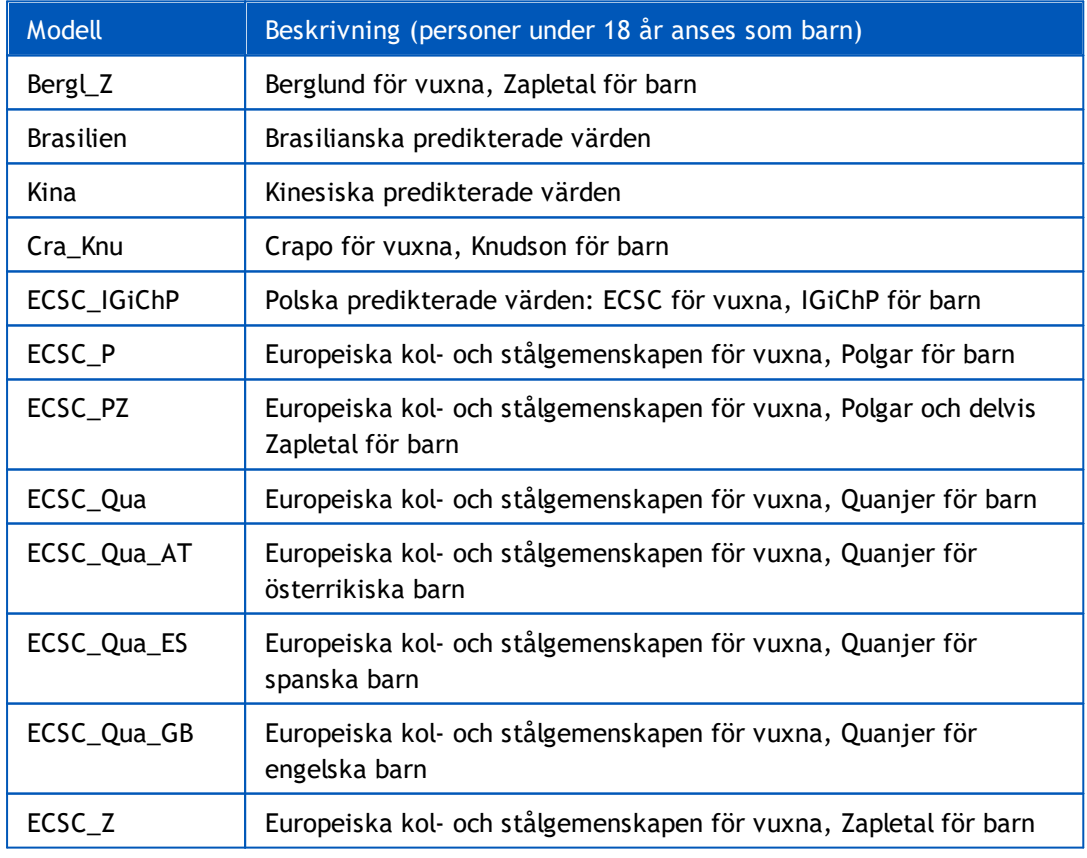

*Tabell: Prediktionsmodeller för diagnostisk spirometri:*

**Mail address:** *© Medikro Oy*

#### Medikro Spirometer M8304-4.7.2-sv

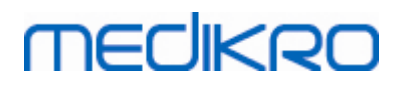

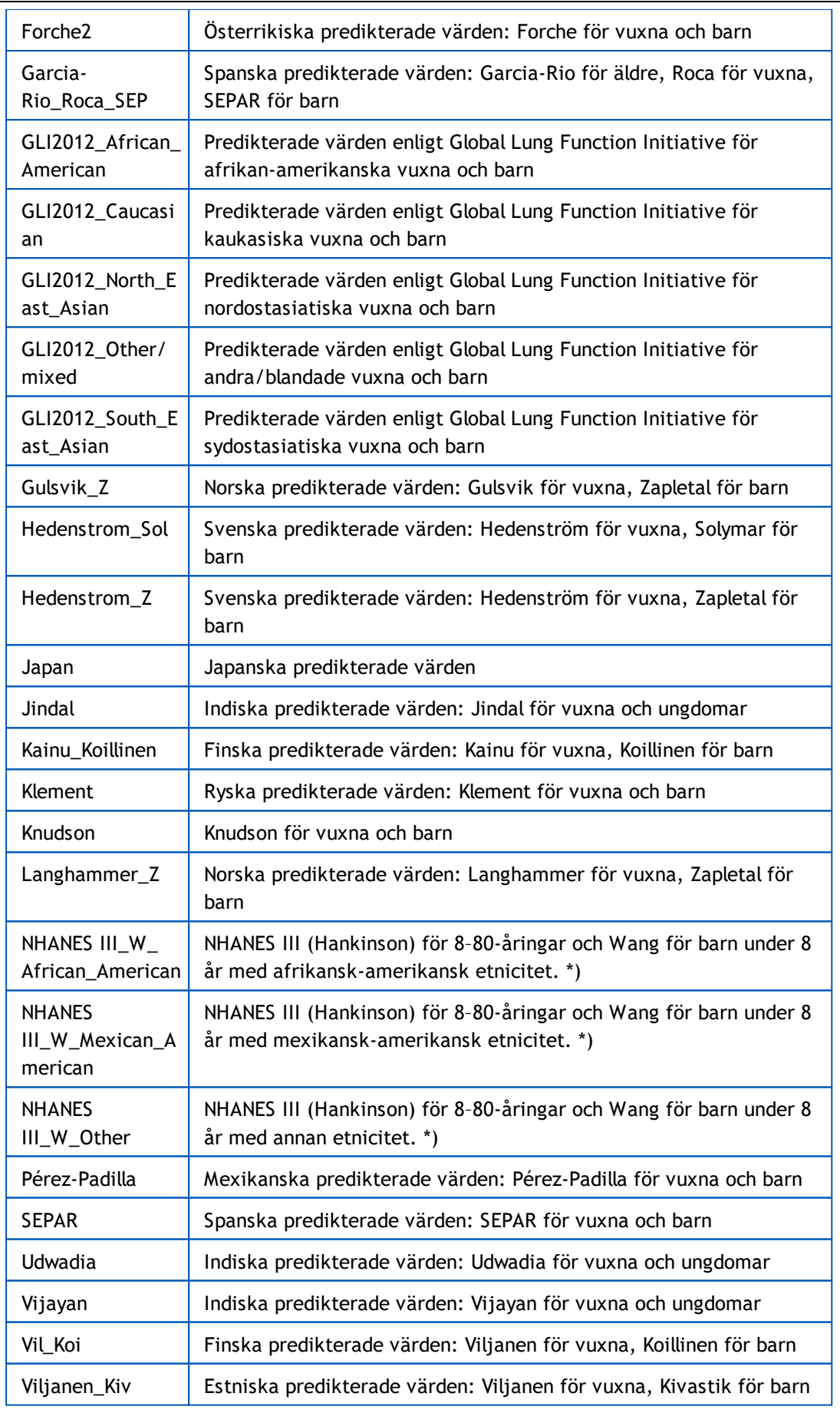

 $\textsf{Street address:}$  Pioneerinkatu 3, FI-70800 Kuopio, Finland E-mail: medikro@medikro.com Domicile: Kuopio **Mail address:** *© Medikro Oy*

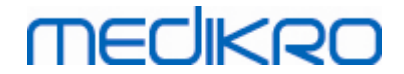

\*) De etniska grupper som anges i prediktionsmodellerna är relaterade till de etniska grupper som används i Medikro Spirometry Software på följande sätt:

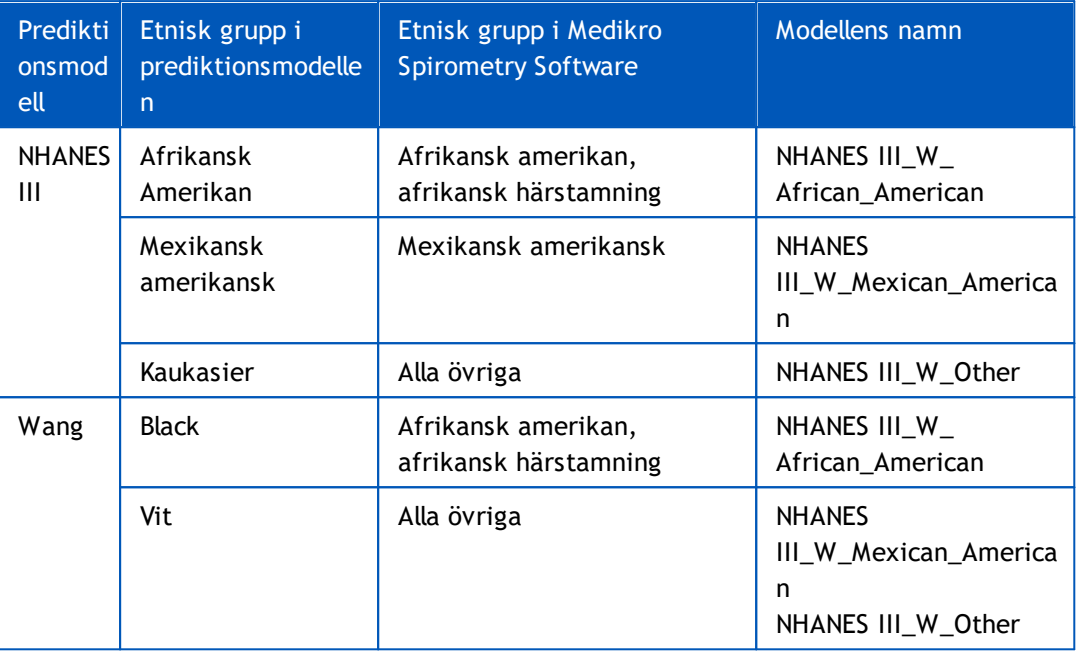

## **7.5.2 Inmatning av data för screeningundersökning**

Undersökningsinformation hanteras i undersökningsvyn.

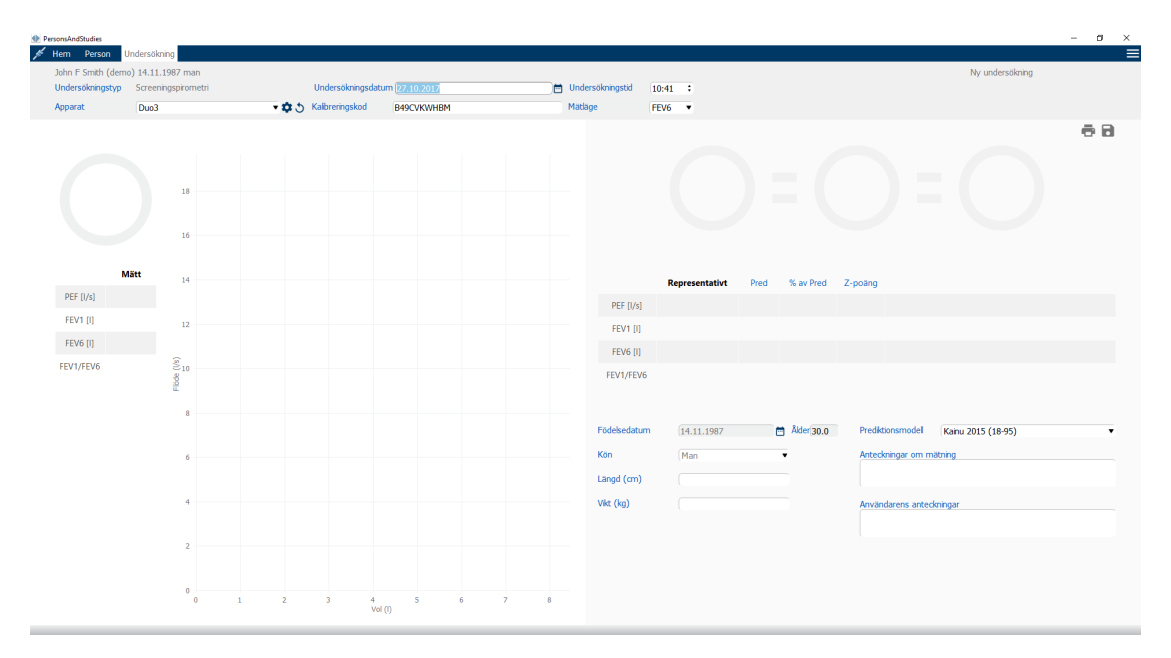

*Figur: Undersökningsvyn*

Följande fält är obligatoriska innan predikterade värden kan beräknas:

- · Ålder
- · Kön

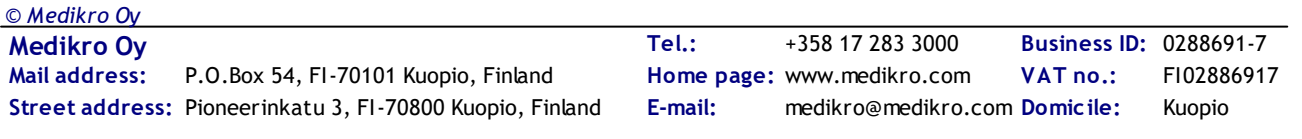

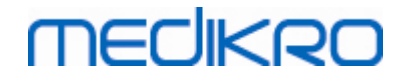

- · Längd
- **Prediktionsmodell**

När en ny undersökning skapas och personen har tidigare undersökningar, kan viss information vara automatiskt hämtad från den senaste undersökningen. Du kan konfigurera om undersökningsinformation ska vara förifylld eller inte. Förifylld information markeras med gul bakgrundsfärg.

#### **Beskrivning av fälten:**

**Undersökningstyp:** Välj den typ av undersökning som du vill göra. Tillgängliga undersökningstyper beror av installerade programvarukomponenter (se kapitlet [Introduktion](#page-53-0) till Medikro [Spirometry](#page-53-0) Software).

**Undersökningsdatum och tid:** Välj datum med hjälp av kalender- och tidkomponenter eller skriv in informationen. Som standard används aktuellt datum och aktuell tid. Datum- och tidsformat konfigureras i Medikro Administration Tool.

**Födelsedatum:** Fält för personinformation. Information hämtas automatiskt från personvyn om den är tillgänglig. Välj annars datum med hjälp av kalendern eller skriv in datumet.

**Ålder:** Beräknas automatiskt om födelsedatum är tillgängligt. Om födelsedatum inte är tillgängligt, kan åldern i stället skrivas in.

**Kön:** Fält för personinformation. Information hämtas automatiskt från personvyn om den är tillgänglig. Välj annars mellan alternativen Man/Kvinna/Odefinierat.

**Prediktionsmodell:** Välj prediktionsmodell (se Tabell: [Prediktionsmodeller\)](#page-76-0). Modellen motsvarar predikterade lungfunktionsvärden för personen.

**Längd:** Ange längden i centimeter eller i fot och tum.

**Vikt:** Ange vikten i kilogram (kg) eller i pund (lb).

**Anteckningar om mätningen**: Skriv in tolkningar av eller andra kommentarer till resultaten.

**Användarens anteckningar:** Skriv in eventuella ytterligare observationer.

**Mätningsläge**: Välj mätläge (se Tabell: [Mätningslägen\)](#page-76-1).

**Kalibreringskod**: Hämtas automatiskt från ansluten Medikro-spirometer om tillgänglig. Kontrollera att den stämmer, och skriv annars in rätt kod (se kapitlet [Kalibreringskod](#page-45-0)).

**Apparat**: Om flera Medikro-spirometrar är anslutna till datorn, väljer du lämplig spirometer (se kapitlet Välj [apparat](#page-76-2)).

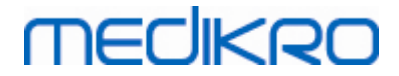

<span id="page-76-0"></span>*Tabell: Prediktionsmodeller för screeningspirometri:*

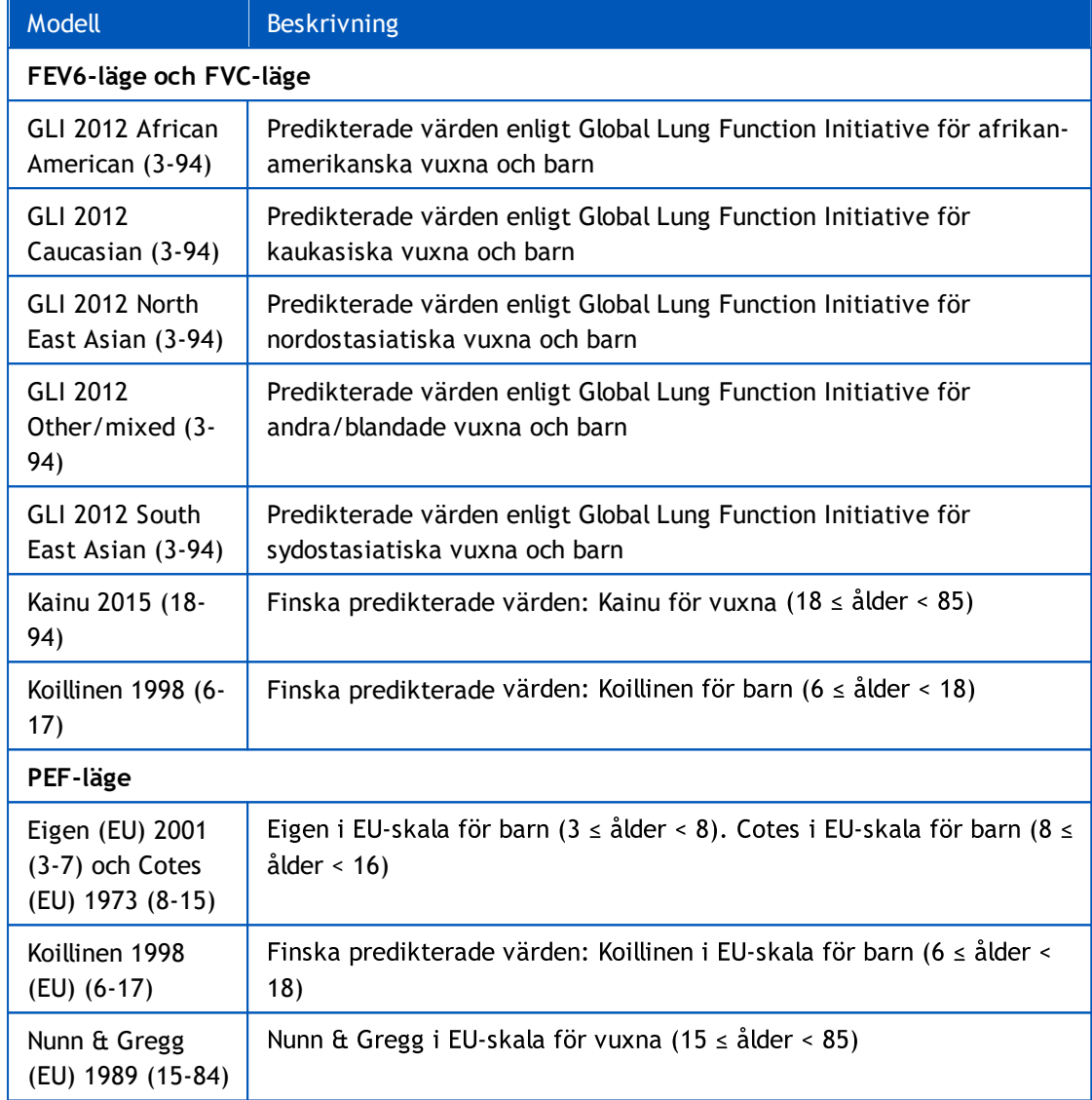

#### <span id="page-76-1"></span>*Tabell: Mätningslägen*

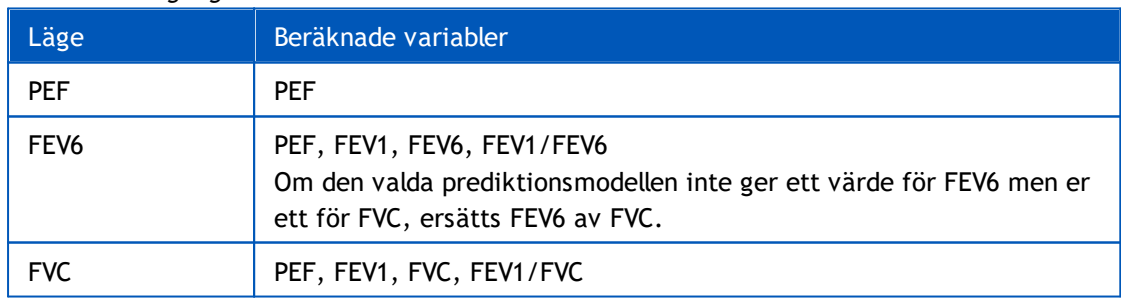

### <span id="page-76-2"></span>**7.5.2.1 Välj apparat**

När undersökningsvyn öppnas, startar systemet automatiskt en sökning efter Medikro Duoapparater.

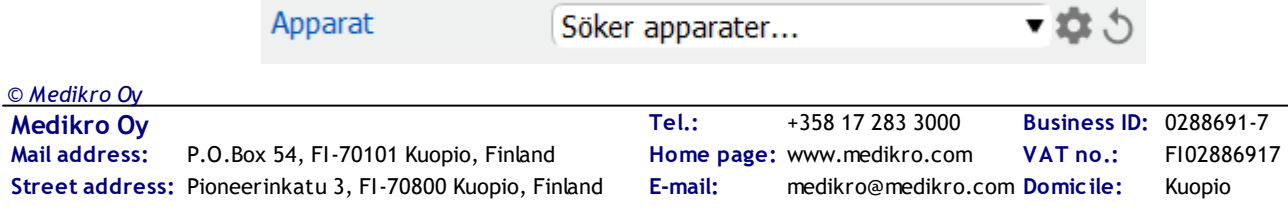

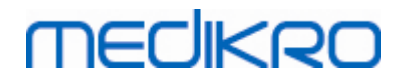

Anslutna Medikro Duo-spirometrar visas i apparatvalslistan. Om flera Medikro Duo-spirometrar är anslutna till datorn, måste du välja den spirometer som ska användas från apparatvalslistan.

*Anm.: Apparatidentifierarna kan redigeras. Se kapitlet [Spirometeridentifierare.](#page-46-0)*

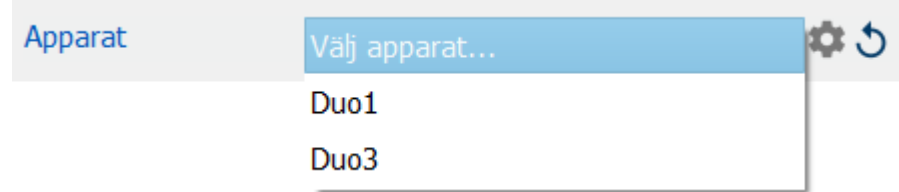

*Figur: Välj bland anslutna apparater*

- · Om en Medikro Duo är ansluten via USB, behöver den inte startats manuellt. Medikro Duo startas automatiskt.
- · Om en Medikro Duo är ansluten via Bluetooth, startar du den med dess strömbrytare för att upprätta förbindelse.

Systemet är klart för användning när spirometerförbindelsen etablerats. Om systemet inte hittar några anslutna apparater, går det att hantera undersökningsinformation i undersökningsvyn, men det går inte att göra mätningar.

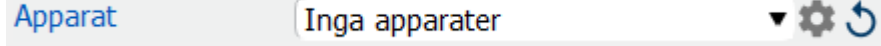

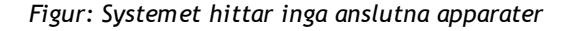

Klicka på knappen **Uppdatera apparatlista** för att göra en ny sökning efter anslutna apparater.

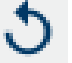

*Figur: Knappen Uppdatera apparatlista*

## **7.5.3 Datainmatning till Serial Monitoring**

Undersökningsinformation hanteras i undersökningsvyn. Inmatningsfält för undersökningsinformation finns i en sidopanel som öppnas med knappen Undersökningsinformation

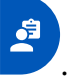

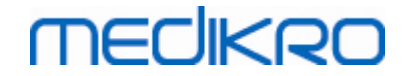

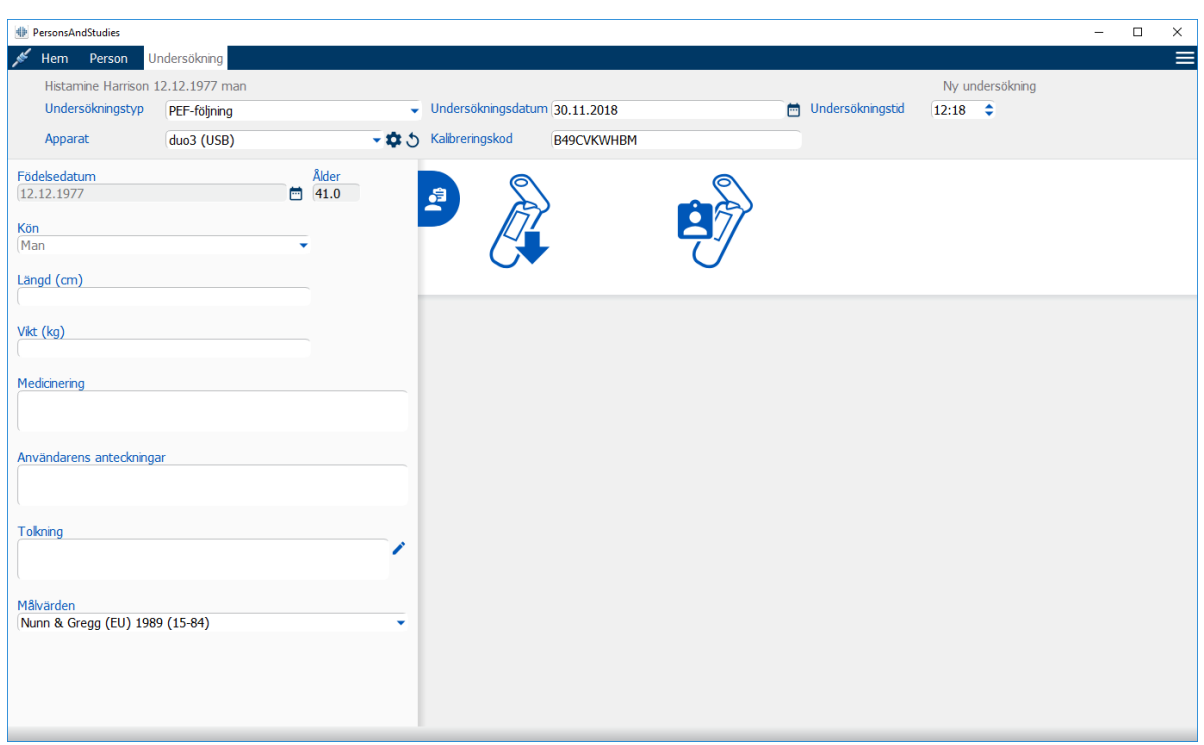

#### *Figur: Undersökningsvyn*

Följande fält är obligatoriska innan predikterade värden kan beräknas:

- · Ålder
- · Kön
- · Längd
- · Prediktionsmodell

När en ny undersökning skapas och personen har tidigare undersökningar, kan viss information vara automatiskt hämtad från den senaste undersökningen. Du kan konfigurera om undersökningsinformation ska vara förifylld eller inte. Förifylld information markeras med gul bakgrundsfärg.

#### **Beskrivning av fälten:**

**Undersökningstyp:** Välj den typ av undersökning som du vill göra. För seriell följning väljer du undersökningstyp med lämpligt läge (se Tabell: [Mätningslägen\)](#page-80-0). Tillgängliga undersökningstyper beror av installerade programvarukomponenter (se kapitlet [Introduktion](#page-53-0) till Medikro [Spirometry](#page-53-0) Software).

**Undersökningsdatum och tid:** Välj datum med hjälp av kalender- och tidkomponenter eller skriv in informationen. Som standard används aktuellt datum och aktuell tid. Datum- och tidsformat konfigureras i Medikro Administration Tool.

**Födelsedatum:** Fält för personinformation. Information hämtas automatiskt från personvyn om den är tillgänglig. Välj annars datum med hjälp av kalendern eller skriv in datumet.

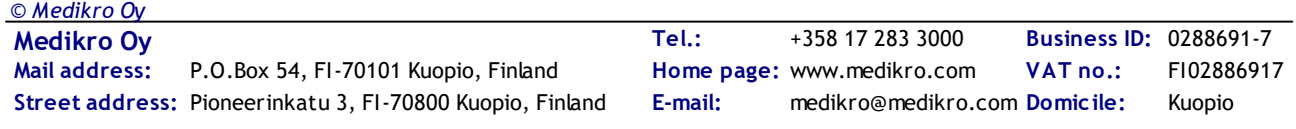

**Ålder:** Beräknas automatiskt om födelsedatum är tillgängligt. Om födelsedatum inte är tillgängligt, kan åldern i stället skrivas in.

**Kön:** Fält för personinformation. Information hämtas automatiskt från personvyn om den är tillgänglig. Välj annars mellan alternativen Man/Kvinna/Odefinierat.

**Målvärden:** Välj prediktionsmodell (se Tabell: [Prediktionsmodeller](#page-79-0)) eller ange värdena manuellt.

**Längd:** Ange längden i centimeter eller i fot och tum.

**Vikt:** Ange vikten i kilogram (kg) eller i pund (lb).

**Användarens anteckningar:** Skriv in eventuella ytterligare observationer.

**Tolkningstext:** Konsulterad läkares tolkning av sessionsresultaten. Fritextformat (Anm.: enbart de första fem raderna kan skrivas ut i en rapport). Med Meningsredigeraren kan du spara tolkningstexter för senare användning (se kapitlet [Meningsredigerare\)](#page-81-0).

**Kalibreringskod**: Hämtas automatiskt från ansluten Medikro-spirometer om tillgänglig. Kontrollera att den stämmer, och skriv annars in rätt kod (se kapitlet [Kalibreringskod](#page-45-0)).

**Apparat**: Om flera Medikro-spirometrar är anslutna till datorn, väljer du lämplig spirometer (se kapitlet Välj [apparat](#page-80-1)).

<span id="page-79-0"></span>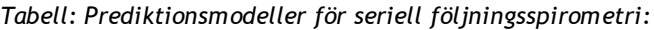

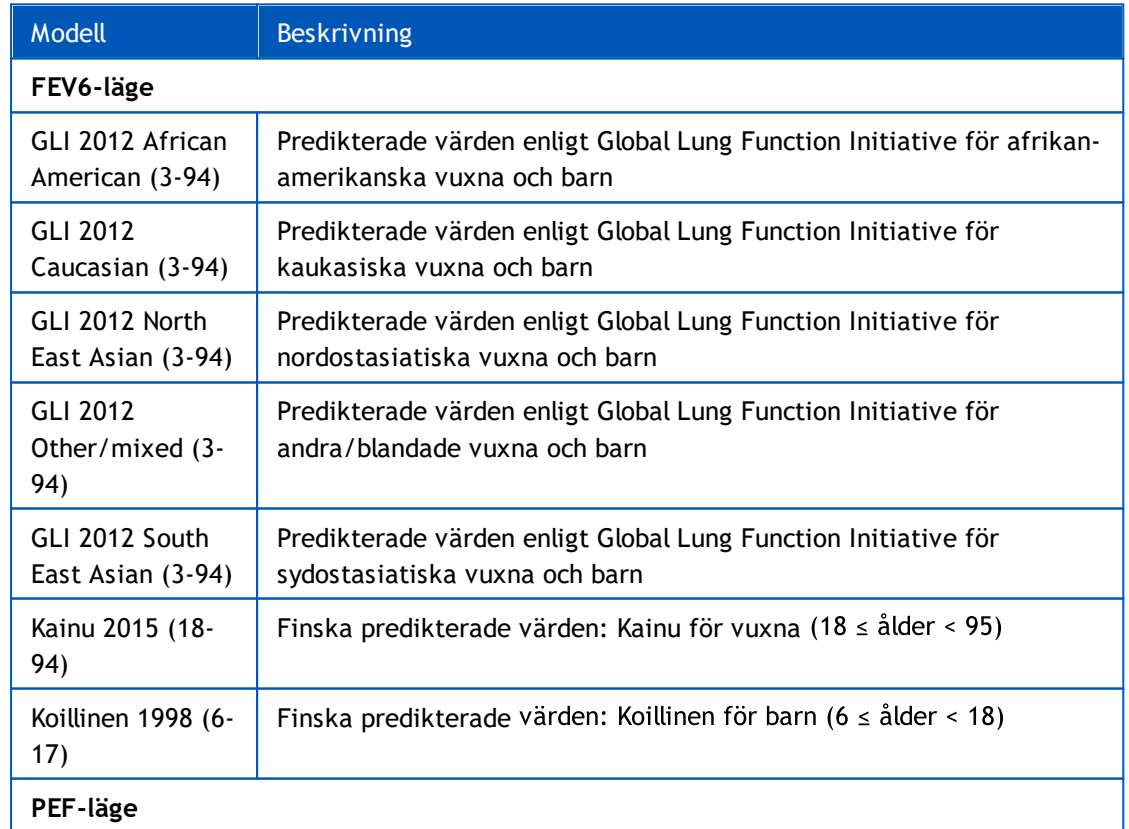

**Mail address:** *© Medikro Oy*

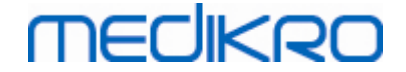

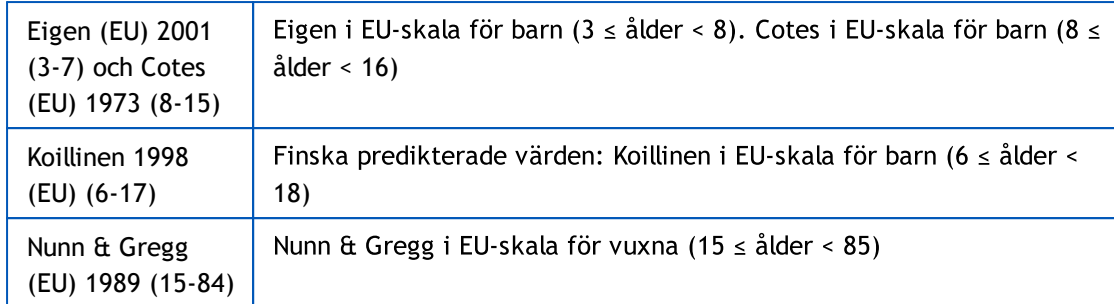

#### <span id="page-80-0"></span>*Tabell: Mätningslägen*

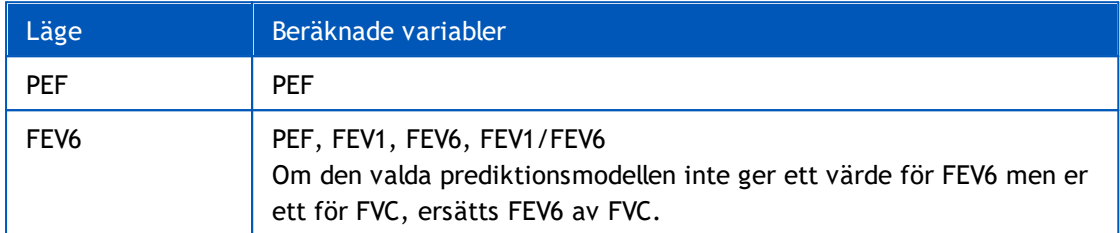

#### <span id="page-80-1"></span>**7.5.3.1 Välj apparat**

När undersökningsvyn öppnas, startar systemet automatiskt en sökning efter Medikro Duoapparater.

| Apparat | Söker apparater | $\blacktriangledown$ |
|---------|-----------------|----------------------|
|         |                 |                      |

*Figur: Systemet söker anslutna apparater*

Anslutna Medikro Duo-spirometrar visas i apparatvalslistan. Om flera Medikro Duo-spirometrar är anslutna till datorn, måste du välja den spirometer som ska användas från apparatvalslistan.

*Anm.: Apparatidentifierarna kan redigeras. Se kapitlet [Spirometeridentifierare.](#page-46-0)*

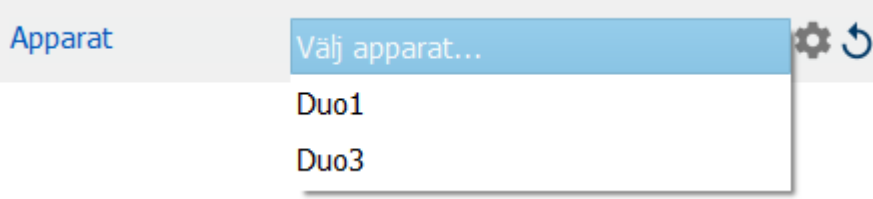

*Figur: Välj bland anslutna apparater*

- · Om en Medikro Duo är ansluten via USB, behöver den inte startats manuellt. Medikro Duo startas automatiskt.
- · Om en Medikro Duo är ansluten via Bluetooth, startar du den med dess strömbrytare för att upprätta förbindelse.

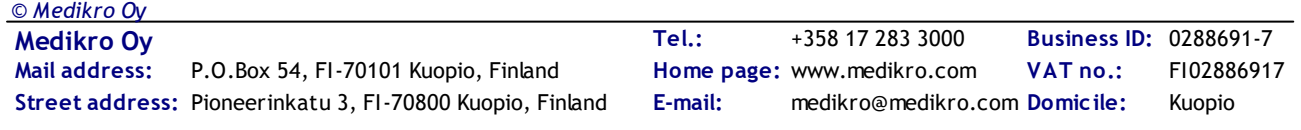

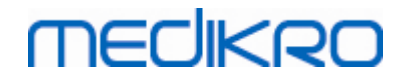

Systemet är klart för användning när spirometerförbindelsen etablerats. Om systemet inte hittar några anslutna apparater, går det att hantera undersökningsinformation i undersökningsvyn, men det går inte att göra mätningar.

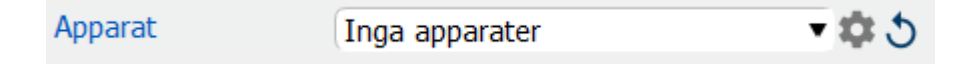

*Figur: Systemet hittar inga anslutna apparater*

Klicka på knappen **Uppdatera apparatlista** för att göra en ny sökning efter anslutna apparater.

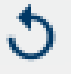

*Figur: Knappen Uppdatera apparatlista*

## <span id="page-81-0"></span>**7.5.4 Meningsredigerare**

Tolkningen av sessionens resultat skrivs i fritextformat på undersökningsvyn. Med Meningsredigeraren kan du spara tolkningstexter för senare användning. Beroende av hur du ställt in Medikro Spirometry Software sparas meningarna lokalt eller hanteras centralt av administratören. Observera att du i det senare fallet kanske kan spara meningar, men meningsdata skrivs över med centralt hanterade data när applikationen startas om.

För att öppna verktyget Meningsredigeraren klickar du på knappen Meningsredigerare undersökningsvyn.

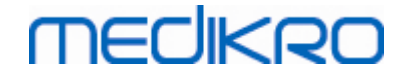

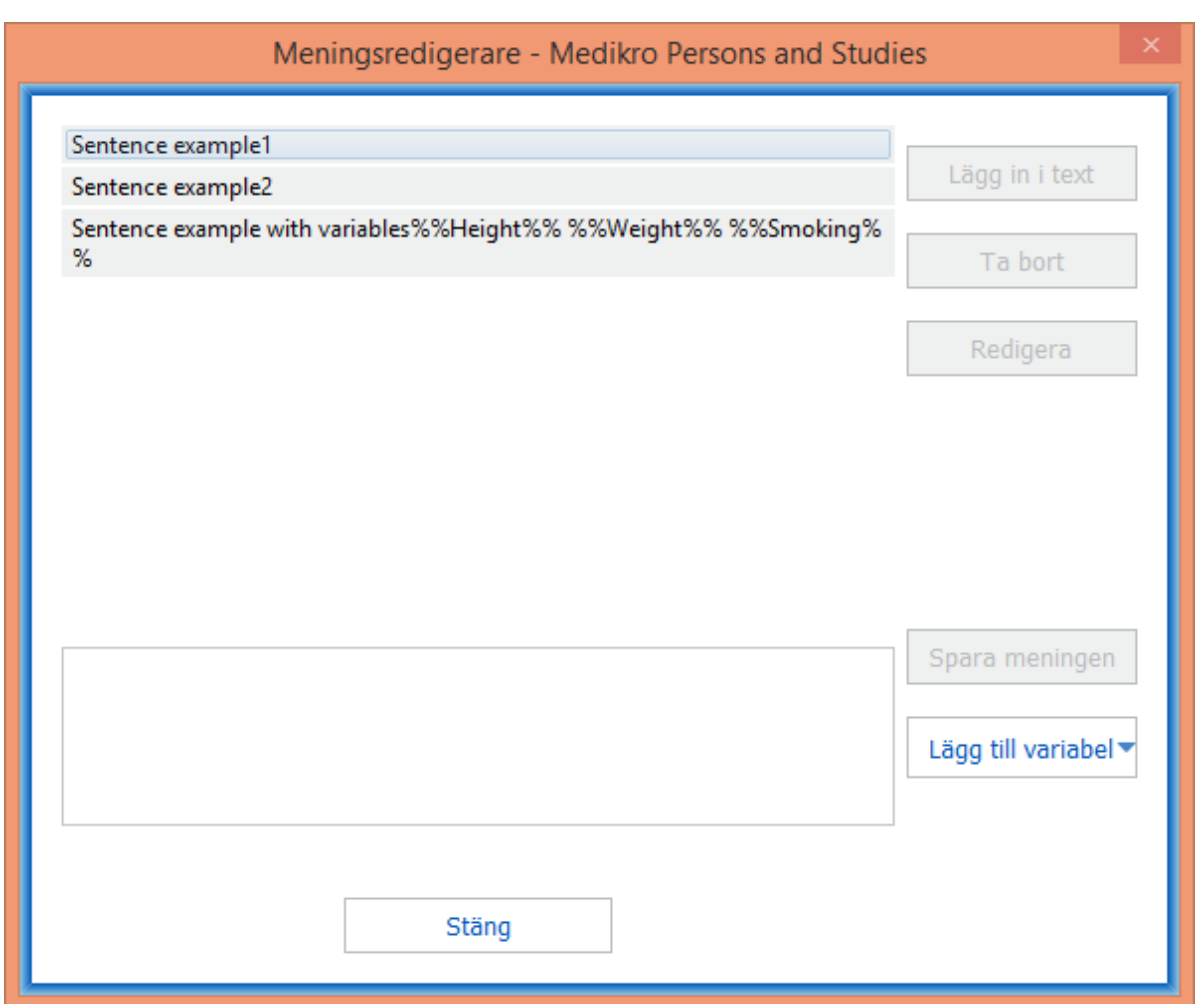

*Figur: Meningsredigerare*

## **Hantera meningar**

För att skapa en ny mening skriver du texten i textfältet och klickar på knappen **"Spara meningen"**.

För att redigera en sparad mening väljer du meningen i listan och klickar på knappen **"Redigera"**. Det lägger in den valda texten i textfältet. Ändra texten i textfältet och välj knappen **"Spara meningen"**.

För att ta bort en sparad mening väljer du meningen i listan och klickar på knappen **"Ta bort"**.

Det går också att spara meningar från tolkningstextens kontextmeny. För att spara en mening väljer du i tolkningstextfältet den text som du vill spara, högerklickar över tolkningsfältet för att öppna kontextmenyn och väljer **"Tolkningstext" - "Spara meningen"** från kontextmenyn.

# **MECIKRO**

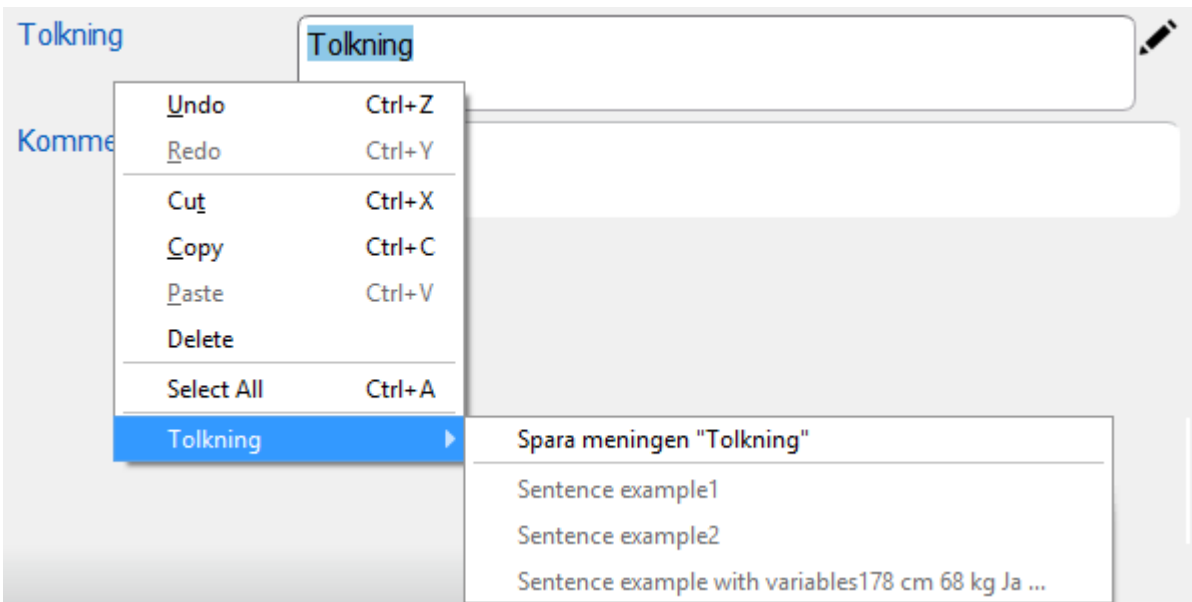

*Figur: Kontextmeny*

# **Använda variabla data i meningar**

Det går att lägga in variabeltaggar i meningar. Taggarna kommer att fyllas i automatiskt i tolkningstextfältet, om variabeln innehåller data. Observera att det senast sparade variabelvärdet vid tolkningstillfället kommer att användas i tolkningen. Det innebär att variabeldata måste sparas innan tolkningen förs in, och att om variabeldata uppdateras kommer tolkningstexten inte att uppdateras.

För att lägga till en variabeltagg i meningen med hjälp av meningsredigeraren, väljer du knappen **"Lägg till variabel"** och väljer variabeln från listan.

# **Lägga till en mening i tolkningen**

Det finns tre sätt att lägga till en sparad mening i tolkningstextfältet:

- 1. För att lägga in en mening med hjälp av Meningsredigeraren, väljer du meningen i listan och klickar på knappen **"Lägg till i text"**.
- 2. För att lägga in en text via kontextmenyn högerklickar du med musen över tolkningsfältet i undersökningsvyn för att öppna kontextmenyn och väljer **"Tolkningstext"** och meningen från kontextmenyn.
- 3. För att lägga in en mening via listan med föreslagna meningar, börjar du att skriva text i tolkningstextfältet. Sparade meningar som börjar på exakt samma sätt kommer att listas. Välj meningen från förslagslistan.

# **7.6 Importera och exportera personer och undersökningar**

Med import- och exportfunktioner kan du sända och ta emot resultat eller en hel flödessignal mellan två användare av Medikro Spirometry Software eller mellan Medikro Spirometry Software och ett

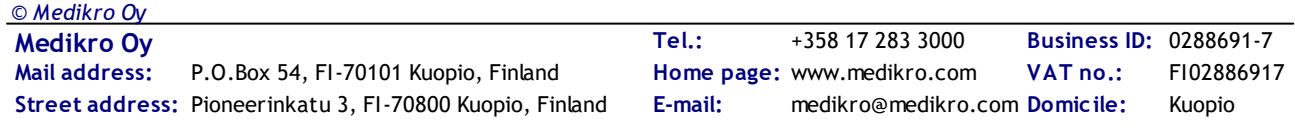

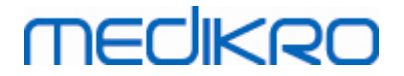

sjukhusinformationssystem (HIS). Import och export kan utföras manuellt (se kapitlet: [Manuell](#page-85-0) [import](#page-85-0) och export) eller automatiskt (se kapitlet: [Automatisk](#page-87-0) import och export).

*Anm.: Alla inställningar som hör till import och export kan konfigureras. Mer information finns i kapitlet [Programvaruinställningar](#page-54-0).*

Personer och undersökningar kan importeras från och exporteras till XML- eller GDT-filer.

- · XML: Flera personer kan importeras och exporteras i en XML-fil.
- · GDT: Bara en person kan importeras och exporteras i en GDT-fil. Om flera personer exporteras samtidigt, skapas en separat GDT-fil för varje person.

I tabellen nedan anges vilka data som kan importeras och exporteras med de stödda filformaten.

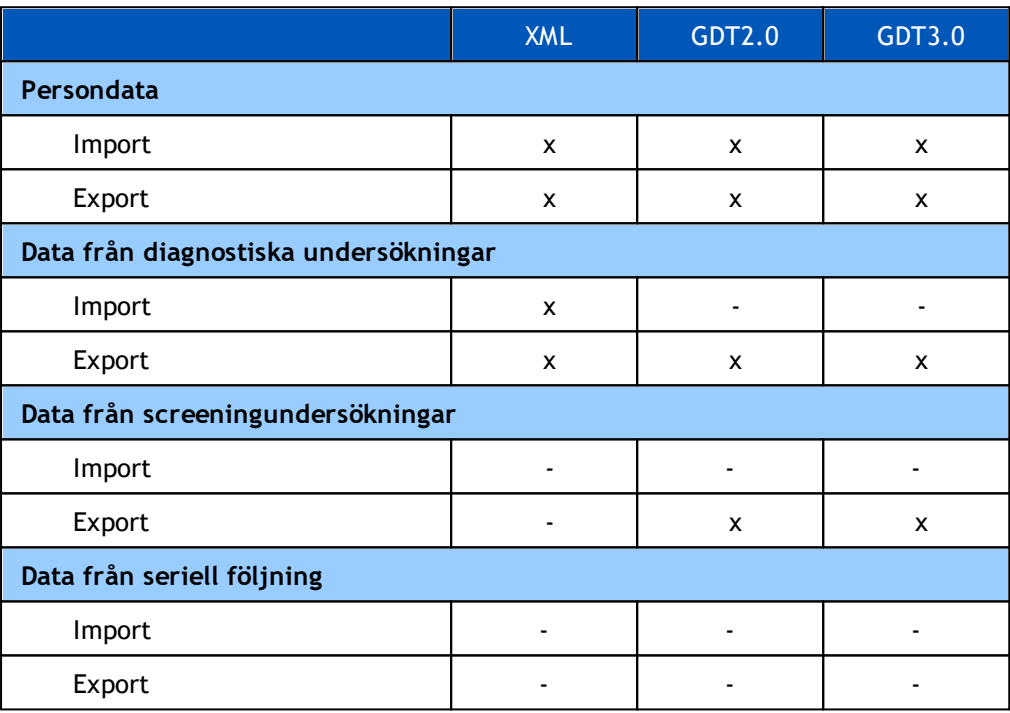

## <span id="page-84-0"></span>**Kontroll av hämtad persons identitet**

Importprocessen kontrollerar om den importerade personen redan finns i databasen. Om den importerade personen matchar en person i databasen, öppnas en dialogruta för kontroll av hämtad persons identitet (Figur: [Dialogrutan](#page-85-1) för kontroll av hämtad persons identitet) där användaren kan kontrollera att den hämtade personens identitet matchar den person som hittades i databasen. Det går också att ändra identifieringskriterier eller ändra inkommande personinformation för att få rätt överensstämmelse. Alla personer i databasen som matchar identifieringskriterierna visas i rullgardinslistan.

I dialogrutan för personidentifiering kan användaren välja att:

# **MECIKRO**

- · Acceptera identifieringen: Hämtad person sparas som en befintlig person. Om den inkommande informationen uppdateras eller förkastas i databasen beror av det konfigurerat "Importläge" (se kapitlet *[Programvaruinställningar](#page-54-0))*.
- · Spara som ny: Hämtad person sparas som en ny person i databasen.
- · Avbryt: Inga personer importeras.

Dialogrutan för kontroll av hämtad persons identitet öppnas:

- · Alltid vid manuell och automatisk import, när identifieringskriterierna (t.ex. personnummer) matchar fler än en person i databasen.
- · Vid manuell import, om systemkonfigurationen kräver identitetskontroll när identifieringskriterierna (t.ex. personnummer) matchar en person i databasen. Om identitetskontroll inte krävs för en överensstämmelse, identifieras automatiskt den hämtade personen som den enda matchande personen.

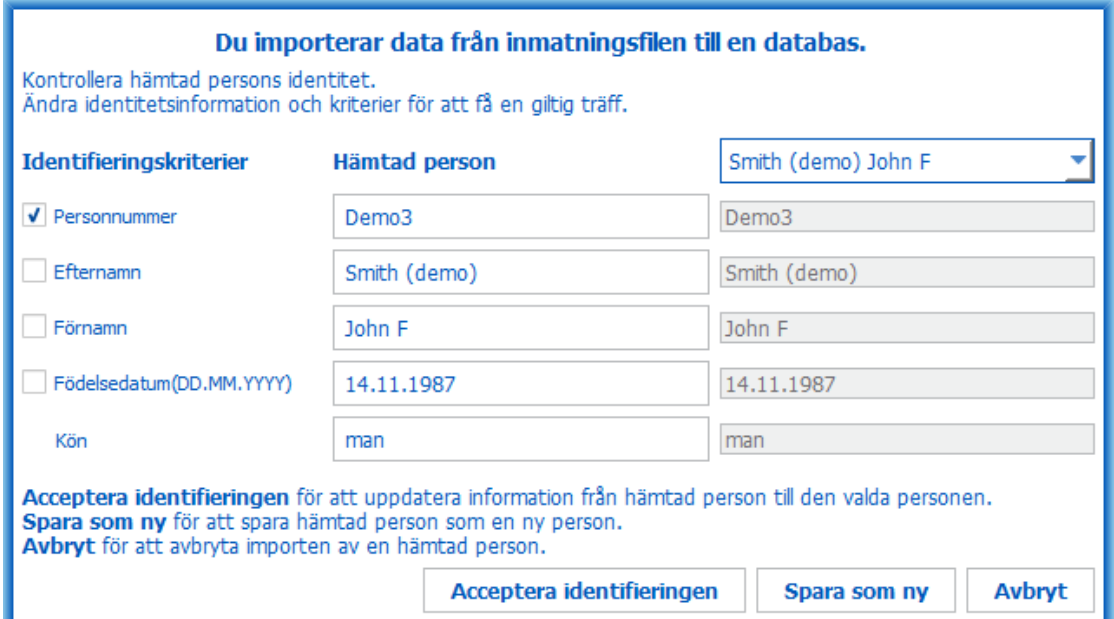

<span id="page-85-1"></span>*Figur: Fönster för kontroll av hämtad persons identitet.*

## <span id="page-85-0"></span>**7.6.1 Manuell import och export**

## **Importera personer**

För att börja importen väljer du knappen Importera (se Tabell: [Knappar](#page-63-0) i Persons and Studies) i hemvyn. En dialogruta för val av fil öppnas. I filvalsrutan väljer du indatafilformat, letar upp indatafilen och väljer "Öppna". Personbläddrarens importvy öppnas (Figur: [Importvyn](#page-86-0)) där alla personer i indatafilen listas. För att importera alla personer väljer du knappen Importera alla (se Tabell: [Knappar](#page-63-0) i Persons and Studies). För att importera enbart några av personerna markerar du kryssrutorna för de personer som ska importeras, och klickar på knappen Importera valda (se [Tabell:](#page-63-0) [Knappar](#page-63-0) i Persons and Studies).

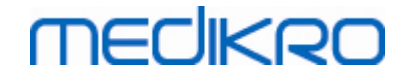

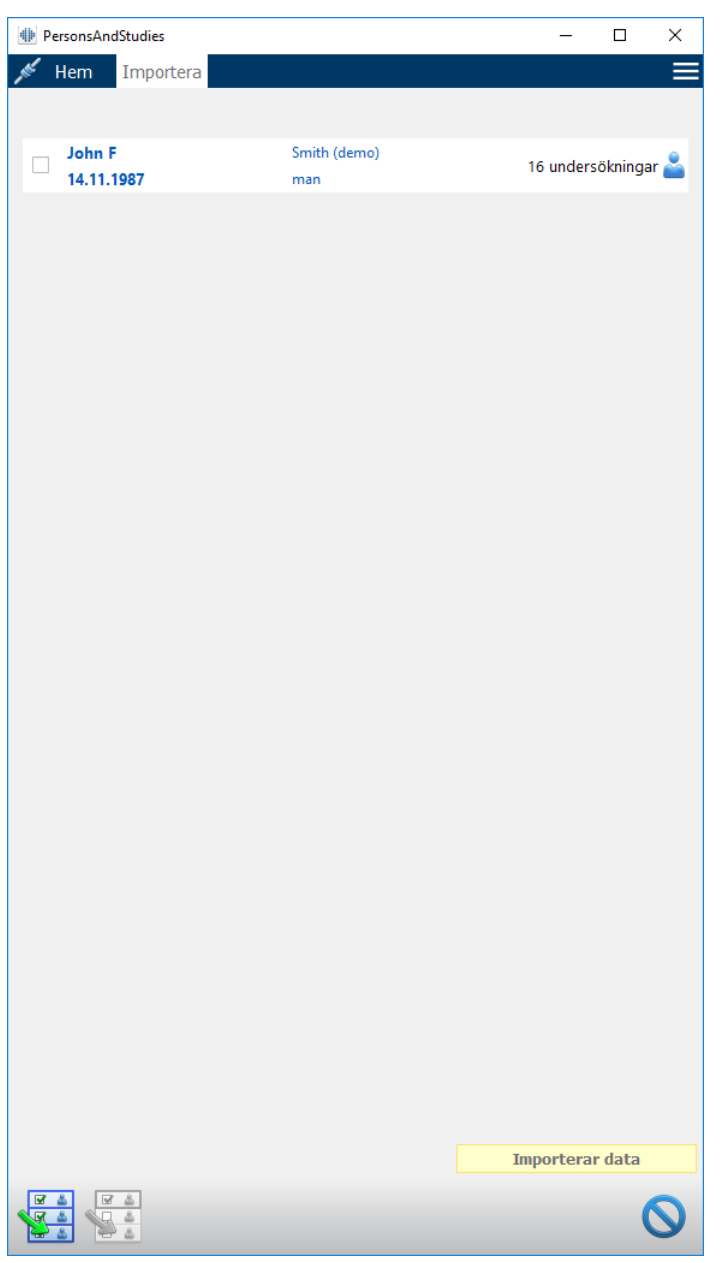

<span id="page-86-0"></span>*Figur: Importvyn*

Om den importerade personen inte hittas i databasen, importeras personen och sparas som en ny person i databasen. Om den importerade personen hittas i databasen, öppnas en dialogruta för kontroll av hämtad persons [identitet](#page-84-0) (se kapitlet: Kontroll av hämtad persons identitet).

## **Exportera person**

Personer kan exporteras från hemvyn eller från personvyn. I hemvyn kan flera personer exporteras samtidigt. I personvyn kan aktuellt vald person exportera, och du kan välja vilka av personens undersökningar som ska exporteras.

För att exportera personer i hemvyn, söker du de personer som ska exporteras och markerar kryssrutorna för dem. Observera att när du markerat flera personer kommer kryssrutorna att avmarkeras om sökfältet töms. Klicka på knappen Exportera personer (se Tabell: [Knappar](#page-63-0) i Persons

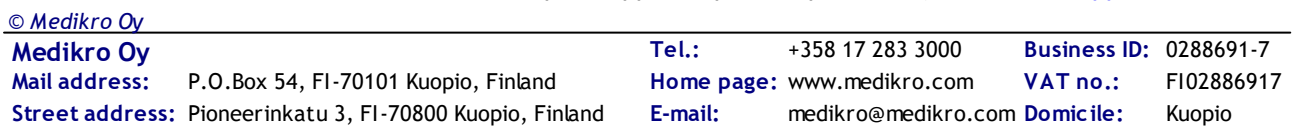

and [Studies](#page-63-0)) för att exportera markerade personer. I den öppnade dialogrutan för val av fil markerar du exportfilens format, namn och plats, och väljer "Spara". Export av personer från hemvyn exporterar valda personer och alla personernas undersökningar.

I personvyn kan du välja vilka av undersökningarna som ska exporteras. Markera kryssrutorna i personens undersökningslista för de undersökningar som ska exporteras. Klicka på knappen Exportera person (se Tabell: [Knappar](#page-63-0) i Persons and Studies) för att exportera den valda personen och valda undersökningar. I den öppnade dialogrutan för val av fil markerar du exportfilens format, namn och plats, och väljer "Spara". Om ingen av undersökningarna väljs i undersökningslistan, kommer den valda personen och alla personens undersökningar att exporteras.

## <span id="page-87-0"></span>**7.6.2 Automatisk import och export**

Den automatiska importen och exporten består av fyra steg: mottagning av en indatafil, kontroll av den importerade personens identitet, påbörjande av en ny undersökning för den importerade personen och export av personen.

*Anm.: Alla inställningar som hör till import och export kan konfigureras. Mer information finns i kapitlet [Programvaruinställningar.](#page-54-0)*

## **Mottagning av en indatafil**

Mottagningen av en indatafil är halvautomatisk. Att indatafilen finns kontrolleras av programmet efter varje inloggning till Medikro Persons and Studies och när dess hemvy öppnas. Om den finns, startar importen och fortsätter från kontrollen av personens identitet till mätningsvyn. Indatafilernas plats och namn konfigureras i Medikro Administration Tool.

Endast en person kan importeras automatiskt. Om indatafilen innehåller fler än en person, eller om import misslyckas av någon annan anledning, visas ett felmeddelande och filen flyttas till mappen för felaktiga importer. Platsen för felaktiga importer visas i felmeddelandet.

Om indatafilen importeras med lyckat resultat, tas filen automatiskt bort.

## **Kontroll av importerad persons identitet**

Följande scenarier för personidentifiering är möjliga:

- · Hämtad person finns inte i databasen. Person och undersökningar läggs till i databasen.
- · Hämtad person finns i databasen. Person och undersökningar tilläggs automatiskt till personen i databasen. Om den inkommande informationen uppdateras eller förkastas i databasen beror av det konfigurerat "Importläge"(se kapitlet *[Programvaruinställningar](#page-54-0))*.
- · Fler än en person i databasen matchar den hämtade personen. En dialogruta för kontroll av hämtad persons identitet öppnas (se kapitlet Kontroll av hämtad persons [identitet\)](#page-84-0)

# **Starta en ny undersökning för den person som importerats till systemet**

När personen identifierats, startar automatisk import en ny spirometriundersökning för personen. Om personen har tidigare undersökningar i databasen eller indatafilen, är undersökningsinformation förifylld med data från den senaste undersökningen. Om systemet har konfigurerats till att automatiskt fortsätta till mätning, fortsätter programmet automatiskt till mätningsvyn och öppnar undersökningen i Medikro Measurements and Results.

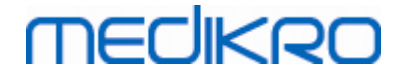

Om obligatorisk spirometriinformation fattas i personinformationen, stoppar den automatiska importprocessen i personvyn och ingen ny undersökning skapas. Om obligatorisk spirometriinformation fattas i undersökningsinformationen, stoppar den automatiska importprocessen i undersökningsvyn och ingen mätning startas. Användaren måste fylla i den information som fattas och sedan fortsätta manuellt.

## **Exportera person**

Om den automatiska importprocessen lyckas, utförs automatisk export när användaren stänger hämtad person (t.ex. om Medikro Persons and Studies stängs eller dess hemvy öppnas). Beroende av konfigurationen kan exporten utföras automatiskt eller användaren behöva välja att exportera eller inte.

# **7.7 Ta bort personer eller undersökningar**

## **Ta bort personer**

Om en person tas bort, tas alla person-, undersöknings- och mätdata bort för den valda personen. När personer tas bort, visas information om personen/personerna som ska tas bort och bekräftelse av borttagningen krävs. För att avbryta borttagningen väljer du "Nej", och för att acceptera borttagningen väljer du "Ja".

Personer kan tas bort från hemvyn eller från personvyn. I personvyn klickar du på knappen Ta bort person (se Tabell: [Knappar](#page-63-0) i Persons and Studies) för att ta bort den valda personen.

I hemvyn kan flera personer tas bort samtidigt. För att ta bort personer i hemvyn, söker du de personer som ska tas bort och markerar kryssrutorna för de personer som ska tas bort. Klicka på knappen Ta bort personer (se Tabell: [Knappar](#page-63-0) i Persons and Studies) för att ta bort markerade personer. Observera att när du markerat flera personer kommer kryssrutorna att avmarkeras om sökningen ändras (dvs. sökfältet töms).

## **Ta bort undersökningar**

Om en undersökning tas bort, tas alla undersöknings- och mätdata bort för den valda undersökningen. När undersökningar tas bort, visas datum och tid för undersökningarna som ska tas bort och bekräftelse av borttagningen krävs. För att avbryta borttagningen väljer du "Nej", och för att acceptera borttagningen väljer du "Ja".

Undersökningar kan tas bort från personvyn eller från undersökningsvyn. I undersökningsvyn klickar du på knappen Ta bort undersökning (se Tabell: [Knappar](#page-63-0) i Persons and Studies) för att ta bort den valda undersökningen.

I personvyn kan flera undersökningar tas bort samtidigt. För att ta bort undersökningar i personvyn, markerar du i undersökningslistan kryssrutorna för de undersökningar som ska tas bort. Klicka på knappen Ta bort undersökningar (se Tabell: [Knappar](#page-63-0) i Persons and Studies) för att ta bort markerade undersökningar.

# **7.8 Databasanslutning och synkronisering**

Beroende av systemets konfiguration kan Medikro Software vara ansluten till en delad online-databas (miljö med flera arbetsstationer) eller till en lokal databas (miljö med ensam arbetsstation). Mer

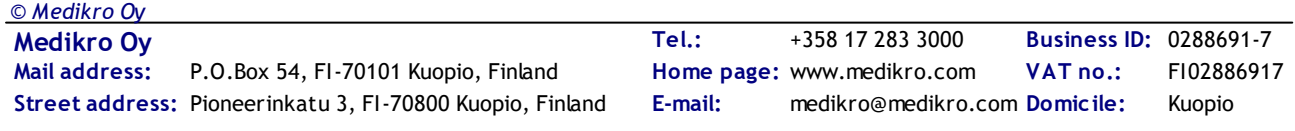

# **MECIKRO**

information om olika miljötyper och databasinställningar finns i Medikro Spirometry Software Installationsguide och Användarhandbok för Medikro Administration Tool.

Anslutning till en online-databas visas i Medikro Persons and Studies med en anslutningsindikator som i figurerna nedan.

**AD**S

*Figur: Frånkopplad från online-databas*

*Figur: Ansluten till online-databas*

Om anslutning till en online-databas förlorats, går det inte att hämta information från onlinedatabasen. Det går däremot att fortsätta att använda Medikro Spirometry Software och skapa nya data. Nya data sparas tillfälligt i en lokal databas.

## **Databassynkronisering**

Om data har sparats till den lokala databasen och förbindelsen till online-databasen återupprättas, överförs data i den lokala databasen automatiskt till online-databasen.

Databassynkroniseringen kontrollerar om personer och undersökningar som överförs redan finns i online-databasen. Följande scenarier för personidentifiering är möjliga:

- · Hämtad person finns inte i databasen: Person och undersökningar läggs till i databasen.
- · Hämtad person finns i databasen: Person och undersökningar tilläggs automatiskt till personen i databasen. Om nya undersökningar hämtas, läggs de till för den matchande personen. Befintliga person- och undersökningsdata uppdateras av senaste data, med undantaget att befintliga data inte uppdateras av tomma data.
- · Fler än en person i databasen matchar den hämtade personen: En dialogruta öppnas där användaren måste välja mellan att starta eller avbryta databassynkronisering. Om användaren väljer "Senare" i bekräftelsedialogrutan, avbryts synkroniseringen och systemet fortsätter att vara bortkopplat från online-databasen. Synkroniseringsdialogrutan visas igen när Medikro Persons and Studies startas nästa gång. Om användaren väljer "Ja" i bekräftelsedialogrutan, öppnas dialogrutan för personidentifiering (Figur: [Dialogrutan](#page-90-0) för kontroll av hämtad persons [identitet\)](#page-90-0) där användaren kan välja att:
	- § Acceptera identifieringen: Hämtadperson och undersökningar tilläggs automatiskt till den valda personen i databasen. Om nya undersökningar hämtas, läggs de till för den matchande personen. Befintliga person- och undersökningsdata uppdateras av senaste data, med undantaget att befintliga data inte uppdateras av tomma data.
	- § Spara som ny: Hämtad person och undersökningar läggs till i databasen.
	- § Avbryt: Synkroniseringen avbryts.

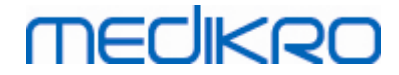

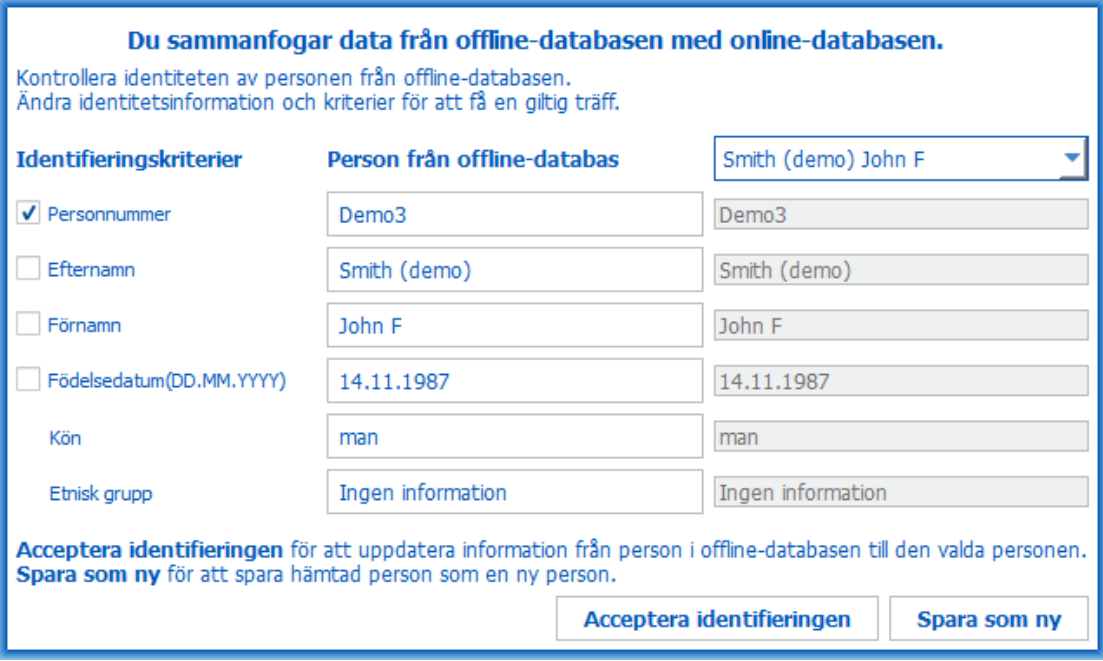

<span id="page-90-0"></span>*Figur: Fönster för kontroll av hämtad persons identitet.*

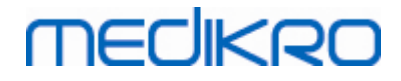

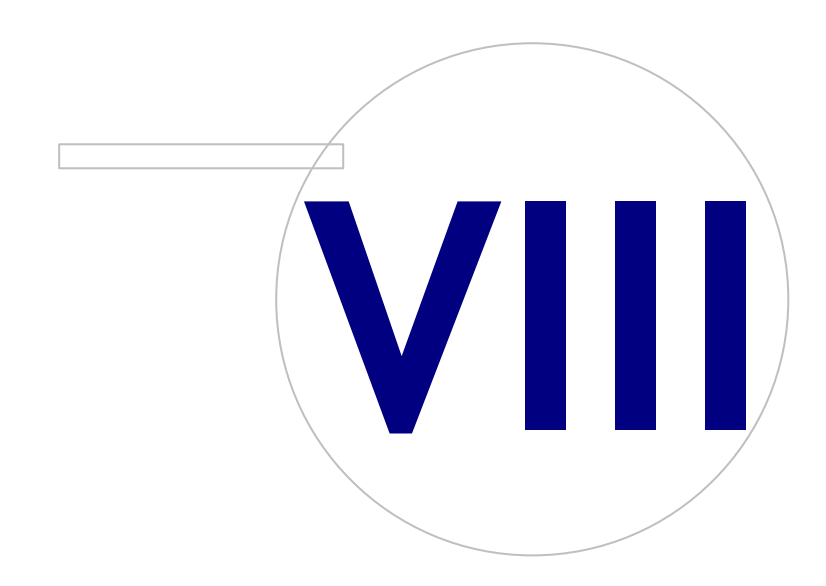

**Medikro Oy** +358 17 283 3000 0288691-7 **Business ID:** P.O.Box 54, FI-70101 Kuopio, Finland Home page: www.medikro.com VAT no.: FI02886917 **Tel.: E-mail: VAT no.:** medikro@medikro.com Domicile: **Home page:** www.medikro.com

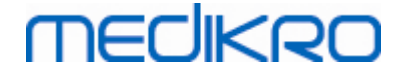

# **8 Diagnostisk spirometri**

I det här kapitlet beskrivs hur du utför, analyserar och hanterar mätningar med någon av spirometrarna Medikro Pro, Medikro Nano eller Medikro Primo tillsammans med användargränssnittet Medikro Measurements and Results.

## **8.1 Använda programvaran**

Efter att operatören startat och loggat (Bild: [öppningsvyn](#page-92-0)) in sig på Medikro Spirometry Software, kan han/hon:

- · skapa nya patienter och undersökningar,
- · ändra programvarans inställningar, och
- kalibrera spirometern.

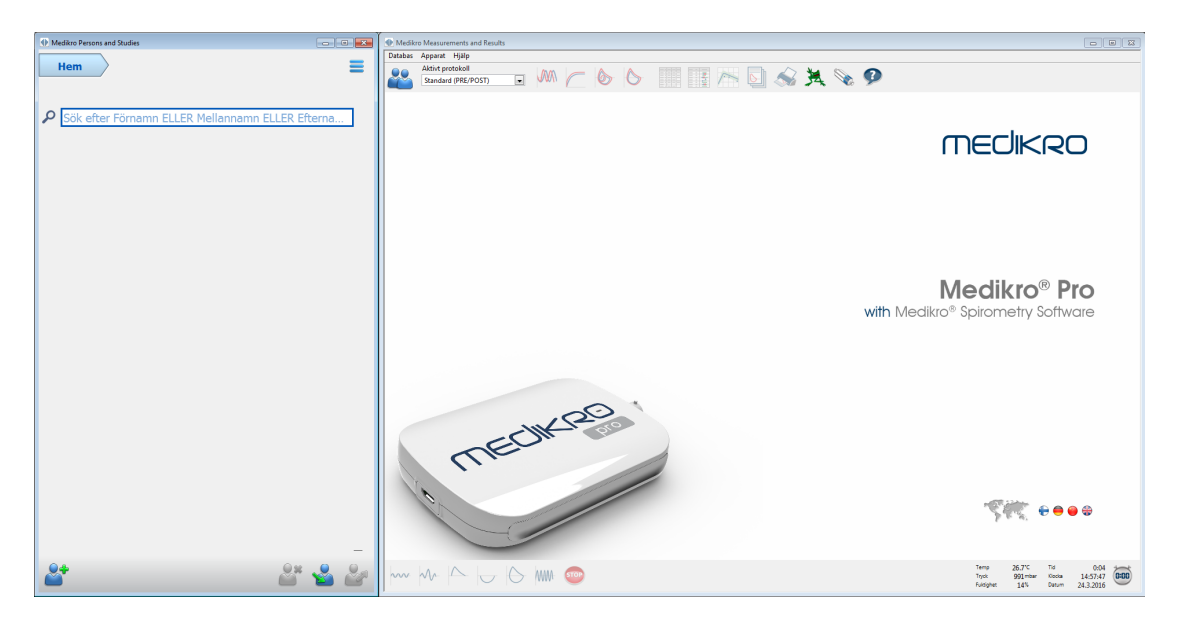

<span id="page-92-0"></span>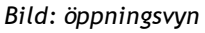

En spirometriundersökning baseras på arbetsflödet (Figur: [Mätningsvy](#page-93-0)):

- 1. Sök eller skapa person (i applikationen Medikro Persons and Studies)
- 2. Välj eller skapa undersökning för personen (i applikationen Medikro Persons and Studies)
- 3. Visa mätresultaten eller gör nya mätningar för undersökningen (i applikationen Medikro Measurements and Results)

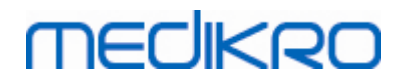

<span id="page-93-0"></span>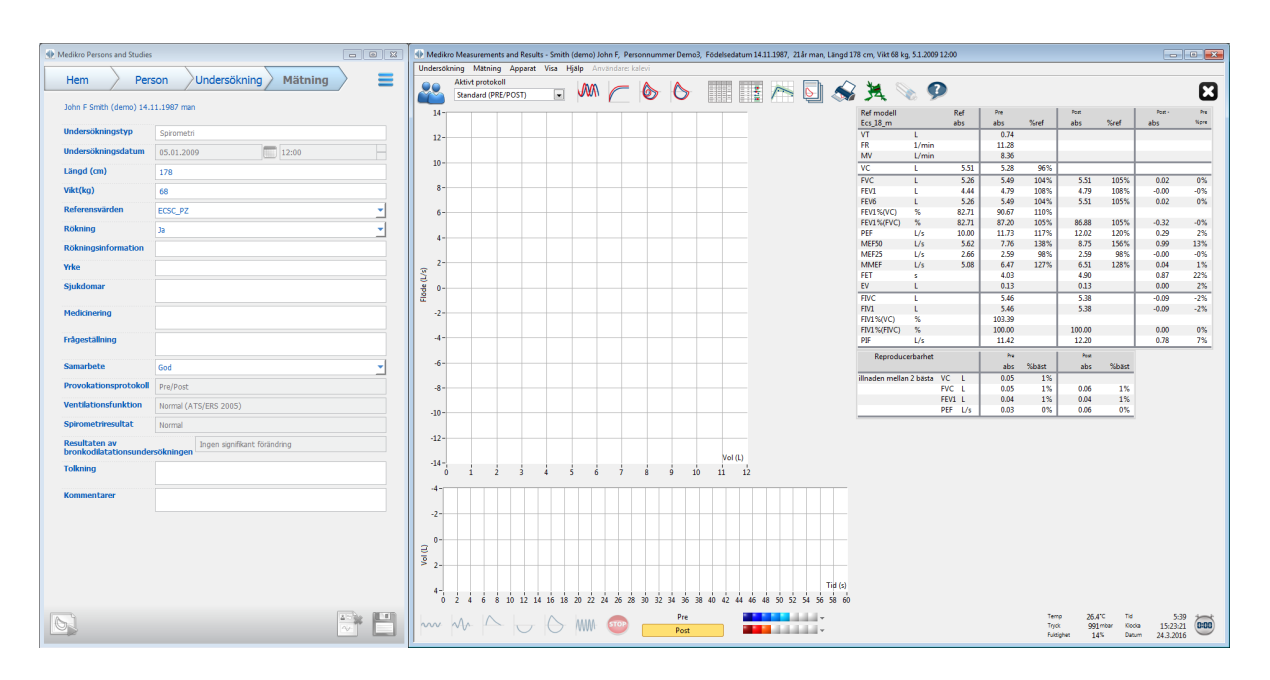

*Figur: Mätningsvy*

Se kapitlet Hantering av personer och [undersökningar](#page-63-1) om du vill skapa nya patienter och undersökningar. Se kapitlet [Programinställningar](#page-95-0) om du vill ändra programvarans inställningar och se kapitlet [Kalibreringskontroll](#page-30-0) om du vill kalibrera spirometern. Efter att operatören har skapat patientinformationen, kan han/hon börja mäta patienten (se kapitlet Starta [mätning](#page-116-0)) och analysera mätningsresultaten (se kapitlet [Analysera](#page-139-0) resultat). Operatören kan även skapa en slutrapport utgående från resultaten (se kapitlet [Slutrapporten\)](#page-162-0).

*Obs: Användares behörigheter hanteras i Medikro Administration Tool. Alla funktioner kanske inte är tillgängliga för alla användare. Mer information om hantering av behörigheter finns i Användarhandbok för Medikro Administration Tool.*

## **8.2 Programvaruknappar i Measurements and Results**

*Tabell: Medikro Measurements and Results - basknappar:*

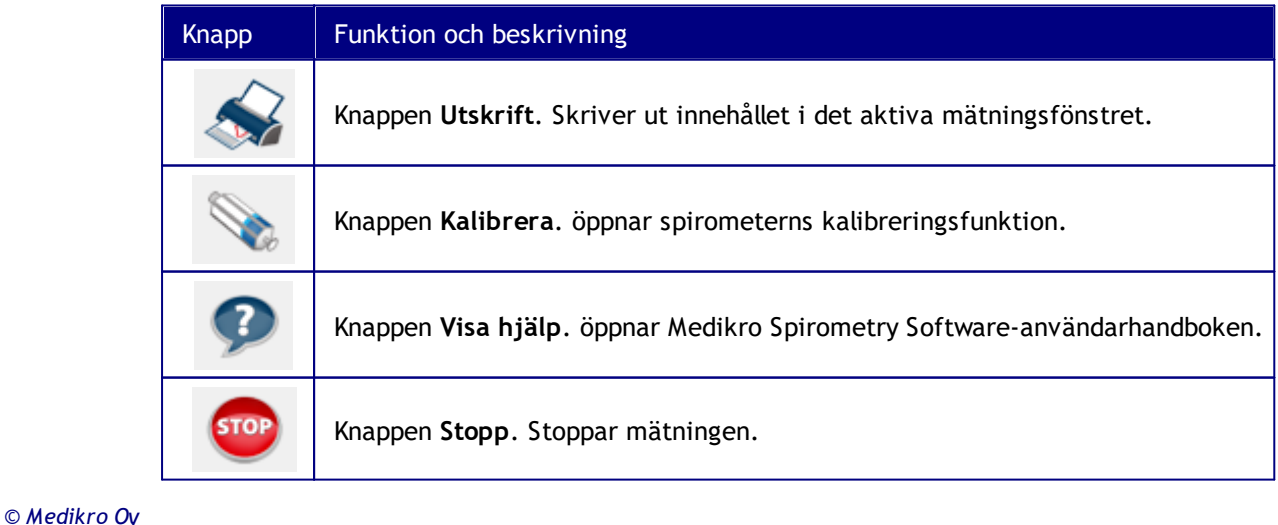

**Medikro Oy** +358 17 283 3000 0288691-7 **Business ID:**  $\textsf{Street address:}$  Pioneerinkatu 3, FI-70800 Kuopio, Finland E-mail: medikro@medikro.com Domicile: Kuopio **Mail address:**

P.O.Box 54, FI-70101 Kuopio, Finland Home page: www.medikro.com VAT no.: FI02886917 **Tel.: E-mail: VAT no.:** medikro@medikro.com Domicile: **Home page:** www.medikro.com

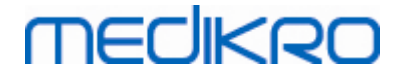

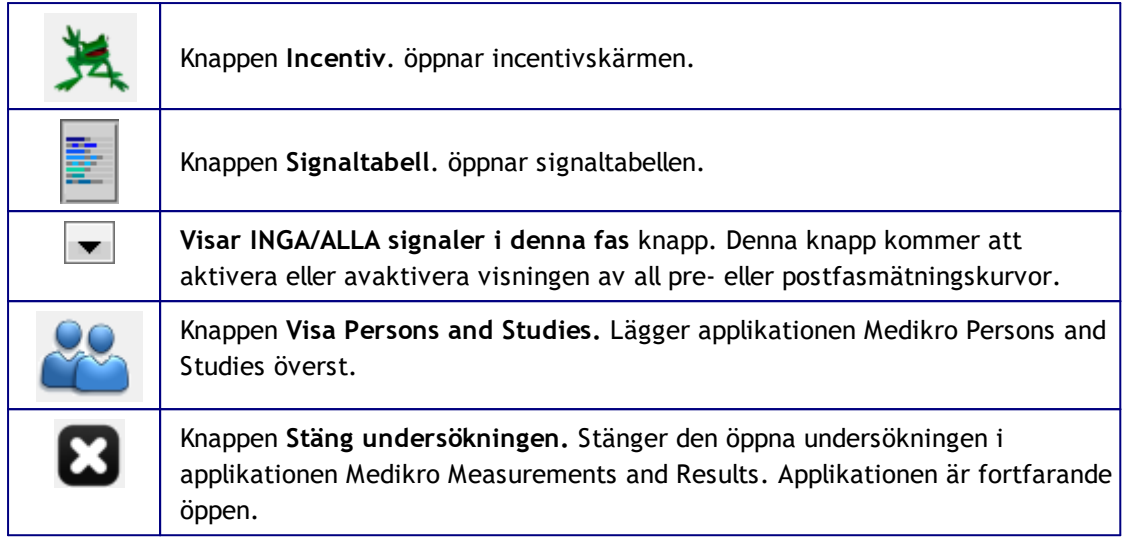

*Tabell: Medikro Measurements and Results - mätningsknappar:*

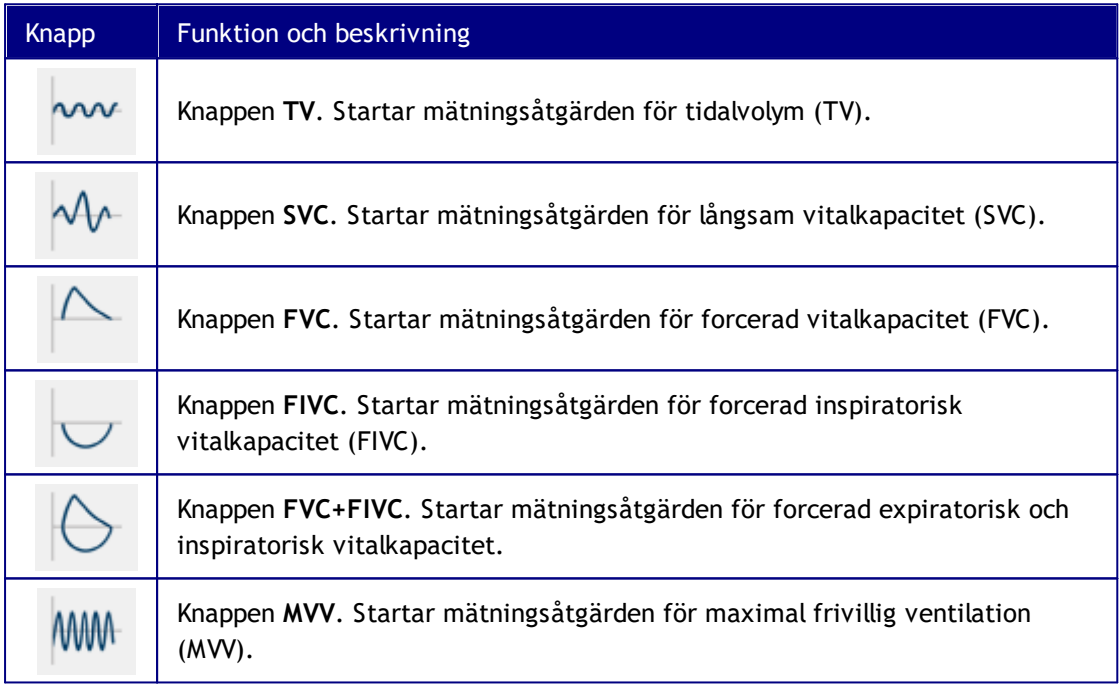

*Tabell: Medikro Measurements and Results - Visa kurvor-knappar:*

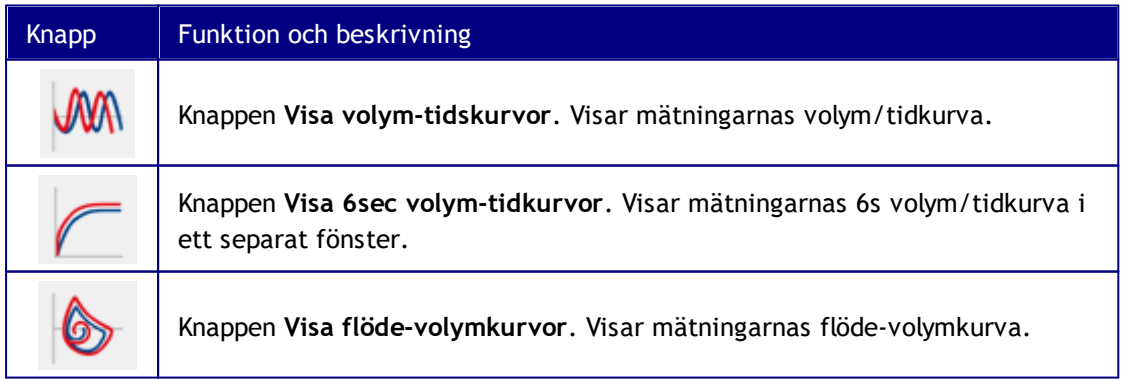

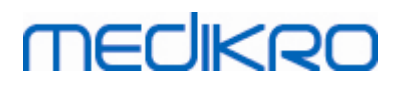

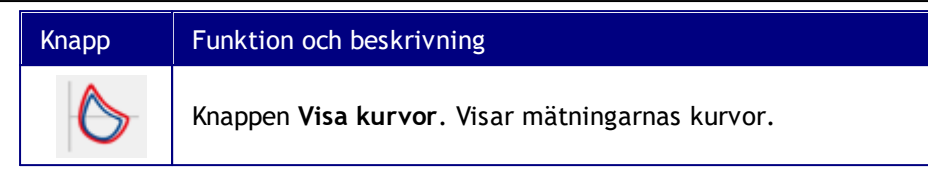

*Tabell: Medikro Measurements and Results - Visa resultat-knappar:*

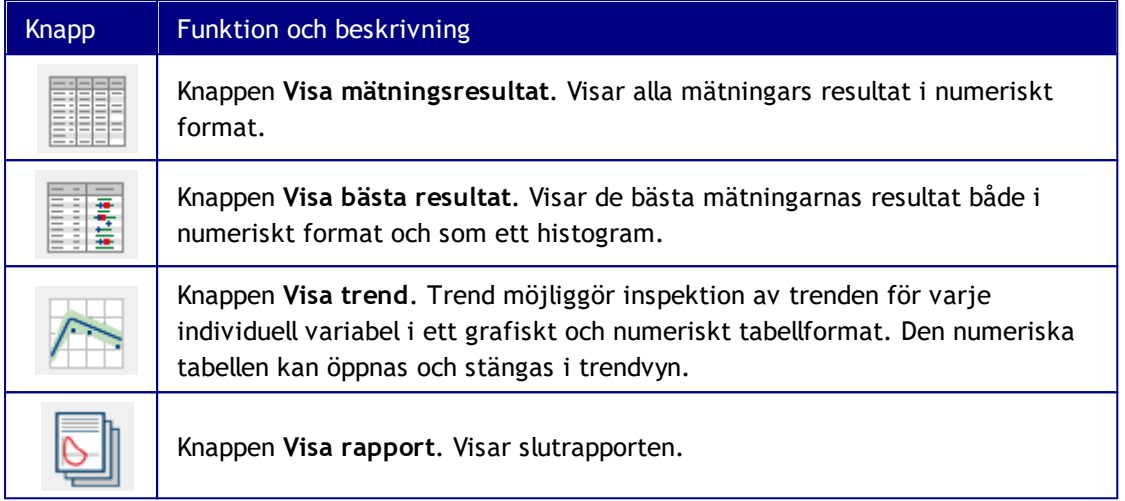

# <span id="page-95-0"></span>**8.3 Measurements and Results Programinställningar**

Användaren kan justera programvarans allmänna inställningar samt programvarans inställningar för spirometri, variabler, incentiv, databas, diagramskala och PDF-/bildexport. Ändra de allmänna programvaruinställningarna genom att välja:

#### **Apparat>Inställningar**

**Obs!** Fönstret**Inställningar** innehåller val som påverkar system- och spirometriberäkningarna.

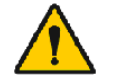

VARNING: Ändringar i programvaruinställningarna påverkar mätningsresultaten.

## **8.3.1 Allmänt**

Ändra de allmänna inställningarna genom att välja:

#### **Apparat>Inställning>Allmänt**

Operatören kan ändra följande alternativ i fliken Allmänt:

- · Omgivningsfaktorer
- **Spirometerdetektion**
- · Detektering av extern Ambi-enhe
- · Volymenhet
- Fönsterstorlek vid start

**□ Tilläggsinformation:** 

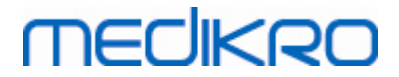

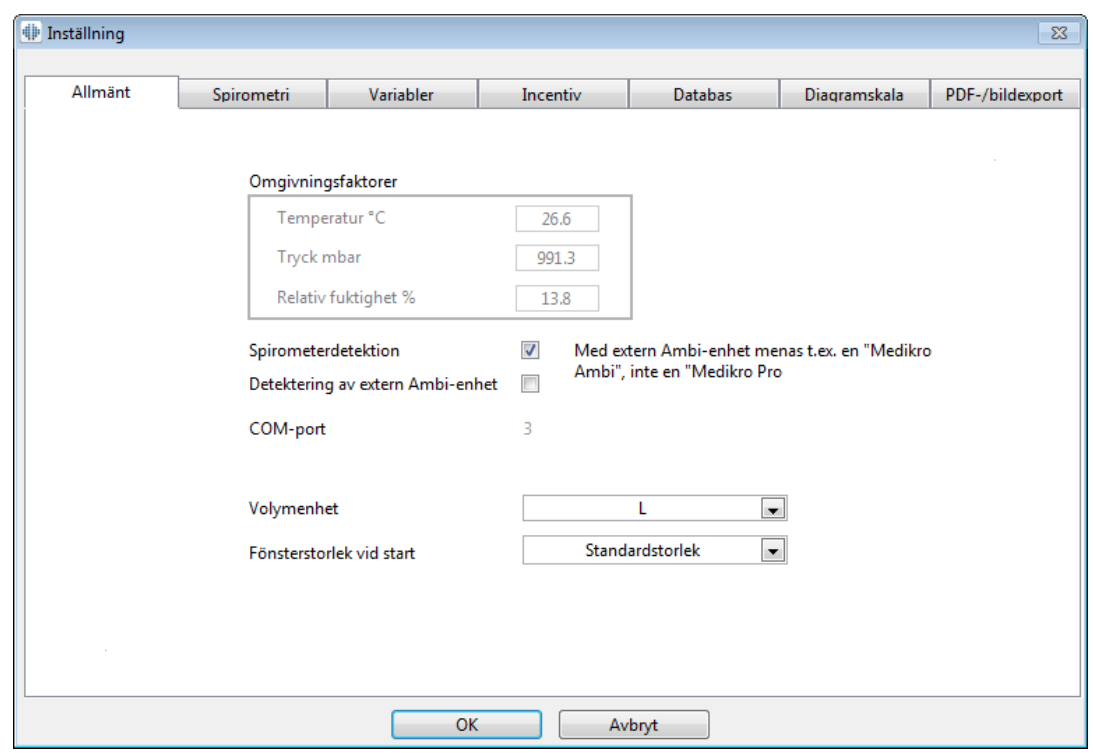

*Bild: Flik med allmänna inställningar*

# **Omgivningsfaktorer**

Driftsmiljöns omgivningsförhållanden påverkar resultaten, som mäts och beräknas av spirometern. På grund av det bör

- · rumstemperaturen,
- det atmosfäriska trycket och
- · den relativa luftfuktigheten

registreras och föras in i programmet dagligen, och dessutom ifall faktorerna ändras märkbart under dagen.

Använd följande sökväg för att föra in värdena:

#### **Apparat>Inställningar>Allmänt**

*Obs! Om spirometern har en inbyggd omgivningsenhet eller om du har en separat mätenhet för omgivningsförhållanden, uppdateras omgivningsfaktorerna automatiskt utan att de kan ändras manuellt.*

## **Spirometerdetektion**

Bland standardinställningarna i Medikro Spirometry Software finns en automatisk serieportsökning för att detektera spirometern. Om du använder programmet enbart för att granska databasresultat och inte har någon spirometer ansluten till datorn, kan du låta programmet utelämna automatisk sökning. Använd följande sökväg för att undgå den automatiska sökningen:

#### **Apparat>Inställningar>Allmänt>Spirometerdetektion**

Aktivera/avaktivera den automatiska sökningen genom att klicka i kryssrutan **Spirometerdetektion**.

## **Detektering av extern Ambi-enhet**

Med extern Ambi-enhet menas t.ex. en Medikro Ambi-apparat. Medikro Pro är inte en extern Ambi-enhet trots att den kan mäta omgivningsförhållanden.

Detektering av extern Ambi-enhet är avaktiverad som standard. När detektering är aktiverad och en extern Ambi-enhet upptäcks, läser programmet omgivningsdata från enheten, och användaren behöver inte föra in dem manuellt.

- · Aktivera inställningen om du har någon Medikro Spirometer och Medikro Ambi
- · Avaktivera inställningen om du har någon Medikro Spirometer men ingen Medikro Ambi

För att ändra inställningen använder du följande kommandoväg:

#### **Apparat>Inställningar>Allmänt>Detektering av extern Ambi-enhet**

## **Volymenhet**

Du kan välja mellan två presentationer av enheten liter: L eller l.

Hur du väljer mellan metriska och brittiska enheter beskrivs i Användarhandbok för Medikro Administration Tool.

För att välja enheter använder du den här kommandovägen:

#### **Device>Settings>General>Volume Unit**

## **8.3.2 Spirometri**

Ändra spirometriinställningarna genom att välja:

#### **Apparat>Inställningar>Spirometri**

Operatören kan ändra följande val i spirometrifliken:

- · Kalibreringsvolym
- · Maximal variation och loggning
- · Vanliga rekommendationer
- Undantag och val
- Slutrapportens rubrik

 $\blacksquare$  Tilläggsinformation

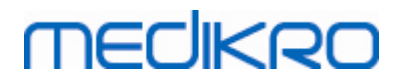

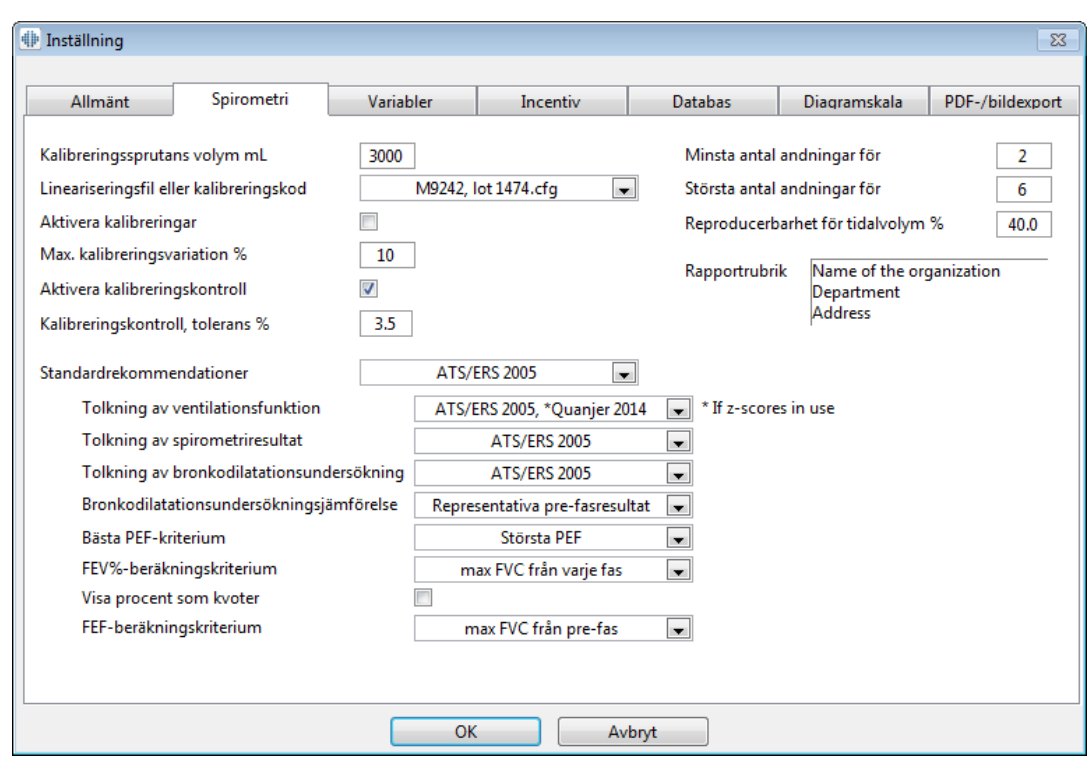

*Bild: Flik med spirometriinställningar*

## **Inställningar för kalibrering och kalibreringskontroll**

Innan du utför kalibrering eller kalibreringskontroll: Kontrollera att kalibreringsvolymen som angetts i programmet är densamma som i kalibreringssprutan. Som standard är värdet för kalibreringssprutans volym 3 000 ml. Du kan även ändra den maximala kalibreringsvariationen (standardvärdet är 10 %) och toleransen för kalibreringskontrollen (standardvärdet är 3,5 %). Om din spirometer är en Medikro Primo, Medikro Nano eller Medikro Pro så har kalibreringen inaktiverats, och kalibreringskontroll är aktiverad som standard (se [Kalibreringskontroll](#page-30-0)). Det går inte att aktivera kalibreringskontrollen. Inställningarna hittar du här:

**Apparat>Inställningar>Spirometri>Kalibreringssprutans volym ml**

**Apparat>Inställningar>Spirometri>Aktivera kalibrering**

**Apparat>Inställningar>Spirometri>Max. kalibreringsvariation %**

**Apparat>Inställningar>Spirometri>Aktivera kalibreringskontroll**

**Apparat>Inställningar>Spirometri>Kalibreringskontroll, tolerans %**

## **Minsta antal andningar för tidalvolym**

Detta värde används när en tidalvolymmätning utförs före IRV-, ERV-, IC- eller EC-beräkningar. Värdet anger det minsta antal andningar som medger en övergång från en TV- till en SVC-åtgärd. Du når denna inställning med följande sökväg:

#### **Apparat>Inställningar>Spirometri>Minsta antal andningar för tidalvolym**

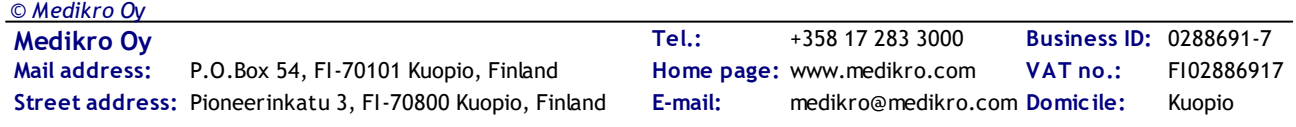

# **MECIKRO**

# **Största antal andningar för tidalvolym**

Detta värde används när en tidalvolymmätning utförs före IRV-, ERV-, IC- eller EC-beräkningar. Värdet anger hur många av de senaste andningarna som ska användas för att beräkna tidalandningens lägsta och högsta nivåer och andningarnas reproducerbarhet (se Reproducerbarhet för tidalvolym %). Om det faktiska antalet andningar är mindre än värdet, används alla tillgängliga andningar i beräkningarna. Du når denna inställning med följande sökväg:

#### **Apparat>Inställningar>Spirometri>Största antal andningar för tidalvolym**

# **Reproducerbarhet för tidalvolym %**

Detta värde används när en tidalvolymmätning utförs före IRV-, ERV-, IC- eller EC-beräkningar. Reproducerbarhet för tidalandning beräknas utifrån de senaste andningarna och dess status indikeras med en indikeringslampa på SVC-knappen. Om reproducerbarheten är godkänd (mindre än eller lika med kriteriet), lyser indikeringslampan grönt. Om reproducerbarheten är dålig, lyser indikeringslampan rött. Genom att ändra detta kriterium kan du göra det lättare eller svårare att få lampan att lysa grönt. Du når denna inställning med följande sökväg:

#### **Apparat>Inställningar>Spirometri>Reproducerbarhet för tidalvolym %**

## **Flödesgivarens kalibreringskod**

Du kan kontrollera flödesgivarens kalibreringskod och ändra den om det behövs med följande sökväg:

## **Apparat>Inställning>Spirometri>Kalibreringskod**

Kalibreringskoden finns på sidan av flödesgivarens förpackning. Skriv in kalibreringskoden och tryck på OK. Om koden skrivs in på fel sätt, visas OK-knappen i grått.

Tips: Använd en streckkodsläsare för att avläsa kalibreringskoden från flödesgivarens förpackning.

## **Standardrekommendationer**

Du kan välja vilken spirometristandard Medikro Spirometry Software ska följa. Alternativen är ATS 1994-, ERS 1993- och ATS/ERS 2005-rekommendationerna. Du kan ändra den standard som används bland rullgardinsalternativen med standardrekommendationer. Gör ett nytt val med följande sökväg:

#### **Apparat>Inställningar>Spirometri>Standardrekommendationer**

Generellt sett finns endast små skillnader mellan rekommendationerna från American Thoracic Society (ATS) 1994 [1] och European Respiratory Society (ERS) 1993 [2]. ATS och ERS riktlinjer sammanfördes år 2005 [3-5].

Valet av rekommendationer påverkar främst följande:

- · Hur de representativa värdena väljs
- Teststartkriterier (extrapolerad volym)

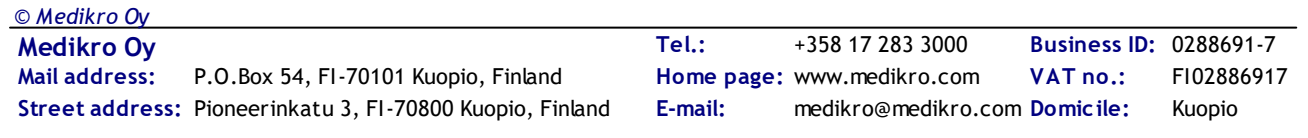

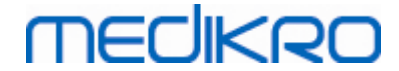

- · Testslutskriterier (ingen volymförändring, utandningstid)
- Reproducerbarhetskriterier för FVC, FEV1, VC, PEF och MVV
- · Kriterier för bronkodilatationsrespons

## **Undantag och val**

Efter att ha valt specifika rekommendationer är det möjligt att finjustera spirometriberäkningarna genom att göra olika undantag och val. Följande alternativ finns för beräkningsundantag och val: Logik för tolkning av [spirometriresultat,](#page-100-0) Tolkning av bronkodilatationsundersökning, Jämförelse för bronkodilatationsundersökning, Bästa PEFkriterium, FEV%-beräkningskriterium, Visa procentsatser som kvoter och FEFberäkningskriterium.

# <span id="page-100-0"></span>**Logik för tolkning av spirometriresultat**

Logik för tolkning av spirometriresultat kombinerar två tolkningsinställningar: typ av ventileringsdysfunktion (tidigare: spirometriresultat) och ventileringsstörningens svårighetsgrad (tidigare: ventileringsfunktion). Du kommer till inställningen på följande kommandoväg:

#### **Apparat>Inställning>Spirometri>Spirometritolkningslogik**

Mer information om tillgängliga alternativ finns i kapitlet [Spirometritolkningslogik](#page-151-0).

## **Tolkning av bronkodilatationsundersökning**

Du kan välja en metod för att tolka resultaten från en bronkodilatationsundersökning med följande sökväg:

#### **Apparat>Inställningar>Spirometri>Tolkning av bronkodilatationsundersökning**

Det finns sex alternativ:

**ATS/ERS 2005.** Med detta alternativ tolkas resultaten av bronkodilatationsundersökningen enligt ATS- och ERS 2005-rekommendationerna.

**ERS 1993.** Med detta alternativ tolkas resultaten av bronkodilatationsundersökningen enligt ERS 1993-rekommendationerna.

**Sovijärvi 1994.** Med detta alternativ tolkas resultaten av bronkodilatationsundersökningen enligt Sovijärvi 1994.

**Sovijärvi 2006.** Med detta alternativ tolkas resultaten av bronkodilatationsundersökningen enligt Sovijärvi 2006.

**Moodi 2015.** Med det här alternativet tolkas bronkodilatationsundersökningen enligt Moodi 2015.

**Ingen.** Med det här alternativet tolkas bronkodilatationsundersökningen inte utan visar ett

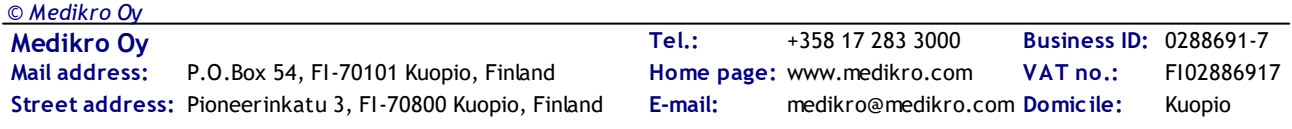

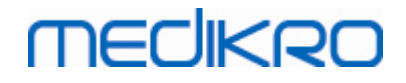

**102**

tomt värde.

Ytterligare information om tolkning av bronkodilatationsundersökningar finns i kapitlet [Tolkning](#page-151-1).

# **Jämförelse för bronkodilatationsundersökning**

Du kan välja en metod för att jämföra resultaten från en bronkodilatationsundersökning med följande sökväg:

**Apparat>Inställningar>Spirometri>Jämförelse för bronkodilatationsundersökning**

Det finns två alternativ:

**Predikterade värden.** Med det här alternativet beräknas skillnaden mellan post- och prefasresultaten i förhållande till det predikterade värdet och visas som "*%av pred*". För att bedöma om ändringen i bronkodilatationstestet är signifikant, jämför Medikro Spirometry Software den relativa skillnaden med det predikterade värdet.

**Representativa pre-fasresultat.** Med detta alternativ beräknas skillnaden mellan post- och pre-fasresultaten i förhållande till det representativa pre-fasvärdet. Skillnaden visas som "*% pre*". För att bedöma om förändringen i bronkodilatationsundersökningen är signifikant, jämför Medikro Spirometry Software den relativa skillnaden med det representativa prefasvärdet.

## **Bästa PEF-kriterium**

Du kan välja hur bästa PEF ska väljas med följande sökväg:

#### **Apparat>Inställningar>Spirometri>Bästa PEF-kriterium**

Det finns två alternativ:

**PEF av max(FVC+FEV1).** Bästa PEF väljs från den åtgärd som har den största summan av FVC+FEV1.

**Största PEF.** Bästa PEF är största PEF från pre- eller postfasåtgärderna.

## **FEV%-beräkningskriterium**

Du kan välja hur FEV- och FIV-procentsatser ska beräknas med följande sökväg:

## **Apparat>Inställningar>Spirometri>FEV%-beräkningskriterium**

Det finns fyra alternativ:

**ERS 1993.** FEVn%(FVC) beräknas genom att FEVn divideras med bästa FVC från pre- eller postfas. n = 0,25, 0,5, 0,75, 1, 2, 3, 4 eller 5.

Bästa FEVn% beräknas genom att bästa FEVn divideras med bästa FVC.

Samma princip gäller för FEVn%(FEV6), FIVn%(FIVC) och FIVn%(FIV6).

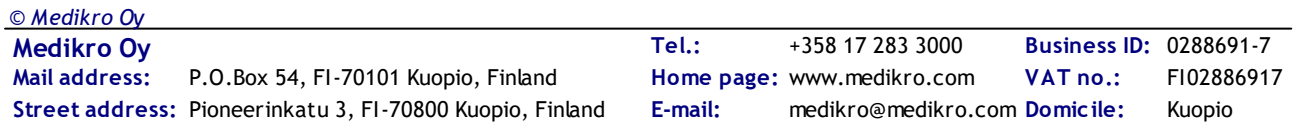

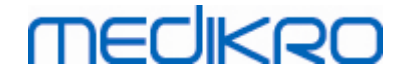

**ATS/ERS 2005.** FEVn%(FVC) beräknas genom att FEVn divideras med FVC från varje åtgärd. n = 0,25, 0,5, 0,75, 1, 2, 3, 4 eller 5.

Bästa FEVn% väljs från den åtgärd som har den största summan av FVC+FEV1.

Samma princip gäller för FEVn%(FEV6), FIVn%(FIVC) och FIVn%(FIV6).

**ATS/ERS 2005/2010.** FEVn%(FVC) beräknas genom att FEVn divideras med FVC från varje åtgärd. n = 0,25, 0,5, 0,75, 1, 2, 3, 4 eller 5.

Bästa FEVn% beräknas genom att bästa FEVn divideras med bästa FVC.

Samma princip gäller för FEVn%(FEV6), FIVn%(FIVC) och FIVn%(FIV6).

**MOODI 2019.** FEVn%(FVC) beräknas genom att FEVn divideras med FVC från varje åtgärd. n = 0,25, 0,5, 0,75, 1, 2, 3, 4 eller 5.

Bästa FEVn% beräknas genom att bästa FEVn divideras med bästa FVC.

Samma princip gäller för FEVn%(FEV6), FIVn%(FIVC) och FIVn%(FIV6).

## **Visa procentsatser som kvoter**

Vissa av variablerna baseras på division av två variabler. Om både täljaren och nämnaren har samma enhet, kan resultatet visas som procentsats eller som en kvot. Om det här alternativet markeras visas resultatet som en kvot; om det avmarkeras visas resultatet som ett procentvärde. Du når denna inställning med följande sökväg:

**Apparat>Inställningar>Spirometri>Visa procentsatser som kvoter**

## **FEF-beräkningskriterium**

Du kan välja hur FEFn, FEF25-75%, FIFn och FIF25-75% (n = 25, 50 eller 75) ska beräknas med följande sökväg:

#### **Apparat>Inställningar>Spirometri>FEF-beräkningskriterium**

Det finns två alternativ:

**Max FVC från varje fas.** FEFn och FEF25-75% beräknas genom att bästa FVC från pre- eller postfasen används som referensvolym. n = 25, 50 eller 75.

Samma princip gäller för FIFn och FIF25-75%.

**FVC för varje åtgärd.** FEFn och FEF25-75% beräknas genom att FVC från varje åtgärd används som referensvolym. n = 25, 50 eller 75.

Samma princip gäller för FIFn och FIF25-75%.

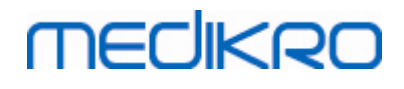

## **Slutrapportens rubrik**

Rapportens rubrik kan ändras så att den innehåller inrättningens, klinikens eller institutionens namn samt nödvändig kontaktinformation. Använd sökvägen:

#### **Apparat>Inställningar>Spirometri>Rapportrubrik**

Ange den nödvändiga informationen i det fria textfältet med tre rader. Individuella rapportformat kan fås på begäran från Medikro Oy.

## **8.3.3 Variabler**

Ändra inställningarna för variabler genom att välja:

#### **Apparat>Inställningar>Variabler**

Operatören kan ändra variabelalternativen för visning och utskrifter i variabelfliken.

**□ Tilläggsinformation:** 

B

## **Variabler för visning och utskrift**

Variabler kan väljas separat för visning eller för utskrift (sammantaget finns det 102 variabler):

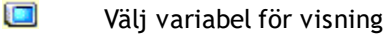

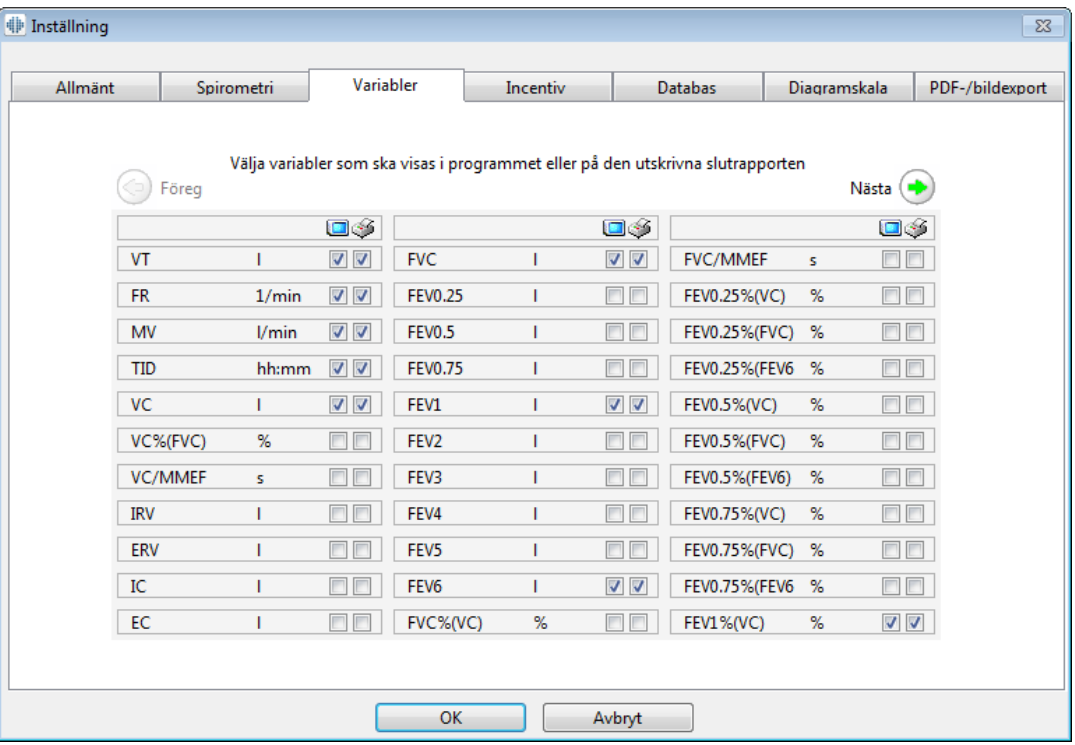

Välj variabel för utskrift

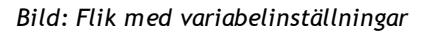

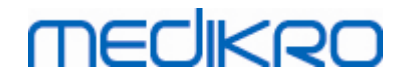

## Tilläggsinformation om variabler

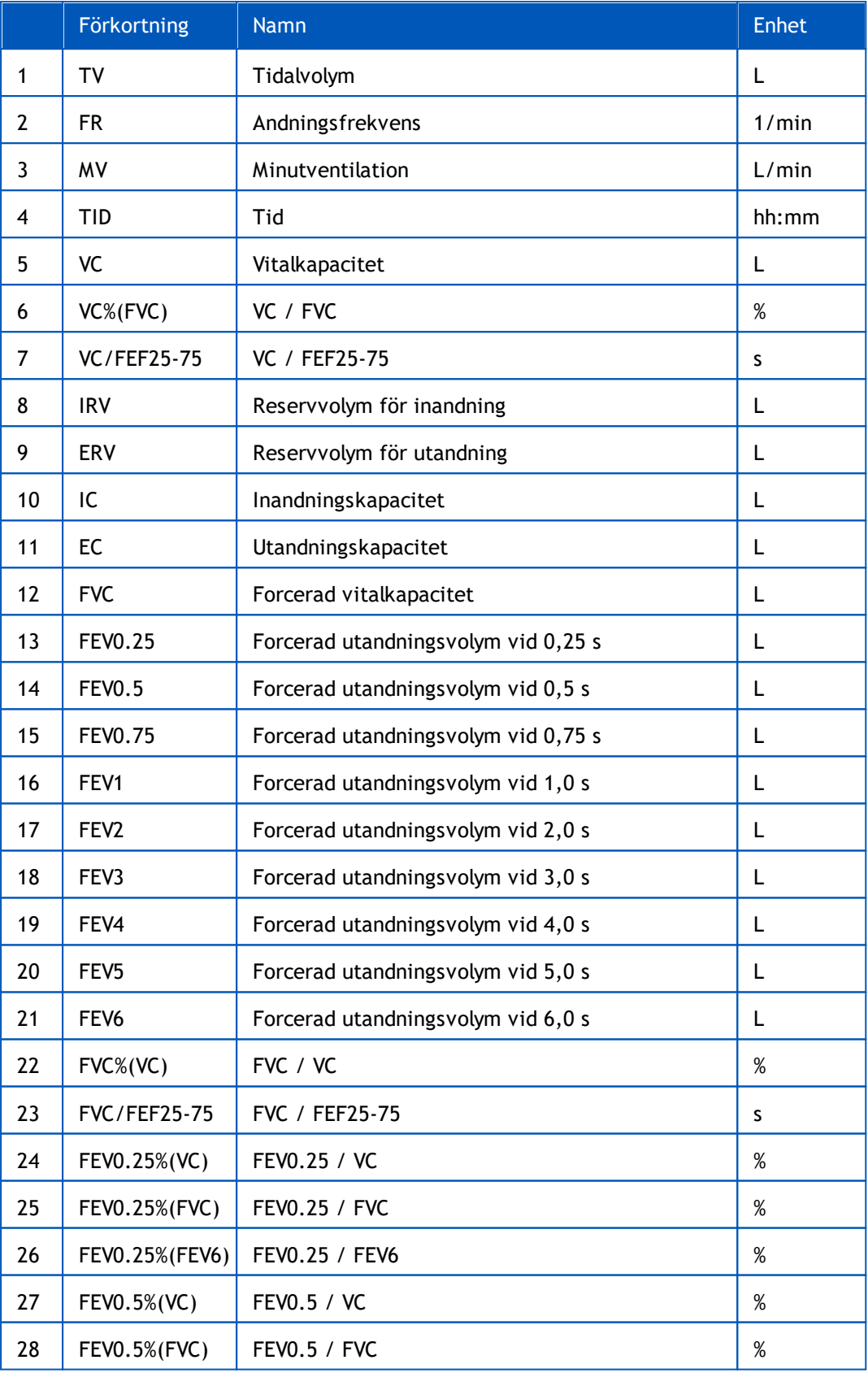

# **MECIKRO**

Medikro Spirometer M8304-4.7.2-sv

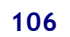

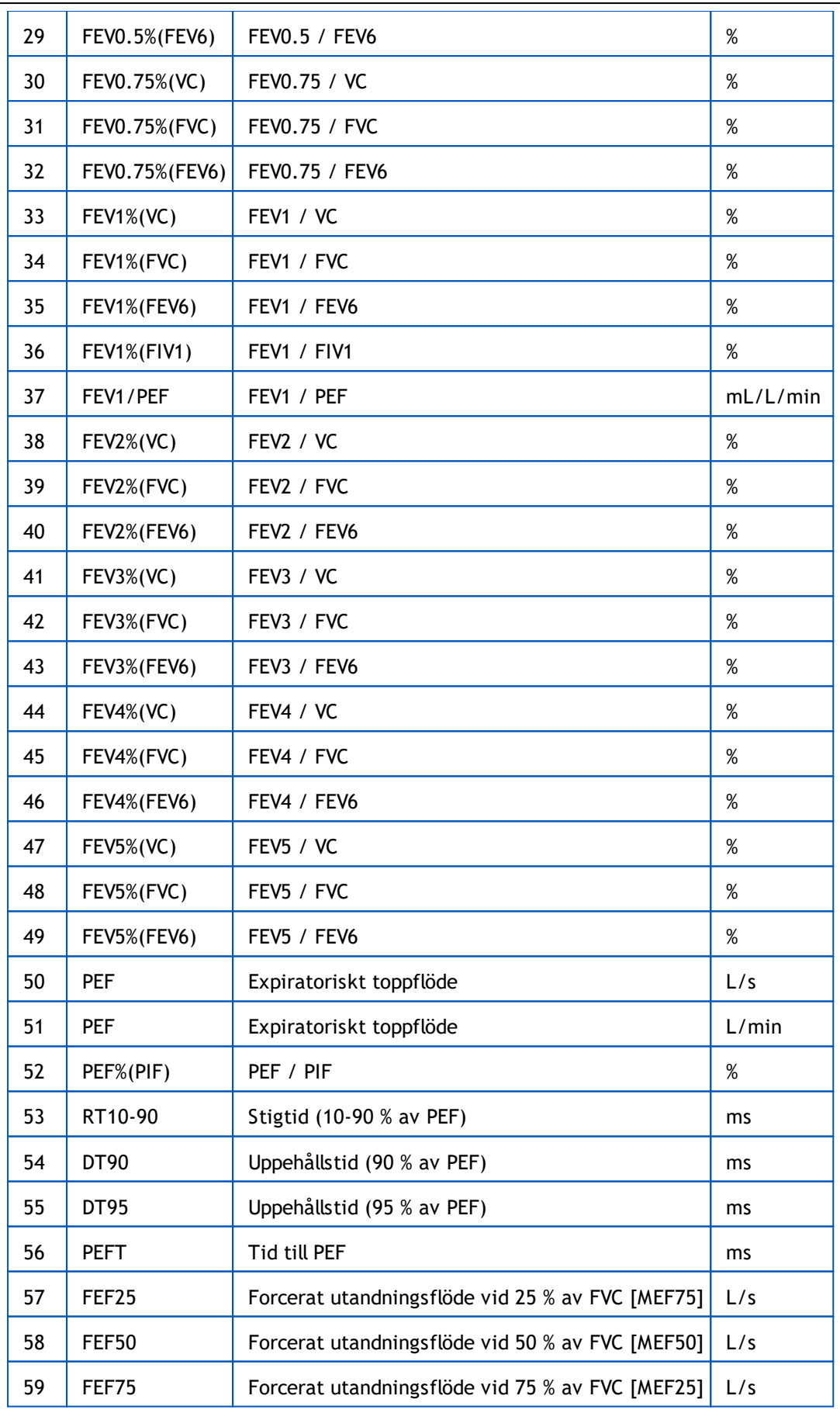

**Medikro Oy** +358 17 283 3000 0288691-7 **Business ID:**  $\textsf{Street address:}$  Pioneerinkatu 3, FI-70800 Kuopio, Finland E-mail: medikro@medikro.com Domicile: Kuopio **Mail address:** *© Medikro Oy*

#### Medikro Spirometer M8304-4.7.2-sv

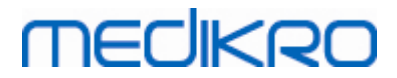

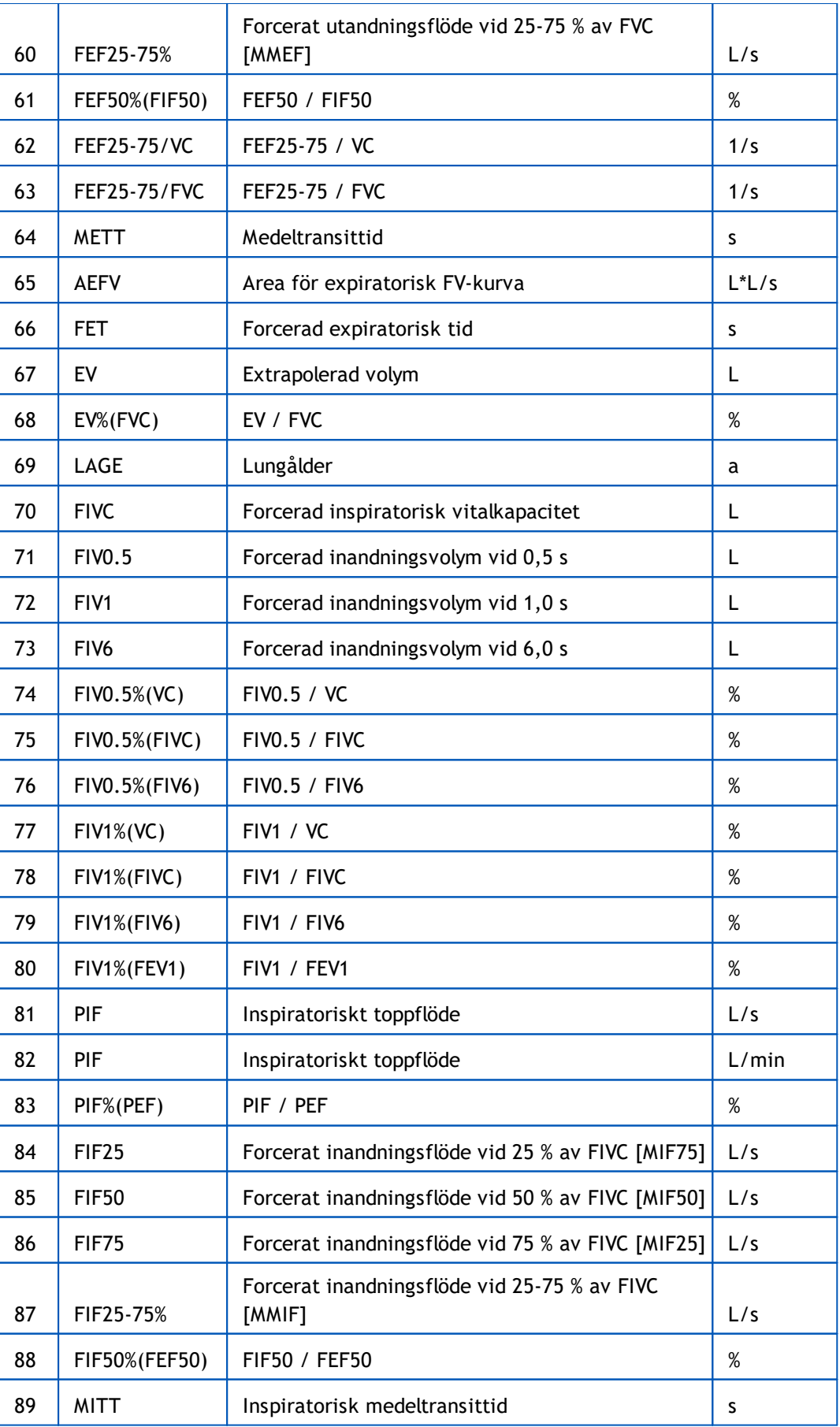

**Mail address:** *© Medikro Oy*

# **MECIKRO**

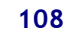

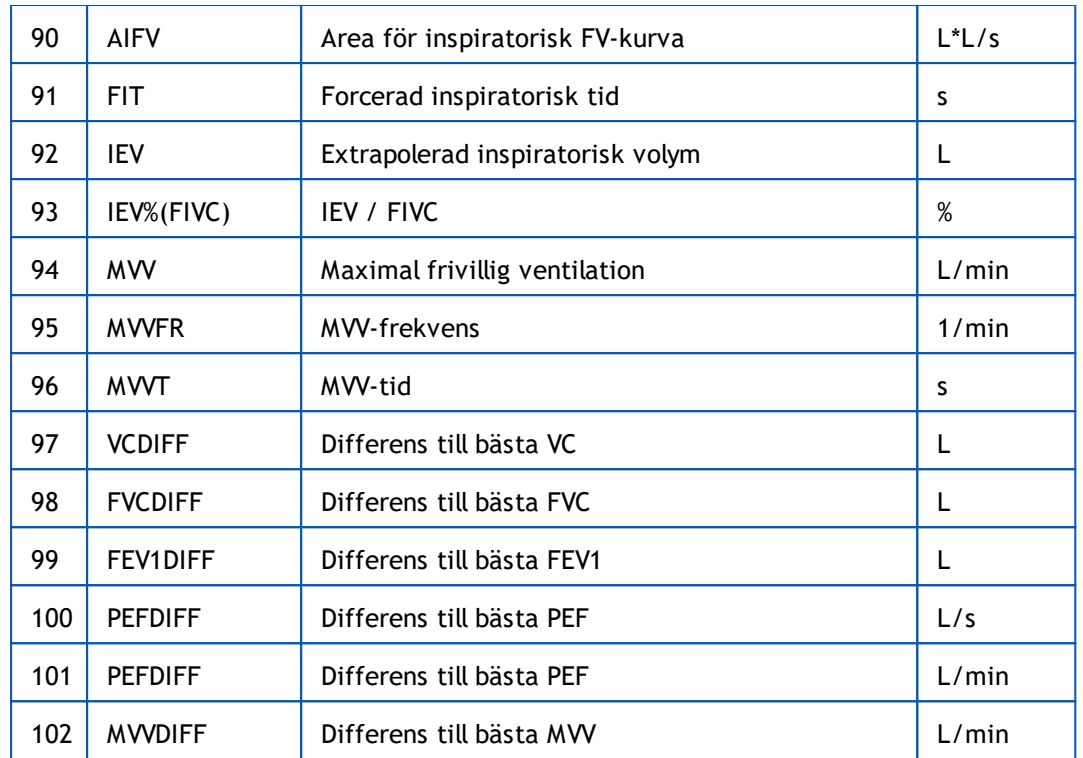

**Obs!** Genom att välja variabler att visa kan du även välja vilka mätningsåtgärdsknappar som är aktiva. Om t.ex. ingen av TV-åtgärdsvariablerna (TV, FR eller MV) väljs, kommer TVåtgärdsknappen att vara avaktiverad (grå). Samma princip gäller även för SVC-, FVC-, FIVC-, FVC+FIVC- och MVV-åtgärder.

## **8.3.4 Incentiv**

En incentivskärm fungerar som motivator för barn (och vid behov för alla testsubjekt) för utandning med maximal ansträngning för spirometerundersökningen. En interaktiv tredimensionell animation, som ändras vid utförda utandningar, visas under testet.

Inställningen av incentivskärmen har gjorts i dialogbladet 'Incentiv'. Vanligtvis räcker det med att man granskar inställningarna en gång och sedan startar incentivet utan vidare ändringar. Alla inställningar gällande incentivet finns i:

#### **Apparat>Inställningar>Incentiv**

Operatören kan ändra följande val i incentivfliken:

- Aktuellt incentiv
- · Målinriktad FET
- · Incentivstorlek
- · Datakommunikation
- · Framgångskriterier

**□ Tilläggsinformation**
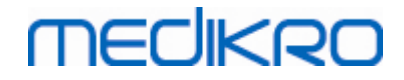

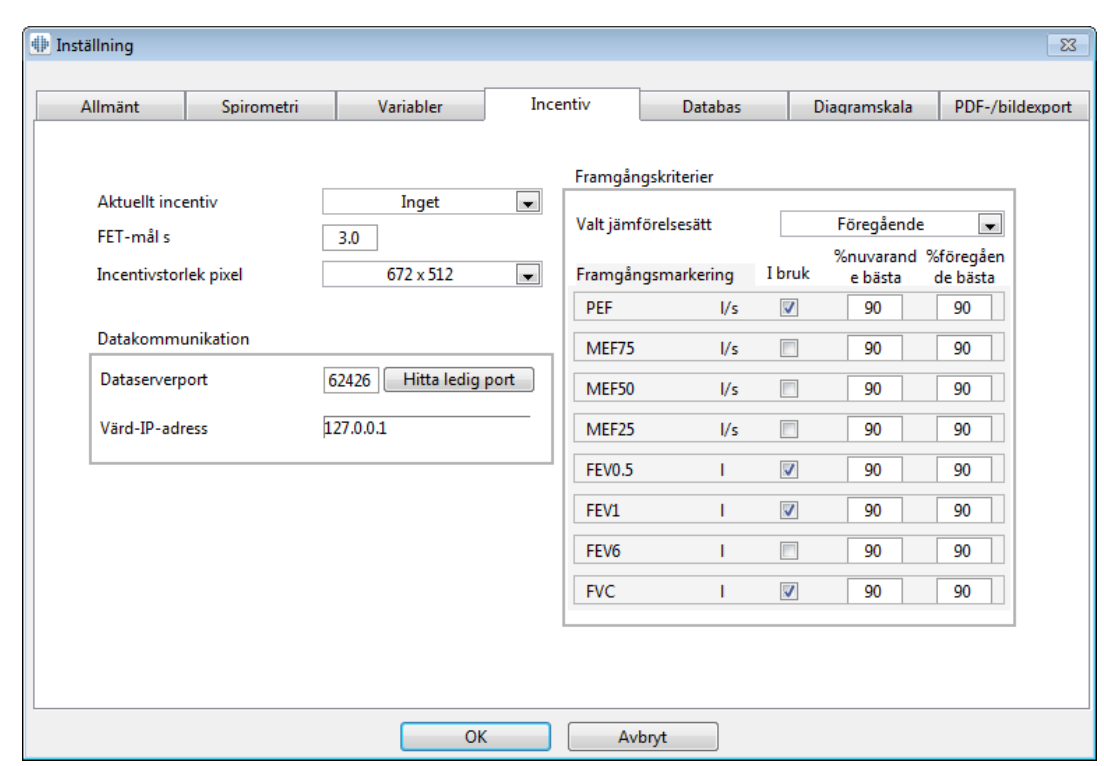

*Bild: Flik med incentivinställningar*

### **Aktuellt incentiv**

Det här är huvudalternativet där incentivet kan aktiveras. Standardvärdet är inget, vilket innebär att inget incentiv används. För närvarande finns ett incentiv, "Grodan". Grodan Freddie är en animerad groda som håller till vid sin favoritdamm och väntar på starka utandningar, som gör att han kan hoppa till ett näckrosblad på andra sidan dammen. Om en utandning inte är tillräckligt stark, hamnar Freddie istället i vattnet med ett plask.

### **FET-mål**

Mål för utandningstid (Forced Expiratory Time, forcerad expiratorisk tid) angiven i sekunder.

# **Incentivstorlek**

Incentivskärmens storlek i pixlar. Ett standardvärde på 416 x 320 lämpar sig för de flesta datorer, eftersom en större upplösning kräver mer prestanda av datorn.

### **Datakommunikation**

Användaren har möjlighet att ändra följande alternativ för datakommunikation: Dataserverport och Värd-IP-adress

### **Dataserverport**

Dataserverns portnummer. För att data ska skickas till motivationsappleten så behövs en dataserver. Om portnumret har reserverats, så markeras numret med röd färg. Dessutom visas ett felmeddelanden när inställningarna stängs (med OK). I så fall kan du söka efter en ny, ledig

dataserverport genom att klicka på knappen **Hitta ledig port**. Du kan också ändra portnumret manuellt. Motivationen kan också visas i en extern arbetsstation. I så fall ska den externa arbetsstationen ha samma portnummer som mätarbetsstationen. Fråga systemadministratören.

# **Värd-IP-adress**

Om motivationen visas i en mätarbetsstation ska detta värde vara 127.0.0.1. Motivationen kan också visas i en extern arbetsstation. I så fall ska den externa arbetsstationen ha samma IPadress som mätarbetsstationen (till exempel 192.168.64.142). Fråga systemadministratören.

# **Framgångskriterier**

Användaren har möjlighet att ändra följande alternativ för framgångskriterier: Valt jämförelsesätt och Framgångsmarkeringar.

# **Valt jämförelsesätt**

Du kan välja ett jämförelsesätt, som ska användas för övervakning med incentivet. Det finns tre olika alternativ att välja bland för jämförelsesätt:

**Predikterade värden.** Med den här inställningen jämförs de valda utandningsvariablerna med undre gränsen för 95 % av normalområdet för de predikterade värdena.

**Nuvarande undersöknings bästa.** Med den här inställningen jämförs de valda utandningsvariablerna med den aktuella sessionens bästa värden. Om den aktuella sessionen inte innehåller några värden att jämföra (t.ex. om mätningen är den första i sessionen) kommer jämförelsen att göras med de bästa värdena i föregående session. Om den föregående sessionen inte innehåller några värden för jämförelse, kommer jämförelsen att göras med den undre gränsen för 95 % av normalområdet för de predikterade värdena.

**Föregående undersöknings bästa.** Med den här inställningen jämförs de valda utandningsvariablerna med den föregående sessionens bästa värden. Om den föregående sessionen inte innehåller några värden att jämföra med, kommer jämförelsen att göras med de bästa värdena i aktuell session. Om det inte finns nårga, kommer jämförelsen att göras med den undre gränsen för 95 % av normalområdet för de predikterade värdena.

Observera att med **Nuvarande undersöknings bästa** och **Föregående undersöknings bästa** fastställs gränsen för jämförelse som en procentandel av den nuvarande respektive föregående undersökningens bästa värden. De valda variablerna kan ha individuella procentuella värden.

Observera även att jämförelsen alltid är fasrelaterad. Det betyder att postfasmätningar alltid jämförs med postfasmätningar och att prefasmätningar alltid jämförs med prefasmätningar.

# **Framgångsmarkeringar**

Du kan välja variabler bland alternativen under **I bruk**. De valda variablerna övervakas med incentivet. De övervakade variablerna kallas **framgångsmarkeringar** och indikerar hur väl utandningen utförs (se den övre delen av incentivprogrammets skärm). För information om framgångsmarkeringarnas färgstatus, se kapitlet Mätningar med [incentivet\).](#page-125-0)

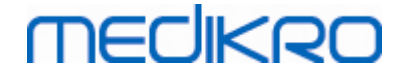

### **8.3.5 Databas**

Ändra databasinställningarna genom att välja:

#### **Apparat>Inställningar>Databas**

Operatören kan ändra följande alternativ i databasfliken:

- · Dataläget
- · Slutrapportmallen

#### **□ Tilläggsinformation:**

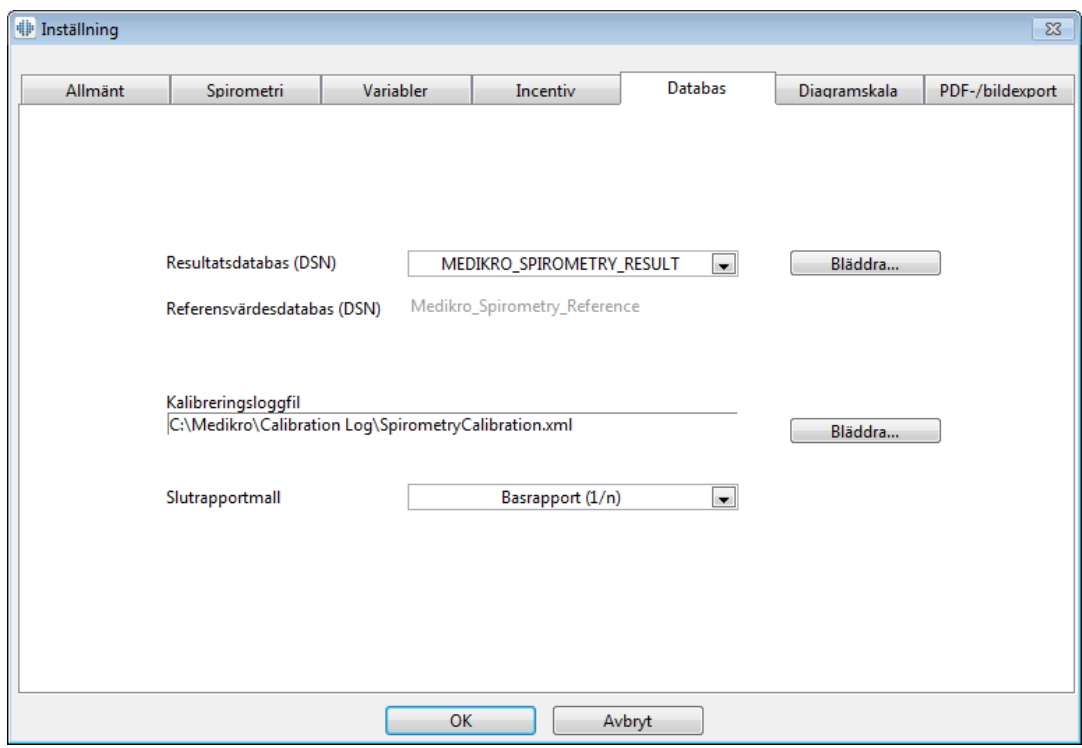

*Bild: Flik med databasinställningar*

# **Lagring av data**

Programmet tillåter att operatören definierar databaser även i den lokala nätverksmiljön. Operatören kan definiera var data som skapas inom en spirometriundersökning ska lagras. Lagringsplatser för följande data kan anges:

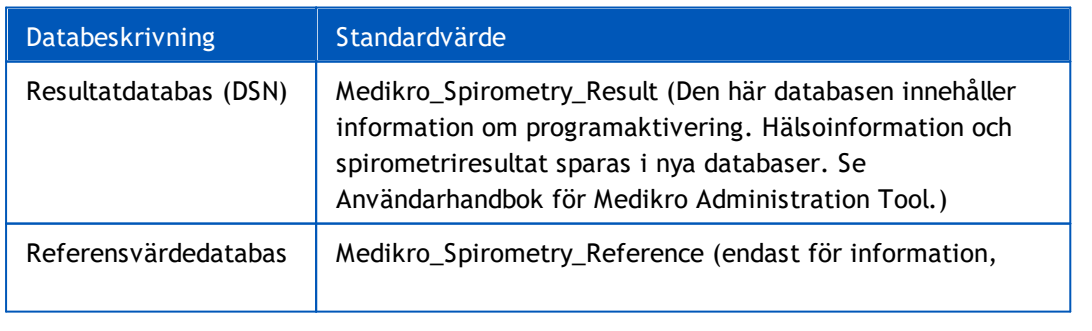

*© Medikro Oy*

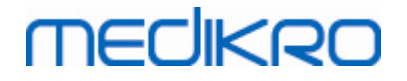

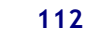

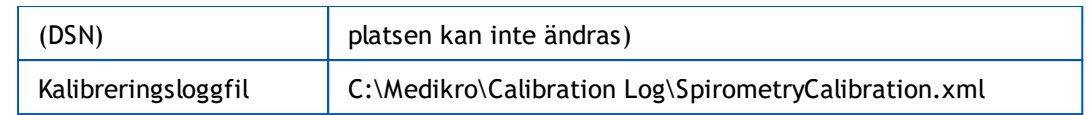

### **Slutrapportmallen**

Du kan välja en standardsida för slutrapporten bland rullgardinsalternativen. Denna sida öppnas först när slutrapporten väljs (se kapitlet [Slutrapporten](#page-162-0)).

### **8.3.6 Diagramskala**

Diagramegenskaper som skala, axelns minimum och maximum eller inbördes förhållande kan ställas in för varje diagram. Diagraminställningar kan göras för följande diagram:

- · Flöde/volym
- · Volym/tid
- · 6 s Volym/tid

Ändra diagraminställningarna genom att välja:

#### **Apparat>Inställning>Diagramskala**

**Tilläggsinformation:** 

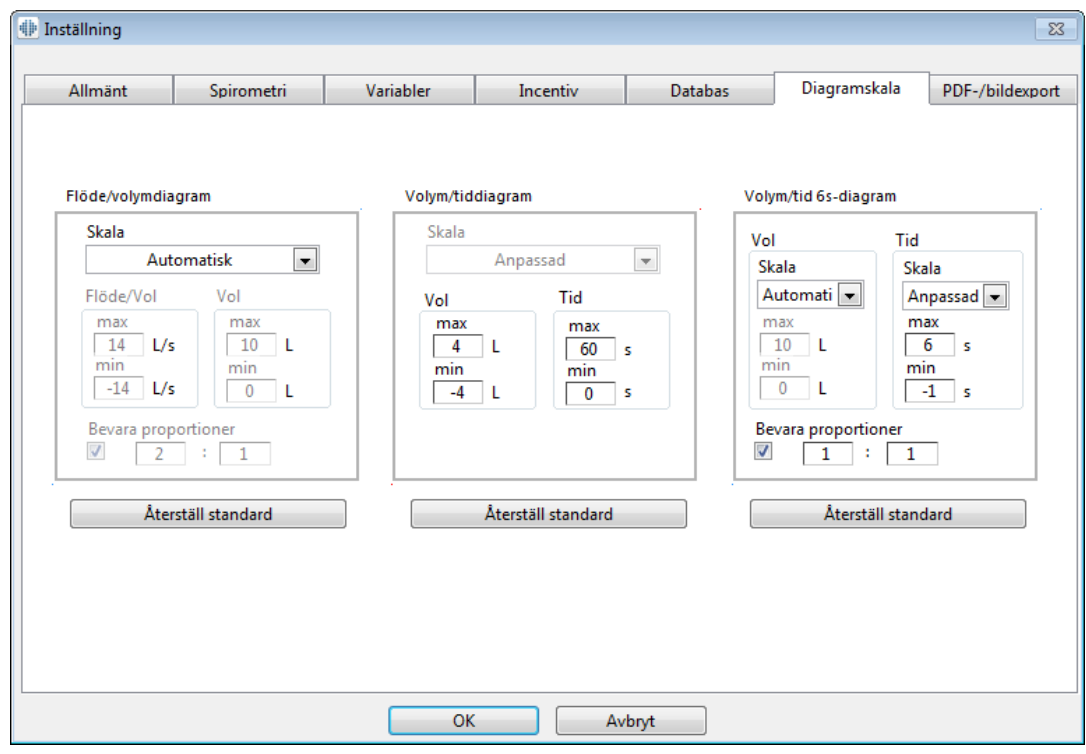

*Bild: Fliken Diagramskala*

### **Skala**

Det finns två alternativ:

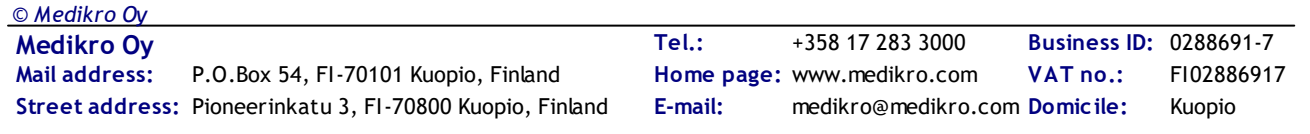

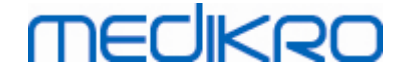

**Automatisk.** Med det här alternativet skalas axlarna automatiskt enligt uppmätta kurvor och predikterade värden.

**Anpassad.** Med detta alternativ kan du ställa in fasta minimi- och maximivärden för axlarna.

### **Behålla proportionerna**

Om den här kryssrutan är markerad behålls diagrammets proportioner enligt proportionsvärdena. Värdena anges i ordningen y-axeln i förhållande till x-axeln (y : x). 1:1 innebär till exempel att yaxeln och x-axeln har samma inbördes förhållande.

Om den här kryssrutan är avmarkerad, väljs proportionerna automatiskt så att diagramstorleken maximeras.

# **Återställa standardinställningarna**

Med en klickning på den här knappen återställs diagrammets standardinställningar för skala.

**Obs!** Det finns vissa skillnader mellan alternativen för olika diagram:

- · **Flödes-/volymdiagram:** Proportionen kan bara ändras om anpassad skala har valts.
- · **Volym-/tiddiagram:** Automatisk skala och proportioner är inte tillgängliga för detta diagram.
- · **6 s volym-/tiddiagram:** Automatisk/Anpassad skala kan väljas separat för båda axlarna.

### **8.3.7 PDF and image export**

PDF-export eller bildexport är tillgängligt beroende på programvarans aktuella funktionsnivå.

Under fliken med PDF-/bildexportinställningar kan du kontrollera inställningar som gäller PDF-/bildexport, såsom: När PDF-/bildfiler ska exporteras, var de ska sparas, vilket filnamnformat som ska användas och vilka rapportsidor som ska tas med.

Du kan ändra inställningarna för PDF-/bildexport genom att välja:

#### **Apparat>Inställningar>PDF-/bildexport**

**Tilläggsinformation:** 

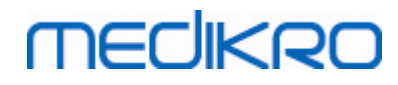

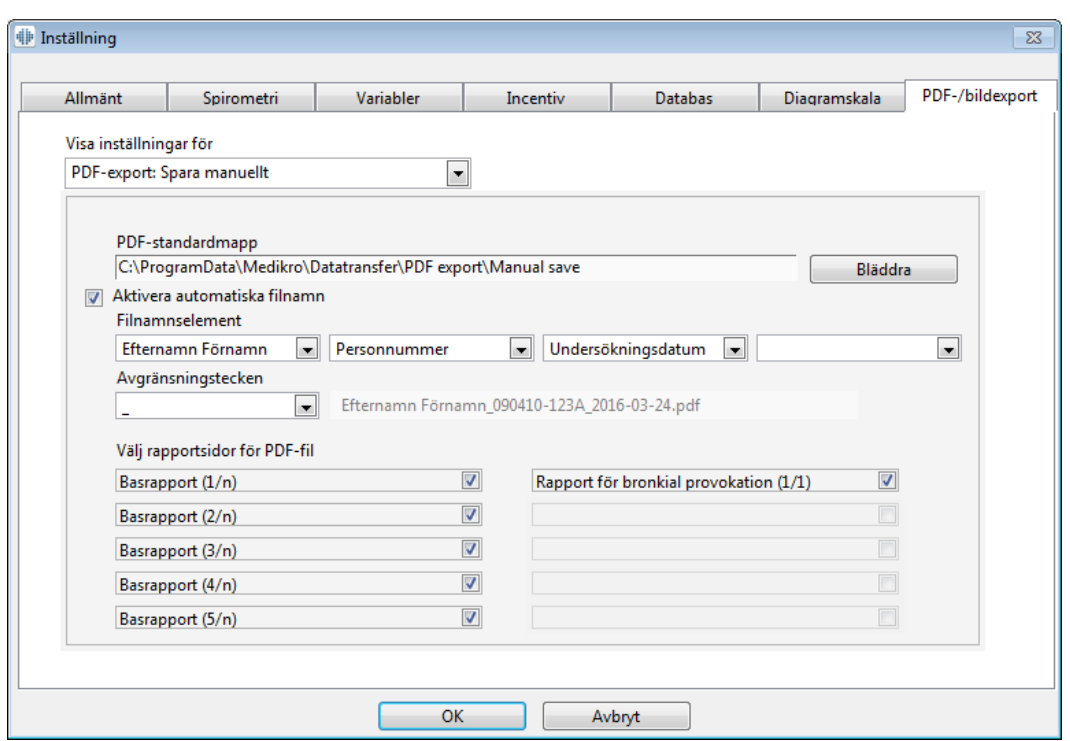

*Bild: Flik med PDF-/bildexportinställningar*

# **Visa inställningar för**

På den här rullgardinsmenyn kan du välja vilka åtgärdsinställningar du vill redigera. Du kan välja bland följande åtgärder, beroende på programvarans funktionsnivå:

**PDF-export: Spara manuellt.** Användaren kan spara slutrapporten eller valfri annan vy som en PDF-fil genom att välja Undersökning>Spara som PDF-fil i spirometriprogramvarans huvudfönster.

**PDF-export: Utskrift av slutrapport.** Slutrapporten sparas automatiskt som en PDF-fil när användaren väljer att skriva ut en slutrapport.

**PDF-export: Export av undersökning.** Slutrapporten sparas automatiskt som en PDF-fil när personens undersökning exporteras.

**PDF-export: Spara undersökning.** Slutrapporten sparas automatiskt som en PDF-fil när personens undersökning sparas i databasen.

**Bildexport: Spara manuellt.** Användaren kan spara slutrapporten eller valfri annan vy som bildfil genom att välja Undersökning>Spara som bildfil i spirometriprogramvarans huvudfönster.

**Bildexport: Utskrift av slutrapport.** Slutrapporten sparas automatiskt som bildfiler när användaren väljer att skriva ut en slutrapport.

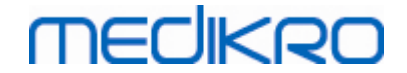

**Bildexport: Export av undersökning.** Slutrapporten sparas automatiskt som bildfiler när personens undersökning exporteras.

**Bildexport: Spara undersökning.** Slutrapporten sparas automatiskt som bildfiler när personens undersökning sparas i databasen.

OBS! Det går bara att redigera enstaka åtgärdsinställningar i taget, men det kan göras för varje åtgärd separat.

### **Skapa en PDF-/bildfil automatiskt**

Om det här alternativet markeras, används automatisk PDF-/bildexport för den valda åtgärden.

OBS! Detta alternativ är inte tillgängligt för följande åtgärder:

- PDF-export: Spara manuellt
- Bildexport: Spara manuellt

# **PDF-/bildstandardmapp**

Standardmapp där PDF-/bildfilerna sparas vid den valda åtgärden. Det går att byta mapp genom att klicka på knappen Bläddra.

### **Aktivera automatiska filnamn**

Om det här alternativet markeras namnges filerna automatiskt då den valda åtgärden utförs. Om alternativet inte markeras frågar programmet om filnamn under PDF-/bildexporten.

För rutinmässig användning rekommenderas automatisk namngivning av filerna som följer din organisations rutiner.

### **Filnamnselement**

Filnamn kan bestå av upp till fyra informationselement, vilka kan väljas fritt och i valfri ordning. Välj bland följande informationselement: Personnummer, Undersökningsdatum, Undersökningens datum och tid, Patientkod, Datum, Datum och tid, Förnamn, Efternamn och slutligen, en kombination av dem. Varje informationsfält kan lämnas tomt eller skrivas fritt i. Unik information bör anges för att identifiera varje person och för att undvika att samma filnamn används för olika personer.

Ett filnamnsförslag visas beroende på de val som görs.

### **Avgränsningstecken**

Avgränsningstecken som används mellan filnamnselementen kan väljas bland följande alternativ: Blanksteg, punkt, komma eller understrykningstecken.

### **Bildfilformat**

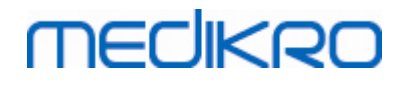

Detta alternativ är endast tillgängligt för åtgärderna:

- Bildexport: Spara manuellt
- · Bildexport: Utskrift av slutrapport
- · Bildexport: Export av undersökning
- · Bildexport: Spara undersökning

Det går att välja bildfilformaten JPG, PNG och BMP. JPG eller PNG rekommenderas på grund av den mindre filstorleken.

# **Välj rapportsidor för PDF-fil/Välj rapportsidor att spara som bildfiler**

Det går att välja vilka slutrapportsidor som ska sparas som PDF- eller bildfiler. Vid PDF-export sparas de valda rapportsidorna i en enda PDF-fil. Vid bildexport sparas de valda rapportsidorna som separata bildfiler.

### **8.4 Mätning**

Detta kapitel beskriver hur man genomför mätningar med Medikro Spirometry Software.

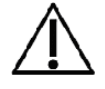

Innan man påbörjar själva mätningarna eller kalibreringen, rekommenderas det att man låter spirometern värmas upp **i minst 5 minuter** så att den når en termisk jämvikt. En spirometer ansluten till en PC börjar värmas upp omedelbart efter att Windows startats. Detta är en normal och generell procedur för de flesta högprecisionsmätningsenheter.

### **8.4.1 Förberedelser för mätning**

Förklara mätningarna för patienten och förbered honom/henne för åtgärden innan själva mätningen genomförs. Demonstrera även mätningen för patienten. Fäst uppmärksamhet vid rätt hållning med huvudet i höjd position, fullständig inandning, flödesgivarens position och fullständig utandning. Alla åtgärder ska startas och avslutas med vilande tidalandning. Det rekommenderas att låta patienten utföra 1-2 provåtgärder innan mätningen.

Flödesgivaren ska inte avlägsnas från patientens mun utan operatörens tillstånd. Patienten ska hålla flödesgivaren mellan sina tänder för att möjliggöra ett maximalt flöde till pneumotachen. Dessutom bör patienten använda sina läppar för att täta flödesgivaren så att läckageflöde undviks. Se till att eventuella tandproteser tas bort före spirometerundersökningen.

Det rekommenderas att man använder en näsklämma under mätningen.

För att kunna göra mätningar måste person och undersökning ha valts i Medikro Persons and Studies och du måste ha klickat på knappen **Fortsätt till mätningar och resultat** (se Tabell: [Knappar](#page-63-0) i [Persons](#page-63-0) and Studies). Undersökningen öppnas då i applikationen Medikro Measurements and Results.

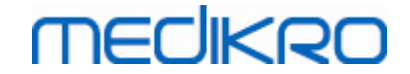

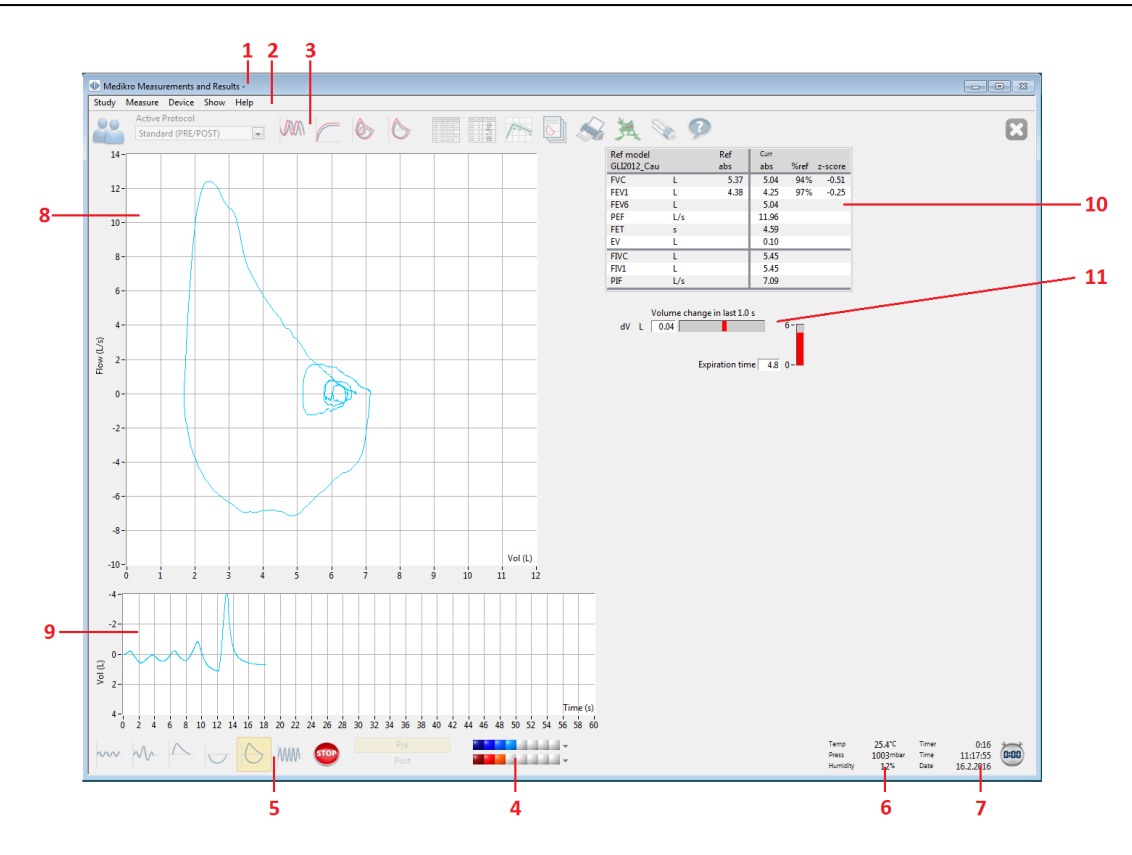

#### *Bild: Mätningsvyn*

Patientdatan visas nu överst på skärmen i titelraden. Alla funktionsknappar är aktiva. Mätningsfönstrets viktigaste delar är:

- 1. Titelrad med patientinformation
- 2. Menyrad med rullgardingsmenyer
- 3. Verktygsfält med funktionsknappar
- 4. Sammanfattning av undersökningsstatus
- 5. Mätningsåtgärdsknappar
- 6. Miljöförhållanden
- 7. Timer / Tid / Datum
- 8. Flödes- och volymdiagram (FV)
- 9. Volym- och tidsdiagram (VT)
- 10. Resultattabell
- 11. Flödes- och längdindikator

### <span id="page-116-0"></span>**8.4.2 Starta mätningen**

Välj typen av mätningsåtgärd för att starta mätningen (se Tabell: Medikro [Measurements](#page-94-0) and Results [-mätningsknappar](#page-94-0)). Om du vill börja med att endast övervaka signalen före åtgärderna, så gör du detta med menyvalet **Mät>Start**.

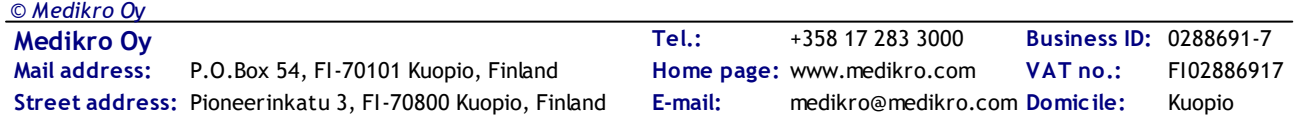

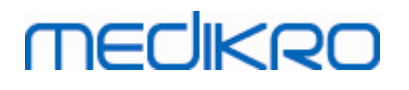

**Obs:** med detta val påbörjas mätningen och kurvor ritas på skärmen, men inga resultat beräknas innan du trycker på en av åtgärdsknapparna. Detta är avsett främst för att MVV-åtgärden ska kunna övervaka signalen innan åtgärden påbörjas.

Av kvalitetsskäl beräknas resultaten utgående från fullständiga andetag. Detta innebär att varje inspiration och expiration bearbetas separat för beräkningen, t.ex. tidalvolymen under mätningens TV-fas, vitalkapaciteten under SVC-fasen, forcerad vitalkapacitet och FEV1 under FVC-fasen osv.

Starta mätningen genom att trycka på mätningsåtgärdsknappen när patienten är redo. Programmet låter patienten genomföra mätningen inom 60 sekunder.

**Obs:** genom att välja variabler att visa kan du även välja vilka åtgärdsknapper som är aktiva. Om t.ex. inga av TV-åtgärdsvariablerna (TV, FR eller MV) väljs, kommer TV-åtgärdsknappen att vara avaktiverad (grå). Samma princip tillämpas även på SVC-, FVC-, FIVC-, FVC+FIVC- och MVV-åtgärder.

### **8.4.3 Mätningsåtgärder**

Operatören kan genomföra följande mätningsåtgärder: TV, tidalvolymsåtgärd, SVC, långsam vitalkapacitetsåtgärd, FVC, forcerad expiratorisk vitalkapacitetsåtgärd, FIVC, forcerad inspiratorisk vitalkapacitetsåtgärd, FVC + FIVC, forcerad expiratorisk och inspiratorisk vitalkapacitetsåtgärd och MVV, maximal frivillig ventilationsåtgärd.

#### **8.4.3.1 TV, tidalvolymsåtgärd**

#### **TV, tidalvolymsåtgärd:**

- 1. Sätt flödesgivaren i patientens mun. Patienten bör andas in med avslappnad/normal takt och frekvens genom flödesgivaren.
- 2. Starta mätningen genom att välja knappen **TV**.
- 3. Patienten fortsätter att andas in med avslappnad/normal takt och frekvens genom flödesgivaren.
- 4. Avsluta mätningen genom att välja knappen **STOPP**.
- 5. Ta bort flödesgivaren ur patientens mun.

#### **Vänligen observera! Om IRV, ERV, IC eller EC ska mätas:**

För att mäta IRV, ERV, IC eller EC, måste de väljas i programmets inställningar (se kapitel [Variabler](#page-103-0)).

Tidalvolymmätningar utförs normalt som i steg 1-3. Under mätningen bör indikeringslampan på SVCknappen övervakas. Indikeringslampan lyser grönt om tidalandningen är reproducerbar och stabil. Om inte, lyser indikeringslampan rött.

När indikeringslampan lyser grönt kan långsam vitalkapacitetsmätning (SVC) startas genom att trycka på dess knapp. Det rekommenderas att endast gå vidare till SVC när indikeringslampan lyser grönt. Rent tekniskt är det också möjligt när indikeringslampan lyser rött.

Reproducerbarhetskriteria för tidalandningen kan ställas in i programinställningarna, se kapitel Tidalvolymreproducerbarhet %.

*Tabell: Indikeringslampa på SVC-knappen*

**Medikro Oy** +358 17 283 3000 0288691-7 **Business ID:** P.O.Box 54, FI-70101 Kuopio, Finland Home page: www.medikro.com VAT no.: FI02886917  $\textsf{Street address:}$  Pioneerinkatu 3, FI-70800 Kuopio, Finland E-mail: medikro@medikro.com Domicile: Kuopio **Mail address: Tel.: E-mail: VAT no.:** medikro@medikro.com Domicile: **Home page:** www.medikro.com *© Medikro Oy*  $Indikeringslampan$  | Indikeringslampan

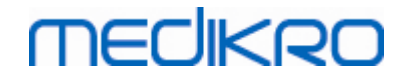

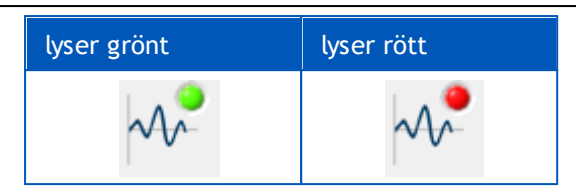

#### **8.4.3.2 SVC, långsam vitalkapacitetsåtgärd**

#### **SVC, långsam vitalkapacitetsåtgärd:**

- 1. Sätt flödesgivaren i patientens mun. Patienten bör andas in med avslappnad/normal takt och frekvens genom flödesgivaren.
- 2. Starta mätningen genom att välja knappen **SVC**.
- 3. Patienten expirerar långsamt.
- 4. Patienten inspirerar långsamt och länge.
- 5. Patienten återgår till normal avslappnad andning.
- 6. Avsluta mätningen genom att välja knappen **STOPP**.
- 7. Ta bort flödesgivaren ur patientens mun.

#### **Vänligen observera! Om IRV, ERV, IC eller EC ska mätas:**

För att mäta IRV, ERV, IC eller EC, måste de väljas i programmets inställningar (se kapitel [Variabler](#page-103-0)).

- 1. Sätt flödesgivaren i patientens mun. Patienten bör andas in med avslappnad/normal takt och frekvens genom flödesgivaren.
- 2. Starta mätningen genom att välja knappen TV. Kontrollera indikeringslampans färg på SVC-knappen. Tryck på SVC-knappen när den lyser grönt.
- 3. Patienten expirerar långsamt.
- 4. Patienten inspirerar långsamt och länge.
- 5. Patienten återgår till normal avslappnad andning.
- 6. Avsluta mätningen genom att trycka på STOPP-knappen.
- 7. Ta bort flödesgivaren ur patientens mun.

#### **8.4.3.3 FVC, forcerad expiratorisk vitalkapacitetsåtgärd**

#### **FVC, forcerad expiratorisk vitalkapacitetsåtgärd:**

- 1. Sätt flödesgivaren i patientens mun. Patienten bör andas in med avslappnad/normal takt och frekvens genom flödesgivaren.
- 2. Starta mätningen genom att välja knappen **FVC**.
- 3. Patienten inspirerar långsamt och länge.
- 4. Patienten expirerar snabbt och kraftigt, åtminstone tills indikatorn ändrar färg till grönt.
- 5. Patienten återgår till normal, avslappnad andning.

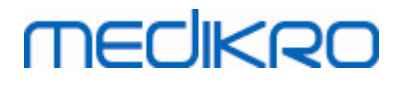

- 6. Avsluta mätningen genom att välja knappen **STOPP**.
- 7. Ta bort flödesgivaren ur patientens mun.

#### **8.4.3.4 FIVC, forcerad inspiratorisk vitalkapacitetsåtgärd**

#### **FIVC, forcerad inspiratorisk vitalkapacitetsåtgärd:**

- 1. Sätt flödesgivaren i patientens mun. Patienten bör andas in med avslappnad/normal takt och frekvens genom flödesgivaren.
- 2. Starta mätningen genom att välja knappen **FIVC**.
- 3. Patienten expirerar långsamt.
- 4. Patienten inspirerar snabbt och kraftigt.
- 5. Patienten återgår till normal, avslappnad andning.
- 6. Avsluta mätningen genom att välja knappen **STOPP**.
- 7. Ta bort flödesgivaren ur patientens mun.

#### **8.4.3.5 FVC+FIVC, forcerad expiratorisk och inspiratorisk vitalkapacitetsåtgärd**

#### **FVC+FIVC, forcerad expiratorisk och inspiratorisk vitalkapacitetsåtgärd:**

- 1. Sätt flödesgivaren i patientens mun. Patienten bör andas in med avslappnad/normal takt och frekvens genom flödesgivaren.
- 2. Starta mätningen genom att välja knappen **FVC**+**FIVC**.
- 3. Patienten expirerar långsamt.
- 4. Patienten inspirerar snabbt och kraftigt.
- 5. Patienten expirerar snabbt och kraftigt, åtminstone tills indikatorn ändrar färg till grönt.
- 6. Patienten återgår till normal, avslappnad andning.
- 7. Avsluta mätningen genom att välja knappen **STOPP**.
- 8. Ta bort flödesgivaren ur patientens mun.

#### **8.4.3.6 MVV, maximal frivillig ventilationsåtgärd**

*© Medikro Oy*

#### **MVV, maximal frivillig ventilationsåtgärd:**

- 1. Sätt flödesgivaren i patientens mun. Patienten bör andas in med avslappnad/normal takt och frekvens genom flödesgivaren.
- 2. Patienten inspirerar snabbt och kraftigt på ett forcerat sätt och expirerar därefter snabbt och kraftigt på ett forcerat sätt. Fortsätt...
- 3. Starta mätningen genom att välja knappen **MVC**.
- 4. Patienten upprepar steg nr 2 i minst 12 sekunder.
- 5. Avsluta mätningen genom att välja knappen **STOPP**.
- 6. Ta bort flödesgivaren ur patientens mun.

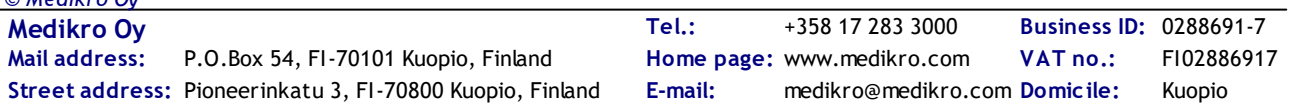

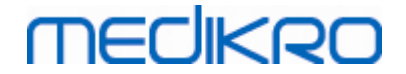

### **8.4.4 Stoppa mätningen**

När mätningen påbörjas kommer knappen **Stopp** (Tabell: Medikro [Measurements](#page-93-0) and Results [basknappar\)](#page-93-0) att ändras från avaktiverat (grått) tillstånd till ett aktivt tillstånd. Mätningen kan stoppas med knappen **Stopp** innan de 60 sekunderna har gått ut.

Mätningens tid övervakas med skärmens volym/tiddiagram eller med timern. Mätningen stoppas automatiskt efter 60 s om den inte stoppas med knappen.

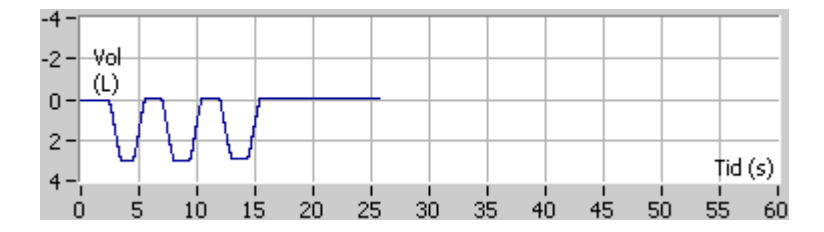

*Bild: Volym/tiddiagram*

Efter att mätningen stoppats kommer programmet att genast visa FIVC- eller FVC-kurvan (eller båda två), kurvorna för långsam VC eller MVV, samt mätningsresultaten i mätningsfönstret. Dessa numeriska utdata inbegriper predikterade värden (Pred), resultat av aktuell mätning (Mätn), sessionens bästa resultat (Bäst) och skillnaden mellan aktuellt och bäst resultat (Mätn - Bäst).

### **8.4.5 Godkänna mätningen**

Efter genomförd mätning begär programvaran att mätningen godkänns.

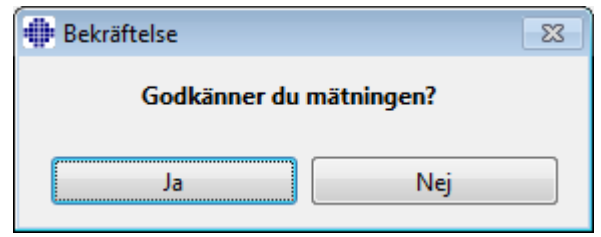

*Bild: Godkänn mätning*

**□ Tilläggsinformation** 

Du kan godkänna mätningen (med Ja) eller avslå den (med Nej), baserat på åtgärdens start (extrapolerad volym), varaktighet och möjliga åtgärdsartefakter (submaximal ansträngning, hosta, stängd glottis…). Reproducerbarhetsindikatorn (se kapitlet [Reproducerbarhetsindikatorn\)](#page-121-0) kan vara användbar vid utvärdering av artefakternas magnitud. För ytterligare detaljer om att godkänna en åtgärd, se [[4](#page-206-0)].

Du kan starta en ny mätning med samma eller en ny åtgärd, så snart patienten är redo.

### **8.4.6 Flödes- och längdindikatorn**

*© Medikro Oy* Under mätningen kan de expiratoriska och inspiratoriska åtgärderna övervakas med hjälp av flödesoch längdindikatorn. Den visar volymändringarna med mellanrum på 1 sekund (när kriteriet ATS 1994 eller ATS/ERS 2005 har valts) eller 0,5 sekunder (när kriteriet ERS 1993 har valts). När det inte finns

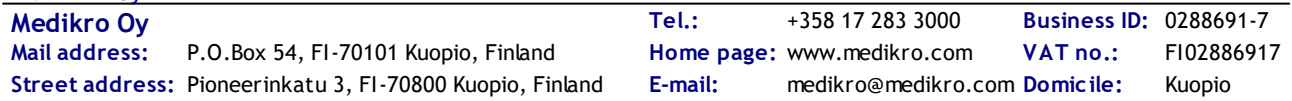

**121**

någon horisontell rad för att visa att en volymändring skett inom en utsatt tid, uppnås kriteriet "ingen ändring" för att avsluta eller vända om den expiratoriska/inspiratoriska åtgärden.

Även tiden för den sista expirationen visas under FVC- och FVC+FIVC-åtgärderna. Expirationen bör ta minst 6 sekunder (3 s för barn yngre än 10 år, ATS/ERS 2005).

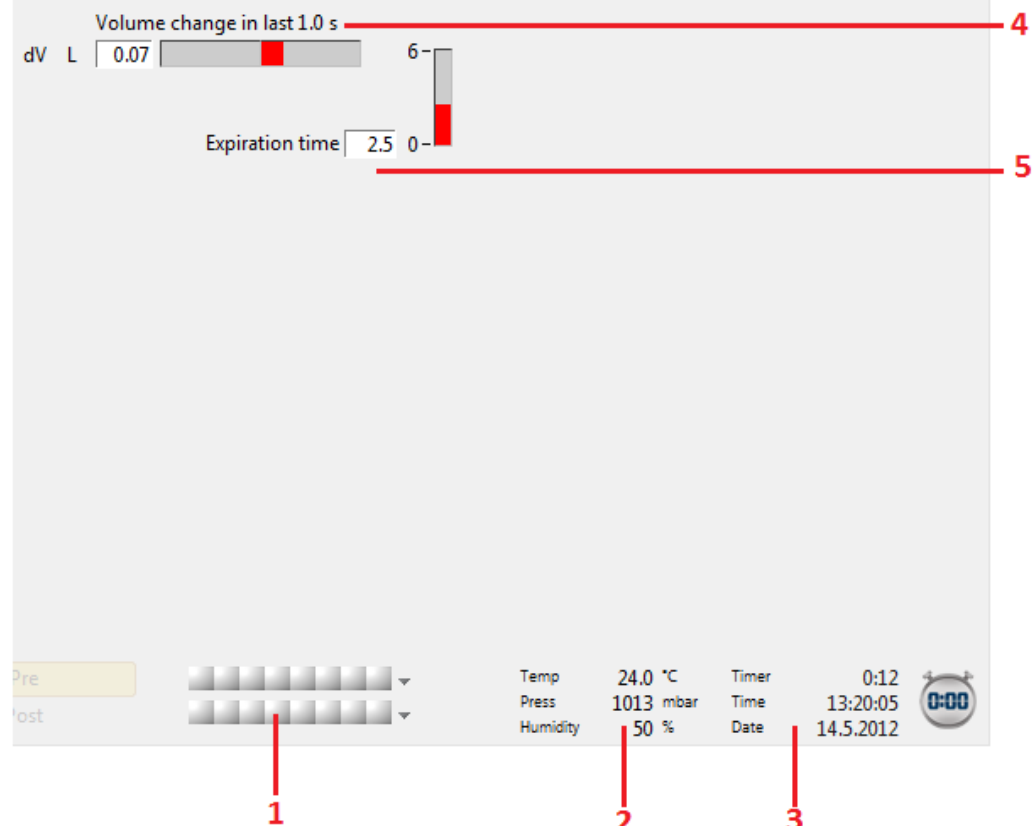

*Bild: Flödes- och längdindikator*

Flödes- och längdindikatorns huvudegenskaper är:

- 1. Sammanfattning av undersökningsstatus
- 2. Miljöförhållanden
- 3. Timer / Tid / Datum
- 4. Volymändringsindikator (flöde och längd)
- 5. Expirationstidsindikator

### <span id="page-121-0"></span>**8.4.7 Reproducerbarhetsindikatorn**

Efter mätningen anger reproducerbarhetsindikatorn om mätningarna uppfyller reproducerbarhetskriterierna för det spirometriska testet.

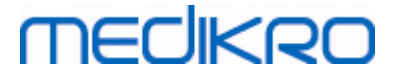

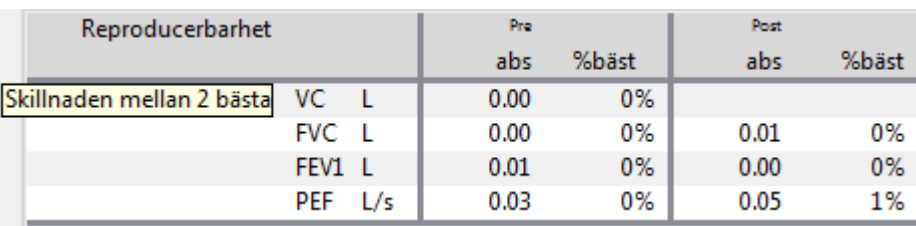

*Bild: Reproducerbarhetsindikator*

Om kriteriet inte uppfylls, kommer programmet att markera resultaten i rött.

Medikro Spirometry Software markerar ett värde i rött om dess reproducerbarhetskriterium inte har uppfyllts. Reproducerbarheten fastställs både för enskilda mätningar och undersökningens bästa värden. Observera att reproducerbarheten är fasrelaterad, vilket betyder att pre- och postfasmätningarna inte jämförs sinsemellan. För mera detaljerad information se rekommendationerna i ATS [1](#page-206-0)994 [1], ERS 1993 [[2](#page-206-0)] och ATS/ERS 2005 [[3-5](#page-206-0)]. Efter mätningen visar reproducerbarhetsindikatorn om mätningarna uppfyller reproducerbarhetskriterierna för det spirometriska testet.

För mera detaljer om reproducerbarhet, se Tilläggsinformation och [[4\]](#page-206-0).

 $\Box$  Tilläggsinformation

# **VC, FVC och FEV1**

**Indikering av reproducerbarhet för undersökningens bästa värden:** Det bästa värdet är det största värdet för varje variabel. Det bästa värdet får inte överskrida nästa högre värde med mer än kriteriet. Om kriteriet inte uppfylls, markeras skillnaden mellan de två största värdena i rött.

**Indikering av reproducerbarhet för enskilda mätningar:** Om VC, FVC eller FEV1 skiljer sig från respektive största värde med mer än respektive kriterium, markeras det i rött. Även respektive differens, VCDIFF, FVCDIFF eller FEV1DIFF, rödmarkeras.

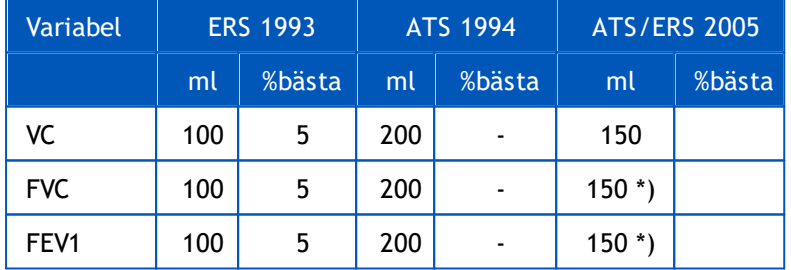

\*) 100 om FVC  $\leq$  1 L

# **FEF75, FEF50 och FEF25 (ERS 1993 enbart)**

**Indikering av reproducerbarhet för undersökningens bästa värden:** Det bästa värdet är det största värdet för varje variabel. De valda flöde-volymkurvorna för FEF-analys bör ha ett PEF inom ett kriterium för det maximala värdet. Om kriteriet inte uppfylls, markeras den maximala differensen för alla PEF-värden i rött.

**Indikering av reproducerbarhet för enskilda mätningar:** Om PEF skiljer sig från det

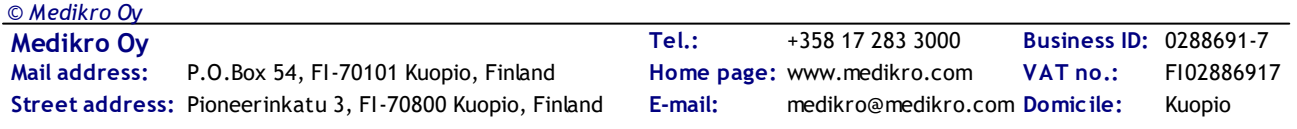

**124**

maximala värdet med mer än ett kriterium, markeras det i rött. Även motsvarande differens, PEFDIFF, rödmarkeras.

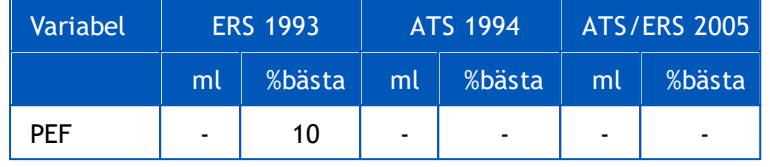

(Om ATS 1994- eller ATS/ERS 2005-rekommendationerna har valts, hämtas de bästa FEFvärdena från en forcerad vitalkapacitetsåtgärd, som har den största summan av FVC plus FEV1.)

# **FEF25-75% (ERS 1993 enbart)**

**Indikering av reproducerbarhet för undersökningens bästa värden:** Det bästa värdet är det största värdet. Det rapporterade värdet bör vara från en forcerad vitalkapacitetsåtgärd, som skiljer sig med mindre än ett kriterium från den största FVC. Om kriteriet inte uppfylls, markeras FEF25-75%-värdet i rött.

**Indikering av reproducerbarhet för enskilda mätningar:** Om det bästa värdet väljs från en kurva som inte uppfyller kriteriet, markeras FEF25-75% för den kurvan i rött.

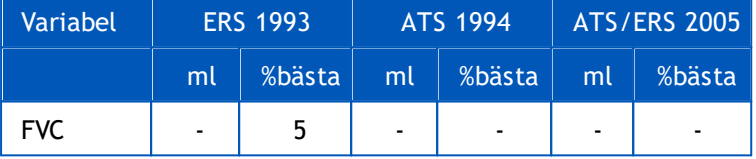

(Om ATS 1994- eller ATS/ERS 2005-rekommendationerna har valts, hämtas bästa FEF25- 75% från en forcerad vitalkapacitetsåtgärd, som har den största summan av FVC plus FEV1.)

# **PEF (ATS/ERS 2005 enbart)**

**Indikering av reproducerbarhet för undersökningens bästa värden:** Det bästa värdet är 1) största PEF eller 2) PEF hämtat från en forcerad vitalkapacitetsåtgärd, som har den största summan av FVC plus FEV1. Vilket valet än är, får det högsta värdet inte skilja sig från nästa högre värde med mer än kriteriet. Om kriteriet inte uppfylls, markeras skillnaden mellan de två största värdena i rött.

**Indikering av reproducerbarhet för enskilda mätningar:** Om PEF skiljer sig från sitt största värde med mer än dess kriterium, markeras det i rött. Även motsvarande differens, PEFDIFF, rödmarkeras.

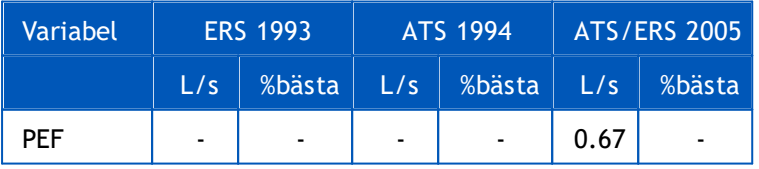

# **MVV (ATS/ERS 2005 enbart)**

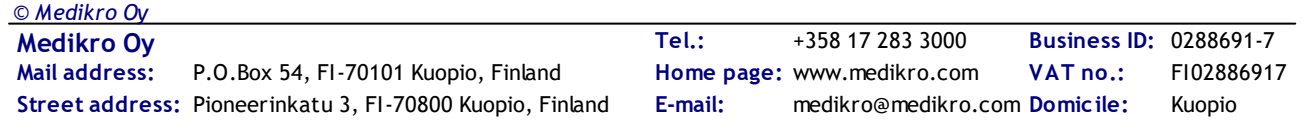

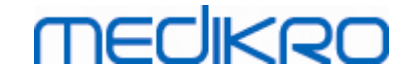

**Indikering av reproducerbarhet för undersökningens bästa värden:** Det bästa värdet är det största MVV. Inget MVV-värde får överskrida det högsta värdet med mer än kriteriet. Om kriteriet inte uppfylls, markeras MVV-differensen i rött.

**Indikering av reproducerbarhet för enskilda mätningar:** Om MVV skiljer sig från sitt största värde med mer än dess kriterium, markeras det i rött. Även motsvarande differens, MVVDIFF, rödmarkeras.

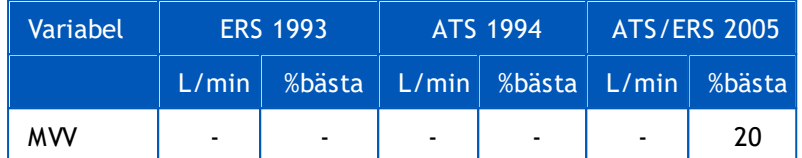

### **8.4.8 Sammanfattning av undersökningsstatus**

Programvaran övervakar och rapporterar om antalet pre- och postfasmätningar som genomförts under en undersökning. Operatören kan granska undersökningsstatusen via statussammanfattningen och aktivera eller avaktivera visning av kurvor för mätningar under en undersökning med respektive kryssruta, se bild: Sammanfattning av undersökningsstatus.

**Obs:** detta påverkar inte de beräknade resultaten. Om operatören vill avlägsna en uppmätt kurva från beräkningarna kan detta endast göras genom att radera den, se kapitlet Radera [individuell](#page-124-0) [mätning](#page-124-0).

Kurvans färg visas även i sammanfattningen av undersökningsstatusen i skärmens lägre del.

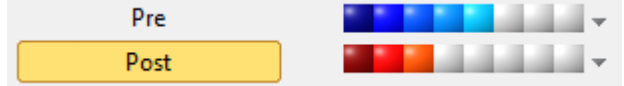

*Bild: Sammanfattning av undersökningsstatus*

#### $\blacksquare$  Tilläggsinformation

Programvaran möjliggör upp till 8 pre- och postfasmätningar enligt rekommendationerna från ATS och ERS.

"*Pre*" indikerar den grundläggande fasen och "*Post*" indikerar bronkodilatationsfasen.

Kommandona **"Visa INGA signaler i denna fas / Visa ALLA signaler i denna fas"** aktiverar respektive avaktiverar visningen av alla pre- eller postfasmätningskurvor.

### <span id="page-124-0"></span>**8.4.9 Radera en individuell mätning**

Du kan radera signaler i den aktuella eller granskade undersökningen med följande sökväg:

#### **Undersökning>Radera signal**

Radera en signal genom att välja den i listan och trycka på **OK**. Gör flera val genom att trycka på **SHIFT** medan du väljer signalerna i databaslistan med ett musklick.

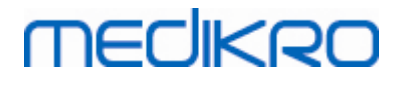

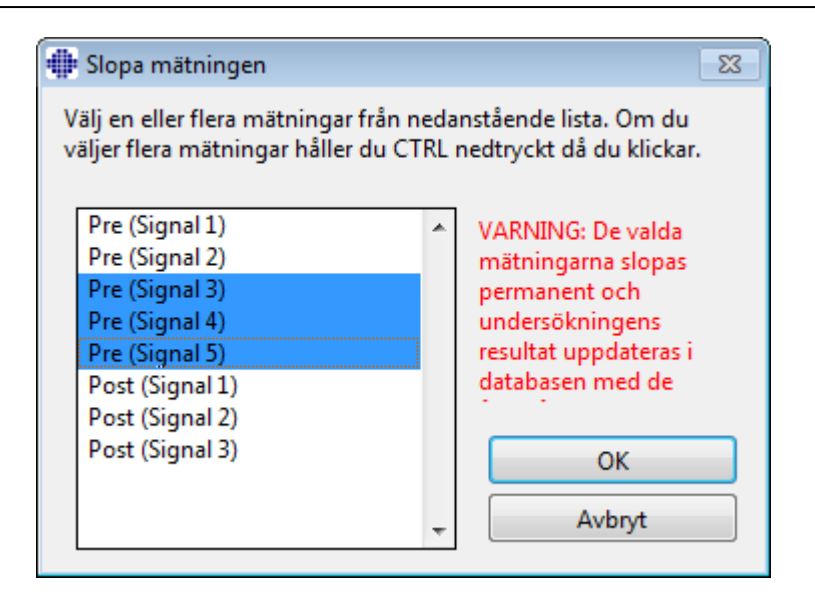

*Bild: Undersökning / Radera signal(er)*

### <span id="page-125-0"></span>**8.4.10 Mätningar med incentivet**

Incentivskärmen fungerar som motivator för barn för att det ska gå att genomföra en acceptabel spirometerundersökning.

Mätningar med incentivet beskrivs i avsnittet för tilläggsinformation nedan.

**□ Tilläggsinformation** 

Innan incentivet används för första gången är det bra att läsa igenom detta kapitel, som i detalj behandlar konfiguration och inställningar för incentivet.

Detta kapitel beskriver användningen av incentivet under mätningen. Innan mätningen påbörjas roteras scenen omkring grodan i incentivprogrammet. Se Bild: Incentivprogrammet i viloläge.

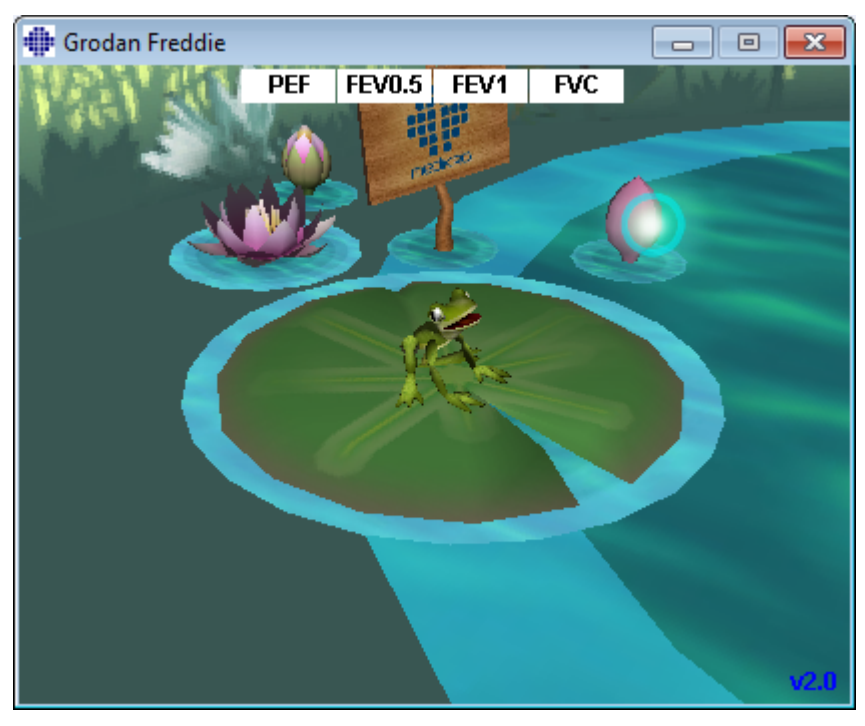

 $\textsf{Street address:}$  Pioneerinkatu 3, FI-70800 Kuopio, Finland E-mail: medikro@medikro.com Domicile: Kuopio **Mail address:** *© Medikro Oy*

**Medikro Oy** +358 17 283 3000 0288691-7 **Business ID:** P.O.Box 54, FI-70101 Kuopio, Finland Home page: www.medikro.com VAT no.: FI02886917 **Tel.: E-mail: VAT no.:** medikro@medikro.com Domicile: **Home page:** www.medikro.com

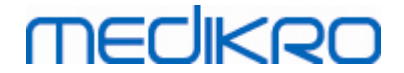

*Bild: Incentivprogrammet i viloläge*

När mätningen startas (se kapitlet Starta [mätningen\)](#page-116-0) startas incentivprogrammet i vänteläge, där grodan visas från sidan. Undersökningen kan nu påbörjas (Bild: Incentivprogrammet i vänteläge).

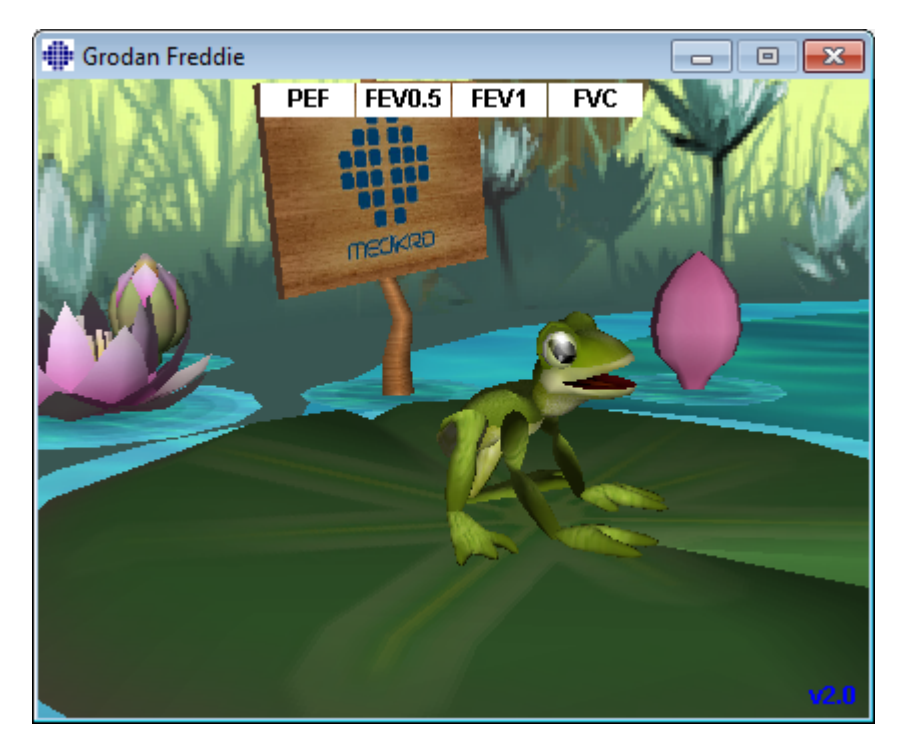

*Bild: Incentivprogrammet i vänteläge*

Under mätningen reagerar grodan på ventilationsprestationen genom att krypa ihop vid djup inandning och sedan göra ett hopp vid påföljande utandning. Observera att för att få grodan att krypa ihop och sedan hoppa måste inandningen vara tillräckligt djup, minst 50 % av den nuvarande undersökningens bästa pre-fas-FVC (om aktuell session inta har FVC, används i stället föregående sessions bästa Pre-fas FVC. Även om det inte finns, kommer ändå det predkcterade värdet att användas). Målet för hoppet är näckrosbladet på andra sidan dammen, vilket motsvarar en lyckad FVC (Bild: Incentivprogrammet efter en lyckad utandning). Om FVC misslyckas, hamnar grodan i vattnet med ett plask (Bild: Incentivprogrammet efter en misslyckad utandning). Små indikatorer, så kallade framgångsmarkeringar, visas upptill på skärmen och anger med olika färger ifall variablernas kriterier har uppfyllts.

- · En indikator med vit bakgrund betyder att värdet ännu inte har beräknats.
- · En indikator med klargrön bakgrund betyder att det uppmätta värdet uppfyller kriteriet.
- · En indikator med klarröd bakgrund betyder att det uppmätta värdet inte uppfyller kriteriet.

Observera att spirometriprogramvaran gör en prognos för FVC i mitten av utandningen. Enligt prognosen kommer grodan antingen att landa i vattnet eller på näckrosbladet på andra sidan. Det är dock möjligt att grodan landar i vattnet även om FVC lyckas. Detta kan inträffa om utandningskapaciteten förbättras under den senare hälften av utandningen.

Ett tydligt tecken på att FVC har lyckats är att grodan hoppar upp och ned med uppsträckta

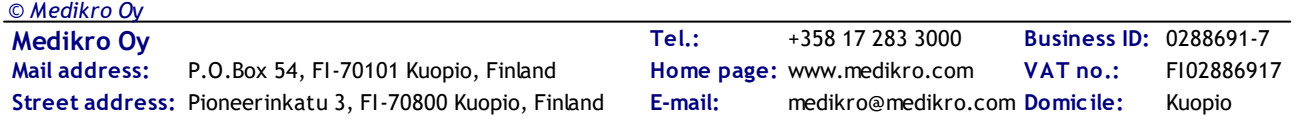

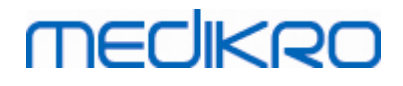

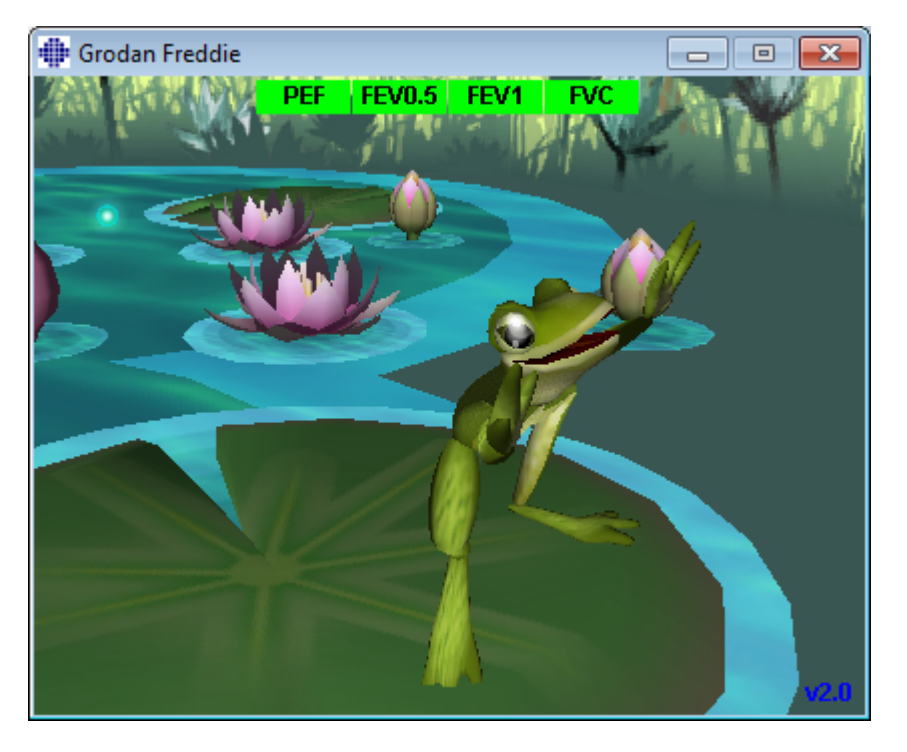

händer efter hoppet (Bild: Incentivprogrammet efter en lyckad utandning).

*Bild: Incentivprogrammet efter en lyckad utandning*

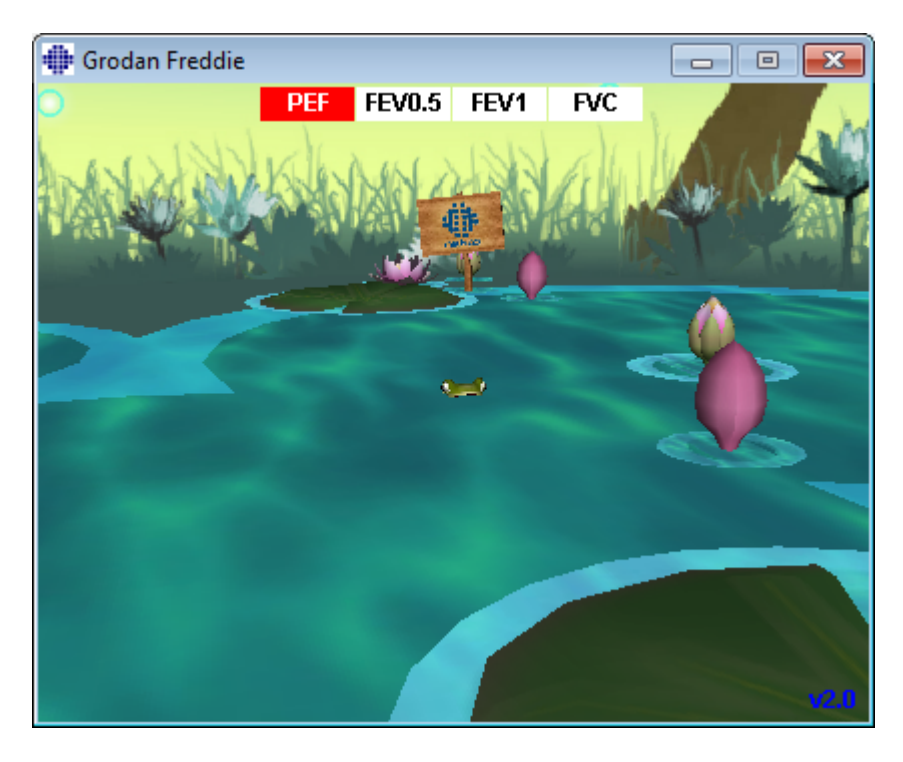

*Bild: Incentivprogrammet efter en misslyckad utandning*

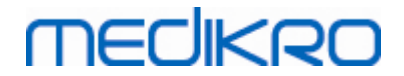

### **8.5 Bronkial provokation**

Bronkial provokation är en egenskap som utökar kapaciteten hos Medikro Spirometry Software. *Testet "Bronkial provokation"* är en metod för att upptäcka och kvantifiera hypersensibilitet i luftvägarna vid kliniska undersökningar.

Det finns många standardiserade procedurer som kan användas vid bronkiala provokationstester. Denna egenskap erbjuder flest åtgärder, eller *"protokoll"* i programvaran som kan användas vid provokationstestet. Med detta kan operatören fritt skapa nya eller ändra standardprotokoll som passar hans eller hennes behov.

I den här användarhandboken ges teknisk information om hur bronkial provokation används vid provokationsundersökningar. Den beskriver inte hur själva testet ska förberedas och genomföras eller hur resultaten ska analysers eller tolkas. Den ger inte heller information om vilka försiktighetsåtgärdar som bör beaktas när man genomför provokationsundersökningar.

### **8.5.1 Grundanvändning av bronkial provokation**

### **Allmänt**

Detta kapitel beskriver huvudkomponenterna i mätningsvyn.

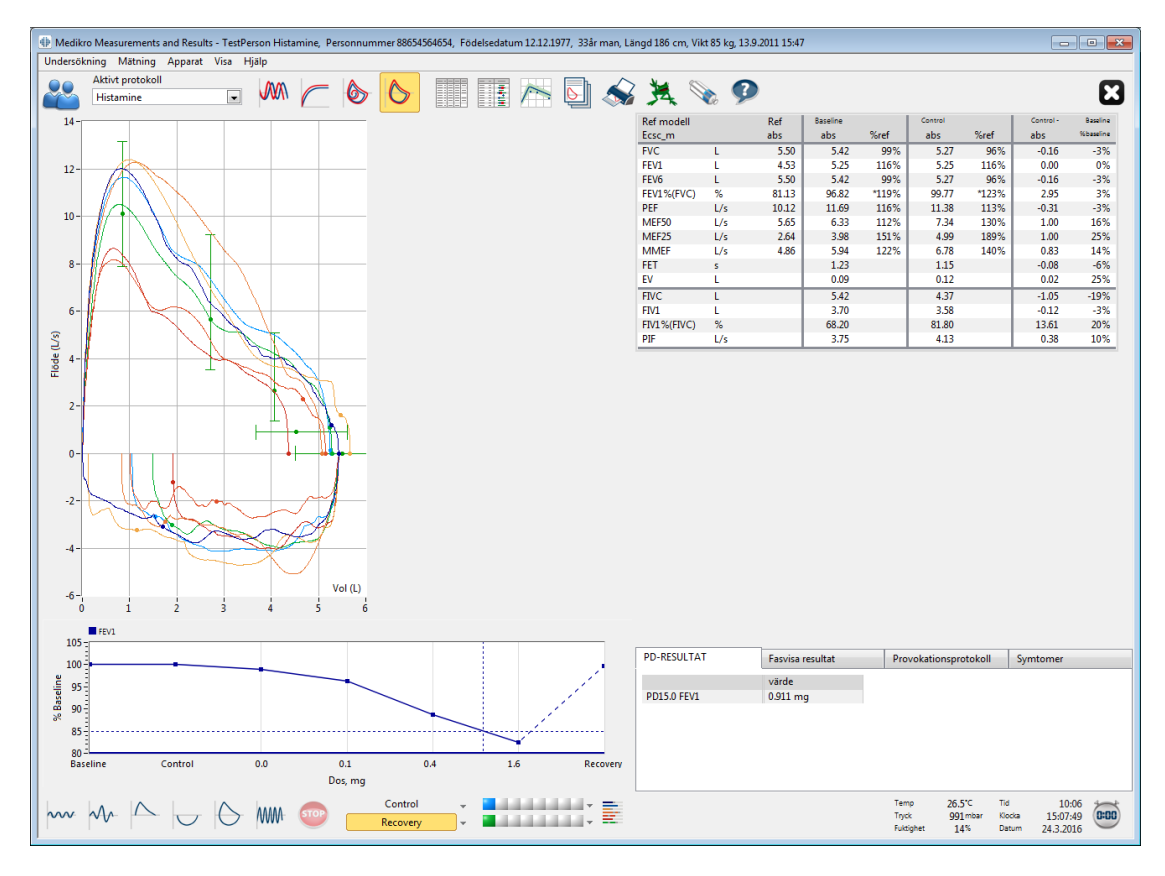

#### *Bild: Mätningsvyn med provokationsprotokollet aktivt*

# **Aktivt protokoll**

Det aktiva protokollet är det valda protokollet. Protokollet kan väljas i rullgardinslistan som finns mellan knapparna överst på fönstret. Protokollistan visar de protokoll som har installerats i eller importerats till systemet eller skapats av användaren.

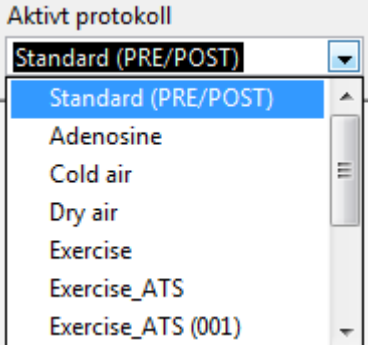

*Bild: Välja aktivt protokoll*

Det första valet i listan är Standard (Pre/Post), vilket avser ett vanligt bronkodilatationstest med två faser, Pre och Post. Använd detta val när du genomför ett vanligt spirometritest.

**Vänligen observera:** Om egenskapen bronkial provokation inte har aktiverats med aktiveringskoden, kommer detta val att användas som grundprotokoll och kan inte ändras.

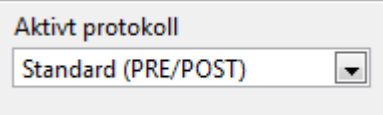

*Bild: Standardprotokollet för bronkodilatation är aktivt*

### **Dos-responsdiagram**

Visar grafiskt hur värdena för valda variabler (t.ex. FEV1) ändras under provokationsundersökningen.

Den vertikala axeln indikerar differensen för den valda variablen jämfört med en vald jämförelsefas (som t.ex. baslinje eller kontroll). Variablen som ska visas kan väljas i **Protokollhanteraren** (se kapitlet [Protokollhanteraren](#page-133-0)).

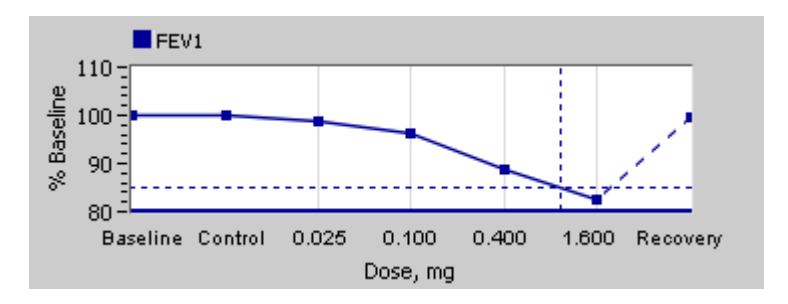

*Bild: Dos-responsdiagram*

Den horisontella axeln indikerar värdet på den valda parametern (t.ex. dosen) i varje fas. Parametern kan väljas i **Protokollhanteraren** (se kapitlet [Protokollhanteraren\)](#page-133-0).

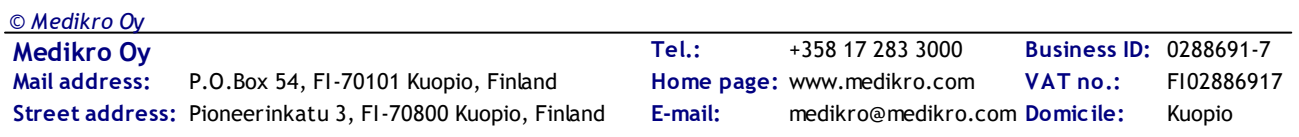

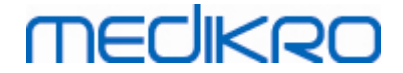

Streckade linjer: Korsningspunkten för de streckade linjerna visar PD-värdet, se kapitlet [Provokativ](#page-133-1) [dos](#page-133-1).

Tjock horisontell linje: Visar variabelns larmgräns. Om larmgränsen överskrids, kommer stimulansen från provokationen att vara så stark att inga fler provokationer rekommenderas. Larmen kan ställas in i**Protokollhanteraren** (se kapitlet [Protokollhanteraren](#page-133-0)).

# **Provokationsprotokoll**

Visar tabellen för provokationsprotokoll. Tabellen kan användas t.ex. till att kontrollera protokolldetaljerna vid ett test.

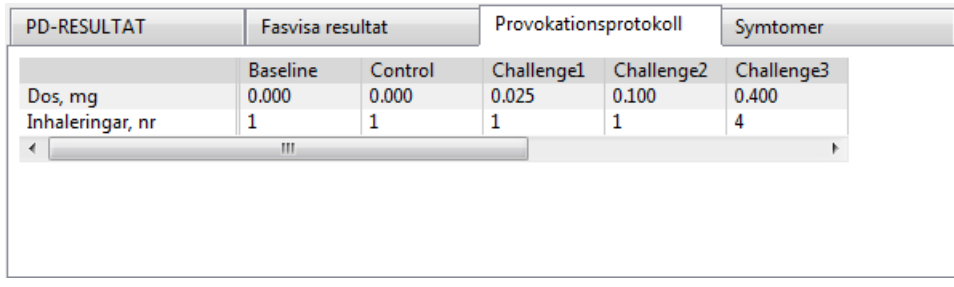

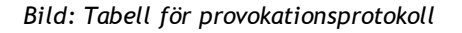

Om protokollet måste modifieras, gör detta i **Protokollhanteraren**. Kom ihåg att om en undersökning har öppnats så kommer ändringar som görs i protokollet att gälla endast aktuell undersökning.

### **Fasvisa resultat**

Visar resultaten per uppmätt fas. Följande rader visas:

- · Värdet för den valda variabeln (t.ex. FEV1). Om det finns flera mätningar i en fas kommer det högsta värdet att visas.
- · Variabelns absoluta differens till jämförelsefasen (baslinje eller kontroll).
- · Variabelns relativa differens till jämförelsefasen.
- Värde som procent av predikterat värde.

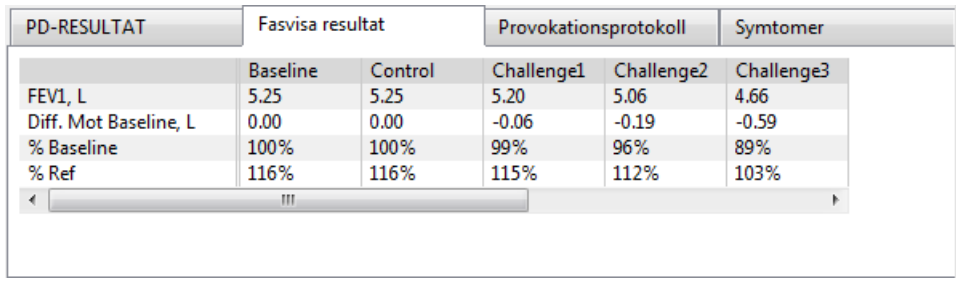

*Bild: Fasvisa resultat*

# **PD-resultat och tolkning**

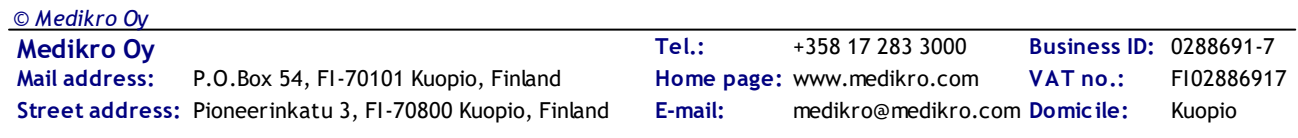

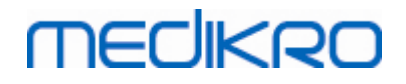

Denna tabell visar PD-värdena för de valda variablerna. Tolkning av PD-värdet stöds inte av denna version av programvaran. För mera detaljer om PD, se kapitlet [Provokativ](#page-133-1) dos.

| <b>PD-RESULTAT</b> | Fasvisa resultat    | Provokationsprotokoll | Symtomer |
|--------------------|---------------------|-----------------------|----------|
| PD15.0 FEV1        | värde<br>$0.911$ mg |                       |          |
|                    |                     |                       |          |
|                    |                     |                       |          |
|                    |                     |                       |          |
|                    |                     |                       |          |

*Bild: PD-resultat och tolkning*

# **Symtom**

Använd denna tabell för att skriva in symtom resultat under testet. Information kan registreras för protokollets varje fas.

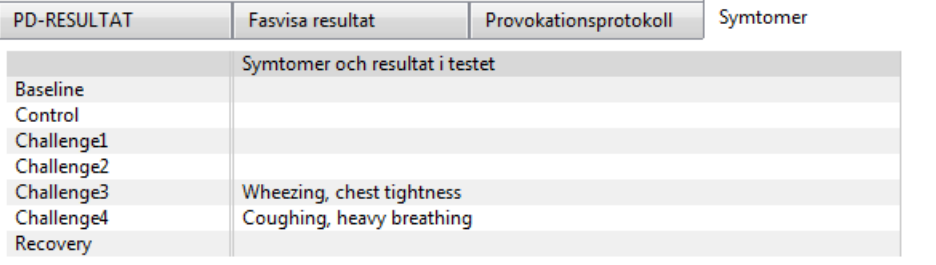

*Bild: Symtom*

# **Välja aktiv fas**

Det kan finnas upp till 20 faser i protokollet beroende på provokationsprotokollet. Varje fas kan innehålla maximalt 8 mätningar.

När provokationstestet pågår kan operatören välja den aktuella fasen i rullgardinslistan (knappen med en nedåtpekande pil). Den övre rullgardinslistan innehåller baslinje- och kontrollfaserna, medan den lägre rullgardinslistan innehåller de övriga protokollfaserna.

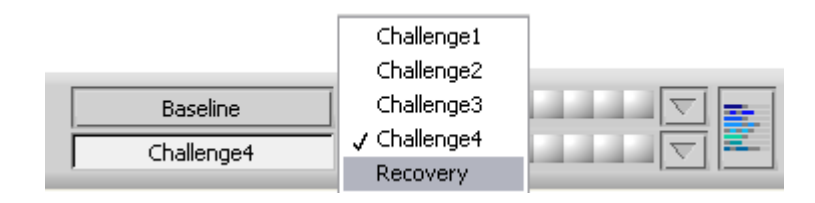

*Bild: Välja aktiv fas*

När den aktiva fasen har valts kan mätningarna för den fasen startas.

**Vänligen observera:** Det är möjligt att hoppa över vilken fas som helst och avbryta testet under något av faserna.

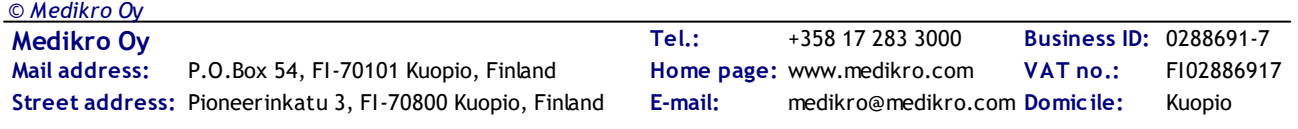

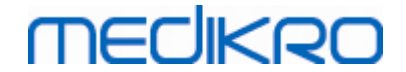

# **Signalindikatorer**

Raden med signalindikatorer visar hur många signaler har mätts upp i fasen och vilka av dem har valts att visas i diagrammen.

| :ontrol    |  | -<br>--- |
|------------|--|----------|
| Challenge3 |  |          |

*Bild: Signalindikatorer*

Om indikatorfärgen är mörkgrå så har den signalen mätts upp men inte valts att visas i diagrammen.

Om indikatorn är färgad så har den signalen valts.

**Vänligen observera:** Inom varje fas är signalfärgen samma för varje signal. Varje fas har sin egen färg. Färgerna är mörkblå, ljusblå och grön för baslinje, kontroll respektive återhämtning. Färgerna från gult till rött är reserverade för provokationsfaser.

# **Signaltabell**

Med denna knapp öppnas signaltabellen, som visar hela signallistan för varje fas. Detta är speciellt användbart när protokollet innehåller flera faser. Välj här vilka signaler du vill att ska visas i diagrammen.

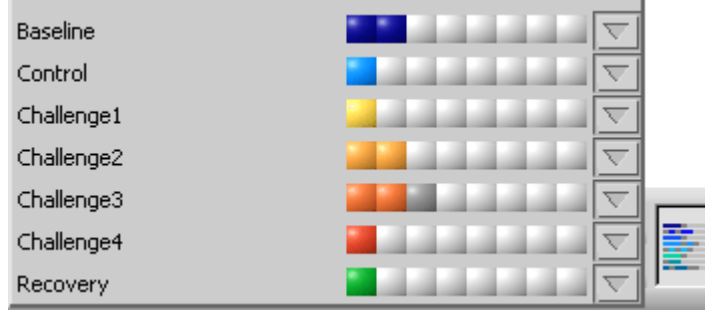

*Bild: Signaltabell*

Klicka på knappen igen för att stänga signaltabellen.

# **Timernollställning**

Denna knapp nollställer timern. Du kan använda timern t.ex. för att mäta upp dosexponeringstiden eller övningstiden.

**Vänligen observera:** Timern nollställs om en mätningsåtgärd startas.

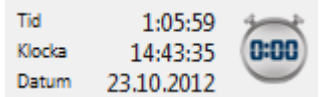

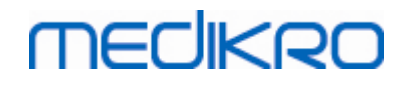

*Bild: Timernollställningsknappen och timern*

### **Bästa resultat**

Klicka på **Visa bästa resultat** -knappen för att visa en tabell och ett histogram. Tabellen visar de bästa resultaten för jämförelsefasen (baslinje eller kontroll) och den fas som senast har mätts.

### **Trender**

Se detaljer i kapitlet [Numeriska](#page-145-0) resultat och trend. Om personens register innehåller undersökningar med bronkial provokation, kommer variabellistan att innehålla ett PD-värde som ska väljas för trender.

Välj en PD-variabel för att se hur PD-värdena har utvecklats under testerna.

**Vänligen observera:** PD-variabeln beror på protokollet. Undersökningar som använder en likadan provokationsgräns (t.ex. 20.0%), en likadan provokationsvariabel (t.ex. FEV1), en likadan jämförelseparameter (t.ex. koncentration) och en likadan provokationsagent (t.ex. metakolin) är jämförbara mellan undersökningar. PD-resultaten är därför inte jämförbara för t.ex. histamin- och metakolinprovokation. Om en person har tagit båda tester, kommer det att finnas två lika PDvariabler i trenden.

### **Slutrapport**

Innehållet i slutrapporten för den bronkiala provokationen skiljer sig från standardrapporten för bronkodilatation. Se detaljer i kapitlet [Slutrapporten](#page-164-0).

### **8.5.2 Bronkiala provokationstermer**

### <span id="page-133-1"></span>**Provokativ dos**

Den provokativa dosen (PD), provokativa koncentrationen (PC), provokativa temperaturen (PT) osv. är provokationstestets resultat. I denna handbok använder vi i allmänhet termerna PD eller provokativ dos.

Provokationsgränsen (%) anger ändringen för den valda variabeln (t.ex. FEV1) där den provokativa dosen beräknas. Om gränsen har nåtts mellan två påföljande provokationsfaser, interpoleras PDvärdet mellan dem. Detaljerad information om beräkningen av PD finns i bilaga 2, [Bilaga:](#page-206-0) [Hänvisningar](#page-206-0).

I Medikro Spirometry Software uttrycks PD-värdet som

#### **PD15.0 FEV1 (baslinje),**

vilket hänvisar till den provokativa dos där skillnaden för FEV1 till baslinjen har nått 15,0%.

Provokationsgränsen kan ställas in i **Protokollhanteraren**.

### <span id="page-133-0"></span>**8.5.3 Protokollhanteraren**

I protokollhanterarvyn kan operatören skapa nya protokoll och ändra existerande protokoll. Dessutom kan operatören radera, importera och exportera protokoll. Protokollhanteraren är indelad i flikar för protokollistan, aktivt protokoll och protokollinställningar.

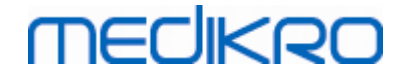

**Obs:** Ändringar i protokollet "*Skrivskyddad*" påverkar endast den aktuella undersökningen.

**Obs:** Egna protokoll som gjorts med tidigare versioner än Medikro Spirometry Software 4.0 visas inte i protokollslistan när en ny undersökning öppnas. För att lösa det, stänger du undersökningen och exporterar de egna protokollen till standarplatsen (se Ytterligare information: Protokollalternativ). Börja sedan på en ny undersökning. Då bör dina protokoll finnas i protokollslistan.

Tilläggsinformation om:

 $\blacksquare$  Protokollista

I **protokollistan** kan användaren välja det protokoll som ska användas för den aktuella bronkialprovokationsundersökningen.

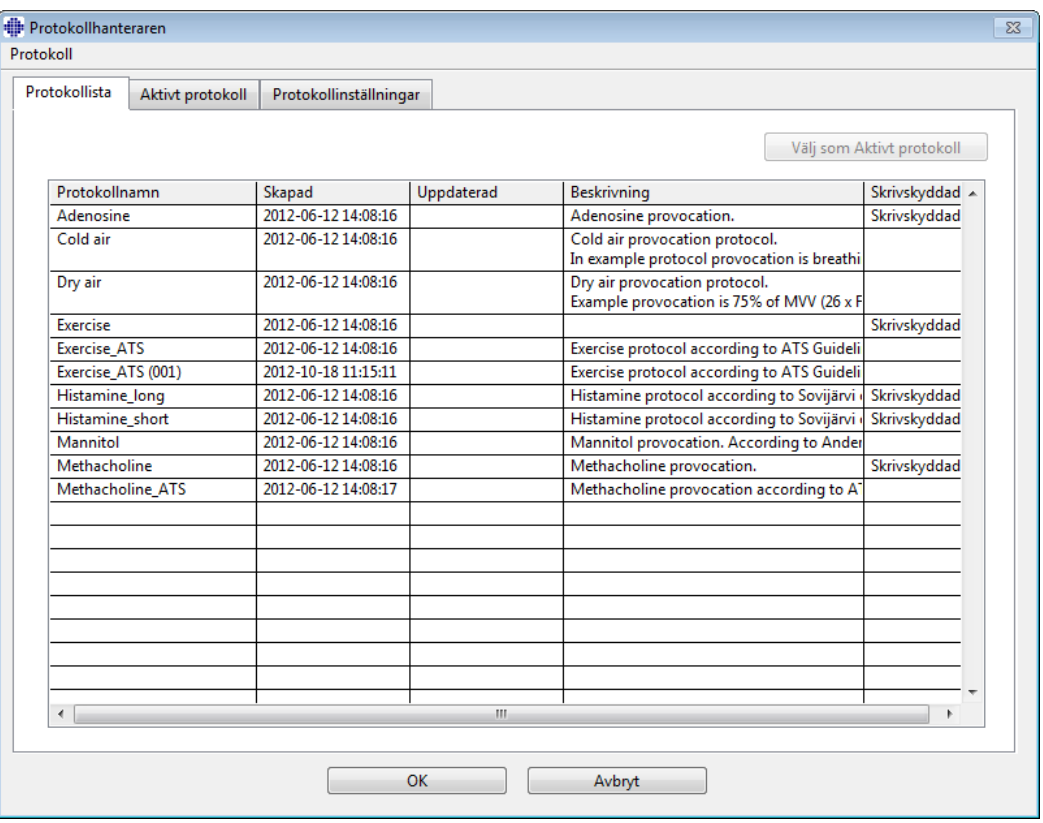

*Bild: Protokollista*

**□** Aktivt protokoll

Under fliken **Aktivt protokoll** finns följande alternativ: *Protokollinformation, Faser, Agenter* och *Provokationsparametrar*.

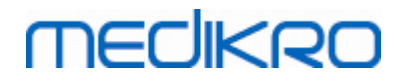

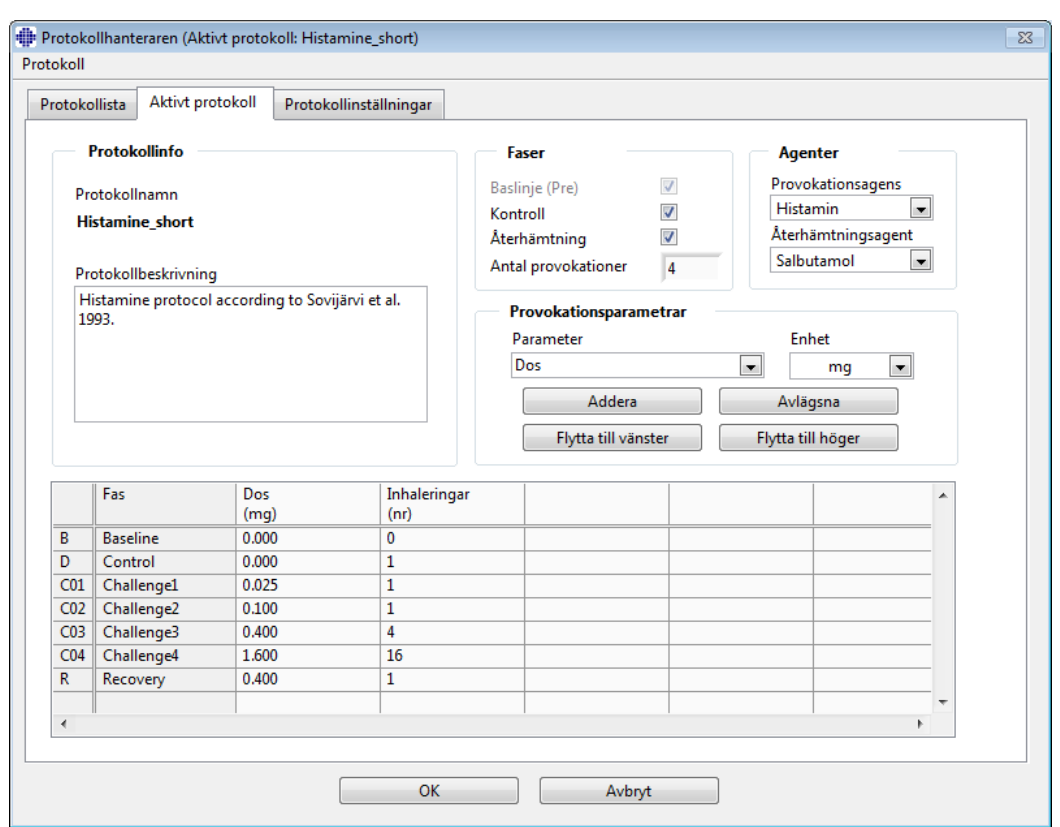

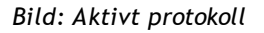

### **Protokollinformation**

Protokollinformationen är till för protokollbeskrivning. Användaren kan ange följande information om protokollet:

- · Protokollnamn
- · Protokollbeskrivning

#### **Faser**

Användaren kan välja de faser som behövs för protokollet:

- · Baslinje (valfritt)
- · Kontroll (valfritt)
- · Återhämtning (valfritt)
- · Antal provokationer (1-17 provokationsfaser)

#### **Agenter**

Farmakologiska agenter används för mätning av luftvägsresponsivitet både vid kliniska undersökningar och inom forskning. Dessa agenter används för att åstadkomma luftvägsobstruktion genom glattmuskelsammandragning (ökad mikrovaskulär permeabilitet och/eller stimulering av (icke-)kolinerg aktivitet).

Användaren kan ändra provokationsagenterna och återhämtningsagenten. Alternativen för

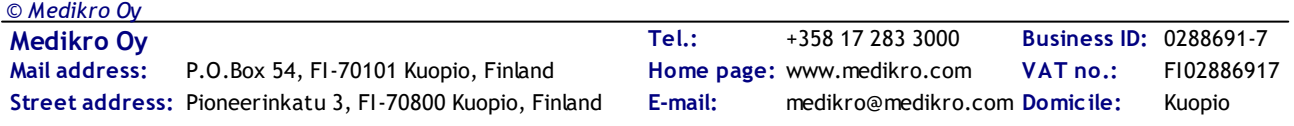

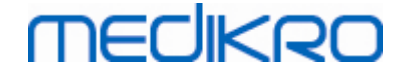

provokations- och återhämtningsagenter är: Inget, Histamin, Metakolin, Adenosin, Mannitol, Koksalt, Kall luft, Övning, Destillerat vatten, Salbutamol, Terbutalin och Fenoterol.

- · *Provokationsagent:* Namnet på dosläkemedlet. Detta kan väljas i listan.
- · *Återhämtningsagent:* Namnet på återhämtningsläkemedlet. Detta kan väljas i listan.

#### **Provokationsparameter**

Provokationsparametrarna består av en parameter och en enhet. Alternativen för parametern är: *Dos, Kumulativ dos, Koncentration, Inhaleringar, Farmakologisk agent, Belastning, Arbete, Lutning, Hastighet, Inhalerad lufttemperatur, Ventilationsbelastning, Dosexponeringstid, Övningstid* och *Mätningstid*. Alternativen för enheten beror på den valda variabeln (t.ex. för Dos: mg, ug och g).

- · *Provokationsparameter*: Användaren kan välja vilka parametrar som behövs för att skapa doseringssekvensen. Med en klickning på **Addera** visas den valda parametern som en kolumn i doseringstabellen; med en klickning på **Ta bort** tas den valda kolumnen bort.
- · *Enhet*: Dosenhet. Denna kan väljas i rullgardinslistan.

#### **Doseringstabell**

· *Doseringssekvenstabell*: Interaktiv tabell som fungerar som stöd vid dosplaneringen.

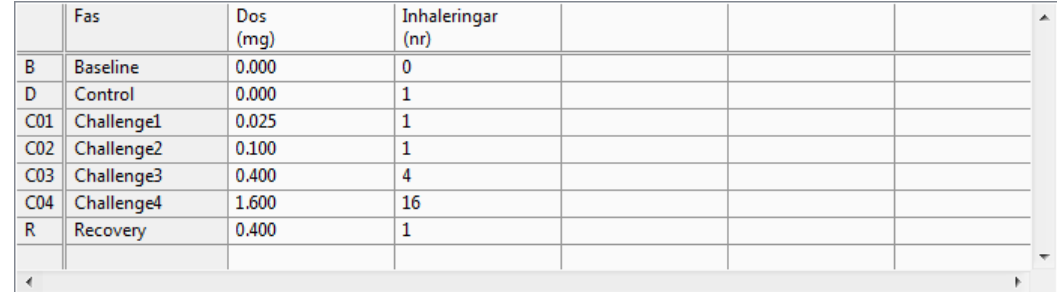

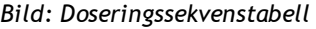

#### **Protokollinställningar**

Protokollinställningarna är indelade i *Provokationsvariabler* och *Dos-responsdiagram*.

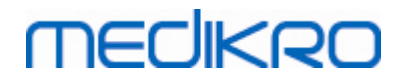

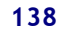

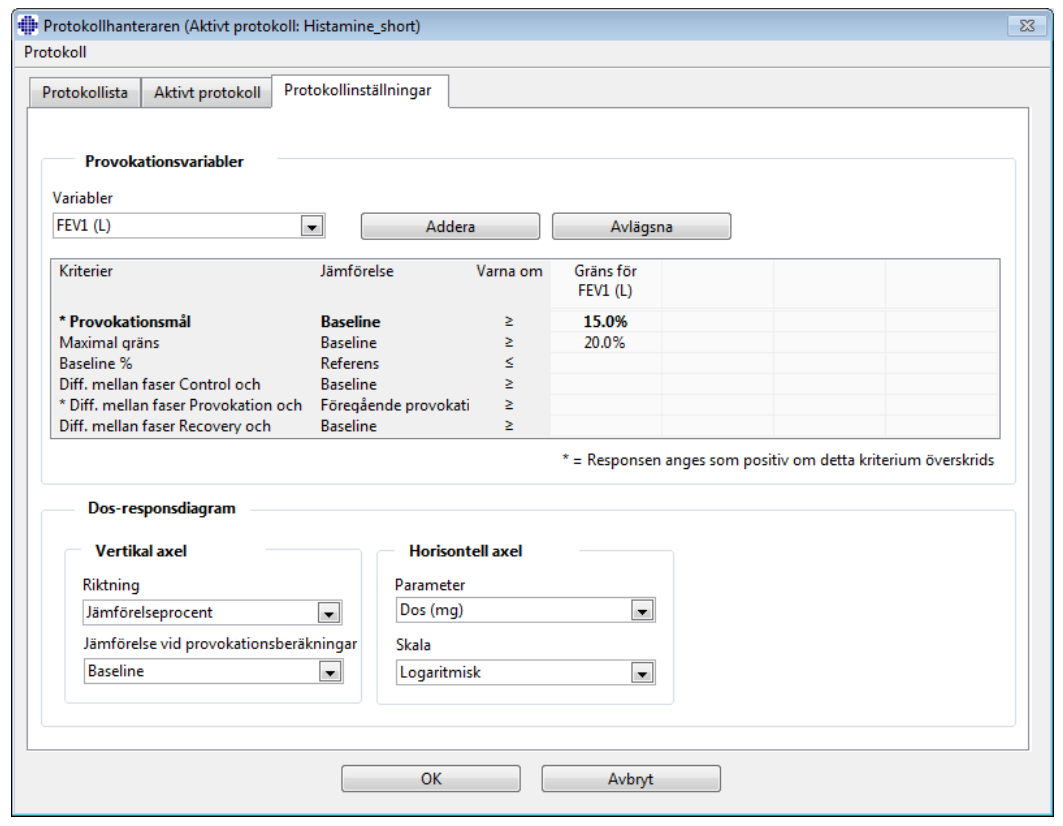

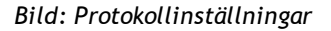

#### **Provokationsvariabler**

I sektionen Provokationsvariabler kan användare välja de variabler som behövs för det aktuella protokollet och ändra dem.

- · *Variabler*: Rullgardinslista för val av variabler
- · *Addera*: Lägger till variabeln i tabellen med valda variabler (högst fyra provokationsvariabler kan användas).
- · *Ta bort:* Tar bort den valda variabeln från tabellen.

I tabellen Variabelgränser kan användaren ändra variabelgränserna. Variabelgränsen (%) anger ändringen för den valda variabeln (t.ex. FEV1) där den provokativa dosen (PD) beräknas.

#### **Dos-responsdiagraminställningar**

Användaren kan ändra inställningarna för den horisontella och vertikala axeln. Den vertikala axeln indikerar differensen för den valda *variabeln* jämfört med en vald jämförelsefas (som t.ex. baslinje eller kontroll). Variabeln kan vara valfri variabel i listan över variabler, utom TIME eller LAGE. Det finns två olika inställningar för den vertikala axeln: *Riktning* och *Jämförelse vid provokationsberäkningar*.

Alternativ för *Riktning*:

- · Jämförelseprocent
- · Positiv skillnad till jämförelse

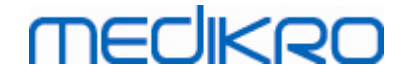

· Negativ skillnad till jämförelse

Alternativ för *Jämförelse vid provokationsberäkningar*:

- · Baslinje
- · Kontroll
- **Referens**
- · Inget

Den horisontella axeln indikerar värdet på den valda *parametern* (t.ex. dosen) i varje fas. Parametern är ett mätbart värde och beror på typen av provokation. Vid farmakologisk provokation kan parametern vara t.ex. *Dos* eller *Koncentration*. Vid övningsprovokation kan parametern vara t.ex. Belastning eller Hastighet. Det finns två olika inställningar för den horisontella axeln: *Parameter* och *Skala*.

Alternativ för *Parameter*:

- · Provokationsnummer
- · Provokationsparameter

Alternativ för *Skala*:

- · Linjär
- · Logaritmisk

**Protokollval** 

Alternativen under Protokoll på Protokollhanterarens menyrad: Skapa nytt, Spara, Radera, Importera och Exportera.

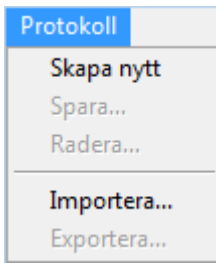

*Bild: Menyrad: Protokoll*

#### **Skapa nytt**

När **Protokoll>Skapa nytt** väljs på menyraden börjar ett nytt protokoll skapas. Redigerbara fält får standardvärden för den valda typen av provokation.

#### **Spara**

När ett nytt protokoll har skapats, välj **Protokoll>Spara** på menyraden. Skriv ett namn för det skapade protokollet och välj **OK**.

#### **Radera**

Välj det protokoll som ska raderas och tryck på knappen **Välj som Aktivt protokoll**. När

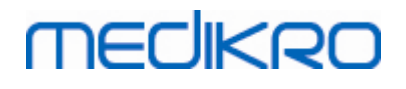

protokollet är aktivt, välj **Protokoll>Radera** på menyraden och bekräfta raderingen. Om protokollet är markerat som "*Skrivskyddat*" kan det varken ändras eller raderas.

#### **Import**

Användaren kan importera nya protokoll till programmet. Välj **Protokoll>Importera** på menyraden.

#### **Export**

Användaren kan exportera protokoll i XML-filformat. Exportera ett protokoll genom att välja **Protokoll>Exportera** på menyraden. Användaren kan exportera valfritt protokoll som visas på fliken **Protokollista**. Det exporterade protokollet måste vara aktivt innan det kan exporteras.

### **8.6 Analysera resultat**

Du kan analysera resultaten som diagram eller som numeriska värden eller både och. Analysera numeriska resultat genom att välja rätt knapp under *"Visa resultat"*. Analysera diagram genom att välja rätt knapp under *"Visa kurvor"*.

Observera följande detaljer i representationen av figurer:

- · En asterisk (\*) framför det predikterade värdet (t.ex. \*60%) anger att värdet på den uppmätta variabeln ligger under 95 % av normalområdet.
- · En asterisk (\*) framför Z-poängen (t.ex. \*-1.70) anger att värdet på den uppmätta variabeln ligger under normalområdet för Z-poäng +/- 1,65.
- · En asterisk (\*) framför post-pre-differensvärdena indikerar en signifikant ändring i värdena från bronkodilatationstestet.
- · En röd teckentypsfärg i figuren indikerar att värdets reproducerbarhet misslyckats (se kapitlet [Reproducerbarhetsindikatorn\)](#page-121-0).

#### **8.6.1 Kurvor**

Operatören kan välja vilka kurvor som ska visas på skärmen. Medikro Spirometry Software har följande visningsalternativ:

Volym/tidkurva för mätningarna

### **Volym-/tidkurvor**

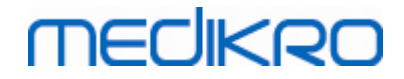

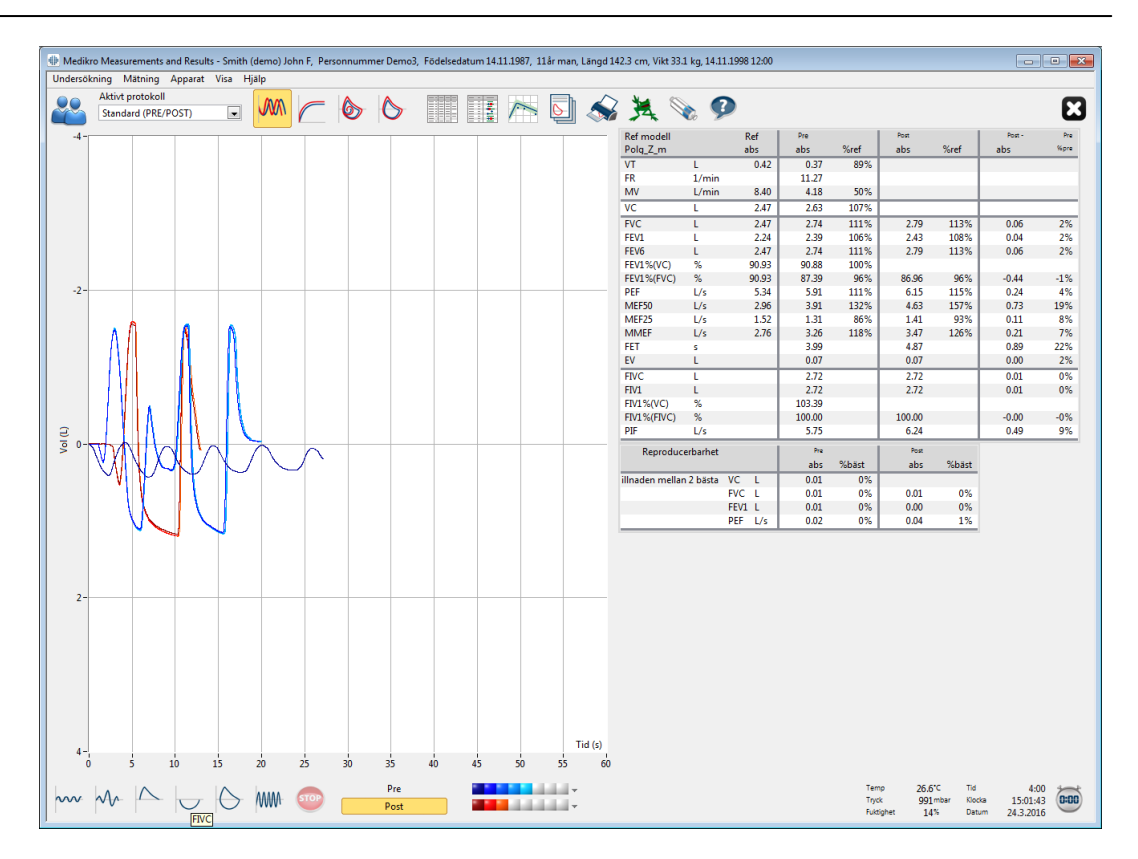

*Bild: Visa kurvor i volym-/tidkurvformat*

Flöde/volymkurva för mätningarna

**FV, flödes-/volymkurvor**

# **MECIKRO**

Medikro Spirometer M8304-4.7.2-sv

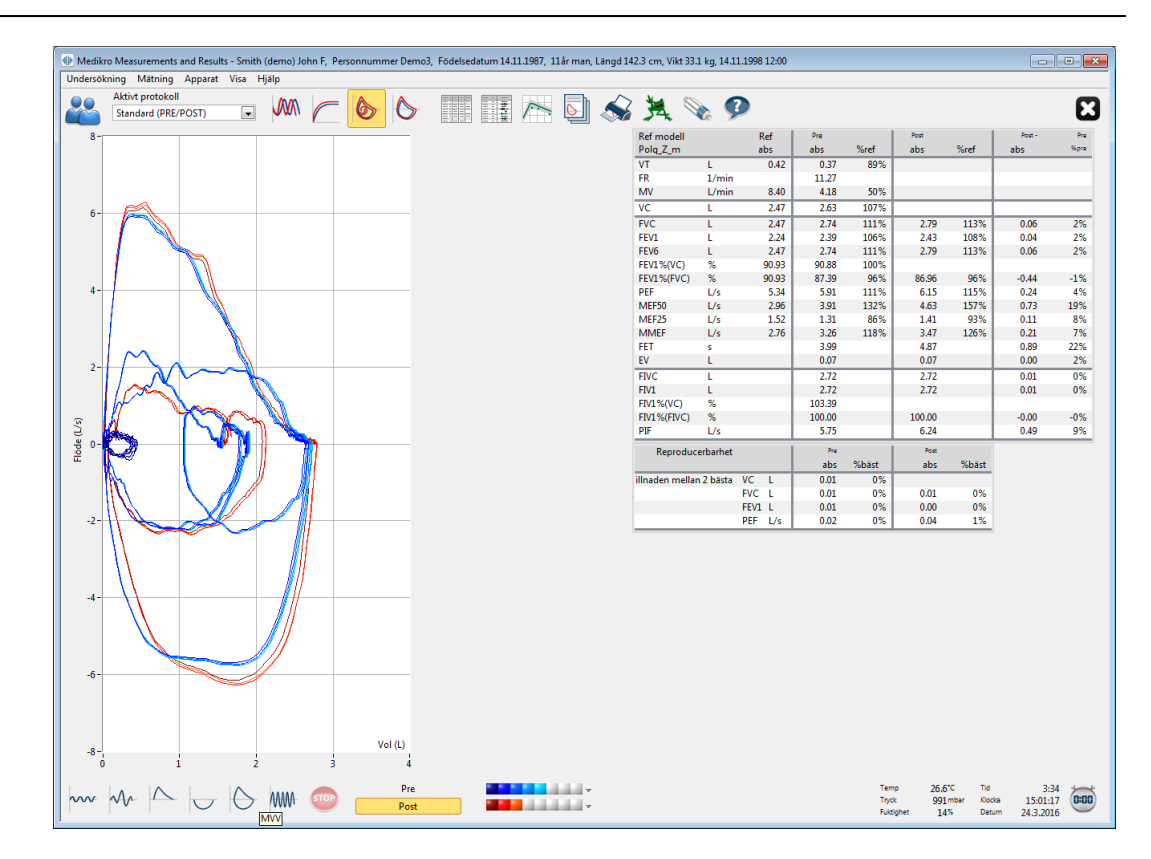

*Bild: Visa kurvor i flödes-/volymkurvformat*

Mätningskurvor

# **Mätningskurvor**

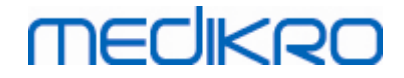

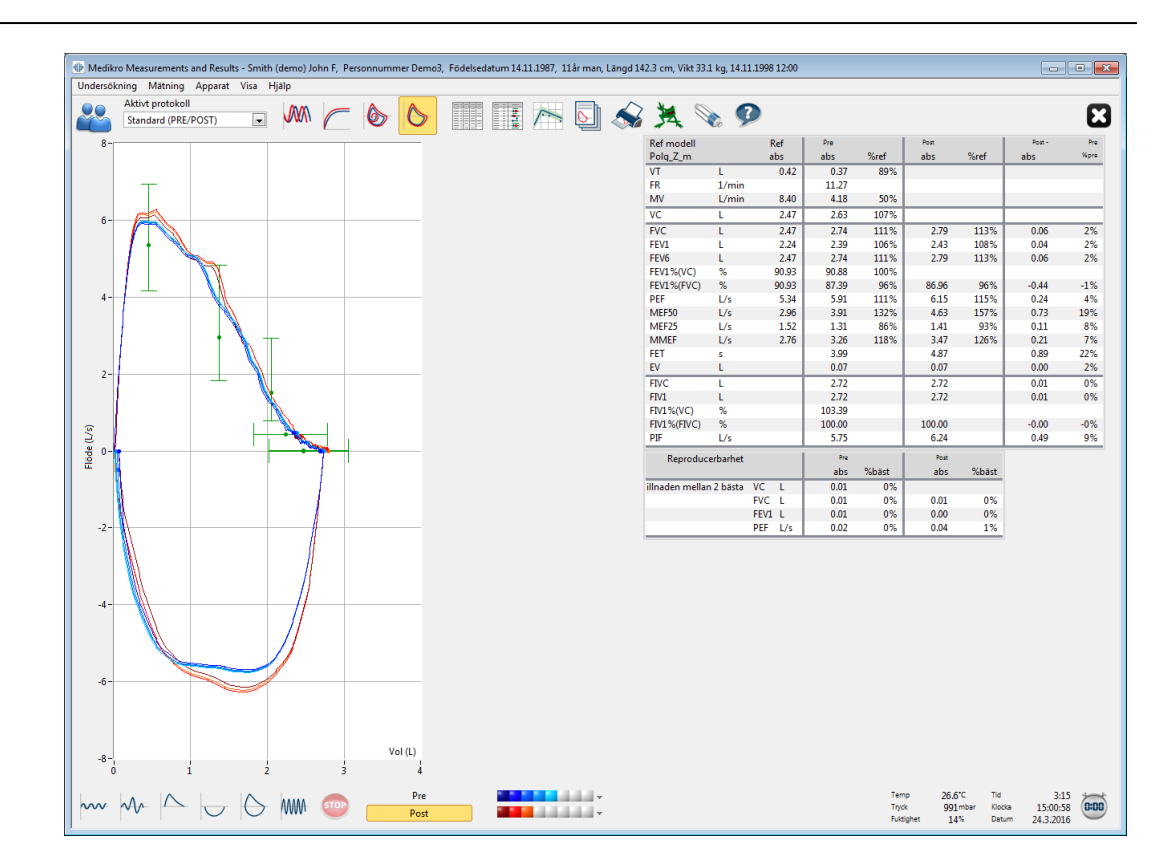

*Bild: Visa mätningskurvor*

**■6 s volym/tidkurva för mätningarna** 

# **VT6, 6 s volym-/tidkurvor**

Med en tryckning på knappen **VT6** öppnas ett separat fönster (Bild: Separat VT6-fönster med 6 s volym-/tidkurvor) där expiratoriska 6 s volym-/tidkurvor visas. Med en klickning på knappen **X** i det övre högra hörnet stängs **VT6**-fönstret.

VT6-fönstret kan hållas öppet under mätningarna som en hjälp att övervaka de expiratoriska åtgärdernas (FVC, FVC+FIVC) längd (minst 6 s eller 3 s för barn < 10 år rekommenderas) och prestation.

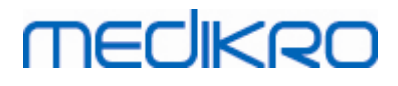

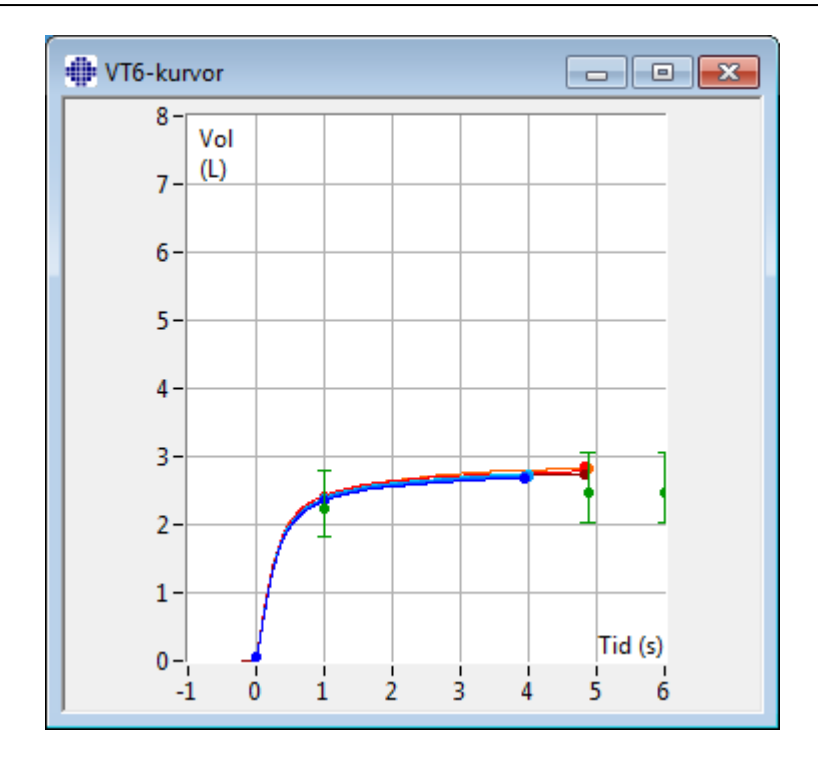

*Bild: Separat VT6-fönster med 6 s volym-/tidkurvor*

Analysera kurvorna genom att välja rätt knapp under "**Visa kurvor**" (Tabell: Medikro [Spirometry](#page-94-1) Software - Visa [kurvor-knappar\)](#page-94-1) eller välj:

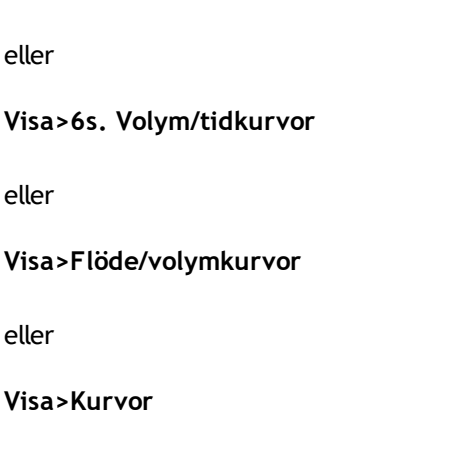

**Visa>Volym/tidkurvor**

### **8.6.2 Förstoring av kurvorna**

Kurvorna kan förstoras för att göra det möjligt att granska dem noggrannare. Välj det önskade visningsområdet för kurvan genom att klicka på och dra i ett av områdets hörn till det motsatta hörnet.

Återgå till ursprunglig diagramstorlek med kommandot **Apparat / Normalisera diagram** eller den rätta knappen under *"Visa kurvor"*.

**□ Tilläggsinformation**
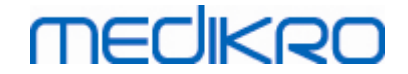

## **Förstoring av kurvor**

Alla kurvor kan förstoras för att göra det möjligt att granska dem noggrannare (gäller även VT6 fönstret). Välj det önskade området för kurvan genom att klicka på och dra i ett av områdets hörn till det motsatta hörnet (Bild: Välj önskat område). Det valda området av kurvan förstoras. **Obs!** Proportionerna kanske inte förblir desamma (Bild: Efter val av område förstoras kurvan för noggrannare granskning).

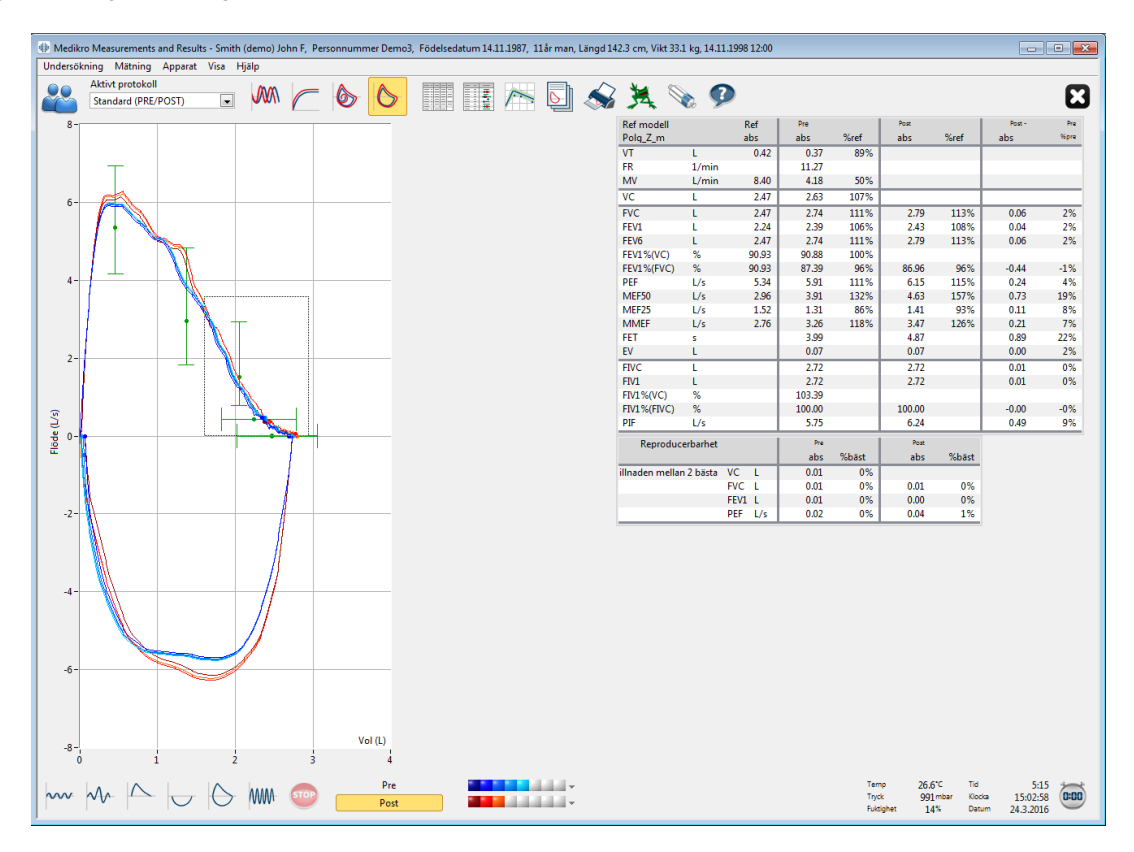

*Bild: Välj önskat område*

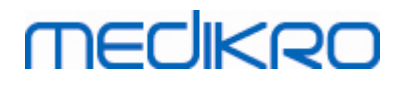

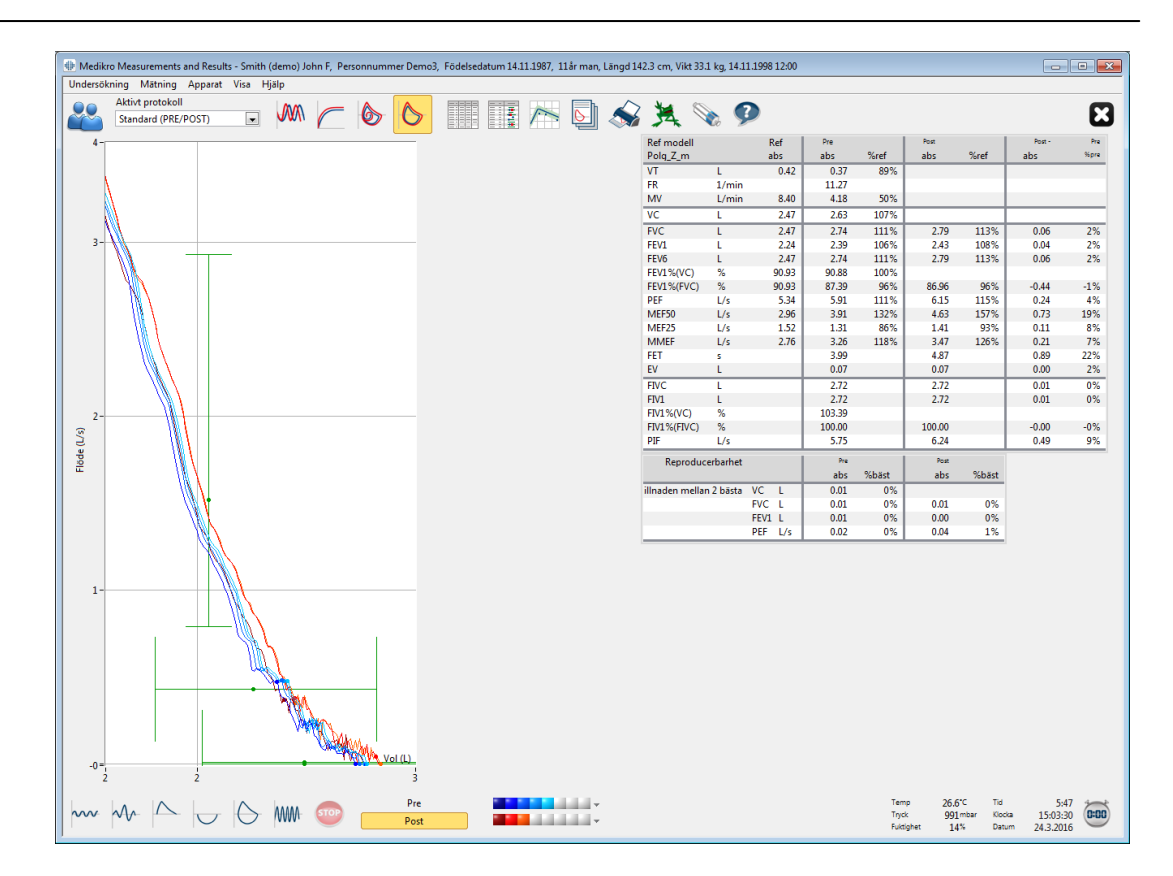

*Bild: Efter val av område förstoras kurvan för noggrannare granskning*

Återgå till ursprunglig kurvstorlek med kommandot **Apparat / Normalisera kurvan** eller med knappen **VT**, **VT6**, **FV** eller **Kurvor** under Visa kurvor.

## **8.6.3 Numeriska resultat och trender**

Välj knapparna "*Visa mätningsresultat*", "*Visa bästa resultat*", eller "*Visa trend*" under "*Visa resultat*" för att analysera resultat (se Tabell: Medikro [SMeasurements](#page-95-0) and Results -Visa resultat[knappar\)](#page-95-0), eller välj:

#### **Visa>Mätningsresultat**

eller

#### **Visa>Representativa resultat**

eller

#### **Visa>Trend**

Följande kommandon används till att visa mätningsresultaten i numeriska format:

- · Resultaten för alla mätningar.
- · Resultaten för de bästa mätningarna och ett histogram.

Trenden möjliggör inspektion av trenden för varje individuell variabel i ett grafiskt och numeriskt tabellformat.

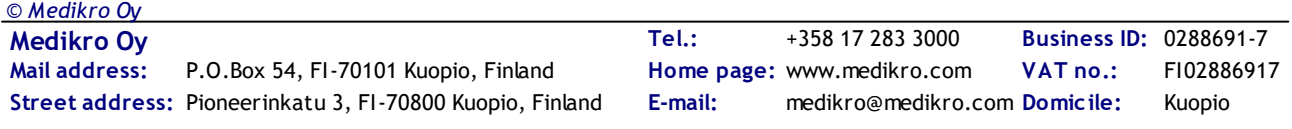

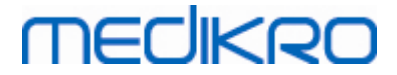

Tilläggsinformation om:

 $\blacksquare$  Numeriska resultat

Följande kommandon används för att visa mätningsresultat i numeriska format:

- · "*Visa mätningsresultat*" visar resultaten för alla mätningar
- · "*Visa bästa resultat*" visar de representativa resultaten

## **Resultaten för alla mätningar**

Med det här alternativet visas resultaten för alla mätningar i numeriskt format (Bild: Numeriska resultat i tabellformat). En lista över variabler som används i Medikro Spirometry Software finns i kapitlet [Variabler.](#page-103-0)

| 100 Medikro Measurements and Results - Smith (demo) John F, Personnummer Demo3, Födelsedatum 14.11.1987, 11 år man, Längd 142.3 cm, Vikt 33.1 kg, 14.11.1998 12:00 |                                         |                          |       |              |                 |              |                   |              |                                                   |              |                  |              |               |               |         |               |                             |                           |                        | $\Box$ $\Box$ $\bm{x}$        |
|----------------------------------------------------------------------------------------------------|-----------------------------------------|--------------------------|-------|--------------|-----------------|--------------|-------------------|--------------|---------------------------------------------------|--------------|------------------|--------------|---------------|---------------|---------|---------------|-----------------------------|---------------------------|------------------------|-------------------------------|
|                                                                                                    | Undersökning Mätning Apparat Visa Hjälp |                          |       |              |                 |              |                   |              |                                                   |              |                  |              |               |               |         |               |                             |                           |                        |                               |
|                                                                                                    | Aktivt protokoll                        |                          |       |              |                 |              |                   |              |                                                   |              |                  |              |               |               |         |               |                             |                           |                        |                               |
|                                                                                                    | Standard (PRE/POST)                     | $\overline{\phantom{a}}$ | WW    |              | O<br>$\circ$    |              | <b>TELEVISION</b> | ł            | $\triangleright$                                  |              |                  | 鼍            | $\mathcal{P}$ |               |         |               |                             |                           |                        |                               |
|                                                                                                    |                                         | Ref                      |       | Pre Signal 1 |                 | Pre Signal 2 |                   | Pre Signal 3 |                                                   | Pre Signal 4 |                  | Pre Signal 5 |               | Post Signal 1 |         | Post Signal 2 |                             | Post Signal 3             |                        |                               |
|                                                                                                    |                                         | abs                      | abs   | %ref         | abs             | %ref         | abs               | %ref         | abs                                               | %ref         | abs              | %ref         | abs           | %ref          | abs     | %ref          | abs                         | %ref                      |                        |                               |
| VT                                                                                                    | L                                       | 0.42                     | 0.37  | 89%          |                 |              |                   |              |                                                   |              |                  |              |               |               |         |               |                             |                           |                        |                               |
| FR                                                                                                    | 1/min                                   |                          | 11.27 |              |                 |              |                   |              |                                                   |              |                  |              |               |               |         |               |                             |                           |                        |                               |
| MV                                                                                                    | L/min                                   | 8.40                     | 4.18  | 50%          |                 |              |                   |              |                                                   |              |                  |              |               |               |         |               |                             |                           |                        |                               |
| <b>TID</b>                                                                                                    | hh:mm                                   |                          | 12:00 |              | 12:00           |              | 12:00             |              | 12:00                                             |              | 12:00            |              | 12:00         |               | 12:00   |               | 12:00                       |                           |                        |                               |
| VC                                                                                                    | L.                                      | 2.47                     |       |              | 2.58            | 104%         | 2.60              | 105%         | 2.62                                              | 106%         | 2.63             | 107%         |               |               |         |               |                             |                           |                        |                               |
| <b>FVC</b>                                                                                                    | L                                       | 2.47                     |       |              | 2.68            | 109%         | 2.71              | 110%         | 2.72                                              | 110%         | 2.74             | 111%         | 2.73          | 111%          | 2.79    | 113%          | 2.79                        | 113%                      |                        |                               |
| FEV1                                                                                                    | t.                                      | 2.24                     |       |              | 2.35            | 105%         | 2.37              | 106%         | 2.38                                              | 106%         | 2.39             | 106%         | 2.38          | 106%          | 2.43    | 108%          | 2.43                        | 108%                      |                        |                               |
| FEV6                                                                                                    | L                                       | 2.47                     |       |              | 2.68            | 109%         | 2.71              | 110%         | 2.72                                              | 110%         | 2.74             | 111%         | 2.73          | 111%          | 2.79    | 113%          | 2.79                        | 113%                      |                        |                               |
| FEV1%(VC)<br>FEV1%(FVC)                                                                                                    | $\%$<br>%                               | 90.93<br>90.93           |       |              | 89.23<br>85.82  | 98%<br>94%   | 90.04<br>86.59    | 99%<br>95%   | 90.47<br>87.00                                    | 99%<br>96%   | 90.88<br>87.39   | 100%<br>96%  | 85.11         | 94%           | 86.87   | 96%           | 86.96                       | 96%                       |                        |                               |
| PEF                                                                                                    | L/s                                     | 5.34                     |       |              | 5.84            | 109%         | 5.89              | 110%         | 5.86                                              | 110%         | 5.91             | 111%         | 6.02          | 113%          | 6.15    | 115%          | 6.11                        | 114%                      |                        |                               |
| MEF50                                                                                                    | L/s                                     | 2.96                     |       |              | 3.78            | 128%         | 3.85              | 130%         | 3.86                                              | 131%         | 3.91             | 132%         | 4.36          | 147%          | 4.65    | 157%          | 4.63                        | 157%                      |                        |                               |
| MEF <sub>25</sub>                                                                                                    | L/s                                     | 1.52                     |       |              | 1.21            | 80%          | 1.25              | 83%          | 1.28                                              | 84%          | 1.31             | 86%          | 1.27          | 84%           | 1.41    | 93%           | 1.41                        | 93%                       |                        |                               |
| <b>MMEF</b>                                                                                                    | L/s                                     | 2.76                     |       |              | 3.06            | 111%         | 3.16              | 115%         | 3.20                                              | 116%         | 3.26             | 118%         | 3.23          | 117%          | 3.48    | 126%          | 3.47                        | 126%                      |                        |                               |
| FET                                                                                                    | s                                       |                          |       |              | 3.95            |              | 3.95              |              | 4.00                                              |              | 3.99             |              | 4.82          |               | 4.82    |               | 4.87                        |                           |                        |                               |
| EV                                                                                                    | L                                       |                          |       |              | 0.06            |              | 0.07              |              | 0.07                                              |              | 0.07             |              | 0.07          |               | 0.07    |               | 0.07                        |                           |                        |                               |
| <b>FIVC</b>                                                                                                    | L                                       |                          |       |              | 2.67            |              | 2.69              |              | 2.71                                              |              | 2.72             |              | 2.66          |               | 2.72    |               | 2.72                        |                           |                        |                               |
| FIV1                                                                                                    | L<br>%                                  |                          |       |              | 2.67            |              | 2.69              |              | 2.71                                              |              | 2.72             |              | 2.66          |               | 2.72    |               | 2.72                        |                           |                        |                               |
| <b>FIV1%(VC)</b><br>FIV1%(FIVC)                                                                                                    | %                                       |                          |       |              | 101.36<br>98.04 |              | 102.27<br>98.92   |              | 102.99<br>99.61                                   |              | 103.39<br>100.00 |              | 97.75         |               | 99.73   |               | 100.00                      |                           |                        |                               |
| PIF                                                                                                    | L/s                                     |                          |       |              | 5.68            |              | 5.73              |              | 5.71                                              |              | 5.75             |              | 6.11          |               | 6.24    |               | 6.19                        |                           |                        |                               |
| Reproducerbarhet                                                                                                    |                                         |                          | abs   | %bäst        | abs             | %bäst        | abs               | %bäst        | abs                                               | %bäst        | abs              | %bäst        | abs           | %bäst         | abs     | %bäst         | abs                         | %bäst                     |                        |                               |
| <b>VCDIFF</b>                                                                                                    | L.                                      |                          |       |              | $-0.05$         | $-2%$        | $-0.03$           | $-1%$        | $-0.01$                                           | $-0%$        | $-0.00$          | $-0%$        |               |               |         |               |                             |                           |                        |                               |
| <b>FVCDIFF</b>                                                                                                    | L                                       |                          |       |              | $-0.05$         | $-2%$        | $-0.03$           | $-1%$        | $-0.01$                                           | $-0%$        | $-0.00$          | $-0%$        | $-0.06$       | $-2%$         | $-0.01$ | $-0%$         | $-0.00$                     | $-0%$                     |                        |                               |
| <b>FEV1DIFF</b>                                                                                                    | L.                                      |                          |       |              | $-0.04$         | $-2%$        | $-0.02$           | $-1%$        | $-0.01$                                           | $-0%$        | $-0.00$          | $-0%$        | $-0.05$       | $-2%$         | $-0.00$ | $-0%$         | $-0.00$                     | $-0%$                     |                        |                               |
| <b>PEFDIFF</b>                                                                                                    | L/s                                     |                          |       |              | $-0.07$         | $-1%$        | $-0.02$           | $-0%$        | $-0.04$                                           | $-1%$        | $-0.00$          | $-0%$        | $-0.13$       | $-2%$         | $-0.00$ | $-0%$         | $-0.04$                     | $-1\%$                    |                        |                               |
|                                                                                                    |                                         |                          |       |              |                 |              |                   |              |                                                   |              |                  |              |               |               |         |               |                             |                           |                        |                               |
| $\sim 44 \sim 10$ MM $\odot$                                                                                                    |                                         |                          |       |              |                 | Pre<br>Post  |                   |              | <u> La Carlo de Santo</u><br><b>The Committee</b> |              |                  |              |               |               |         |               | Temp<br>Tryck<br>Fuictighet | 26.6°C<br>991 mbar<br>14% | Tid<br>Klocka<br>Datum | 4:36<br>15:02:18<br>24.3.2016 |

*Bild: Numeriska resultat i tabellformat*

Upp till 8 pre- och postfasmätningar visas. Mätvärdena omfattar resultatet av varje uppmätt variabel samt en jämförelse i procent med predikterade värden. Om det valda predikterade värdet är GLI2012, visas Z-poängen för mätresultatet.

## **Representativa resultat**

Med det här alternativet visas resultaten för de bästa mätningarna i numeriskt format och som ett histogram (Bild: Visa bästa resultat).

# **MECIKRO**

|                               | Undersökning Mätning Apparat Visa Hjälp |                   |              |      |              |             |               |                                                                |   |                                                                  |           |  |            |               |               |                    |               |                  |           |
|-------------------------------|-----------------------------------------|-------------------|--------------|------|--------------|-------------|---------------|----------------------------------------------------------------|---|------------------------------------------------------------------|-----------|--|------------|---------------|---------------|--------------------|---------------|------------------|-----------|
| 00                            | Aktivt protokoll<br>Standard (PRE/POST) | $\boxed{\bullet}$ | <b>JAVA</b>  |      | O            |             | ł             |                                                                | 힙 | A A Q Q                                                          |           |  |            |               |               |                    |               |                  | <b>E3</b> |
| <b>Ref modell</b><br>Polg_Z_m |                                         | Ref<br>abs        | Pre<br>abs   | %ref | Post<br>abs  | %ref        | Post -<br>abs | Pre<br>%pre                                                    |   | Normalvärden = grön linje<br>Pre = blå cirkel Post = röd kvadrat |           |  | 95%<br>min | område<br>max |               |                    |               |                  |           |
| <b>VT</b>                     | L.                                      | 0.42              | 0.37         | 89%  |              |             |               |                                                                |   | ٠                                                                |           |  |            |               |               |                    |               |                  |           |
| <b>FR</b>                     | 1/min                                   |                   | 11.27        |      |              |             |               |                                                                |   |                                                                  |           |  |            |               |               |                    |               |                  |           |
| MV                            | L/min                                   | 8.40              | 4.18         | 50%  |              |             |               |                                                                | ٠ |                                                                  |           |  |            |               |               |                    |               |                  |           |
| VC                            | L.                                      | 2.47              | 2.63         | 107% |              |             |               |                                                                |   |                                                                  |           |  | 82%        | 124%          |               |                    |               |                  |           |
| <b>FVC</b>                    | t.                                      | 2.47              | 2.74         | 111% | 2.79         | 113%        | 0.06          | 2%                                                             |   |                                                                  |           |  | 82%        | 124%          |               |                    |               |                  |           |
| FEV1                          | L                                       | 2.24              | 2.39         | 106% | 2.43         | 108%        | 0.04          | 2%                                                             |   |                                                                  |           |  | 81%        | 124%          |               |                    |               |                  |           |
| FEV6                          | L.                                      | 2.47              | 2.74         | 111% | 2.79         | 113%        | 0.06          | 2%                                                             |   |                                                                  |           |  | 82%        | 124%          |               |                    |               |                  |           |
| FEV1%(VC)                     | $\%$                                    | 90.93             | 90.88        | 100% |              |             |               |                                                                |   |                                                                  |           |  | 88%        | 115%          |               |                    |               |                  |           |
| FEV1%(FVC)                    | $\%$                                    | 90.93             | 87.39        | 96%  | 86.96        | 96%         | $-0.44$       | $-1%$                                                          |   |                                                                  |           |  | 88%        | 115%          |               |                    |               |                  |           |
| PEF                           | L/s                                     | 5.34              | 5.91         | 111% | 6.15         | 115%        | 0.24          | 4%                                                             |   |                                                                  |           |  | 78%        | 130%          |               |                    |               |                  |           |
| MEF50                         | L/s                                     | 2.96              | 3.91         | 132% | 4.63         | 157%        | 0.73          | 19%                                                            |   |                                                                  |           |  | 62%        | 163%          |               |                    |               |                  |           |
| MEF25                         | L/s                                     | 1.52              | 1.31         | 86%  | 1.41         | 93%         | 0.11          | 8%                                                             |   |                                                                  |           |  | 52%        | 193%          |               |                    |               |                  |           |
| <b>MMEF</b><br>FET            | L/s                                     | 2.76              | 3.26<br>3.99 | 118% | 3.47<br>4.87 | 126%        | 0.21          | 7%<br>22%                                                      |   |                                                                  | $\bullet$ |  |            |               |               |                    |               |                  |           |
| EV                            | s<br>L.                                 |                   | 0.07         |      | 0.07         |             | 0.89<br>0.00  | 2%                                                             |   |                                                                  |           |  |            |               |               |                    |               |                  |           |
| <b>FIVC</b>                   | L.                                      |                   | 2.72         |      | 2.72         |             | 0.01          | 0%                                                             |   |                                                                  |           |  |            |               |               |                    |               |                  |           |
| FIV1                          | L.                                      |                   | 2.72         |      | 2.72         |             | 0.01          | 0%                                                             |   |                                                                  |           |  |            |               |               |                    |               |                  |           |
| <b>FIV1%(VC)</b>              | $\%$                                    |                   | 103.39       |      |              |             |               |                                                                |   |                                                                  |           |  |            |               |               |                    |               |                  |           |
| FIV1%(FIVC)                   | %                                       |                   | 100.00       |      | 100.00       |             | $-0.00$       | $-0%$                                                          |   |                                                                  |           |  |            |               |               |                    |               |                  |           |
| PIF                           | L/s                                     |                   | 5.75         |      | 6.24         |             | 0.49          | 9%                                                             |   |                                                                  |           |  |            |               |               |                    |               |                  |           |
|                               |                                         |                   |              |      |              |             |               |                                                                |   |                                                                  |           |  |            |               |               |                    |               |                  |           |
|                               | $\sim 4$ M $\sim 10$ MM                 |                   |              |      |              | Pre<br>Post |               | <b>The Common Service</b><br><b>Contract Contract Contract</b> |   |                                                                  |           |  |            |               | Temp<br>Tryck | 26.6°C<br>991 mbar | Tid<br>Klocka | 4:20<br>15:02:03 | (0:00)    |

*Bild: Visa bästa resultat*

De bästa resultaten från pre- och postfasmätningarna jämförs med predikterade värden. Även skillnaden mellan post- och prefas visas. Om det valda predikterade värdet är GLI2012, visas Zpoängen för mätresultatet.

De bästa resultaten visas även som ett histogram. I det visas 95 % av normalintervallet för varje mätvärde som en grön stapel. Det bästa prefasresultatet markeras med en blå cirkel, och det bästa postfasresultatet med en röd kvadrat. Histogrammet indikerar direkt hur grav en begränsad lungfunktion är.

Om det valda predikterade värdet är GLI2012, visar histogrammet Z-poängen för mätvärdet och normalintervallet. Normalintervallet för Z-poäng är ±1,64 för alla mätvariabler. LLN och ULN anger normalintervallets nedre och övre gränser.

#### $\blacksquare$  Trend

Trend möjliggör inspektion av trenden för varje individuell variabel i grafiskt format (Bild: Trend i grafisk presentationsform) eller som en numerisk tabell (Bild: Ett separat fönster visar trend i form av en numerisk tabell).

**148**

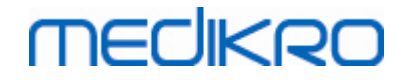

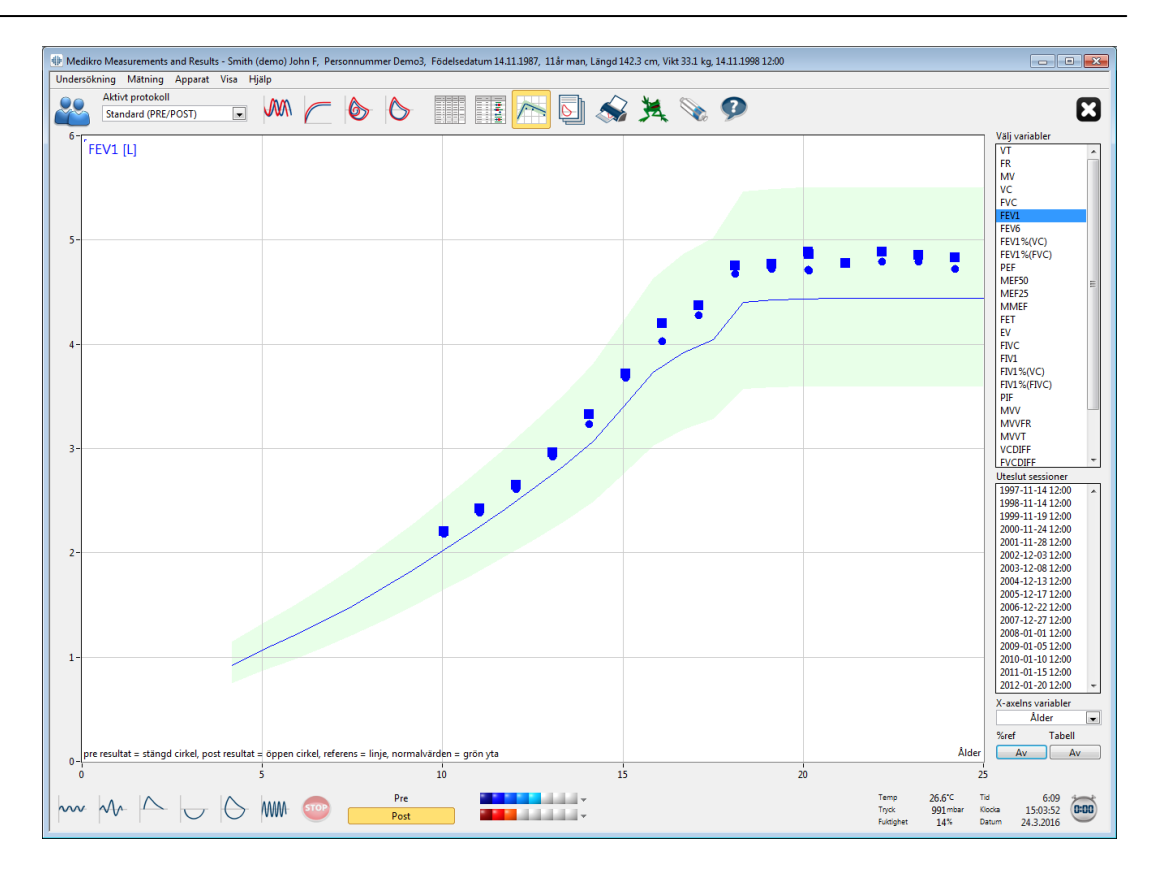

*Bild: Trend i grafisk presentationsform*

Operatören kan välja en eller flera variabler för trendinspektion i fältet Välj variabler (Bild: Trend, interaktiva element). De valda variablerna och deras dimensioner visas högst upp till vänster i trenddiagrammet. Du kan välja flera variabler genom att hålla ned **SHIFT**-tangenten medan du klickar med musen.

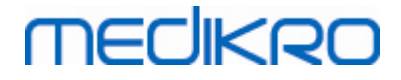

**150**

| Välj variabler       |        |   |
|----------------------|--------|---|
| VT                   |        |   |
| FR                   |        |   |
| MV                   |        |   |
| vc                   |        |   |
| FVC                  |        |   |
| FEV1                 |        | Ξ |
| FEV <sub>6</sub>     |        |   |
| FEV1%(VC)            |        |   |
| FEV1%(FVC)           |        |   |
| PEF                  |        |   |
| MEF50                |        |   |
| MEF25<br><b>MMEF</b> |        |   |
| <b>FET</b>           |        |   |
| EV                   |        |   |
| FIVC                 |        |   |
| FIV1                 |        |   |
| Uteslut sessioner    |        |   |
| 1998-11-14 12:00     |        |   |
| 1999-11-19 12:00     |        |   |
| 2000-11-24 12:00     |        |   |
| 2001-11-28 12:00     |        | 〓 |
| 2002-12-03 12:00     |        |   |
| 2003-12-08 12:00     |        |   |
| 2004-12-13 12:00     |        |   |
| 2005-12-17 12:00     |        |   |
| 2006-12-22 12:00     |        |   |
| 2007-12-27 12:00     |        |   |
| 2008-01-01 12:00     |        |   |
| X-axelns variabler   |        |   |
| Datum                |        |   |
| %ref                 | Tabell |   |
| På                   | Av     |   |
|                      |        |   |

*Bild: Trend, interaktiva element*

Operatören kan även välja undersökningar som ska uteslutas från trendinspektionen. Vilka undersökningar som ska uteslutas kan väljas i fältet Uteslut sessioner (Bild: Trend, interaktiva element). Du kan välja flera undersökningar genom att hålla ned **SHIFT**-tangenten medan du klickar med musen. Nya resultat beräknas automatiskt för omedelbar inspektion av trenden.

X-axelvariabel kan väljas i tillämpligt fält (Bild: Trend, interaktiva element). Det finns tre alternativ:

- · Datum anger undersökningens datum
- · Ålder anger personens ålder då mätningarna gjordes
- · Undersökning anger undersökningarnas löpnummer

Knappen "*%av pred*" (Figur: Trend i förhållande till [predikterade](#page-150-0) värden) aktiverar inspektion av resultaten i förhållande till predikterade värden. Resultaten anges som procentuell del (%) av det predikterade värdet, under förutsättning att den valda variabeln har ett predikterat värde.

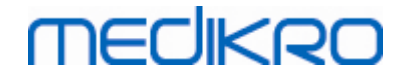

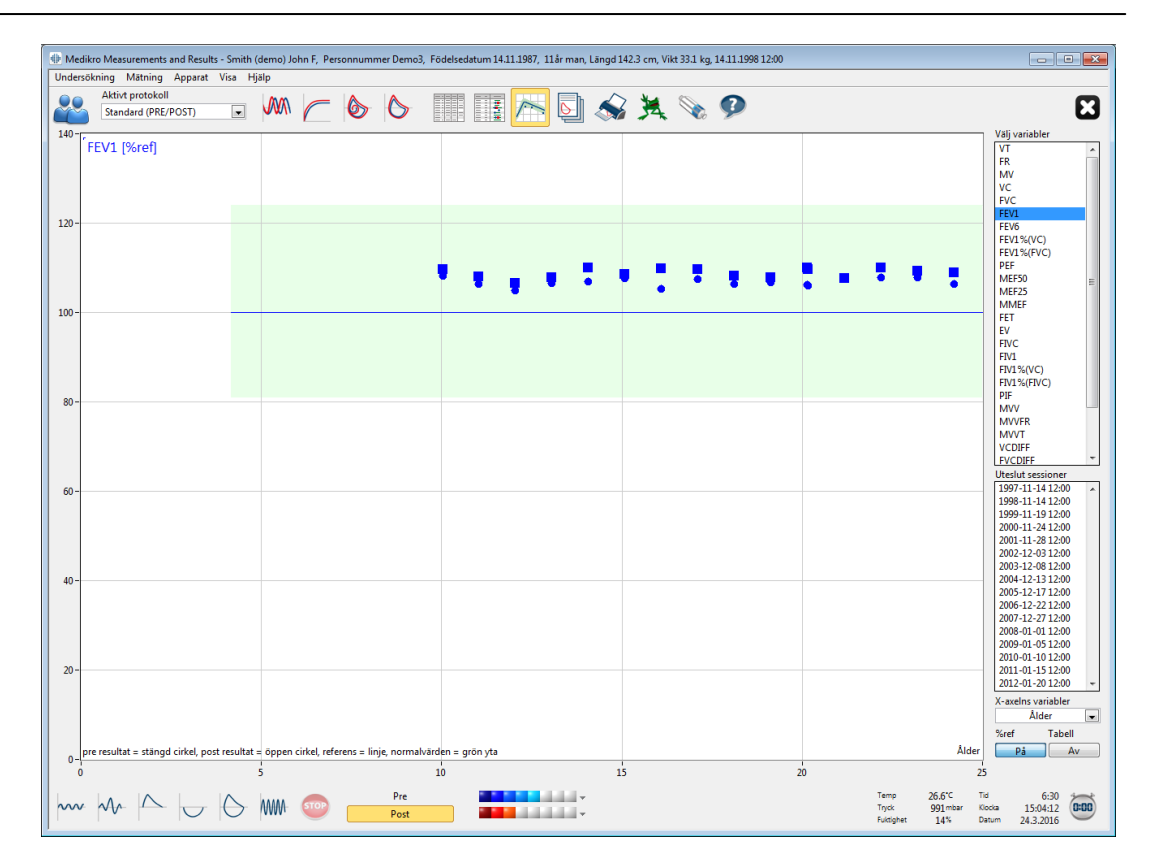

<span id="page-150-0"></span>*Bild: Trend, i förhållande till predikterade värdet*

Knappen *"Tabell"* öppnar ett separat fönster som innehåller en numerisk tabell över trenddata (Bild: Ett separat flytande fönster visar trend i form av en numerisk tabell). I rullgardinslistan *"Variabler"* i fönstrets övre vänstra hörn visas listan med de variabler operatören valde i det föregående fönstret (Bild: Trend i grafisk presentationsform). Genom att använda detta urval kan operatören välja en variabel, för vilken trenddata ska studeras vid en viss tidpunkt.

| Seriejämförelse |                  |             |      |      |                |      |      |                                   |      |         |        | -- 0 | $\ x\ $ |
|-----------------|------------------|-------------|------|------|----------------|------|------|-----------------------------------|------|---------|--------|------|---------|
| Variabler       |                  | FEV1 [%ref] |      |      | $\blacksquare$ |      |      | Referensvärde: Polg_Z_m, Ecs_18_m |      |         |        |      |         |
|                 |                  |             | Ref  | Pre  |                | Post |      | <b>Baslinje</b>                   |      | Post -  | Pre    | 95%  | område  |
| Undersökning    | Datum            | Ålder       | abs  | abs  | %ref           | abs  | %ref | abs                               | %ref | abs     | %pre   | min  | max     |
| 1               | 1998-11-14 12:00 | 11.0        | 2.24 | 2.39 | 106%           | 2.43 | 108% |                                   |      | 0.04    | 2%     | 81%  | 124%    |
| 3               | 2000-11-24 12:00 | 13.0        | 2.75 | 2.93 | 107%           | 2.97 | 108% |                                   |      | 0.04    | 1%     | 81%  | 124%    |
| 5               | 2002-12-03 12:00 | 15.1        | 3.42 | 3.69 | 108%           | 3.72 | 109% |                                   |      | 0.04    | 1%     | 81%  | 124%    |
| 6               | 2003-12-08 12:00 | 16.1        | 3.83 | 4.03 | 105%           | 4.21 | 110% |                                   |      | 0.18    | 4%     | 81%  | 124%    |
| 7               | 2004-12-13 12:00 | 17.1        | 3.99 | 4.29 | 108%           | 4.38 | 110% |                                   |      | 0.09    | 2%     | 81%  | 124%    |
| 8               | 2005-12-17 12:00 | 18.1        | 4.40 | 4.68 | 106%           | 4.76 | 108% |                                   |      | 0.08    | 2%     | 81%  | 124%    |
| 9               | 2006-12-22 12:00 | 19.1        | 4.42 | 4.73 | 107%           | 4.78 | 108% |                                   |      | 0.05    | 1%     | 81%  | 124%    |
| 10              | 2007-12-27 12:00 | 20.1        | 4.44 | 4.72 | 106%           | 4.89 | 110% |                                   |      | 0.17    | 4%     | 81%  | 124%    |
| 11              | 2008-01-01 12:00 | 20.1        | 4.44 | 4.71 | 106%           | 4.87 | 110% |                                   |      | 0.16    | 3%     | 81%  | 124%    |
| 12              | 2009-01-05 12:00 | 21.1        | 4.44 | 4.79 | 108%           | 4.79 | 108% |                                   |      | $-0.00$ | $-0\%$ | 81%  | 124%    |
| 13              | 2010-01-10 12:00 | 22.2        | 4.44 | 4.80 | 108%           | 4.89 | 110% |                                   |      | 0.10    | 2%     | 81%  | 124%    |
| 14              | 2011-01-15 12:00 | 23.2        | 4.44 | 4.80 | 108%           | 4.86 | 109% |                                   |      | 0.06    | 1%     | 81%  | 124%    |
| 15              | 2012-01-20 12:00 | 24.2        | 4.44 | 4.73 | 107%           | 4.84 | 109% |                                   |      | 0.11    | 2%     | 81%  | 124%    |
| 16              | 2012-10-22 09:59 | 24.9        | 2.90 | 2.39 | 82%            | 2.43 | 84%  |                                   |      | 0.04    | 2%     | 81%  | 124%    |

*Bild: Ett separat flytande fönster visar trend i form av en numerisk tabell*

**Medikro Oy** +358 17 283 3000 0288691-7 **Business ID:** P.O.Box 54, FI-70101 Kuopio, Finland Home page: www.medikro.com VAT no.: FI02886917  $\textsf{Street address:}$  Pioneerinkatu 3, FI-70800 Kuopio, Finland E-mail: medikro@medikro.com Domicile: Kuopio **Mail address: Tel.: E-mail: VAT no.:** medikro@medikro.com Domicile: **Home page:** www.medikro.com *© Medikro Oy*

# **MECIKRO**

## **8.6.4 Skriva ut aktivt fönster**

När du trycker på knappen **Utskrift**, kommer programmet att skriva ut innehållet i mätningsfönstrets aktiva vy. Detta låter dig välja (se kapitlet Sammanfattning av [undersökningsstatus\)](#page-124-0) och skriva ut varje mätningskurva individuellt. Operatören kan även skriva ut det aktiva fönstret genom att välja:

**Undersökning>Skriv ut aktivt fönster**

## **8.7 Tolkning**

Medikro Spirometry Software har följande tolkningsval: **Logik för tolkning av spirometriresultat, Testresultat för bronkodilatation, och Text för manuell tolkning.**

## **8.7.1 Logik för tolkning av spirometriresultat**

Logik för tolkning av spirometriresultat kombinerar två tolkningsinställningar: typ av ventileringsdysfunktion (tidigare: spirometriresultat) och ventileringsstörningens svårighetsgrad (tidigare: ventileringsfunktion).

Du kommer till inställningen på följande kommandoväg:

#### **Apparat>Inställning>Spirometri>Spirometritolkningslogik**

Se den detaljerade beskrivningen av tillgängliga alternativ:

- · [Quanjer](#page-151-0) 2014
- · [ATS/ERS](#page-152-0) 2005
- · [Moodi](#page-153-0) 2019
- · Moodi 2019 utan klassificering av [dysfunktionstyp](#page-154-0)
- · Kina [\(301\)](#page-155-0)
- · [Anpassad](#page-156-0)
- · [Ingen](#page-159-0)

#### <span id="page-151-0"></span>**8.7.1.1 Quanjer 2014**

När "Quanjer 2014" väljs som tolkningslogik för spirometrin, beror ventileringsstörningens svårighetsgrad av typen av ventileringsdysfunktion.

OBS!

· Det här tolkningsläget kan användas med prediktionsmodeller som stöder Z-poäng.

## **Typ av ventileringsdysfunktion (tidigare: spirometriresultat)**

Typ av ventileringsdysfunktion tolkas enligt Quanjer 2014.

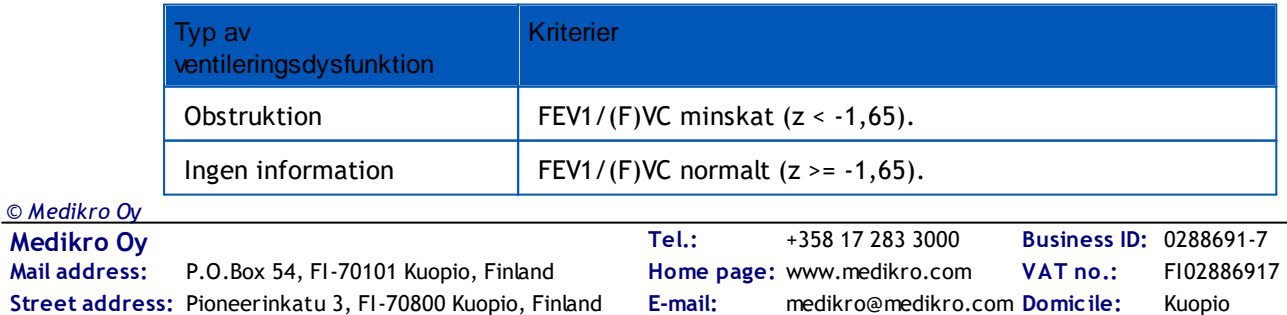

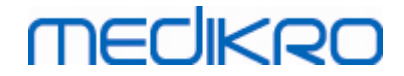

# **Ventileringsstörningens svårighetsgrad (tidigare: Ventileringsfunktion)**

Ventileringsstörningens svårighetsgrad tolkat enligt Quanjer 2014.

Om ventileringsdysfunktion är "obstruktion", klassificeras ventileringsstörningens svårighetsgrad baserat på pre-fas FEV1 Z-poäng. I annat fall visar värdet "Ingen information".

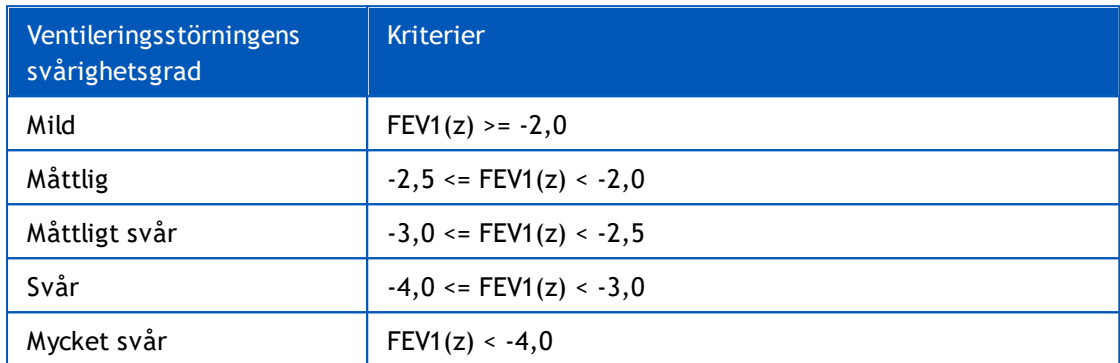

#### <span id="page-152-0"></span>**8.7.1.2 ATS/ERS 2005**

## **Typ av ventileringsdysfunktion (tidigare: spirometriresultat)**

När det här alternativet väljs, tolkas typen av ventileringsdysfunktion enligt rekommendationerna ATS/ERS 2005.

Tolkningen klassificerar typen av ventileringsdysfunktion baserat på Pre-fas FEV1 och VC eller FVC jämfört med predikterat värde. VC eller FVC väljs i enlighet med vad som mäts. Om båda mäts, väljs den variabel som har störst värde.

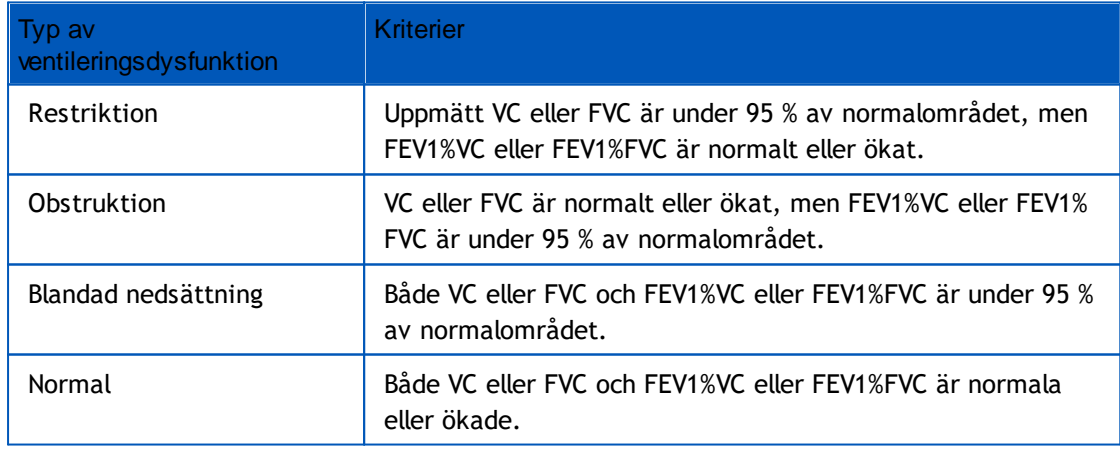

# **Ventileringsstörningens svårighetsgrad (tidigare: Ventileringsfunktion)**

När det här alternativet väljs, tolkas När det här alternativet väljs, tolkas ventileringsstörningens svårighetsgrad enligt enligt rekommendationerna ATS/ERS 2005.

Tolkningen klassar spirometrin baserat på PRE-FAS FEV1 jämfört med predikterat värde.

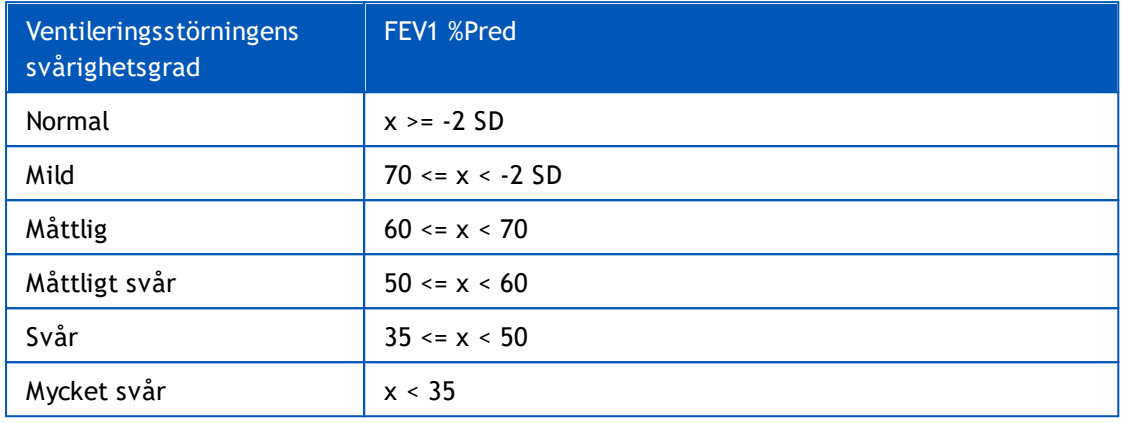

SD = standardavvikelse, +- SD = 95 % konfidensintervall.

#### <span id="page-153-0"></span>**8.7.1.3 Moodi 2019**

När "Moodi 2019" väljs som tolkningslogik för spirometrin, beror ventileringsstörningens svårighetsgrad av typen av ventileringsdysfunktion.

OBS!

· Det här tolkningsläget kan användas med prediktionsmodeller som stöder Z-poäng.

## **Typ av ventileringsdysfunktion (tidigare: spirometriresultat)**

Typ av ventileringsdysfunktion tolkas enligt Moodi 2019.

Om alla mätta värden (FEV1, VC, FVC, FEV1/VC, FEV1/FVC, PEF, FEF50, FEF25-75%) för pre-fas-Zpoäng ligger inom normalområdet (-1,65 <= z <= 1,65) får typen av ventileringsdysfunktion värdet "", och ventileringsstörningens svårighetsgrad får värdet "Normal". I andra fall föreligger ventileringsdysfunktion, som kan ha följande typer:

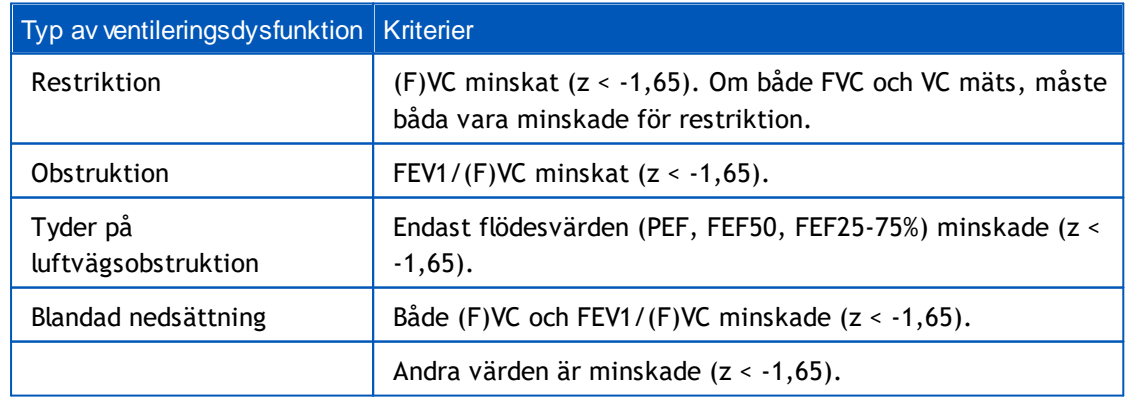

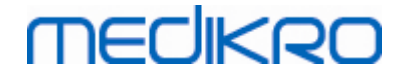

# **Ventileringsstörningens svårighetsgrad (tidigare: Ventileringsfunktion)**

Ventileringsstörningens svårighetsgrad tolkat enligt Moodi 2019.

Vid ventileringsdysfunktion klassificeras ventileringsstörningens svårighetsgrad baserat på pre-fas FEV1 Z-poäng:

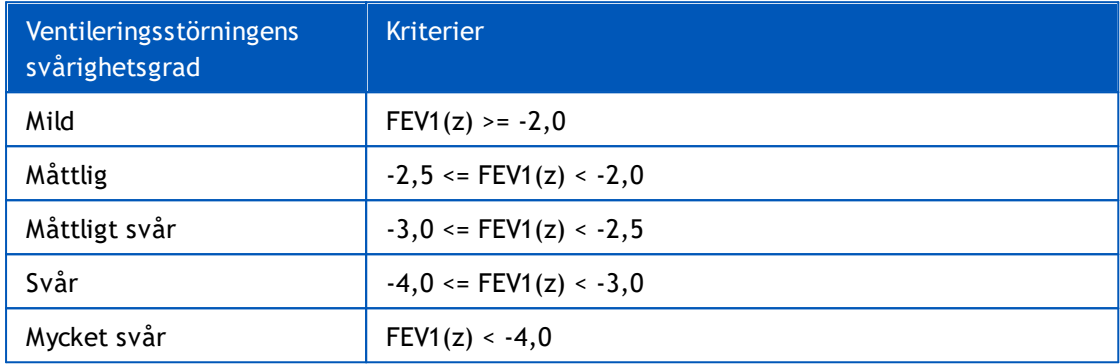

### <span id="page-154-0"></span>**8.7.1.4 Moodi 2019 utan klassificering av dysfunktionstyp**

OBS!

· Det här tolkningsläget kan användas med prediktionsmodeller som stöder Z-poäng.

## **Typ av ventileringsdysfunktion (tidigare: spirometriresultat)**

Typ av ventileringsdysfunktion bestäms inte utan visar ett tomt värde.

# **Ventileringsstörningens svårighetsgrad (tidigare: Ventileringsfunktion)**

Ventileringsstörningens svårighetsgrad tolkat enligt Moodi 2019.

Om alla mätta värden (FEV1, VC, FVC, FEV1/VC, FEV1/FVC, PEF, FEF50, FEF25-75%) för pre-fas-Zpoäng ligger inom normalområdet (-1,65 <= z <= 1,65) får ventileringsstörningens svårighetsgrad värdet "Normal". I andra fall föreligger ventileringsdysfunktion och ventileringsstörningens svårighetsgrad klassificeras baserat på pre-fas FEV1 Z-poäng:

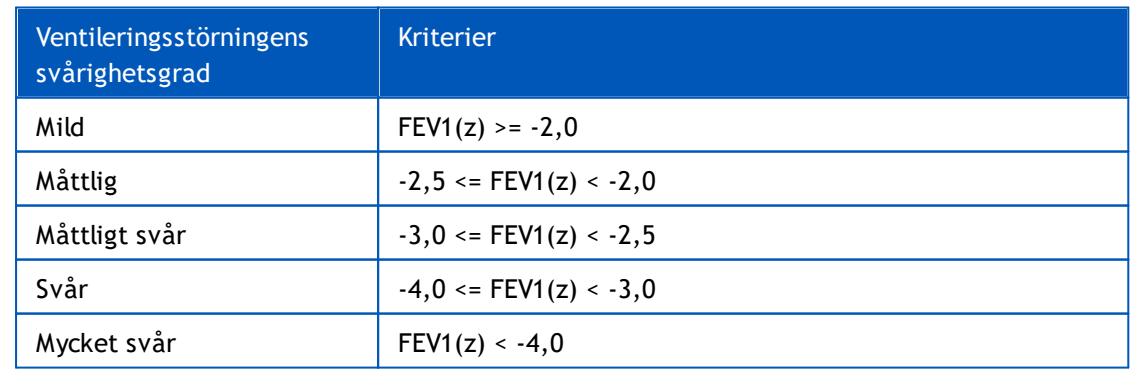

## <span id="page-155-0"></span>**8.7.1.5 Kina (301)**

## **Typ av ventileringsdysfunktion (tidigare: spirometriresultat)**

När det här alternativet väljs, tolkas typen av ventileringsdysfunktion enligt Kina (301)-praxis. Tolkningen klassificerar typen av ventileringsdysfunktion baserat på Pre-fas FEV1 och VC eller FVC jämfört med predikterat värde. Dessutom beror tolkningen av värdet för ventileringsstörningens svårighetsgrad. VC eller FVC väljs i enlighet med vad som mäts. Om båda mäts, väljs den variabel som har störst värde.

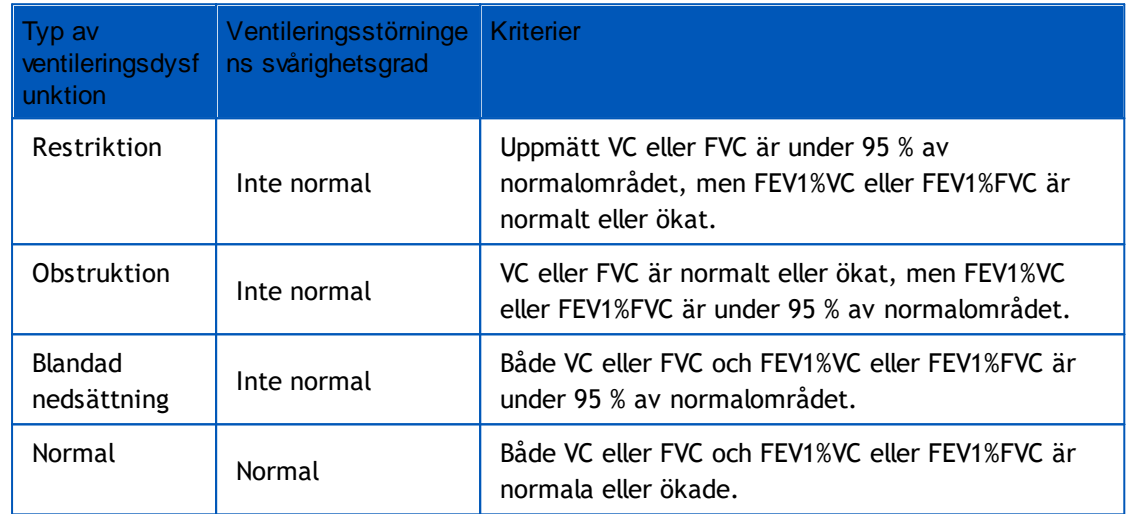

# **Ventileringsstörningens svårighetsgrad (tidigare: Ventileringsfunktion)**

När det här alternativet väljs, tolkas När det här alternativet väljs, tolkas ventileringsstörningens svårighetsgrad enligt enligt rekommendationerna ATS/ERS 2005.

Tolkningen klassar spirometrin baserat på PRE-FAS FEV1 jämfört med predikterat värde.

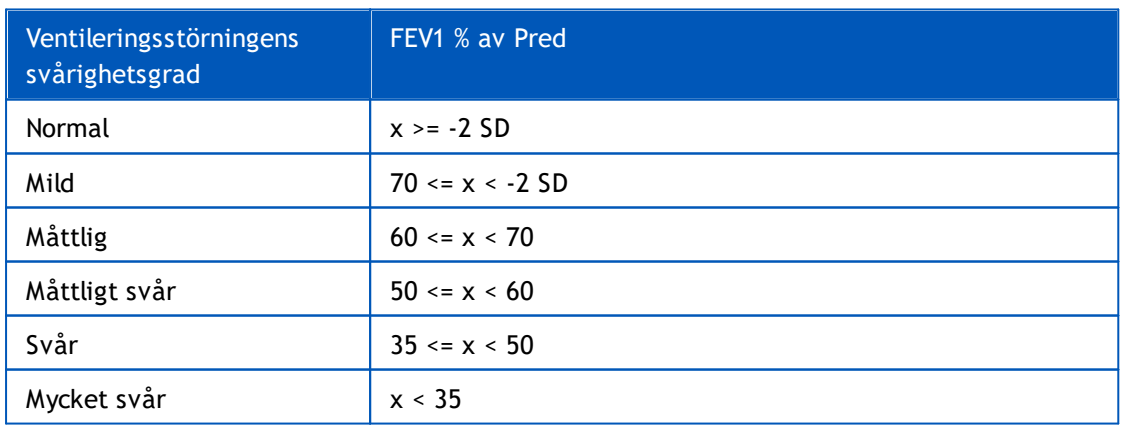

SD = standardavvikelse, +- SD = 95 % konfidensintervall.

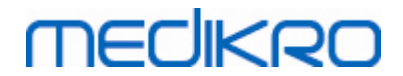

#### <span id="page-156-0"></span>**8.7.1.6 Anpassad**

För tolkningskompatibilitet med tidigare versioner väljer programmet automatiskt läget "Anpassad" när en undersökning som gjorts med äldre programvara öppnas. I det läget tolkas typ av ventileringsdysfunktion och ventileringsstörningens svårighetsgrad enligt den undersökningens tolkningsinställningar. När undersökningen stängs, returneras de ursprungliga inställningarna för spirometrins tolkningslogik.

När en gammal underökning öppnas, kan användaren växla läge från "Anpassad" till valfritt annat läge, men efter ändringen går det inte att ändra tillbaka till "Anpassad".

Spirometritolkningslogikläget "Anpassad" stöder följande tolkningsmetoder som fanns i tidigare versioner.

## **Typ av ventileringsdysfunktion (tidigare: spirometriresultat)**

**Ingen**. När du väljer det här alternativet, är tolkning av typ av ventileringsdysfunktion avaktiverad, och fälten för typ av ventileringsdysfunktion är tomma.

**ATS/ERS 2005**. När det här alternativet väljs, tolkas typen av ventileringsdysfunktion enligt rekommendationerna ATS/ERS 2005. Tolkningen klassificerar typen av ventileringsdysfunktion baserat på Pre-fas FEV1 och VC eller FVC jämfört med predikterat värde. VC eller FVC väljs i enlighet med vad som mäts. Om båda mäts, väljs den variabel som har störst värde.

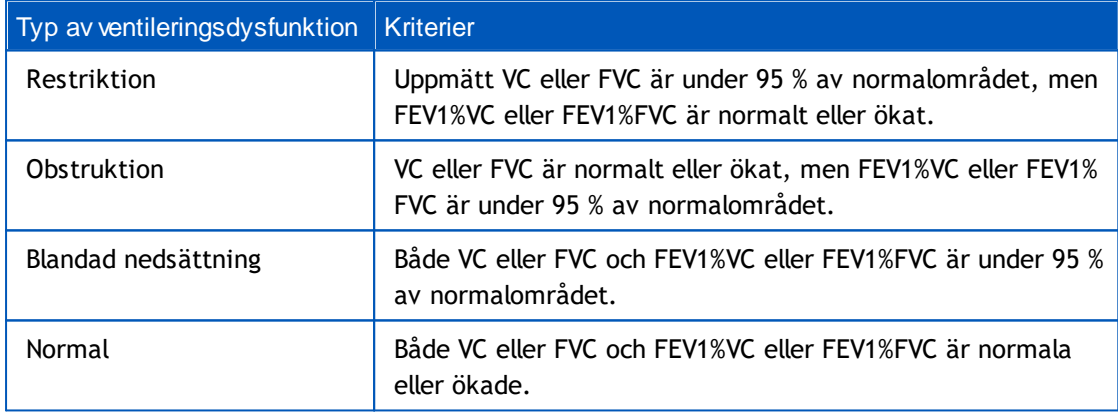

**China (301)**. När det här alternativet väljs, tolkas typen av ventileringsdysfunktion enligt Kina (301)-praxis. Tolkningen klassificerar typen av ventileringsdysfunktion baserat på Pre-fas FEV1 och VC eller FVC jämfört med predikterat värde. Dessutom beror tolkningen av värdet för ventileringsstörningens svårighetsgrad. VC eller FVC väljs i enlighet med vad som mäts. Om båda mäts, väljs den variabel som har störst värde.

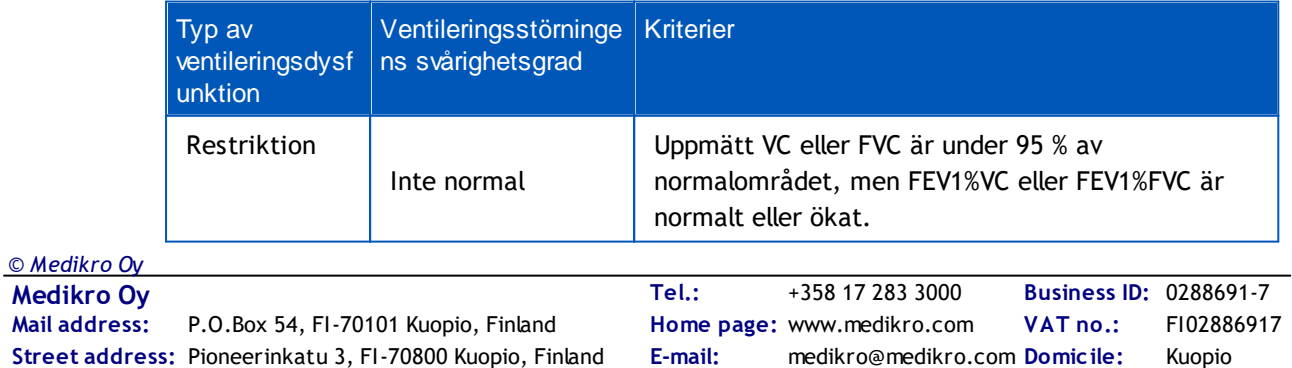

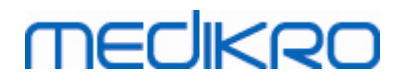

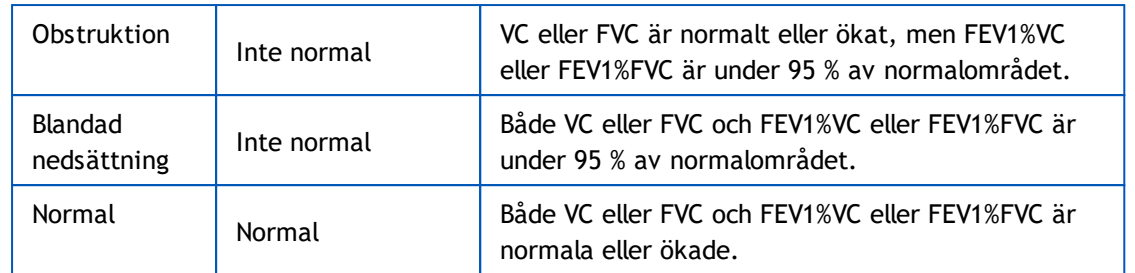

**Moodi 2015.** Typ av ventileringsdysfunktion tolkas enligt Moodi 2015.

OBS!

- · Det här tolkningsläget kan användas med prediktionsmodeller som stöder Z-poäng.
- · Endast de variabler som visas i den slutliga rapporten används i tolkningen.

Om alla mätta värden för pre-fas-Z-poäng ligger inom normalområdet (-1,65 <= z <= 1,65) får typen av ventileringsdysfunktion värdet "", och ventileringsstörningens svårighetsgrad får värdet "Normal". I andra fall föreligger ventileringsdysfunktion, som kan ha följande typer:

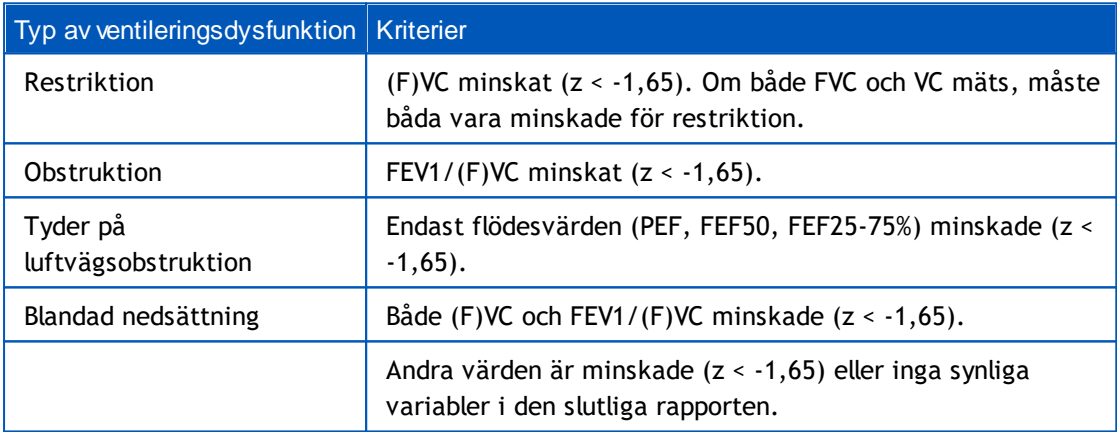

# **Ventileringsstörningens svårighetsgrad (tidigare: Ventileringsfunktion)**

**ATS/ERS 2005**. När det här alternativet väljs, tolkas ventileringsstörningens svårighetsgrad enligt rekommendationerna ATS/ERS 2005.

Tolkningen klassar spirometrin baserat på PRE-FAS FEV1 jämfört med predikterat värde.

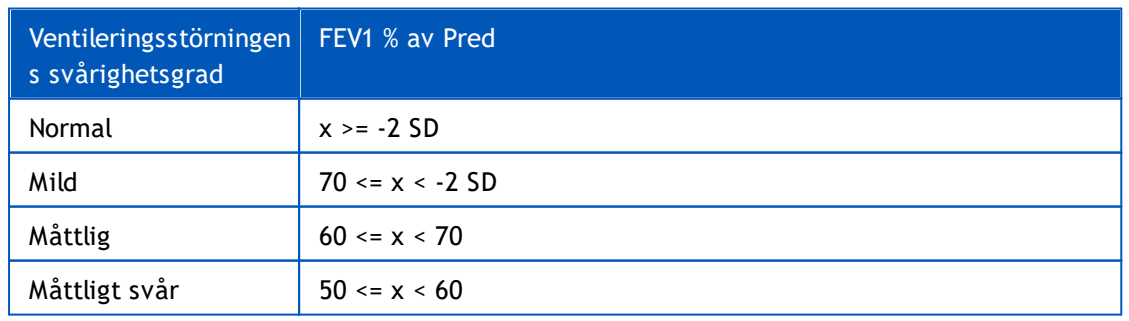

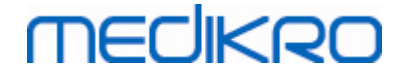

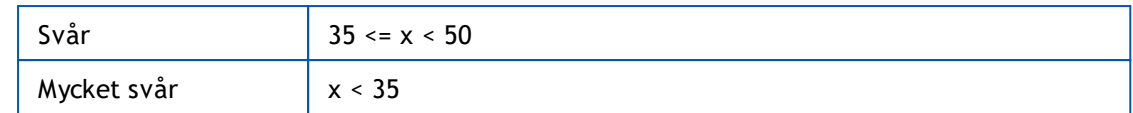

**Sovijärvi 1994**. När det här alternativet väljs, tolkas ventileringsstörningens svårighetsgrad enligt Sovijärvi 1994.

Tolkningen klassar pre-fas-spirometriresultaten enligt den variabel som har lägst värde jämfört med predikterat värde. Undantagen är VC och FVC, vilkas klassificering sker enligt den variabel som har högst värde jämfört med predikterat värde.

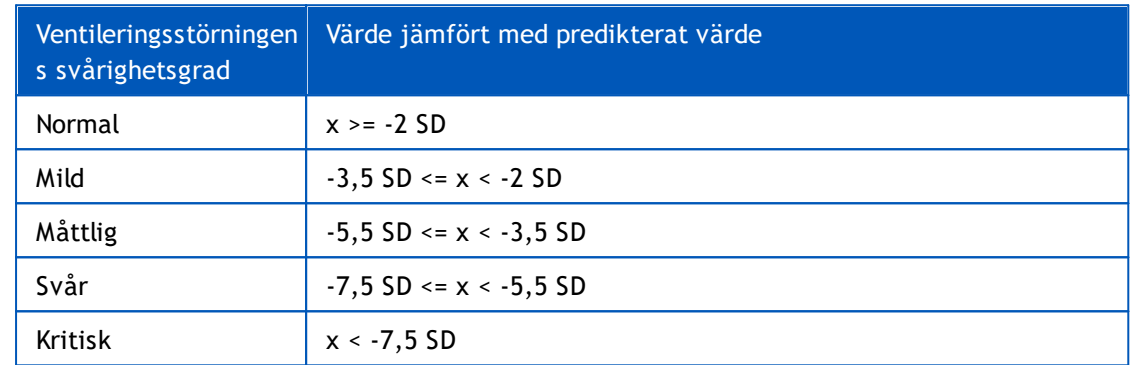

SD = standardavvikelse, +- SD = 95 % konfidensintervall.

**Quanjer 2014**. När det här alternativet väljs, tolkas ventileringsstörningens svårighetsgrad enligt Quanjer 2014.

Eftersom tolkningen av ventileringsstörningens svårighetsgrad beror av ventileringsdysfunktion i Quanjer 2014, tvingas typ av ventileringsdysfunktion användning av Quanjer 2014, om ventileringsstörningens svårighetsgrad använder Quanjer 2014.

Typ av ventileringsdysfunktion tolkas enligt Quanjer 2014.

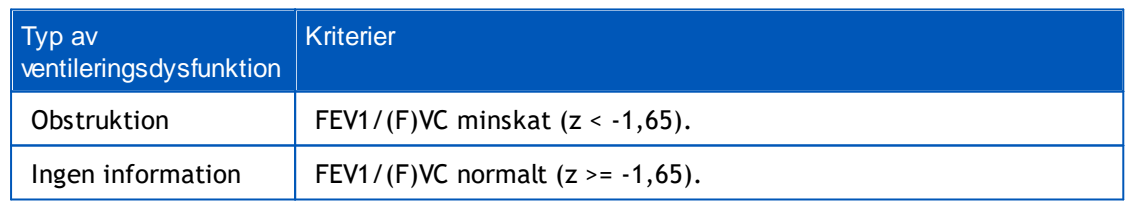

Ventileringsstörningens svårighetsgrad tolkat enligt Quanjer 2014.

Om ventileringsdysfunktion är "obstruktion", klassificeras ventileringsstörningens svårighetsgrad baserat på pre-fas FEV1 Z-poäng. I annat fall visar värdet "Ingen information".

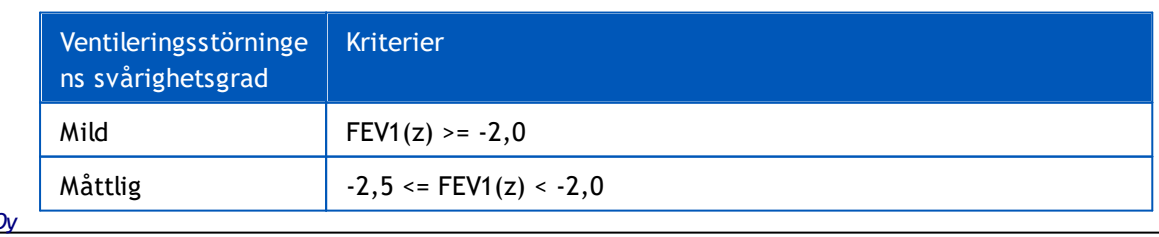

*© Medikro Oy*

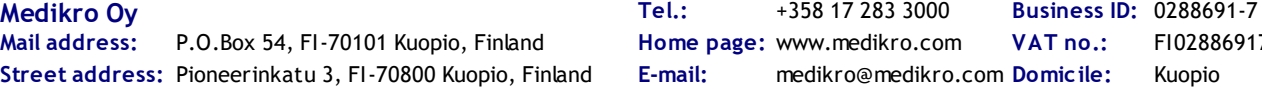

P.O.Box 54, FI-70101 Kuopio, Finland FI02886917 **Home page:** www.medikro.com Pioneerinkatu 3, FI-70800 Kuopio, Finland E-mail: medikro@medikro.com Domicile: Kuopio **Tel.: E-mail: VAT no.:**

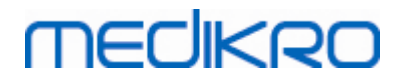

**160**

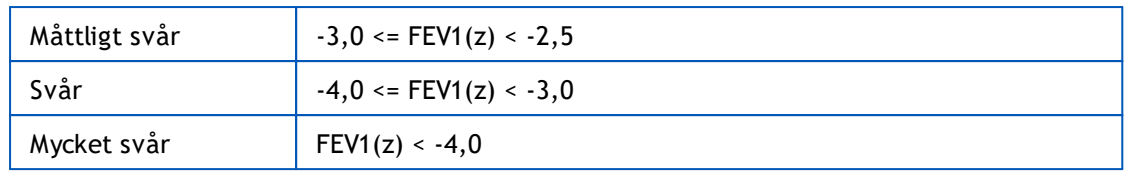

**Moodi 2015.** Ventileringsstörningens svårighetsgrad tolkat enligt Moodi 2015.

Om alla mätta värden för pre-fas-Z-poäng ligger inom normalområdet (-1,65 <= z <= 1,65) får ventileringsstörningens svårighetsgrad värdet "Normal". I andra fall föreligger ventileringsdysfunktion och ventileringsstörningens svårighetsgrad klassificeras baserat på pre-fas FEV1 Z-poäng:

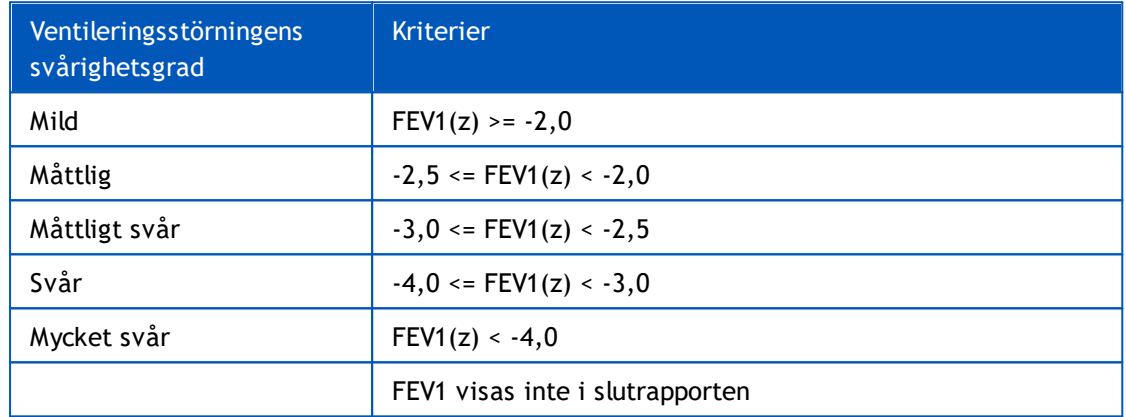

<span id="page-159-0"></span>**8.7.1.7 Ingen**

# **Typ av ventileringsdysfunktion (tidigare: spirometriresultat)**

Typ av ventileringsdysfunktion bestäms inte utan visar ett tomt värde.

# **Ventileringsstörningens svårighetsgrad (tidigare: Ventileringsfunktion)**

Ventileringsstörningens svårighetsgrad bestäms inte utan visar ett tomt värde.

## **8.7.2 Testresultat för bronkodilatation**

Medikro Spirometry Software tolkar resultatet av bronkodilatationsundersökningen. Resultatet visas i fönstret Personlig information och även på första sidan av slutrapporten.

Du kan välja en metod för att jämföra resultaten från en bronkodilatationsundersökning med följande sökväg:

#### **Apparat>Inställningar>Spirometri>Jämförelse för bronkodilatationsundersökning**

Det finns två alternativ:

**Predikterade värden.** Med det här alternativet beräknas skillnaden mellan post- och prefasresultaten i förhållande till det predikterade värdet och visas som "*%av pred*". För att

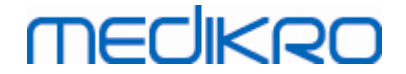

bedöma om ändringen i bronkodilatationstestet är signifikant, jämför Medikro Spirometry Software den relativa skillnaden med det predikterade värdet.

**Representativa pre-fasresultat.** Med detta alternativ beräknas skillnaden mellan pre- och postfasresultaten i förhållande till det representativa pre-fasvärdet. Skillnaden visas som *"% pre"*. För att bedöma om förändringen i bronkodilatationsundersökningen är signifikant, jämför Medikro Spirometry Software den relativa skillnaden med det representativa prefasvärdet.

Du kan välja en metod för att tolka resultaten från en bronkodilatationsundersökning med följande sökväg:

#### **Apparat>Inställningar>Spirometri>Tolkning av bronkodilatationsundersökning**

Resultatet av tolkningen av bronkodilatationsundersökningen är antingen "*Ingen signifikant förändring*" eller *"Signifikant förändring"*. Följande tolkningsalternativ finns för bronkodilatationsundersökningen:

**ATS/ERS 2005.** Med detta alternativ tolkas bronkodilatationsundersökningen enligt ATS- och ERS 2005-rekommendationerna. Variabler och gränser för vuxna och barn är:

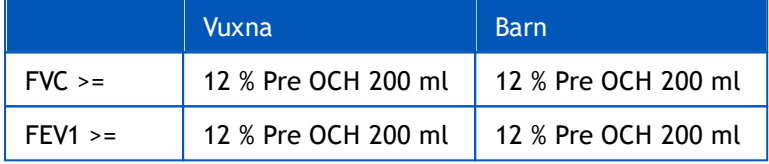

**ERS 1993.** Med detta alternativ tolkas bronkodilatationsundersökningen enligt ERS 1993 rekommendationerna. Variabler och gränser för vuxna och barn är:

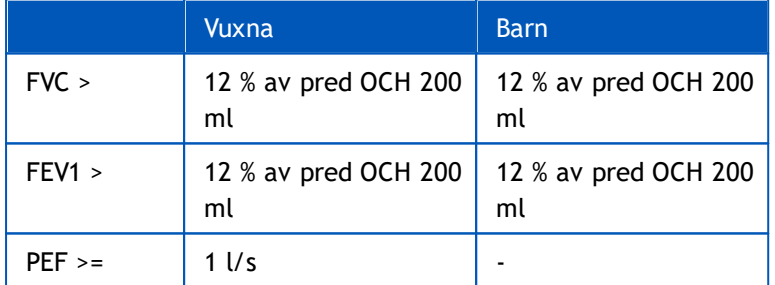

**Sovijärvi 1994.** Med detta alternativ tolkas bronkodilatationsundersökningen enligt Sovijärvi 1994. Variabler och gränser för vuxna och barn är:

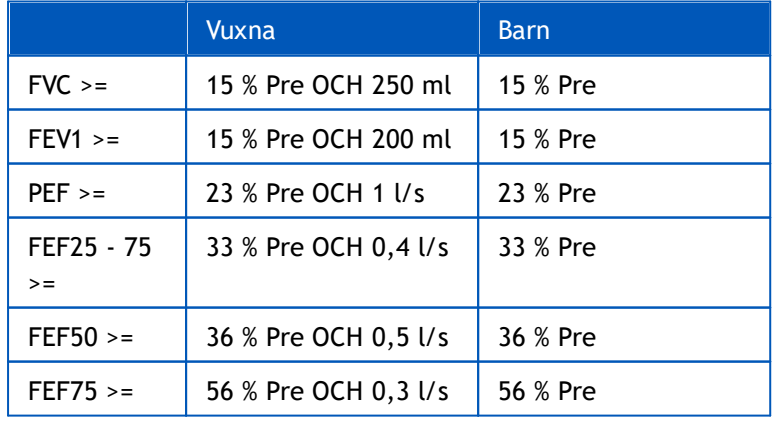

**Mail address:** *© Medikro Oy*

**Medikro Oy** +358 17 283 3000 0288691-7 **Business ID:** P.O.Box 54, FI-70101 Kuopio, Finland Home page: www.medikro.com VAT no.: FI02886917  $\textsf{Street address:}$  Pioneerinkatu 3, FI-70800 Kuopio, Finland E-mail: medikro@medikro.com Domicile: Kuopio **Tel.: E-mail: VAT no.:** medikro@medikro.com Domicile: **Home page:** www.medikro.com

# **MECIKRO**

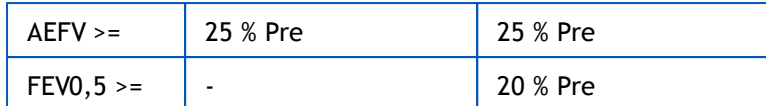

**Sovijärvi 2006.** Med detta alternativ tolkas bronkodilatationsundersökningen enligt Sovijärvi 2006. Variabler och gränser för vuxna och barn är:

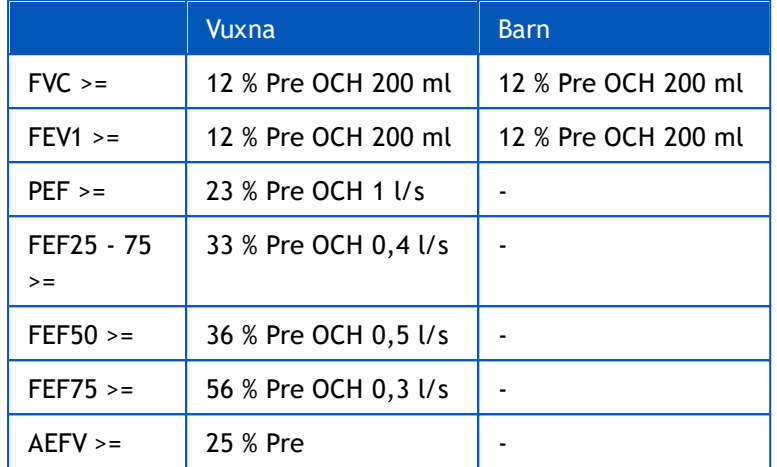

**Moodi 2015.**Med det här alternativet tolkas bronkodilatationsundersökningen enligt Moodi 2015.

Observera: Endast de variabler som visas i den slutliga rapporten används i tolkningen.

Variabler och gränser för vuxna och barn är:

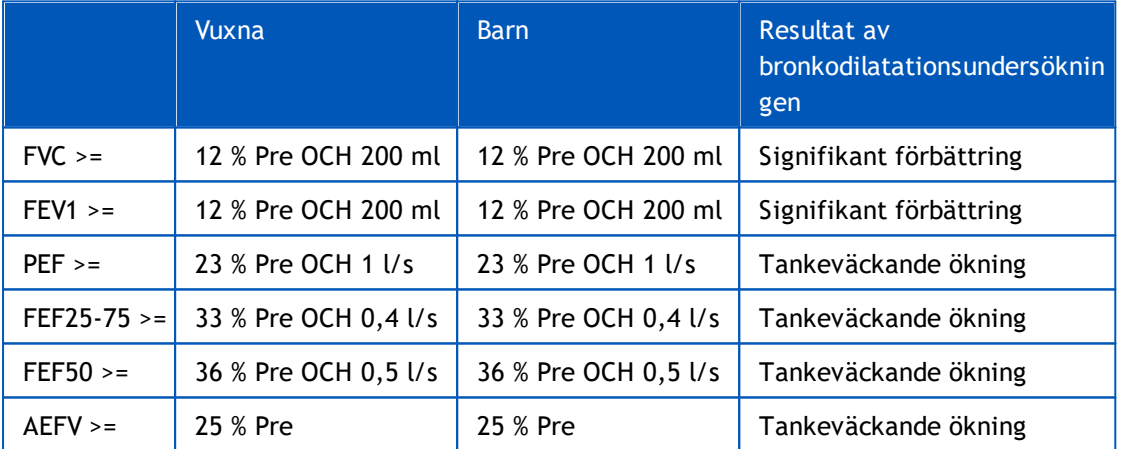

**Ingen.** Med det här alternativet tolkas bronkodilatationsundersökningen inte utan visar ett tomt värde.

## **8.7.3 Manuell tolkningstext**

**Tolkningstext** ges av konsulterad läkare. Texten förs in i undersökningsvyn i Medikro Persons and Studies och visas på första sidan i slutrapporten. Anm.: Enbart de första fem raderna av **tolkningstexten** kan skrivas ut i rapporten.

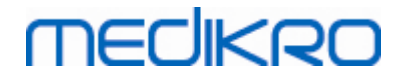

# **8.8 Slutrapporten**

# **Standardslutrapport**

Klicka på knappen **Visa rapport** (se Tabell: Medikro Measurements and Results [-resultatknappar\)](#page-95-0) för att se den utskriftsfärdiga slutrapporten. Slutrapporten sammanfattar resultaten för och tolkningen av den aktuella spirometriundersökningen. Den ger även en sammanfattning på patientens bakgrund i form av grafiska och numeriska trenddata.

Tilläggsinformation om:

 $\Box$  Sända och ta emot slutrapporten

# **Sända slutrapporten**

Rapporten skapas i HTML-format och kan visas i valfri webbläsare, som t.ex. Internet Explorer.

När du klickar på knappen **Visa rapport**, skapas en slutrapport i mappen C:\Program Files\Medikro\Temp\Report\. Slutrapporten innehåller minst fyra sidor och består av följande filer:

- · M8124-3-multi.htm (sidan 1)
- · Best Curves.png (sidan 1)
- · Trend.png (sidan 1)
- · VT6 Curves.png (sidan 1)
- · M8124-5-multi.htm (sidan 2)
- Pre-phase Curves.png (sidan 2)
- Post-phase Curves.png (sidan 2)
- · M8124-6-multi.htm (sidan 3)
- Pre-FlowVolumes.png (sidan 3)
- Post-FlowVolumes.png (sidan 3)
- · M8124-7\_1-multi.htm (sidan 4) … M8124-7\_n-multi.htm (sidan n)
- · TrendTVar1.png (sidan 4) … TrendTVarn.png (n står för sidnumret)
- · Report Logo.gif (alla sidor)

Alla dessa filer behövs för att slutrapporten ska kunna visas i sin helhet, men du kan också välja ut filer för vissa sidor av slutrapporten. Dra och släpp filerna i ett e-postmeddelande som en bilaga om du vill sända slutrapporten till en mottagare via e-post.

# **Ta emot slutrapporten**

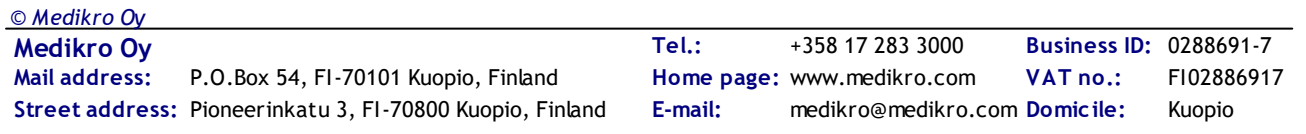

# **MECIKRO**

När du får en slutrapport via e-post eller på diskett, behöver du bara dubbelklicka på filen M8124-3-multi.htm, så visas slutrapportens första sida i webbläsarens fönster. Filen kan också skrivas ut från webbläsaren om så önskas.

Standardslutrapporten består av minst fem sidor: Den första sidan visar de bästa (representativa) resultaten. Resultaten från de individuella pre- och postfasmätningarna visas på den andra och tredje sidan. Sidan fyra visar differensvärden för trendvariabler. Differensvärdena beräknas genom att jämföra varje vald sessions trendvariabelvärde med det första och föregående sessions trendvariabelvärde. Sidor från nummer fem och framåt visar en enskild sida för varje valda trendvariabel. Antalet trendsidor beror på hur många trendvariabler operatören har valt. Det minsta antalet är en variabel.

Rapportsidorna innehåller följande information i större detalj:

- personlig information, visning av patientens namn och ID är valfritt (på varje sida)
- · rökningshistorik (sida 1)
- klinisk information (sida 1)
- bästa resultat som tabeller och histogram (sida 1)
- mätningarnas reproducerbarhet (sidorna 1-3), valbara för den första sidan
- · numeriska värden för de individuella pre- och postfasmätningarna, visning av kurvor är valbart (sidorna 2-3)
- · differensvärden för trendvariabler (sidan 4)
- · numeriska värden för de valda trendvariablerna (från sida 5 framåt)
- tolkning (sida 1)
- · bästa kurvor för de individuella pre- och postfasmätningarna (sida 2)
- · flödes-volymkurvor för de individuella pre- och postfasmätningarna (sida 3)

På den första sidan kan operatören välja två diagram att visa genom att kryssa i följande kryssrutor (på rapportsidans övre vänster hörn):

- · bästa kurvor,
- · trenddiagram, eller
- VT6-kurvor.

Observera följande detaljer i representationen av figurer:

- · En asterisk (\*) framför det predikterade värdet (t.ex. \*60%) anger att värdet på den uppmätta variabeln ligger under 95 % av normalområdet.
- · En asterisk (\*) framför Z-poängen (t.ex. \*-1.70) anger att värdet på den uppmätta variabeln ligger under normalområdet för Z-poäng +/- 1,65.
- · En asterisk (\*) framför post-pre-differensvärdena indikerar en signifikant ändring i värdena från bronkodilatationstestet.
- · En röd teckentypsfärg i figuren indikerar att värdets reproducerbarhet misslyckats (se kapitlet [Reproducerbarhetsindikatorn\)](#page-121-0).

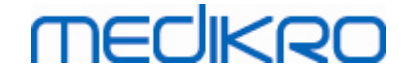

# **Slutrapport för bronkial provokation**

Innehållet i slutrapporten för den bronkiala provokationen skiljer sig från standardrapporten för bronkodilatation. Rapporten om bronkial provokation består av följande delar:

- personlig information
- · rökningshistoria
- · klinisk information
- testinformation, valt protokoll och valda agenser
- · numeriska värden för valda variabler per fas
- symtom- och resultattabell
- · dos-responskurvor för valda variabler
- PD-värden för valda variabler
- en mall för bronkial hyperresponsivitet att fylla i

Genom att kryssa i kryssrutorna överst på sidan kan operatören välja om patientens identifieringsinformation eller dos-responskurvor ska visas.

## **8.8.1 Visa slutrapporten**

Slutrapporten kan visas med knappen **Visa rapport** (se Tabell: Medikro [Measurements](#page-95-0) and Results [resultatknappar](#page-95-0)) eller genom att välja:

#### **Visa>Slutrapport**

**□ Tilläggsinformation** 

## **Visa slutrapporten**

På den första sidan kan användaren välja två diagram att visa genom att markera två av följande kryssrutor (i det övre vänstra hörnet av rapportsidan):

- · Bästa kurvor,
- · trenddiagram, eller
- · VT6-kurvor.

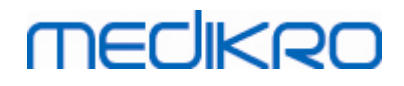

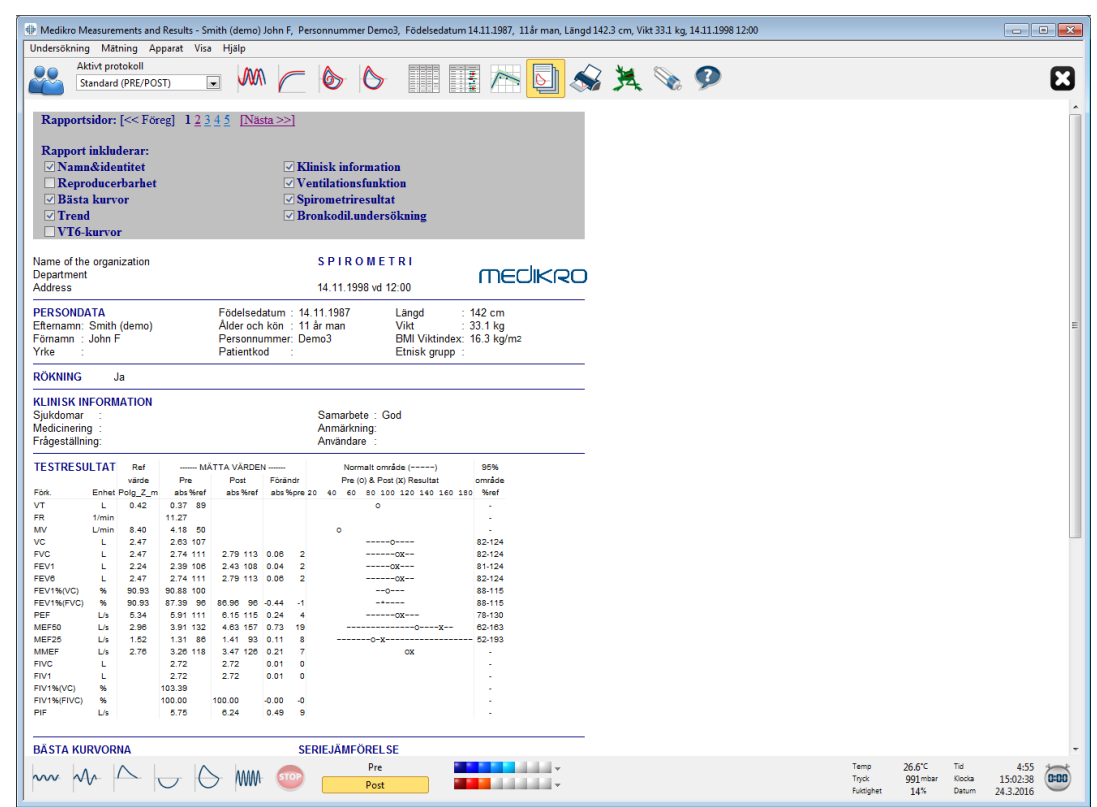

*Bild: Visa slutrapporten*

Du kan välja vilken sida som ska öppnas först när rapporten visas (se tilläggsinformationen i kapitlet [Databas\)](#page-110-0).

Använd knapparna **<<Föreg, 1, 2, 3, 4** och **Nästa>>** upptill på skärmen för att byta sida i slutrapporten. En rullningslist finns till höger i fönstret som gör det möjligt att rulla slutrapportsidan uppåt och nedåt på skärmen.

**166**

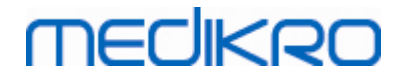

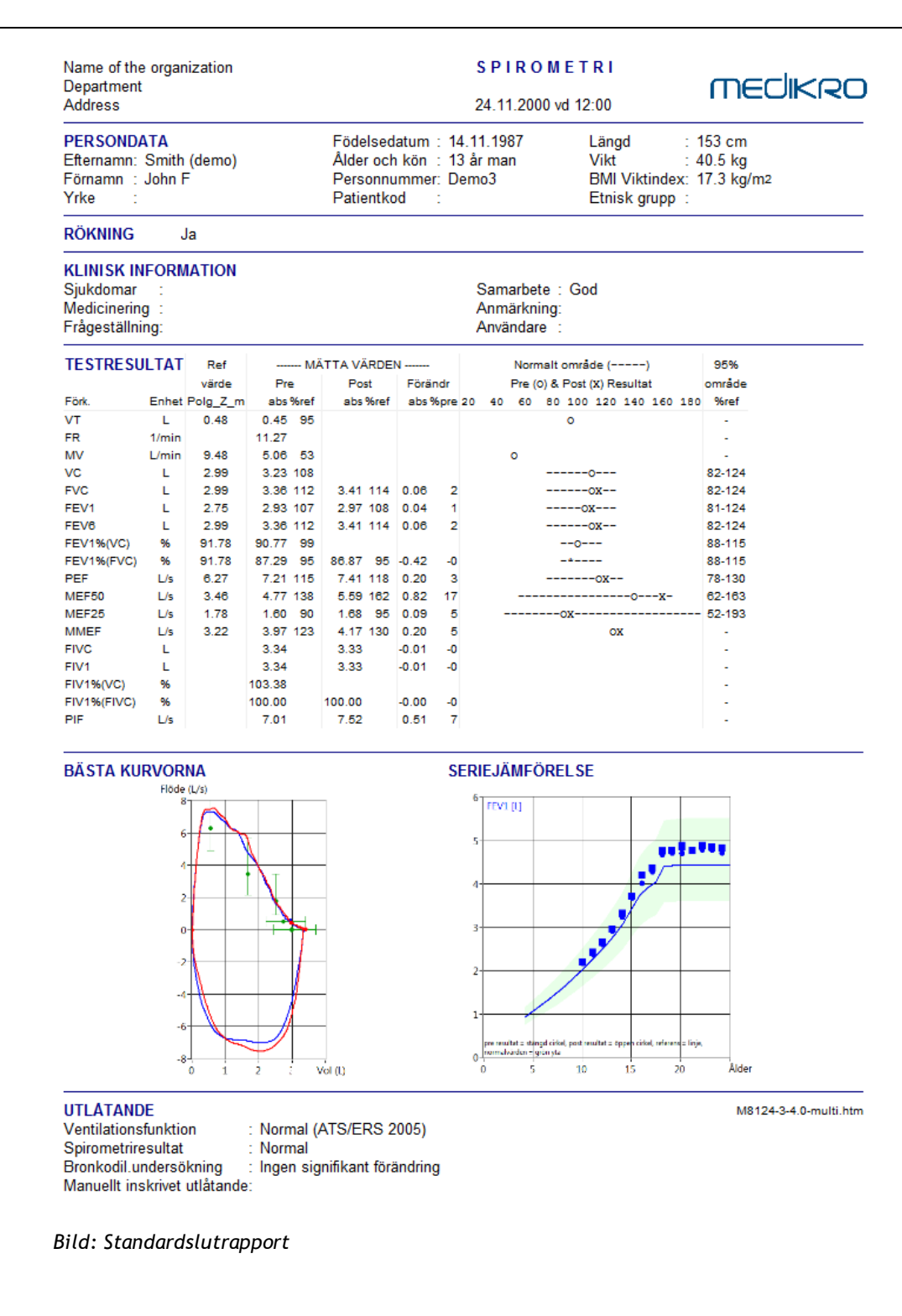

### **8.8.2 Skriva ut slutrapporten**

När fönstret Slutrapport visas kan du använda knappen **Utskrift** (se Tabell: Medikro [Measurements](#page-93-0) and Results [-basknappar\)](#page-93-0) för att skriva ut slutrapporten. Du kan justera pappersinställningarna för utskrift genom att öppna fönstret **Sidoinställningar**. Välj detta för att öppna sidoinställningarna:

#### **Databas>Sidoinställningar**

eller välj under en mätning:

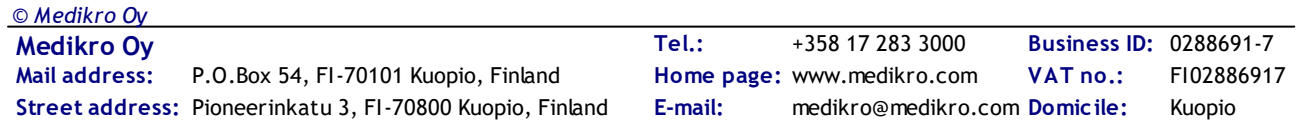

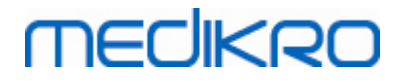

#### **168**

#### **Undersökning>Sidoinställningar**

#### **8.8.3 Ställa in rapportrubrik**

Rapportens rubrik kan ändras så att den innehåller inrättningens, klinikens eller institutionens namn samt nödvändig kontaktinformation. Använd sökvägen:

#### **Apparat>Ställa in rapportrubrik**

eller

#### **Apparat>Inställningar>Spirometri>Rapportrubrik**

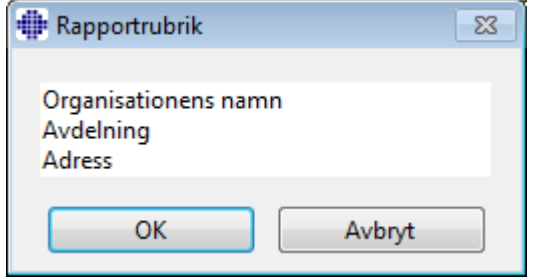

*Bild: Fönster för inställning av rapportrubrik*

Mata in den nödvändiga informationen i det fria textfältet med tre rader. Individuella rapportformat kan skaffas på begäran från Medikro Oy.

## **8.9 Hjälp Om**

Visar ett fönster med systemsammanfattning. Tabellen i fönstret innehåller information om:

- · Spirometer-maskinvaran och drivrutinen
- Spirometerns aktuella status
- · Kalibreringsinformation
- Systemkonfiguration, information om maskinvaran, och minnesanvändning
- Information om operativsystemet, Internet Explorer och Java Virtual Machine
- · Information om incentivets kommunikation och status
- · Databasinformation

Informationen i **Hjälp Om**-fönstret är användbar om du har problem med programvaran. Speciellt när du behöver kontakta Medikros tekniska support för att lösa problem gällande Medikro Spirometry Software rekommenderas det att denna information skickas till Medikro.

Hela innehållet i fönstret About kan sparas i en separat rapportfil genom att välja knappen **Spara till fil…**. Öppna fönstret Hjälp Om genom att välja:

#### **Hjälp>Om**

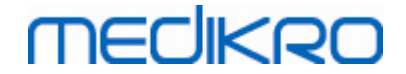

# **8.10 Tangentbordsgenvägar**

Tangentbordsgenvägar är avsedda för avancerade användare av Medikro Spirometry Software.

De aktiva tangentbordsgenvägar som kan användas i Medikro Spirometry Software anges i följande tabell:

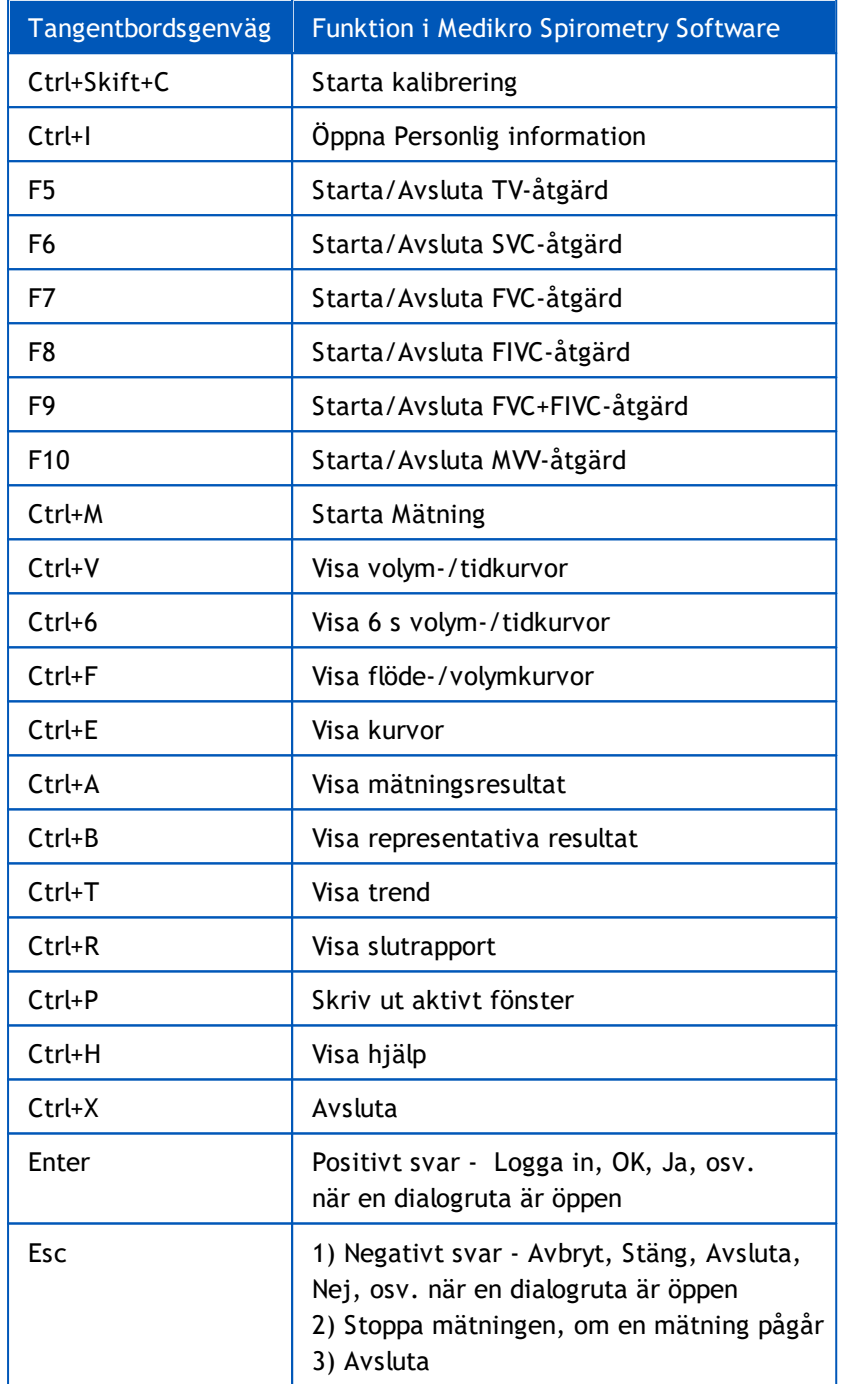

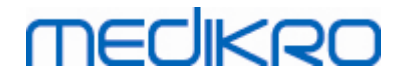

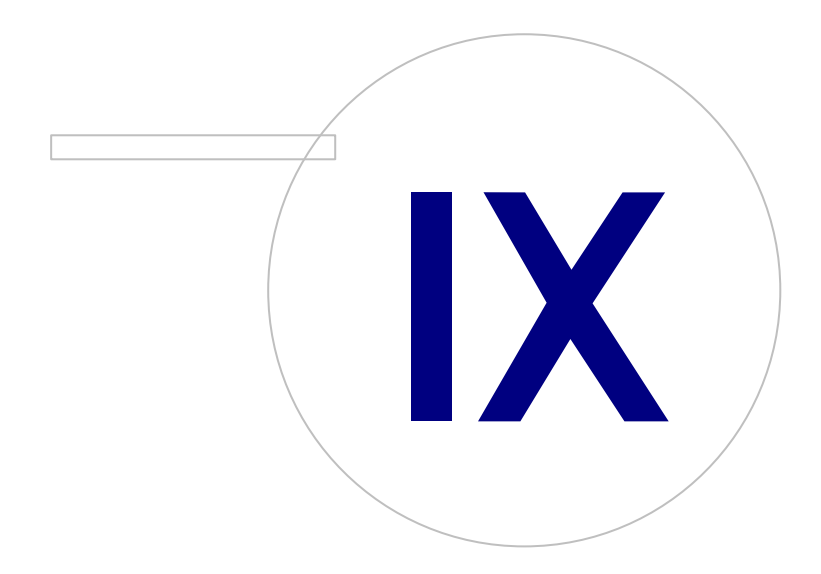

 $\textsf{Street address:}$  Pioneerinkatu 3, FI-70800 Kuopio, Finland E-mail: medikro@medikro.com Domicile: Kuopio **Mail address:**

**Medikro Oy** +358 17 283 3000 0288691-7 **Business ID:** P.O.Box 54, FI-70101 Kuopio, Finland Home page: www.medikro.com VAT no.: FI02886917 **Tel.: E-mail: VAT no.:** medikro@medikro.com Domicile: **Home page:** www.medikro.com

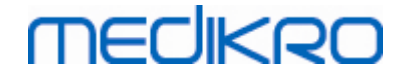

# **9 Screeningspirometri**

I det här kapitlet beskrivs hur du utför, analyserar och hanterar mätningar med spirometern Medikro Duo tillsammans med användargränssnittet Medikro Spirometry Software.

# **9.1 Variabler**

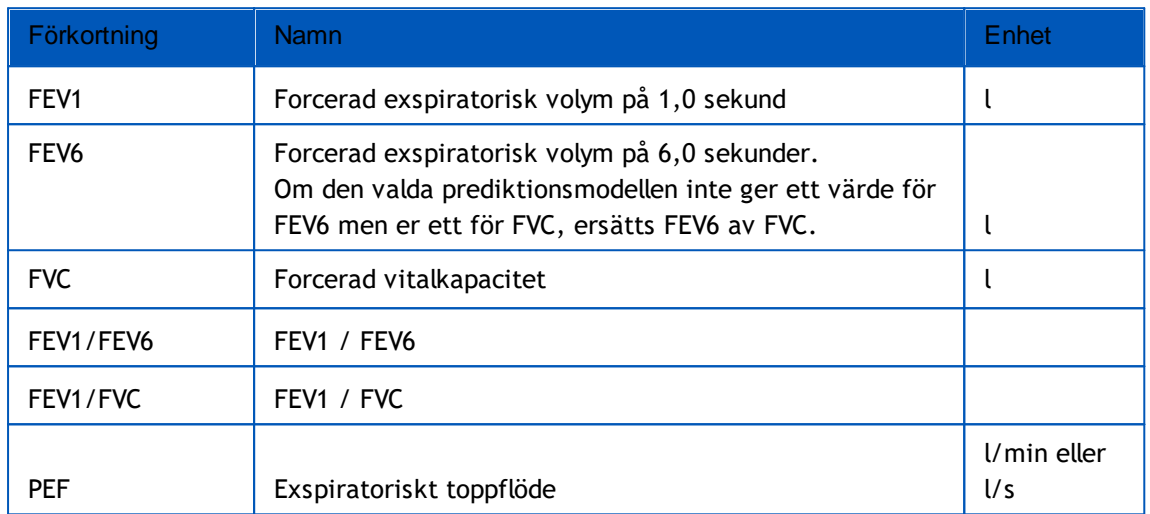

## <span id="page-170-0"></span>**9.2 Arbetsflöden för screening**

**Medikro Screener** erbjuder två mätmetoder: arbetsflöde för grundläggande screening och arbetsflödet Medikro Quick Test.

*Obs: Användares behörigheter hanteras i Medikro Administration Tool. Alla funktioner kanske inte är tillgängliga för alla användare. Mer information om hantering av behörigheter finns i Användarhandbok för Medikro Administration Tool.*

## **Grundläggande screening**

Screening för en vald person:

- 1. Sök person eller skapa ny (se kapitlet Hantering av personer och [undersökningar](#page-63-0)).
- 2. Skapa en undersökning för personen (se kapitlet [Hantering](#page-63-0) av personer och [undersökningar\)](#page-63-0).
- 3. Utför nya mätningar för undersökningen (se kapitlet [Genomföra](#page-173-0) mätning).

## **Medikro Quick Test**

Screening utan persondata:

- 1. Starta Medikro Software från genvägen för **Medikro Quick Test** eller direkt med knappen **Gå direkt till undersökning** i hemvyn (se avsnittet [Knappar](#page-63-1) i Persons and Studies).
- 2. Utför nya mätningar för undersökningen (se kapitlet [Genomföra](#page-173-0) mätning).

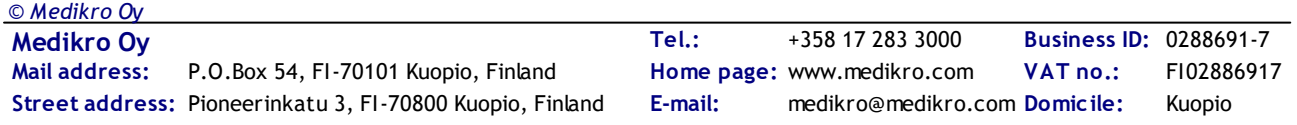

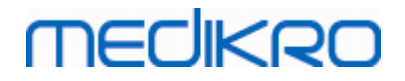

3. Mata in undersökningsdata (se kapitlet Inmatning av [undersökningsdata\)](#page-74-0).

Det går inte att spara en Quick Test-undersökning utan persondata. Om du vill spara en Quick Testundersökning:

4. Gå till personvyn och spara persondata för undersökningen (se kapitlet [Inmatning](#page-66-0) av [persondata\)](#page-66-0). Observera att systemet automatiskt fyller i efternamnsfältet med "Anonym". Byt ut den texten mot patienten riktiga namn.

## **9.3 Programvaruknappar i Screener**

*Tabell: Knappar i Medikro Screener*

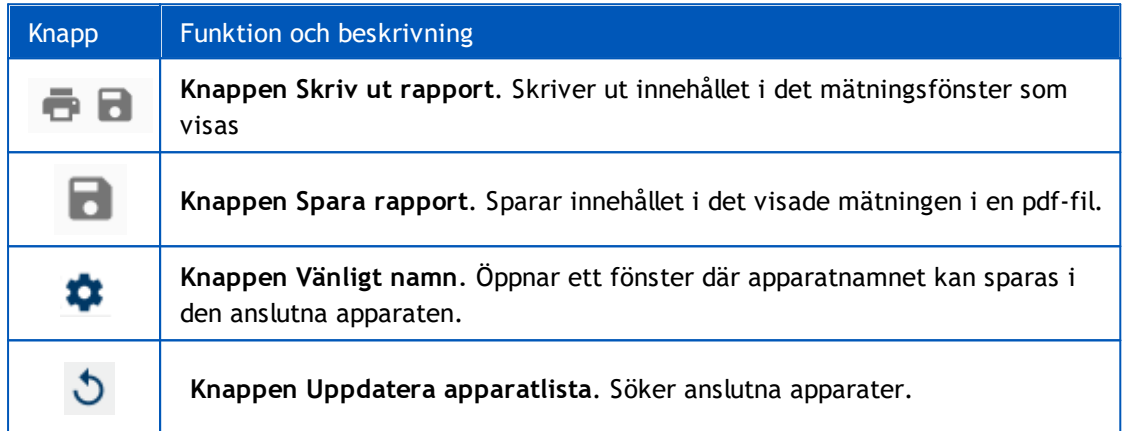

## **9.4 Förberedelser för mätning**

Förklara mätningarna för patienten och förbered honom/henne för åtgärden innan själva mätningen genomförs. Mätningen bör även demonstreras för patienten enligt lokala rekommendationer. Fäst uppmärksamhet vid rätt hållning med huvudet i höjd position, fullständig inandning, flödesgivarens position och fullständig utandning. Det rekommenderas att låta patienten utföra 1-2 provåtgärder innan mätningen.

Patienten ska hålla flödesgivaren mellan sina tänder för att möjliggöra ett maximalt flöde till pneumotachen. Dessutom bör patienten använda sina läppar för att täta flödesgivaren så att läckageflöde undviks. Se till att eventuella tandproteser tas bort före spirometerundersökningen.

Det rekommenderas att man använder en näsklämma under mätningen.

## **9.4.1 FEV6-mätning**

#### **FEV6 -mätning med sluten krets**:

- 1. Placera flödessensorn i patientens mun. Patienten ska andas avslappnat genom flödessensorn med normal frekvens.
- 2. Patienten andas in djupt.
- 3. Patienten andas ut snabbt och kraftigt. Utandningen bör vara minst 6 sekunder (med hjälp av motivationsfunktionen).
- 4. Ta bort flödessensorn ur patientens mun.

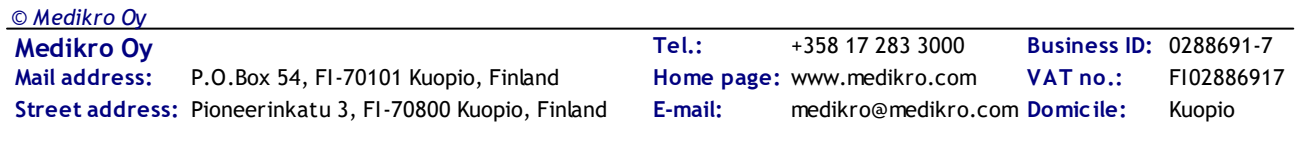

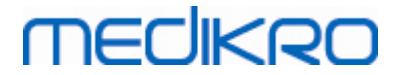

#### **FEV6 -mätning med öppen krets**:

- 1. Patienten andas in djupt.
- 2. Patienten håller andan när flödessensorn placeras i munnen.
- 3. Patienten andas ut snabbt och kraftigt. Utandningen bör vara minst 6 sekunder (med hjälp av motivationsfunktionen).
- 4. Ta bort flödessensorn ur patientens mun.

## **9.4.2 PEF-mätning**

#### **PEF-mätning med sluten krets**:

- 1. Placera flödessensorn i patientens mun. Patienten ska andas avslappnat genom flödessensorn med normal frekvens.
- 2. Patienten andas in djupt.
- 3. Patienten andas ut forcerat, snabbt och kraftigt.
- 4. Ta bort flödessensorn ur patientens mun.

#### **PEF -mätning med sluten krets**:

- 1. Patienten andas in djupt.
- 2. Patienten håller andan när flödessensorn placeras i munnen.
- 3. Patienten andas ut forcerat, snabbt och kraftigt.
- 4. Ta bort flödessensorn ur patientens mun.

## **9.4.3 FVC-mätning**

#### **FVC -mätning med sluten krets**:

- 1. Placera flödessensorn i patientens mun. Patienten ska andas avslappnat genom flödessensorn med normal frekvens.
- 2. Patienten andas in djupt.
- 3. Patienten andas ut snabbt och kraftigt. Utandningen bör ta minst 6 sekunder och tills platån (volymändring <25 ml under utandningens sista 1 sekund) har uppnåtts.
- 4. Ta bort flödessensorn ur patientens mun.

#### **FVC -mätning med öppen krets**:

- 1. Patienten andas in djupt.
- 2. Patienten håller andan när flödessensorn placeras i munnen.
- 3. Patienten andas ut snabbt och kraftigt.Utandningen bör ta minst 6 sekunder och tills platån (volymändring <25 ml under utandningens sista 1 sekund) har uppnåtts.
- 4. Ta bort flödessensorn ur patientens mun.

# **MECIKRO**

# <span id="page-173-0"></span>**9.5 Genomföra mätning**

För screeningmätningar måste undersökningsvyn öppnas för undersökningstypen Screening Spirometry, och apparaten Medikro Duo måste anslutas med Medikro-programmet.

- · Om Medikro-spirometern är ansluten via USB, behöver den inte startats manuellt. Medikro-spirometern startas automatiskt.
- · Om en Medikro-spirometer är ansluten via Bluetooth, startar du den manuellt på spirometern med dess strömbrytare för att upprätta förbindelse.

Undersökningsinformation kan när som helst matas in på undersökningsvyn, före eller efter mätningarna (se kapitlet Inmatning av [undersökningsdata](#page-74-0)).

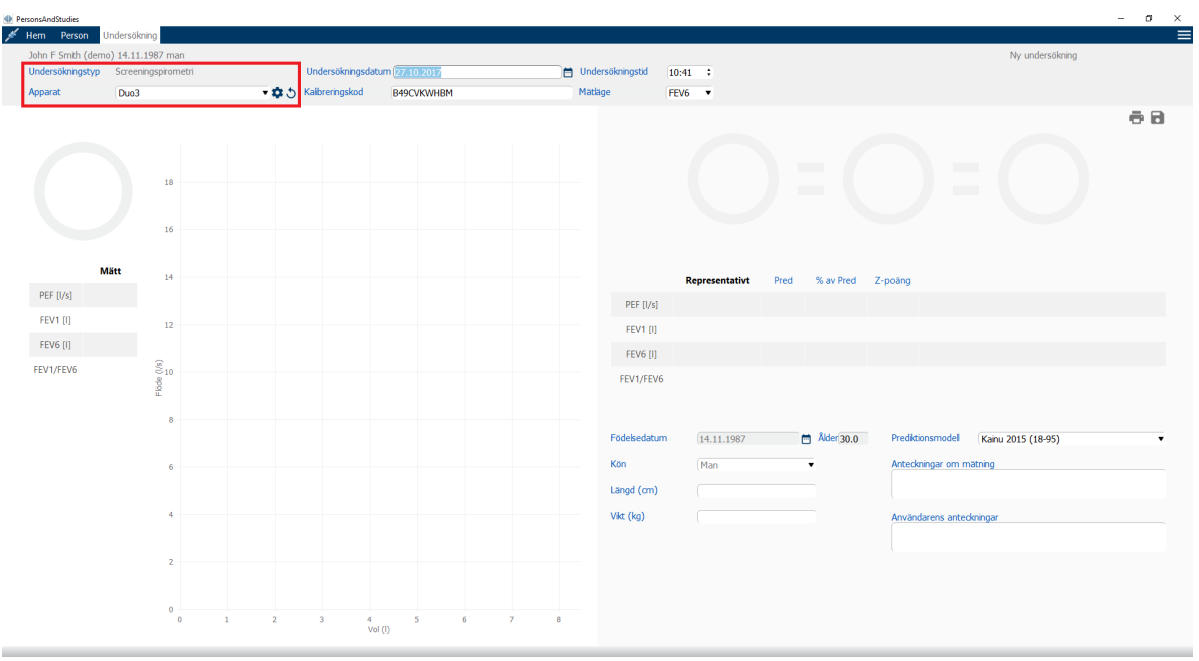

*Figur: Klar för screening*

## **9.5.1 Starta och stoppa mätningar**

När apparat valts, kan mätningar startas. Användaren behöver inte starta eller stoppa mätningarna manuellt. Mätning startas automatiskt när Medikro-spirometern känner av andetag, och mätningen stoppas automatiskt när andetagen upphör.

Nya andetag för den valda undersökningen kan tas tills undersökningsvyn lämnas. Det går inte att ta nya andetag för undersökningar som har tidigare mätningar.

## **9.5.2 Spara mätningar**

Användaren behöver inte spara mätningarna manuellt. Mätningarna sparas automatiskt tillsammans med undersökningen vid grundläggande undersökningar (se kapitlet [Arbetsflöden](#page-170-0) för screening). Om undersökningsinformationen har ändrats, öppnas en dialogruta för bekräftelse av att ändringarna ska sparas.

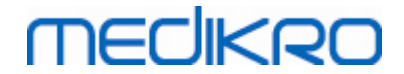

## **9.5.3 Avsluta mätning**

Screeningundersökningen stängs när du navigerar tillbaka till person- eller hemvyn, eller om du helt stänger applikationen Medikro Persons and Studies. Därefter kan du bara välja undersökningen för att visa mätningarna. Det går inte att utföra nya mätningar för samma undersökning.

Spirometern stängs av automatiskt 20 sekunder efter det att undersökningen stängts.

## **9.5.4 Ta bort mätningar**

Det går inte att ta bort individuella mätningar. Hela undersökningen kan tas bort som beskrivet i kapitlet Ta bort [Persons](#page-88-0) and Studies.

# **9.6 Övervakning av utandningar**

Under utandningar visar programmet följande:

- 1. **Flöde–volym-kurva**: Luftflödets form för aktivt och rrpresentativt andetag.
- 2. **Mätta värden**: Mätta värden för aktuellt andetag.
- 3. **Motivationsfunktion**: Indikator för andetagets varaktighet.
- 4. **Kvalitetsindikatorer**: Anger svag utandning, tidig avslutning, hostning och tvekan, samt godkänt andetag för de tre mest representativa andetagen.
- 5. **Reproducerbarhetsindikatorer**: Visar om ett andetag uppfyller

reproducerbarhetskriterierna för det mest representativa andetaget.

6. **Tabell för representativa resultat**: Representativa resultat. Mätta och predikterade värden samt z-poäng, och grafisk presentation av resultaten.

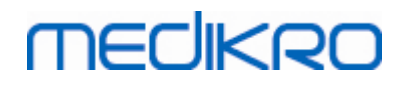

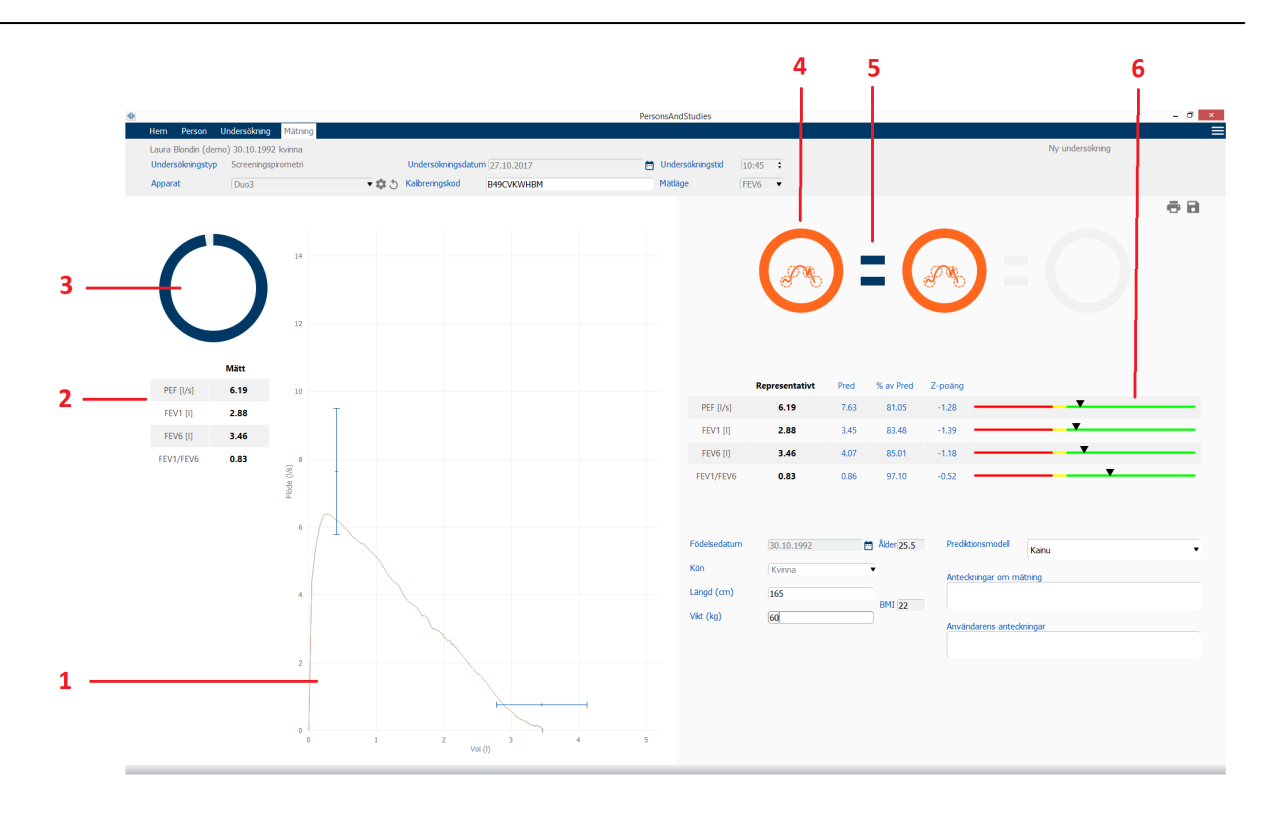

*Figur: Pågående mätning*

### **9.6.1 Motivationsfunktion**

Motivationsfunktionen visar utandningens längd.

- · FEV6: Den önskade tiden 6 sekunder nås när funktionen ritat en hel cirkel.
- · FVC: 6 sekunder och platån har nåtts när funktionen ritat en hel cirkel.

När utandningen upphör, visar funktionen en symbol för utandningens kvalitet (se kapitlet [Utandningskvalitet\)](#page-176-0).

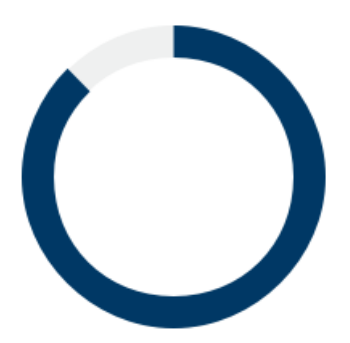

*Figur: Motivationsfunktion: utandningens längd*

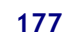

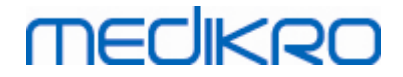

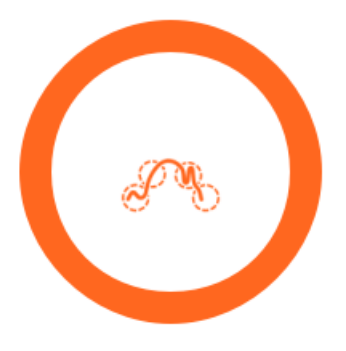

*Figur: Motivationsfunktion: utandningens kvalitet*

## **9.6.2 Mätta värden**

Mätta värden visas enbart för det aktuella andetaget. Vid nya andetag uppdateras värdena i tabellen.

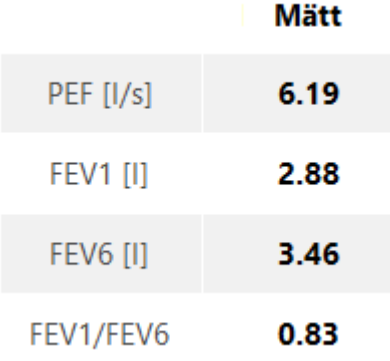

*Figur: Tabellen Mätta värden*

## <span id="page-176-0"></span>**9.6.3 Utandningskvalitet**

Varje andetag utvärderas med avseende på kvalitet och reproducerbarhet. Andetagen visas som cirklar.

De tre mest representativa andetagen placeras rangordnat. Vid fler än tre utandningar visas endast de tre mest representativa andetagen.

Representativa kriterier i olika mätlägen:

- · FVC: FEV1+FVC
- · FEV6: FEV1+FEV6
- · PEF: PEF

## **Reproducerbarhet**

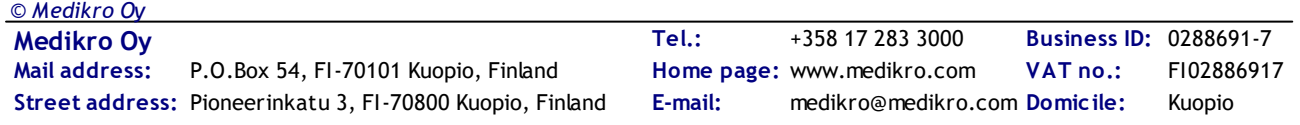

Om ett andetag uppfyller reproducerbarhetskriterierna med det mest representativa andetaget, visas en kopplingssymbol (=) till vänster om andetagsindikatorn.

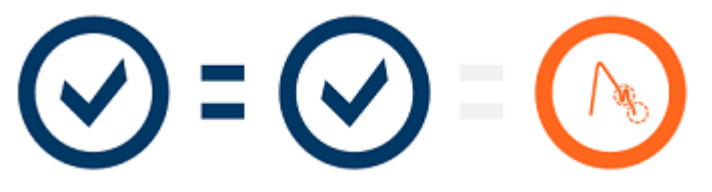

Kriterier för reproducerbarhet i olika mätlägen:

FVC: *Skillnaden mellan två FEV1-värden och mellan två FVC-värden är högst 150 ml. (om FVC <= 1 L är max 100 ml)*

*FEV6: Skillnaden mellan två FEV1-värden och mellan två FEV6-värden är högst 150 ml. (om FEV6 <= 1 L är max 100 ml)*

*PEF: Skillnaden mellan två PEF-värden är högst 20 ml/min*

# **Kvalitetsindikatorer**

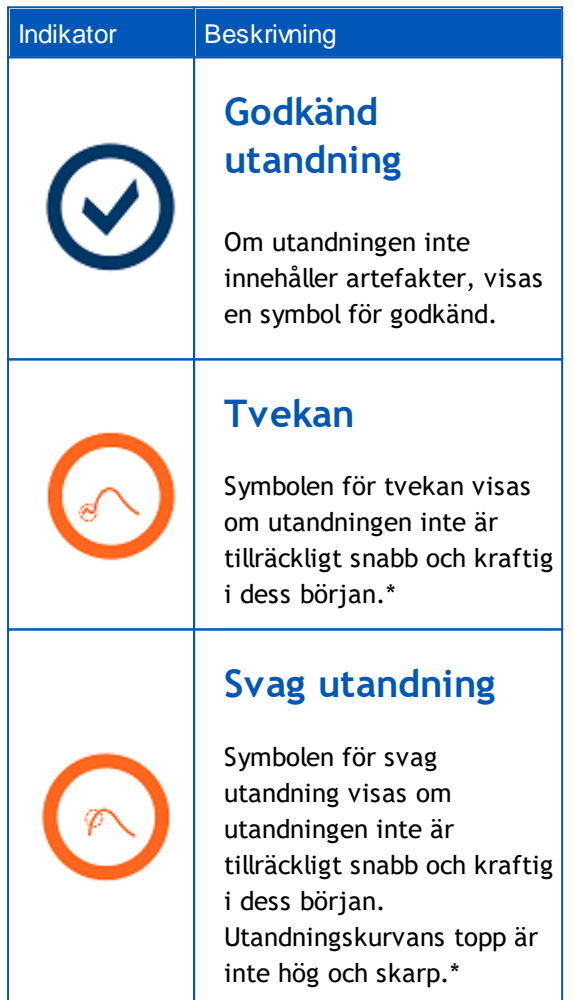

**Medikro Oy** +358 17 283 3000 0288691-7 **Business ID:** P.O.Box 54, FI-70101 Kuopio, Finland Home page: www.medikro.com VAT no.: FI02886917 **Tel.: E-mail: VAT no.:** medikro@medikro.com Domicile: **Home page:** www.medikro.com

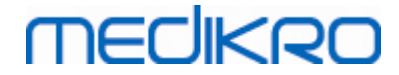

| <b>Hosta</b><br>Symbolen för hosta visas<br>om en hostning förekommit<br>under utandningens första<br>sekund.*                                                                    |
|----------------------------------------------------------------------------------------------------|
| <b>Tidig avslutning</b><br>Symbolen för tidig<br>avslutning visas om<br>utandningen inte är<br>tillräckligt lång. Kriteriet<br>för acceptabel<br>utandningstid är 6<br>sekunder.* |

\* *Acceptanskriterium enligt Enright m.fl. (1991) används.*

## **9.6.4 Kurva**

En flöde–volym-kurva ritas upp för varje andetag under andetaget. Även en kurva för det representativa andetaget i den aktuella mätningen visas. Kurvan för det aktuella andetaget är ljusblå, och för det representativa andetaget är kurvan mörkblå.

Linjesegmenten illustrerar normalområdet och predikterat värde för mätta variabler. Linjesegment ritas enbart om den valda prediktionsmodellen tillhandahåller predikterat värde för variabeln, samt om alla obligatoriska undersökningsdata matats in (se kapitlet Inmatning av [undersökningsdata\)](#page-74-0).

# **MECIKRO**

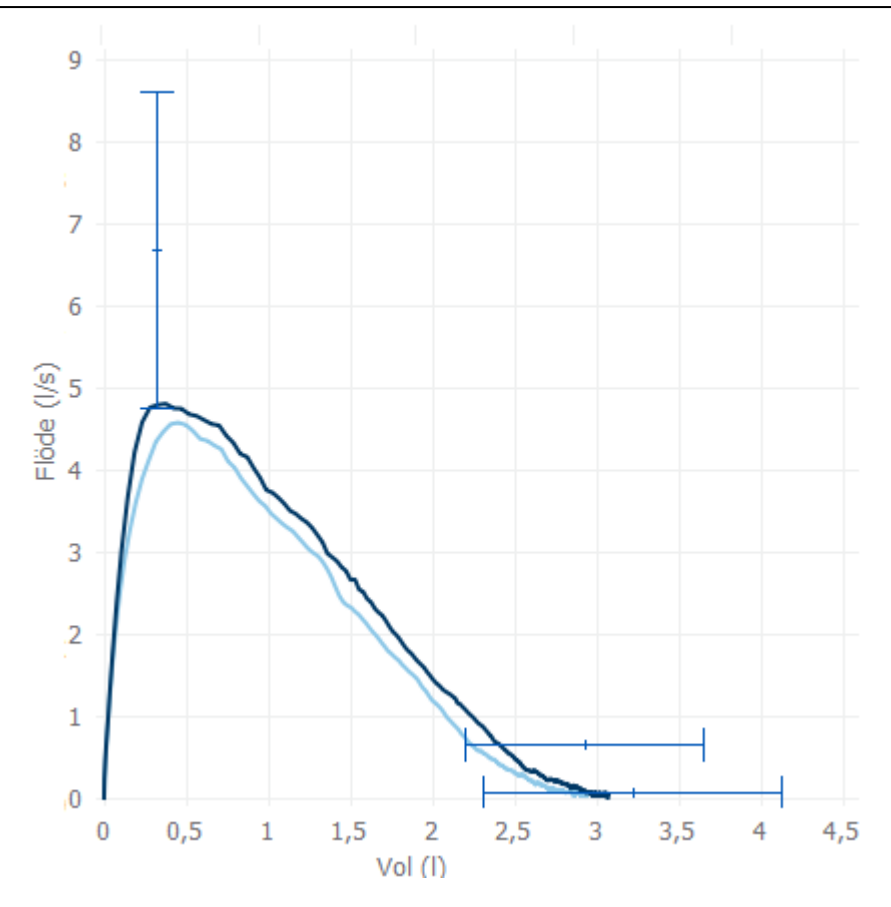

*Figur: Flöde–volym-kurva*

## **9.7 Analysera representativa resultat**

Endast representativa mätresultat sparas från undersökningen och blir tillgängliga för senare visning. De representativa resultaten kan visas i resultattabellen och som kurvor.

## **Resultattabell**

I resultattabellen presenteras representativa resultat för mätningen, samt predikterade värden och Z-poäng om alla obligatoriska undersökningsdata förts in (se kapitlet [Inmatning](#page-74-0) av [undersökningsdata\)](#page-74-0).

Om det finns z-poäng visar grafik z-värdet i förhållande till normalområdet (+/- 1,645). I det gröna området är z-poängen inom eller över normalområdet (z >= -1,645). Det gula området anger mild minskning  $(-2,0 \le z \le -1,645)$ . Det röda området anger svårare minskning  $(z \le -2,0)$ .

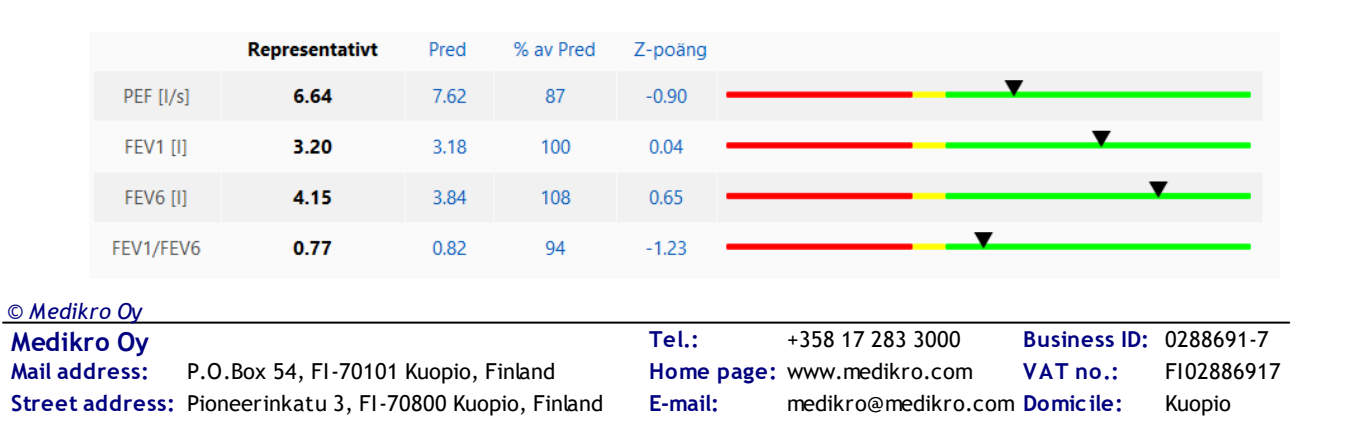
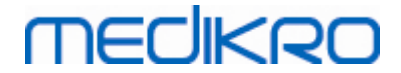

*Figur: Tabellen Representativa resultat med z-poäng*

Om det inte finns z-poäng visar grafik uppmätta värden i förhållande till predikterat värde (% av Pred). 100 % skalas till mitten på skalan. Det gröna området anger att värdet är inom eller över normalområdet.

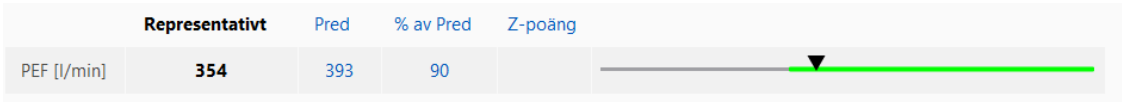

*Figur: Tabellen Representativa resultat med% av Pred*

#### **Flöde/volymkurva**

Den representativa utandningen ritas som en flöde–volym-kurva. Linjeskalorna illustrerar normalområde och predikterat värde för mätta variabler. Linjeskala ritas enbart om den valda prediktionsmodellen tillhandahåller predikterat värde för variabeln, samt om alla obligatoriska undersökningsdata matats in (se kapitlet Inmatning av [undersökningsdata](#page-74-0)).

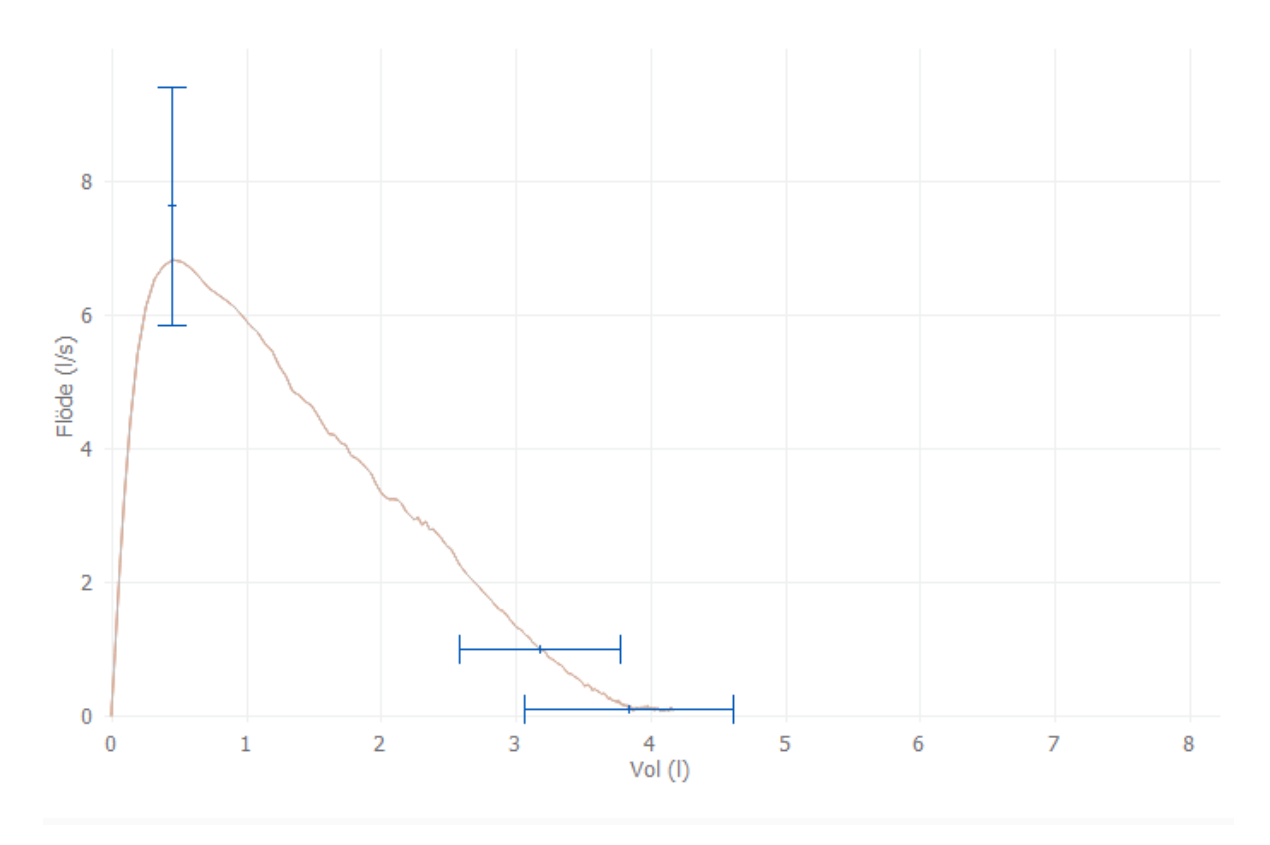

*Figur: Kurva*

#### **9.8 Rapport**

I undersökningsvyn klickar du på knappen **Skriv ut rapport** för att skriva ut rapporten, eller klicka på knappen **Spara rapport** för att spara rapporten som en pdf-fil.

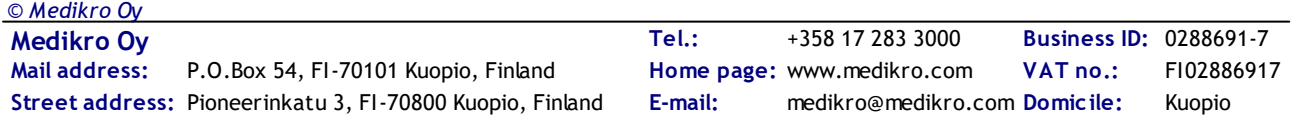

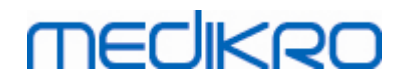

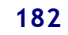

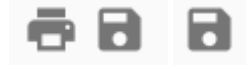

*Figur: Knapparna Skriv ut rapport och Spara rapport*

 $\textsf{Street address:}$  Pioneerinkatu 3, FI-70800 Kuopio, Finland E-mail: medikro@medikro.com Domicile: Kuopio **Mail address:** *© Medikro Oy*

**Medikro Oy** +358 17 283 3000 0288691-7 **Business ID:** P.O.Box 54, FI-70101 Kuopio, Finland Home page: www.medikro.com VAT no.: FI02886917 **Tel.: E-mail: VAT no.:** medikro@medikro.com Domicile: **Home page:** www.medikro.com

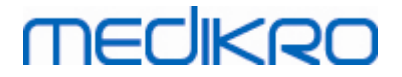

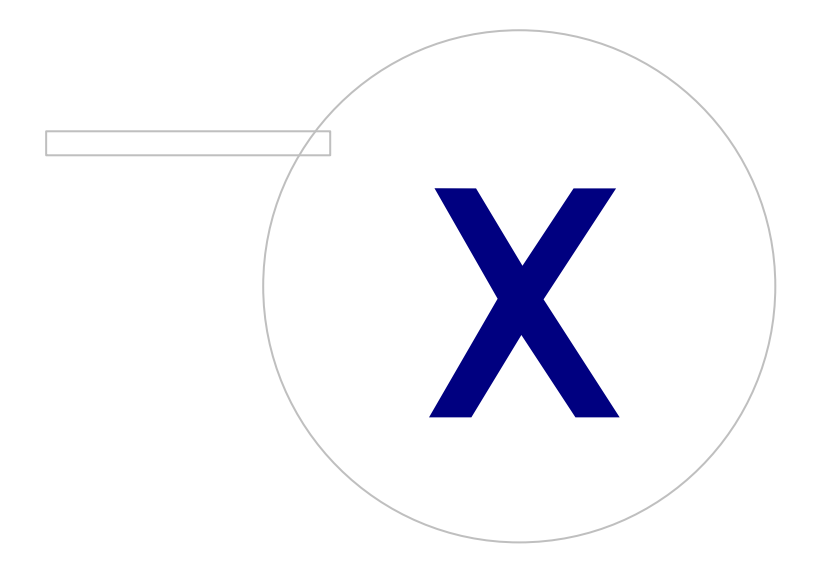

<span id="page-183-0"></span>I det här kapitlet beskrivs hur du utför, analyserar och hanterar mätningar med spirometern Medikro Duo tillsammans med användargränssnittet Medikro Spirometry Software.

#### **10.1 Variabler**

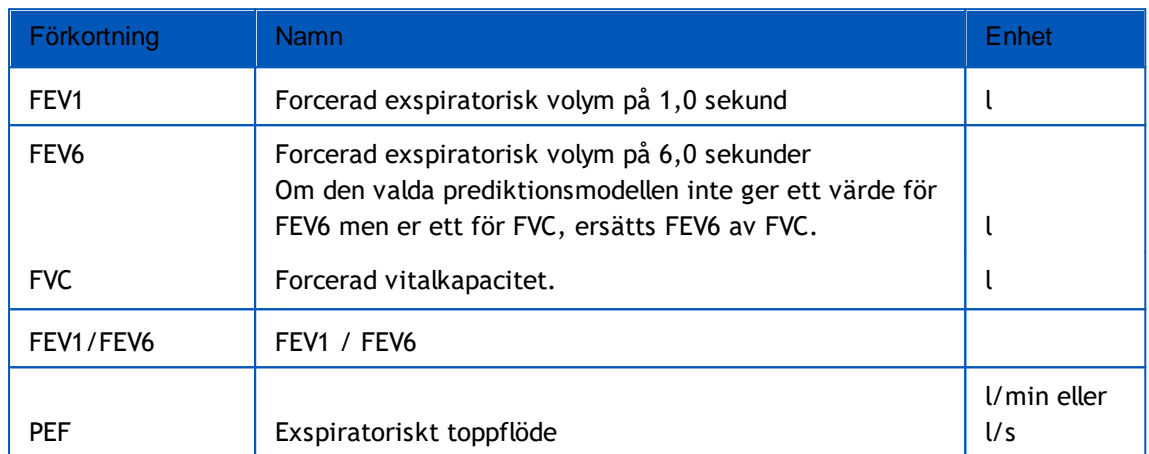

#### **10.2 Programvaruknappar i Serial Monitoring**

*Tabell: Knappar i Medikro Serial Monitoring:*

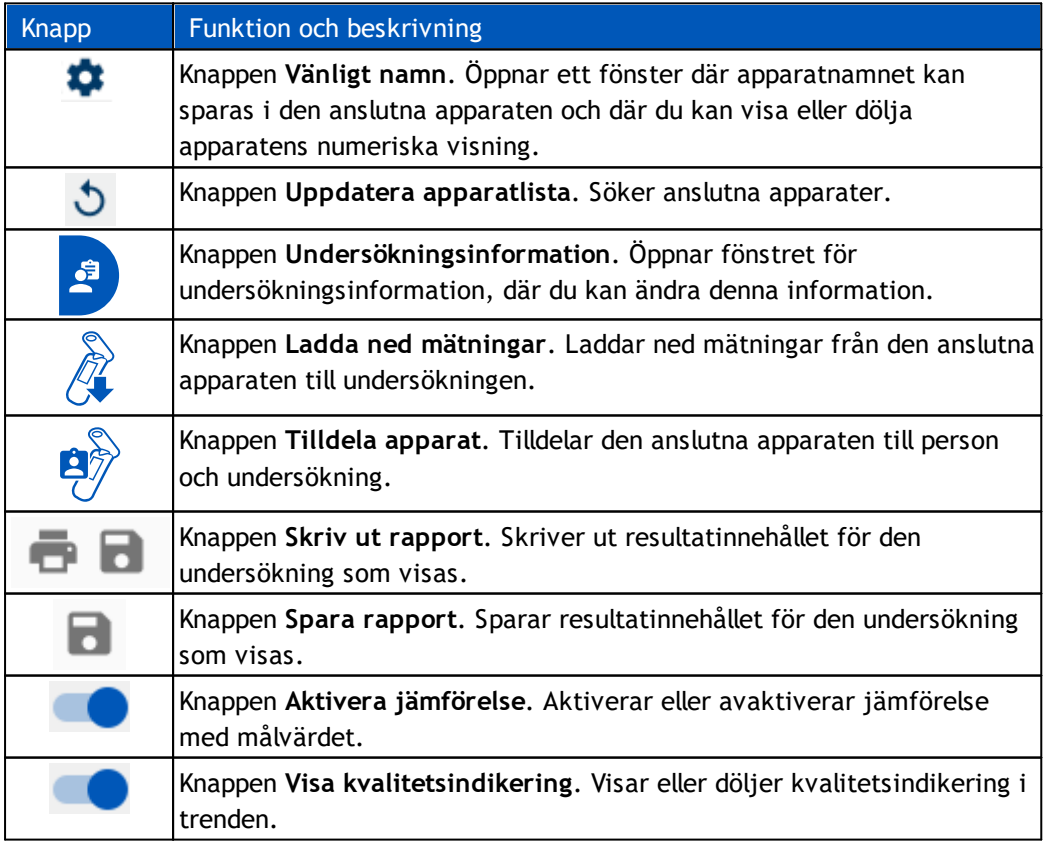

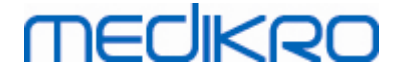

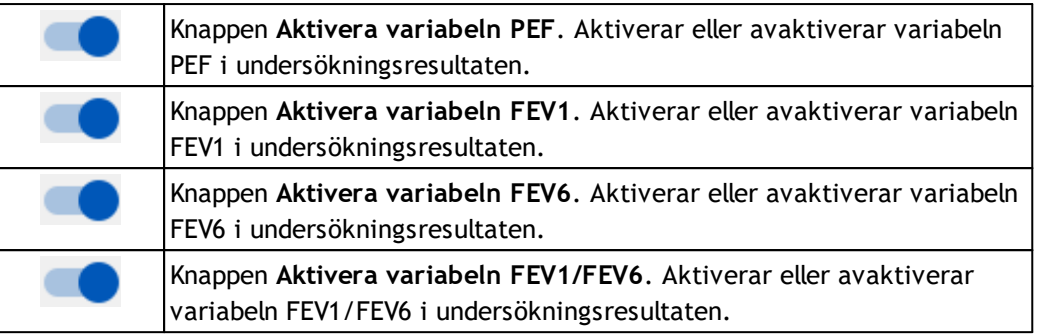

#### **10.3 Förberedelser för mätning**

Förklara mätningarna för patienten och förbered honom/henne för åtgärden innan själva mätningen genomförs. Mätningen bör även demonstreras för patienten enligt lokala rekommendationer. Fäst uppmärksamhet vid rätt hållning med huvudet i höjd position, fullständig inandning, flödesgivarens position och fullständig utandning. Det rekommenderas att låta patienten utföra 1-2 provåtgärder innan mätningen.

Patienten ska hålla flödesgivaren mellan sina tänder för att möjliggöra ett maximalt flöde till pneumotachen. Dessutom bör patienten använda sina läppar för att täta flödesgivaren så att läckageflöde undviks. Se till att eventuella tandproteser tas bort före spirometerundersökningen.

Det rekommenderas att man använder en näsklämma under mätningen.

#### **10.3.1 FEV6-mätning**

#### **FEV6 -mätning med sluten krets**:

1. Placera flödessensorn i patientens mun. Patienten ska andas avslappnat genom

flödessensorn med normal frekvens.

- 2. Patienten andas in djupt.
- 3. Patienten andas ut snabbt och kraftigt. Utandningen bör vara minst 6 sekunder.
- 4. Ta bort flödessensorn ur patientens mun.

#### **FEV6 -mätning med öppen krets**:

- 1. Patienten andas in djupt.
- 2. Patienten håller andan när flödessensorn placeras i munnen.
- 3. Patienten andas ut snabbt och kraftigt. Utandningen bör vara minst 6 sekunder.
- 4. Ta bort flödessensorn ur patientens mun.

#### **10.3.2 PEF-mätning**

#### **PEF-mätning med sluten krets**:

- 1. Placera flödessensorn i patientens mun. Patienten ska andas avslappnat genom flödessensorn med normal frekvens.
- 2. Patienten andas in djupt.

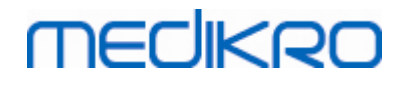

- 3. Patienten andas ut forcerat, snabbt och kraftigt.
- 4. Ta bort flödessensorn ur patientens mun.

#### **PEF -mätning med sluten krets**:

- 1. Patienten andas in djupt.
- 2. Patienten håller andan när flödessensorn placeras i munnen.
- 3. Patienten andas ut forcerat, snabbt och kraftigt.
- 4. Ta bort flödessensorn ur patientens mun.

#### **10.4 Mätningslägen för Serial Monitoring**

Seriell följning kan utföras med de lägen som stöds av spirometern Medikro Duo (se Tabell: [Mätningslägen](#page-80-0)). Rätt läge väljs genom att du väljer motsvarande undersökningstyp för seriell övervakning.

- · Välj PEF-undersökningstyp för seriell följning i PEF-läge.
- · Välj FEV-undersökningstyp för seriell följning i FEV-läge.

*Obs! Mätningar som gjorts i ett visst läge kan inte senare överföras till ett annat läge!*

#### <span id="page-185-0"></span>**10.5 Arbetsflöden i Serial Monitoring**

Med Medikro Serial Monitoring kan du skapa en undersökning och tilldela en apparat till den valda personen för övervakningsperioden. Mätningarna från undersökningen kan sedan sparas direkt till den skapade undersökningen utan att personen behöver väljas.

Mätningarna från apparaten kan också laddas ned genom att du först väljer en person och sedan sparar mätningarna till personen.

#### **Förbereda en seriell följningsundersökning för en vald person:**

- · Välj eller skapa en person (se avsnittet Hantera personer och [undersökningar](#page-63-0)).
- · Skapa undersökningen för personen (se avsnittet Hantera [personer](#page-63-0) och [undersökningar\)](#page-63-0).
- · Tilldela personen en apparat (se avsnittet Tilldela [apparat](#page-186-0)).

#### **Importera tilldelade mätningar från seriell uppföljning till programvaran:**

- Gå direkt till undersökningen från Hemvyn (se avsnittet [Knappar](#page-63-1) i Persons and [Studies\)](#page-63-1).
- · Ladda ned mätningar från apparat (se avsnittet Ladda ned [mätningar](#page-186-1) från apparat).

#### **Importera tilldelade mätningar från seriell följning till tilldelad undersökning:**

1. Sök person (se avsnittet Hantera personer och [undersökningar](#page-63-0)).

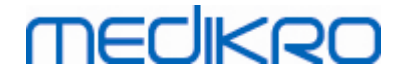

- 2. Välj tilldelad undersökning (se avsnittet Hantera personer och [undersökningar\)](#page-63-0).
- 3. Ladda ned mätningar från apparat (se avsnittet Ladda ned [mätningar](#page-186-1) från apparat).

#### **Importera icke tilldelade mätningar från seriell uppföljning till programvaran:**

- 1. Välj eller skapa en person (se avsnittet Hantera personer och [undersökningar](#page-63-0)).
- 2. Skapa undersökningen för personen (se avsnittet Hantera [personer](#page-63-0) och [undersökningar](#page-63-0)).
- 3. Ladda ned mätningar från apparat (se avsnittet Ladda ned [mätningar](#page-186-1) från apparat).

Undersökningsinformation kan när som helst matas in på undersökningsvyn, före eller efter mätningarna (se avsnittet Inmatning av [undersökningsdata](#page-77-0)). Observera att om du vill ange målvärden i apparaten måste du ange den nödvändiga informationen innan du gör tilldelningen (se avsnittet Inmatning av [undersökningsdata](#page-77-0)).

#### <span id="page-186-0"></span>**10.6 Tilldela apparat**

Apparaten ställs automatiskt in till rätt läge när den tilldelas. Även målvärden ställs in i apparaten vid tilldelningen om de är tillgängliga. Det är inte obligatoriskt att tilldela apparaten till en person, men du måste då noga se till att apparaten ställs till rätt läge och att tidigare målvärden tömts eller är riktiga.

För apparattilldelning måste undersökningsvyn ha öppnats för rätt Serial Monitoringundersökningstyp, och apparaten Medikro Duo måste ha kopplats med Medikro-programmet.

- · Om Medikro-spirometern är ansluten via USB, behöver den inte startats manuellt. Medikro-spirometern startas automatiskt
- · Om en Medikro-spirometer är ansluten via Bluetooth, startar du den manuellt på spirometern med dess strömbrytare för att upprätta förbindelse

För att tilldela apparaten klickar du på knappen Tilldela apparat .

#### <span id="page-186-1"></span>**10.7 Ladda ned mätningar från apparat**

Mätningar raderas från apparaten när de överförs från den till en databas. Målvärden raderas från apparaten när motsvarade mätningar tas bort.

För att ladda ned mätningar från en apparat undersökningsvyn ha öppnats för rätt seriell följningsspirometri-undersökningstyp, eftersom mätningarna och apparaten Medikro Duo måste ha kopplats med Medikro-programmet.

För att starta en nedladdning klickar du på knappen Ladda ned mätningar <sup>1</sup>. En dialogruta öppna med apparatens tilldelningar och mätningar. Observera att om undersökningen matas in direkt från Hemvyn och om endast en apparat tilldelas, öppnas dialogrutan automatiskt.

# **MECIKRO**

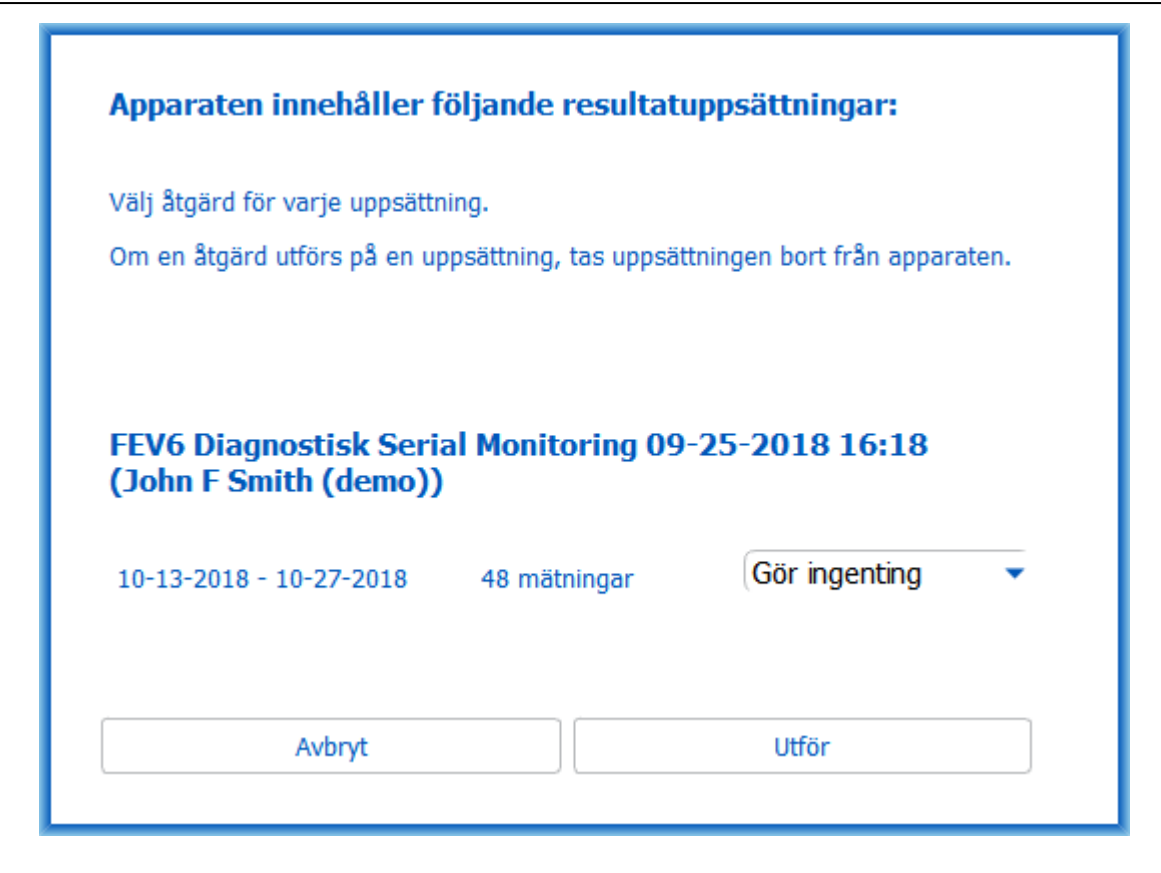

*Figur: Dialogruta för seriell följning*

Mätningar från en apparat kan laddas ned och visas i undersökningsvyn eller kan sparas direkt till en tilldelad undersökning utan att de behöver visas.

#### **Öppna för att visa**

Välj alternativet Öppna för att visa för mätningar som du vill ladda ned och klicka sedan på knappen **Utför**.

#### **Spara direkt från apparat**

Välj alternativet Spara till för mätningar som du vill ladda ned och klicka sedan på knappen **Utför**.

#### **Gör ingenting**

Gör ingenting med mätningarna.

#### **Ta bort**

Välj alternativet Ta bort för mätningar som du vill radera och klicka sedan på knappen **Utför**.

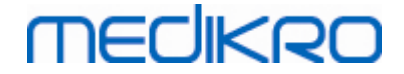

#### **10.8 Analysera resultaten**

När mätningar laddats ned till en undersökning eller befintlig Serial Monitoring-undersökning kan de öppnade analyseras från undersökningsvyn. Resultatinnehållet uppdateras automatiskt om användaren redigerar undersökningens innehåll.

#### **Utandningskvalitet**

Sammanfattningen av noterad kvalitet innehåller följande poster:

- · Kalendersymbol med antal mätdagar. Om du för musmarkören över symbolen visas undersökningens start- och slutdatum i ett infofönster.
- · Symbol för godkänd utandning med antalet mätningar som har två reproducerbara andetag utan kvalitetsfel av tre av de mest representativa andetagen av det totala antalet mätningar.
- · Symbol för underkänt med antalet misslyckade mätningar av det totala antalet mätningar.
- · Symbol för ojämn utandning med antalet mätningar som inte har två reproducerbara andetag utan kvalitetsfel av tre av de mest representativa andetagen av det totala antalet mätningar.
- · Symbol för tvekan med antalet mätningar som uppvisar tvekan i de tre bästa andetagen av det totala antalet mätningar.
- · Symbol för svag utandning med antalet mätningar med svag utandning i de tre bästa andetagen av det totala antalet mätningar.
- · Symbol för hosta med antalet mätningar med hosta i de tre bästa andetagen av det totala antalet mätningar.
- · Symbol för tidig avslutning med antalet mätningar som har tidig avslutning i de tre bästa andetagen av det totala antalet mätningar.

Om du för musmarkören över posterna visas en beskrivning av posten i ett infofönster.

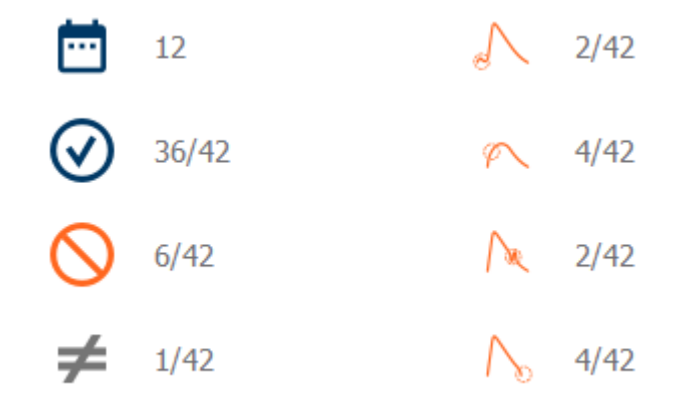

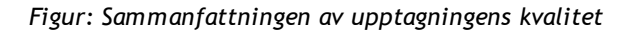

#### **Resultatfigur**

Resultatfiguren innehåller figurer med medelvärden för varje andetagsvariabel som är tillgänglig för undersökningen. Resultatfiguren har alternativ för att välja vilka andetagsvariabler som ska visas och vilka som ska döljas, samt ett alternativ för att visa alla variabelfigurerna sida vid sida.

Varje andetagsvariabelfigur har en fast skala, så att det går att upptäcka möjliga andningsproblem genom att bara titta på figuren.

Figuren visar medelvärden för PRE-mätningar separat för morgon och kväll (Figur, 1.). Om det är variation mellan morgon- och kvällsmedelvärdena syns det på figuren (Figur, 2.). Även PREmedelvärden för undersökningen visas i figuren (Figur, 3.).

Om dagliga mätningar utfördes endast på morgonen eller kvällen, visas enbart medelvärdet.

Efter medicinering visas medelvärde av POST-mätningar (Figur, 4.) och svar på medicineringen (Figur, 5.) i figuren om faser utfördes efter medicinering.

Värdena visas i infofönster om du för musmarkören över figurens bild (Figur, 6.).

Du kan göra svaret på medicinering och den dagliga variationen tydligare i figuren genom att klicka på zoom-knappen i resultatfiguren. (Figur, 7.)

Jämförelse med målvärden visas i figuren om den nödvändiga undersökningsinformationen är registrerad och jämförelse är aktiverad i undersökningen. (Figur, 8.)

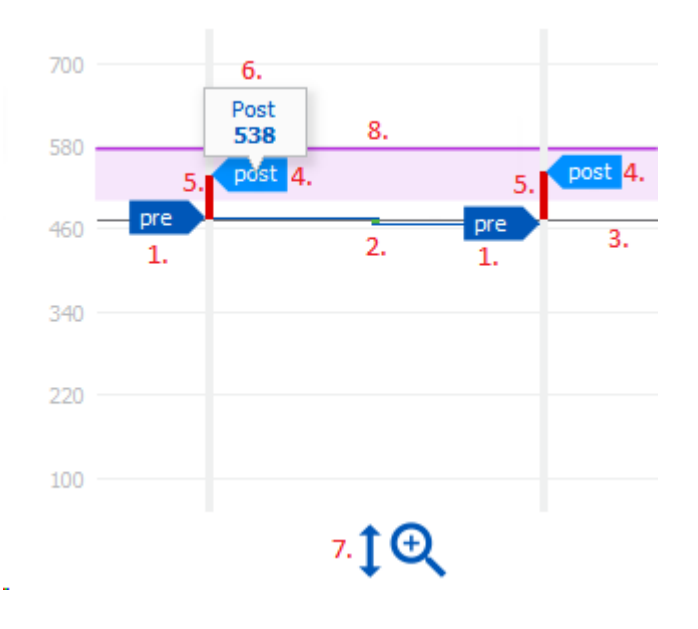

*Figur: Resultatfigur*

#### **Sammanfattningstabell**

I sammanfattningstabellen visas medelvärden för undersökningen. Medelvärden jämförs med sina målvärden om den nödvändiga undersökningsinformationen är registrerad och jämförelse är aktiverad i undersökningen. Mätningarnas dagliga variation visas med procentuell andel och antalet

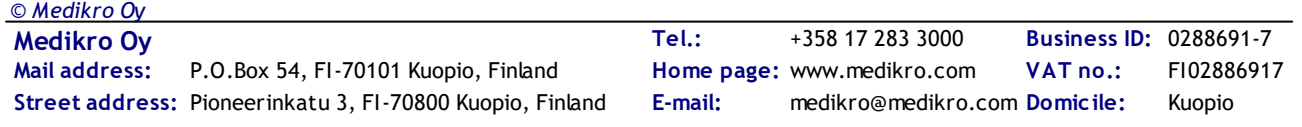

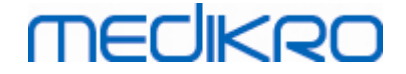

signifikanta variationer. Genomsnittligt bronkodilatationssvar efter medicinering visas med procentuell andel och antalet signifikanta svar.

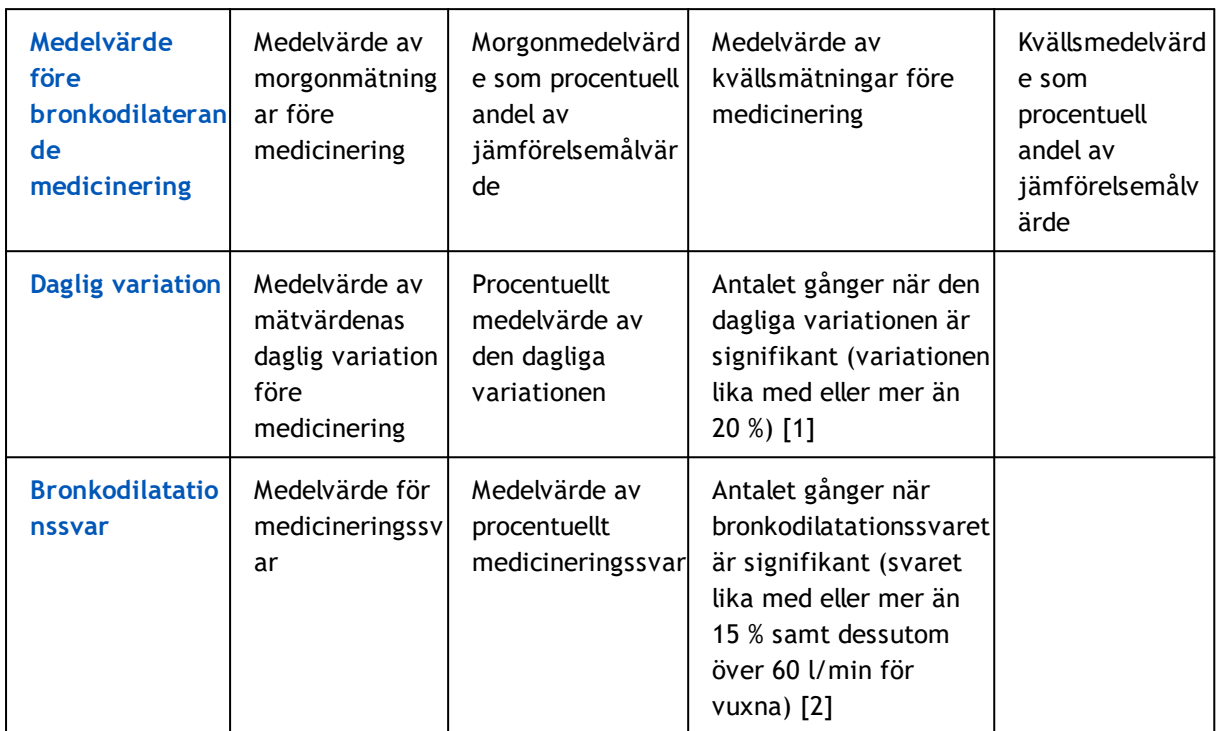

#### **Tabellinnehåll för PEF-följning:**

1. Om antalet gånger när den dagliga variationen är lika med eller större än tre får tabellcellerna röda ramar för att visa signifikant daglig variation i undersökningen.

2. Om antalet signifikanta svar är lika med eller större än tre får tabellcellerna röd bakgrund för att visa signifikant bronkodilatationssvar i undersökningen.

#### **Tabellinnehåll för FEV-följning för varje andetagsvariabel:**

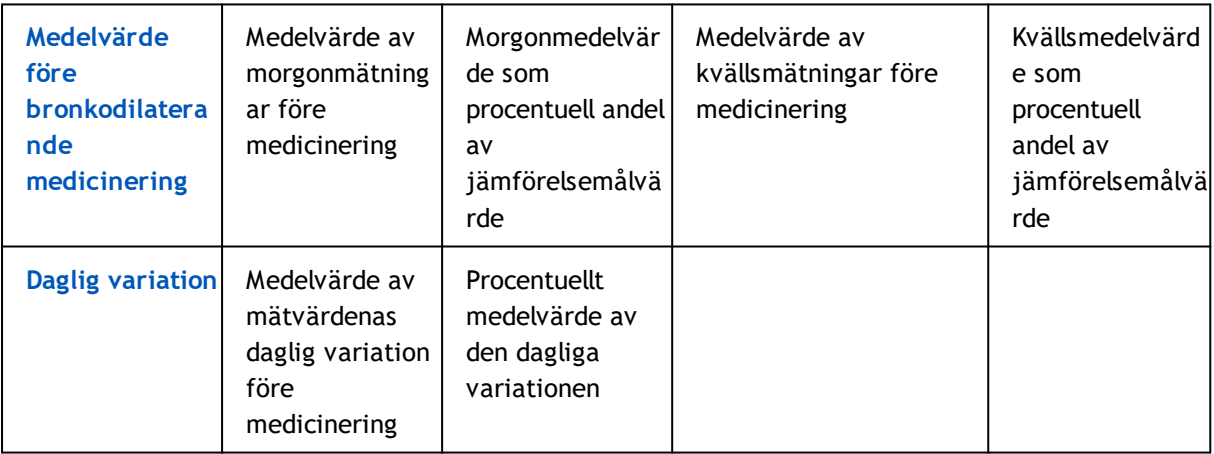

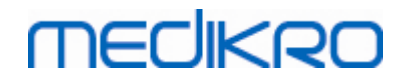

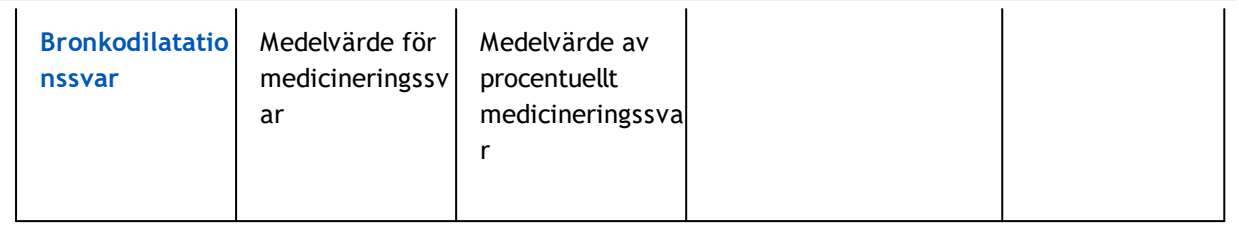

#### <span id="page-191-0"></span>**Trender**

Trender har ett skjutreglage med två handtag som styr trendens datumområde (Figur, 1.) och ett diagram för varje variabel som är tillgänglig för undersökningen (Figur, 2.). Första och sista valda dag samt totala antalet undersökningsdagar visas ovanför reglaget.

Varje reglagehandtag (Figur, 3.) kan användas till att ändra området dagar som ska visas i diagrammet/diagrammen. Skjutreglaget återställs alltid till undersökningens första och sista mätdag när undersökningen öppnas.

Varje diagram har en lodrät skala för mätvärden. Skalgränserna sätts alltid automatiskt efter de mätningar som ingår i den valda perioden (Figur, 4.). Den vågräta axeln innehåller alla dagar i den valda perioden (Figur, 5.).

Varje dag i diagrammet är indelad i morgon 00:00 – 11:59 (Figur, 6.) och kväll 12:00 - 23:59 (Figur, 7.). Vid signifikant bronkodilatationssvar blir avsnittets bakgrund röd (Figur, 8.). Vid signifikant daglig variation visas en röd ram runt morgon- och kvällsavsnitten (Figur, 9.).

Undersökningens mätningar delas automatiskt in i PRE- och POST-faser. Individuella mätningar i båda faserna visas som punkter sammanbundna med linjer (Figur, 10.). Underkända mätningar markeras med symbolen för misslyckande (Figur, 11.).

När du håller musmarkören över punkten visas det numeriska värdet av mätningens representativa resultat i ett infofönster (Figur, 12.). Om du klickar på mätningspunkten fästs det numeriska infofönstret, så att det förblir synligt (Figur, 13.). Om du klickar igen på en fäst mätning så döljs infofönstret igen. Högerklickning på diagrammet öppnar ett alternativ för att samtidigt dölja alla fästa infofönster.

Högerklickning på mätningspunkten öppnar en meny med alternativ för att utesluta mätning eller ändra mätningens fas. Om en mätning utesluts, markeras det i diagrammet med symbolen för uteslutning (Figur, 14.) och alla resultatuppdateringar kommer att ignorera den uteslutna mätningen. Resultatinnehållet ändras också om mätningens fas ändras.

Jämförelse med målvärden visas i diagrammet om den nödvändiga undersökningsinformationen är registrerad och jämförelse är aktiverad i undersökningen. (Figur, 15.)

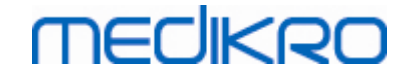

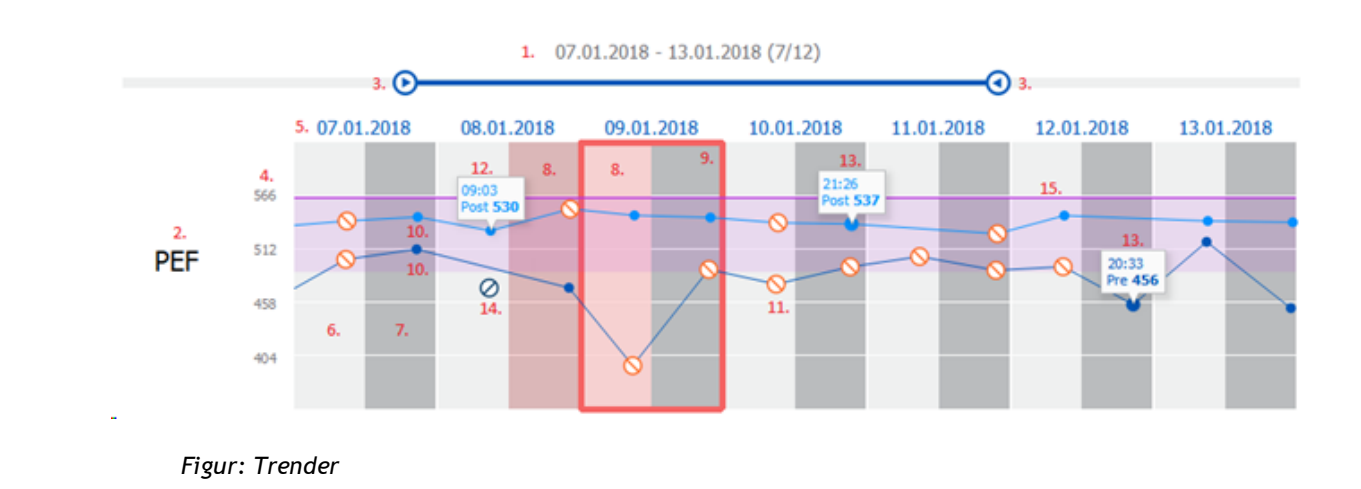

#### **10.9 Rapport**

I undersökningsvyn klickar du på knappen **Skriv ut rapport** för att skriva ut rapporten, eller klicka på knappen **Spara rapport** för att spara rapporten som en pdf-fil.

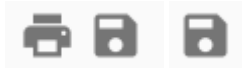

*Figur: Knapparna Skriv ut rapport och Spara rapport*

#### **10.10 Spara undersökning**

Användaren behöver inte spara mätningarna manuellt. Mätningarna sparas automatiskt tillsammans med undersökningen när mätningar laddas ned från en apparat (se avsnittet [Arbetsflöden](#page-185-0) för Serial [Monitoring\)](#page-185-0). Om undersökningsinformationen har ändrats, öppnas en dialogruta för bekräftelse av att ändringarna ska sparas.

#### **10.11 Avsluta undersökning**

Undersökningen stängs när du navigerar tillbaka till person- eller hemvyn, eller om du helt stänger applikationen Medikro Persons and Studies. Därefter kan du bara välja undersökningen för att visa mätningarna. Det går inte att lägga till nya mätningar för samma undersökning.

Spirometern stängs av automatiskt 20 sekunder efter det att undersökningen stängts.

#### **10.12 Ta bort mätningar**

Det går inte att ta bort individuella mätningar. Hela undersökningen kan tas bort som beskrivet i kapitlet Ta bort personer och [undersökningar](#page-88-0).

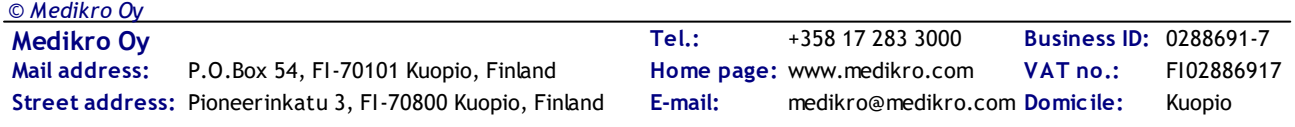

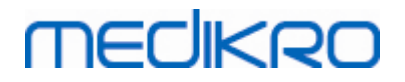

Du kan utesluta mätningar för resultatberäkningen genom att utesluta dem från trenddiagrammet (se avsnittet [Trender](#page-191-0)).

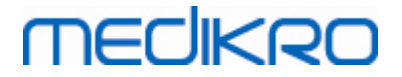

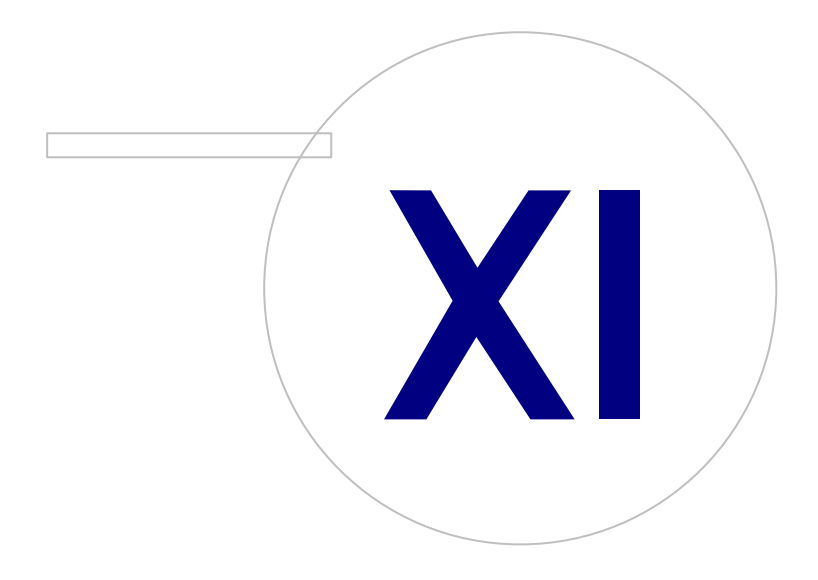

 $\textsf{Street address:}$  Pioneerinkatu 3, FI-70800 Kuopio, Finland E-mail: medikro@medikro.com Domicile: Kuopio **Mail address:**

**Medikro Oy** +358 17 283 3000 0288691-7 **Business ID:** P.O.Box 54, FI-70101 Kuopio, Finland Home page: www.medikro.com VAT no.: FI02886917 **Tel.: E-mail: VAT no.:** medikro@medikro.com Domicile: **Home page:** www.medikro.com

# mediken

#### <span id="page-195-0"></span>**11 Felsökning**

Problem med spirometrimätningar beror på instrumentfel och felaktiga åtgärder.

Instrumentfel beror vanligtvis på antingen mekaniska fel eller programvarufel. I allmänhet är problem relaterade till:

- · spirometerns och datorns anslutning
- · driftsmiljön
- · programvaran
- · spirometersökningen
- · läckor

#### **Typiska problem**

- · Spirometerns anslutning till datorn kan vara lös. Se till att konnektorn sitter ordentligt fast.
- · De minsta systemkraven bör uppfyllas för att garantera att programvaran fungerar korrekt. De minsta system kraven ges i versionsinformationen .
- · Programvarurelaterade problem är systemberoende. Minnesallokeringen, processorhastigheten, operativsystemet samt övriga apparater och tillämpningsproblem spelar en viktig roll. Operatören kan kontakta Medikros tekniska support eller söka efter färdiga svar på Medikro Oy:s hemsida ([www.medikro.com/eSupport\)](http://www.medikro.com/eSupport).
- · Spirometern kan ibland drabbas av luftläckage. Läckor kan uppstå om tryckslangen är skadad eller om anslutningen mellan flödesgivaren, tryckslangen och spirometern inte sitter ordentligt fast.

Spirometrarna Medikro Pro, Nano och Primo: Läckor upptäcks genom den dagliga kalibreringen av spirometern. Om förstärkningsvärdet efter kalibrering inte ligger inom den acceptabla förstärkningsräckvidden, visar programvaran meddelandet *"Kalibrering ej godkänd"*. Se till att tryckslangen har satts fast ordentligt på givaren och spirometerenheten. Kontrollera tryckslangen och ersätt den om den läcker eller är smutsig. Det rekommenderas att tryckslangen byts ut efter 300 patienter eller fyra gånger per år.

Spirometern Medikro Duo : Kontrollera att flödessensorn är säkert kopplad till spirometerenheten.

· Felaktig kalibreringskod. Kalibreringskoden ändrades inte när ett nytt parti flödessensorer påbörjades. Det kan leda till felaktig kalibrering eller kalibreringskontroll.

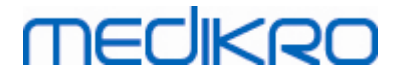

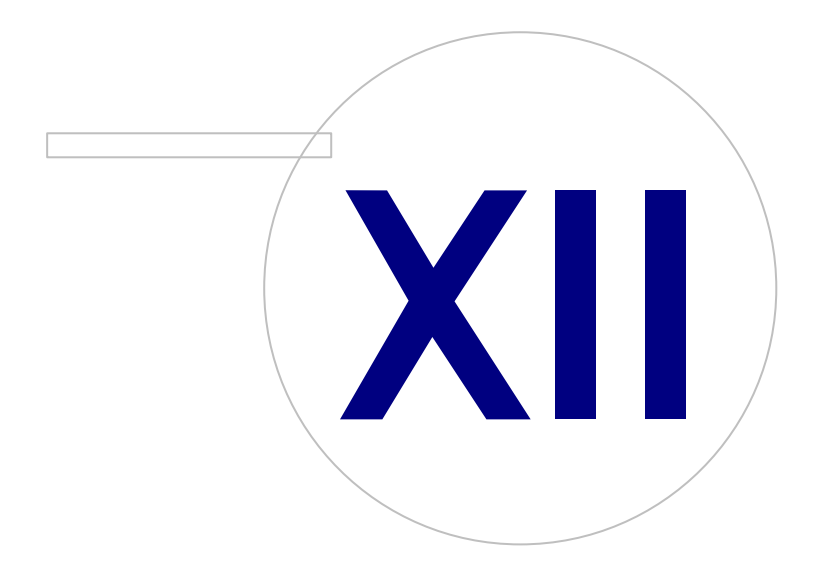

**Medikro Oy** +358 17 283 3000 0288691-7 **Business ID:** P.O.Box 54, FI-70101 Kuopio, Finland Home page: www.medikro.com VAT no.: FI02886917 **Tel.: E-mail: VAT no.:** medikro@medikro.com Domicile: **Home page:** www.medikro.com

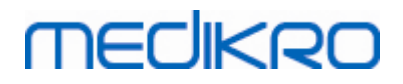

#### **12 Meddelanden associerade med felsituationer**

#### **Felmeddelanden kopplade till inloggning**

Ett felmeddelande visas om ett lösenord fattas

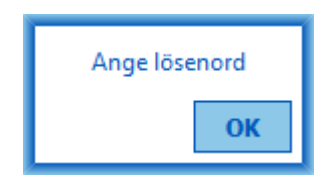

*Figur: Lösenord fattas*

Ett felmeddelande visas om autentisering av intern användare misslyckas

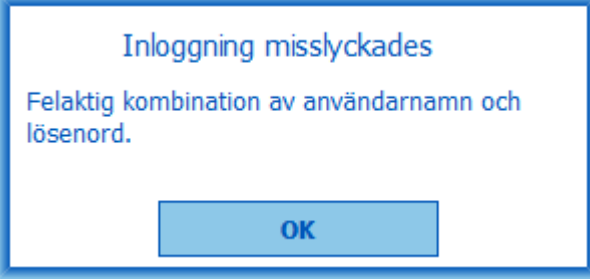

*Figur: Felaktig kombination av användarnamn och lösenord*

Ett felmeddelande visas om autentisering av Windows-användare misslyckas

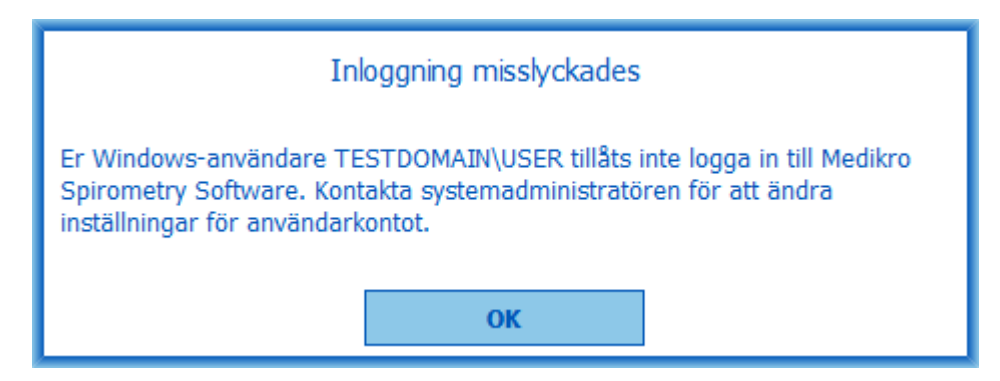

*Figur: Obehörig användare*

#### **Felmeddelanden kopplade till hantering av personer och undersökningar**

Ett felmeddelande visas om personvyn lämnas med ändringar som inte sparats och obligatoriska persondata fattas.

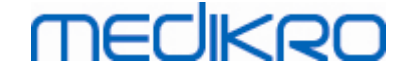

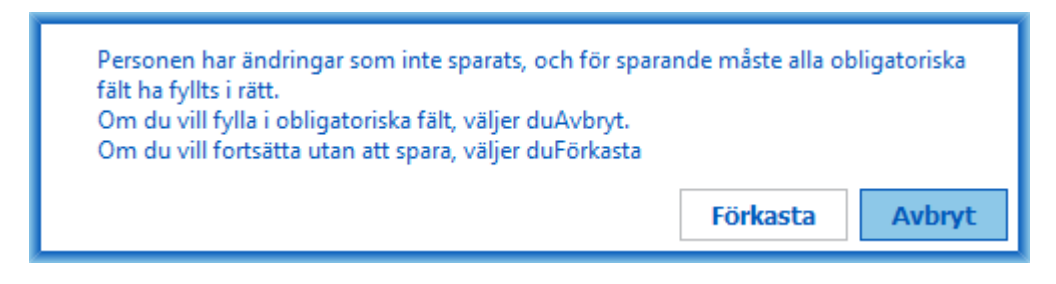

*Figur: Obligatoriska persondata fattas*

Ett felmeddelande visas om en befintlig undersökning öppnas men obligatoriska persondata fattas.

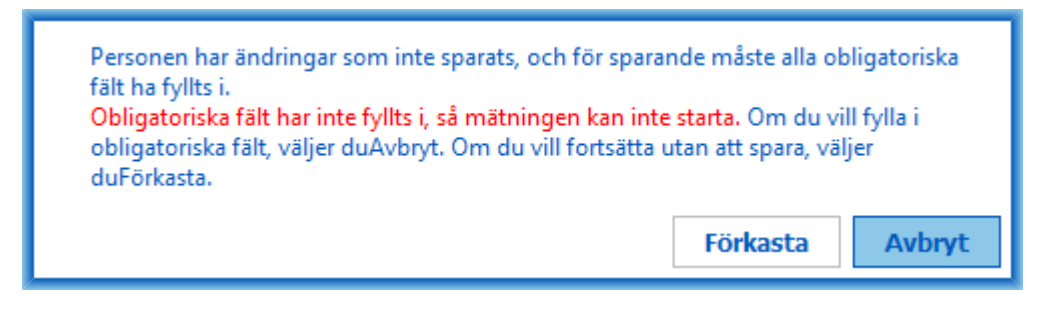

*Figur: Obligatoriska persondata fattas i en gammal undersökning*

Ett felmeddelande visas om undersökningsvyn lämnas med ändringar som inte sparats och obligatoriska undersökningsdata fattas.

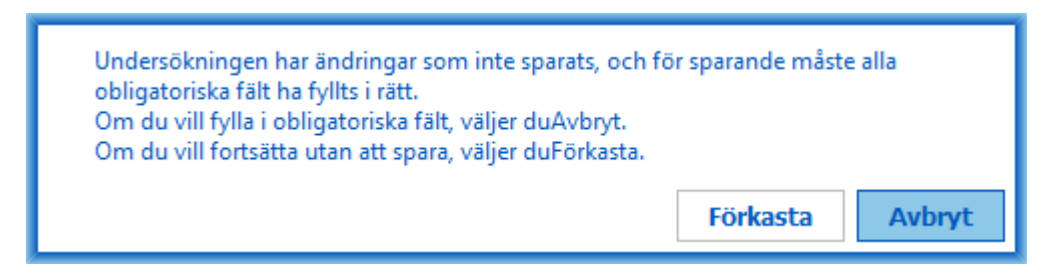

*Figur: Obligatoriska undersökningsdata fattas*

#### **Felmeddelanden kopplade till import**

Ett felmeddelande visas om en manuellt vald fil inte kan importeras.

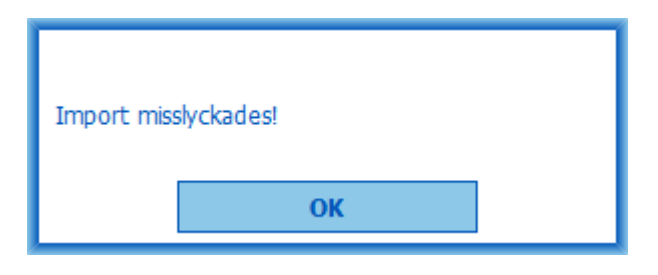

*Figur: Kan inte importera vald fil*

*© Medikro Oy* Ett felmeddelande visas om en automatisk indatafil inte kan importeras.

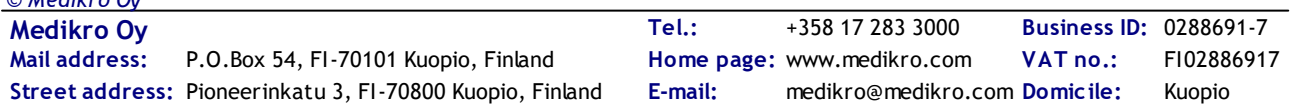

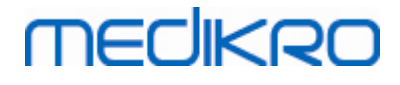

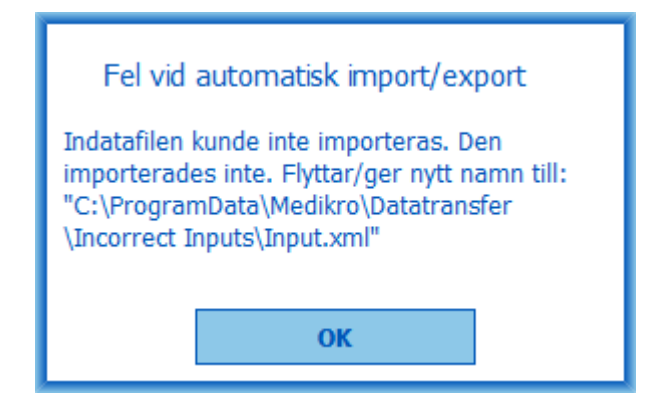

*Figur: Kan inte importera indatafil*

Ett felmeddelande visas om en automatisk indatafil innehåller flera personer.

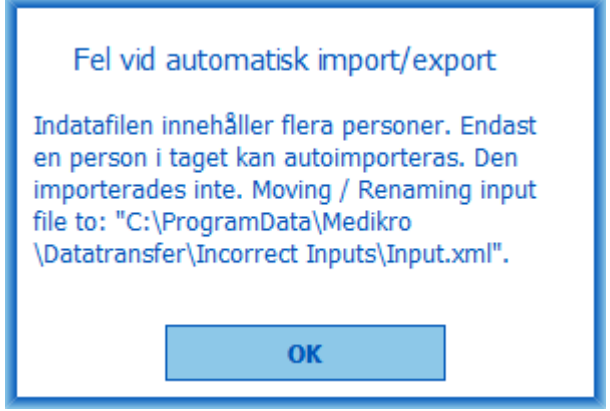

*Figur: Kan inte importera flera personer*

Ett felmeddelande visas om automatisk import försöker fortsätta till mätning men obligatoriska undersökningsdata fattas.

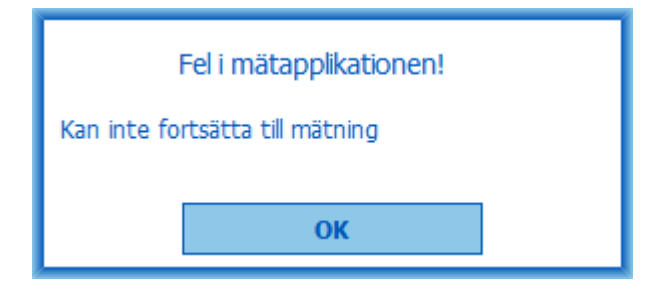

*Figur: Kan inte fortsätta till mätning*

Ett felmeddelande visas om automatisk import triggas men användaren inte har behörighet att importera.

**200**

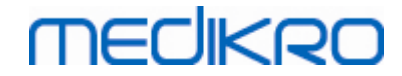

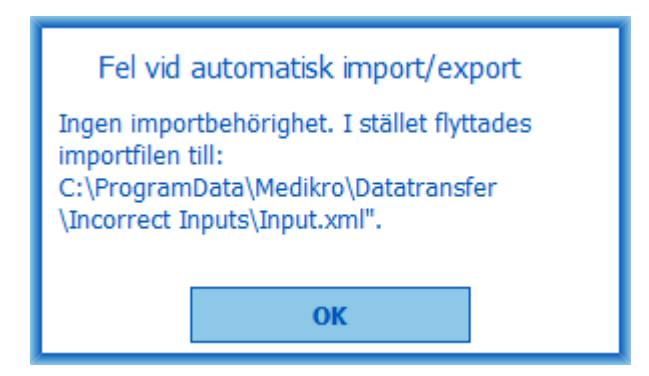

*Figur: Ingen importbehörighet*

Ett felmeddelande visas om automatisk export triggas men användaren inte har behörighet att exportera.

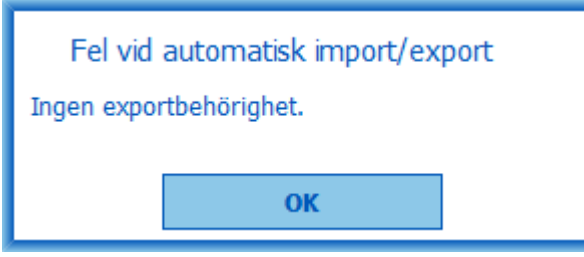

*Figur: Ingen exportbehörighet*

#### **Felmeddelanden kopplade till databasanslutning**

Ett felmeddelande visas om klienten är ansluten till online-server och förbindelsen avbryts

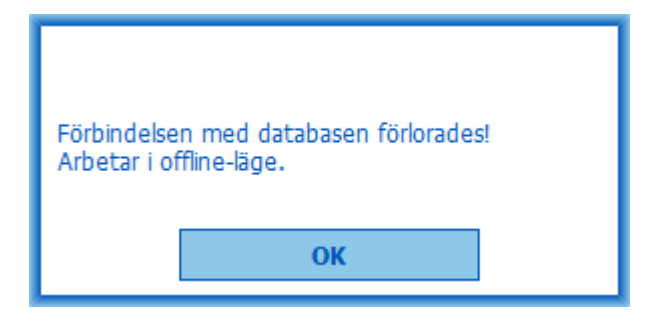

*Figur: Förbindelse förlorades*

Ett felmeddelande visas om datasynkronisering misslyckas.

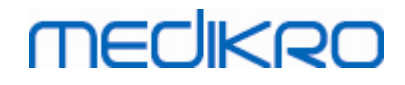

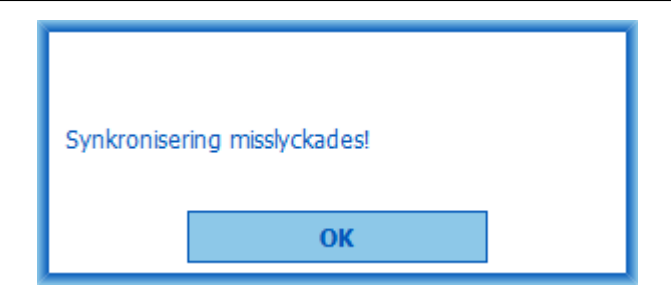

*Figur: Synkronisering misslyckades*

#### **Felmeddelanden kopplade till öppen mätning**

Ett felmeddelande visas om en undersökning är öppen i Measurements and Results vid försök att avsluta programmet eller undersökningsvyn

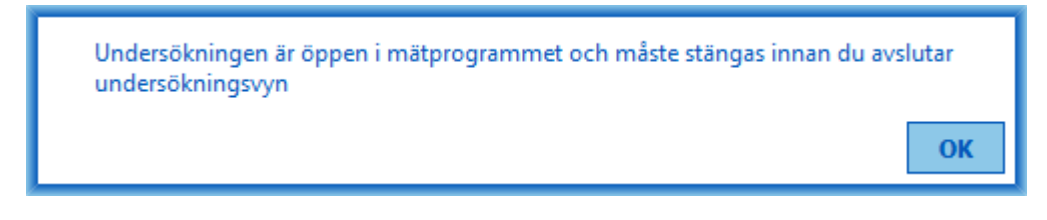

*Figur: Mätning öppen*

#### **12.1 Felmeddelanden i Measurements and Results**

#### **Felmeddelande kopplat till kalibreringskoden**

Ett felmeddelande visas om kalibreringskoden inte har matas in. Det går inte att göra mätningar med Measurements and Results innan kalibreringskoden matats in.

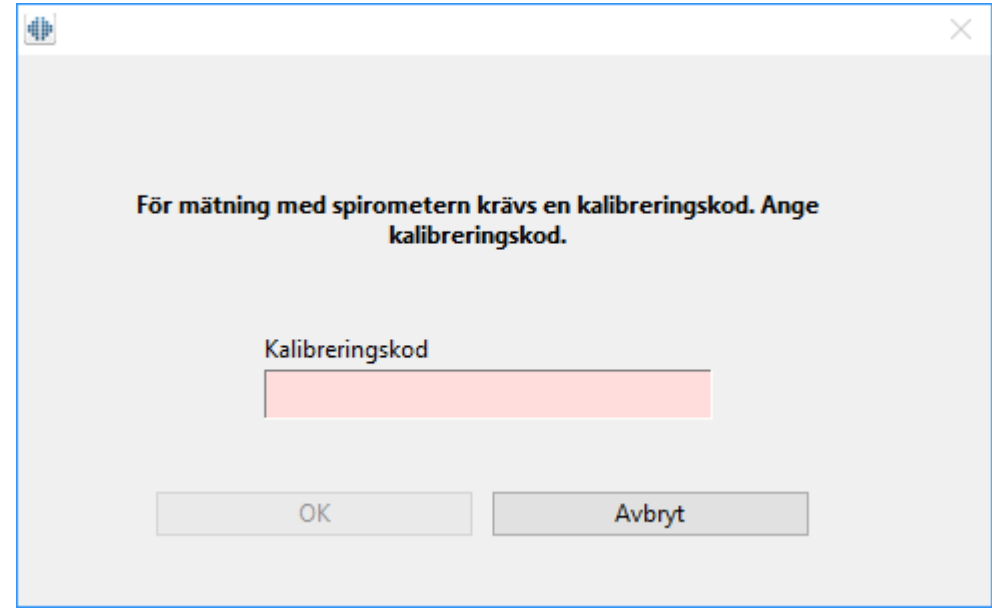

**202**

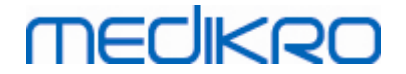

*Bild: Kalibreringskod fattas*

#### **Felmeddelande associerat med genomförande av mätningar**

Ett felmeddelande visas om du försöker att genomföra fler än 8 mätningar under en fas. Om fler mätningar krävs ska du slopa mätningar från denna fas. Mer information om hur mätningar slopas finns i kapitlet Slopa en [individuell](#page-124-0) mätning.

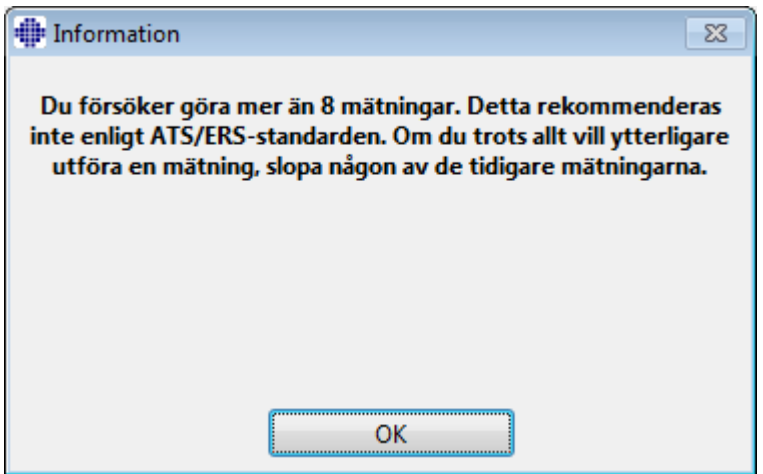

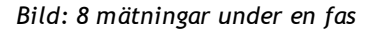

#### **Felmeddelanden som hör till spirometer och extern Ambi-enhet**

Ett felmeddelande visas om ingen spirometer eller extern Ambi-enhet är ansluten till datorn. Kontrollera att enheterna är ordentligt anslutna till datorn. Om automatisk detektering är aktiverad, kommer programmet automatiskt att detektera enheterna.

Mer information om hur du ändrar inställningen för enhetsdetektering finns i kapitlet [Detektering](#page-95-0) av extern [Ambi-enhet.](#page-95-0)

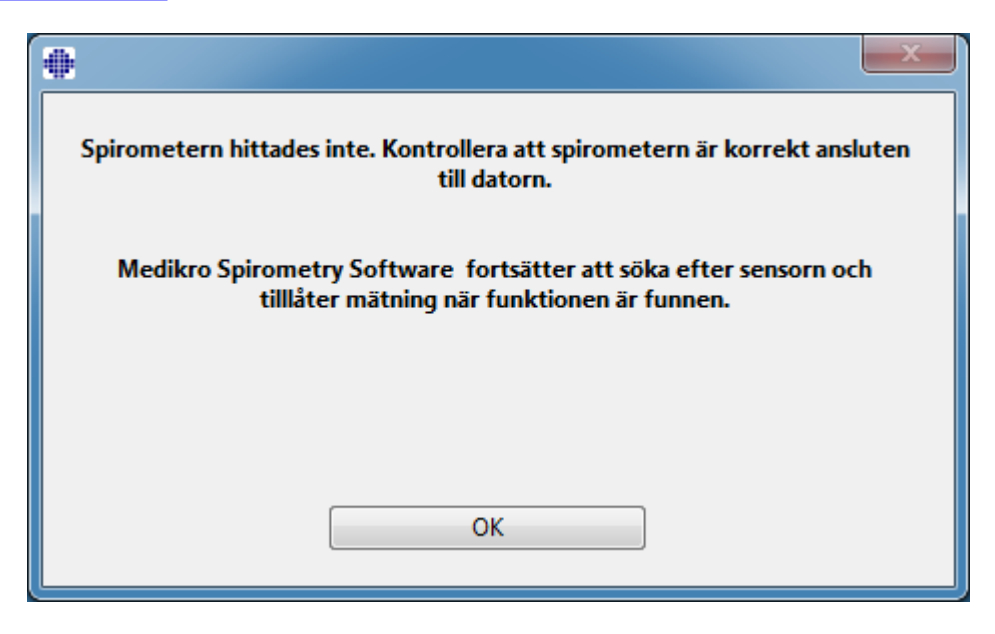

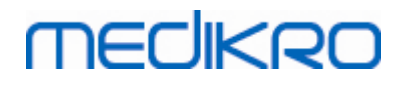

*Figur: Meddelandet Spirometern hittades inte*

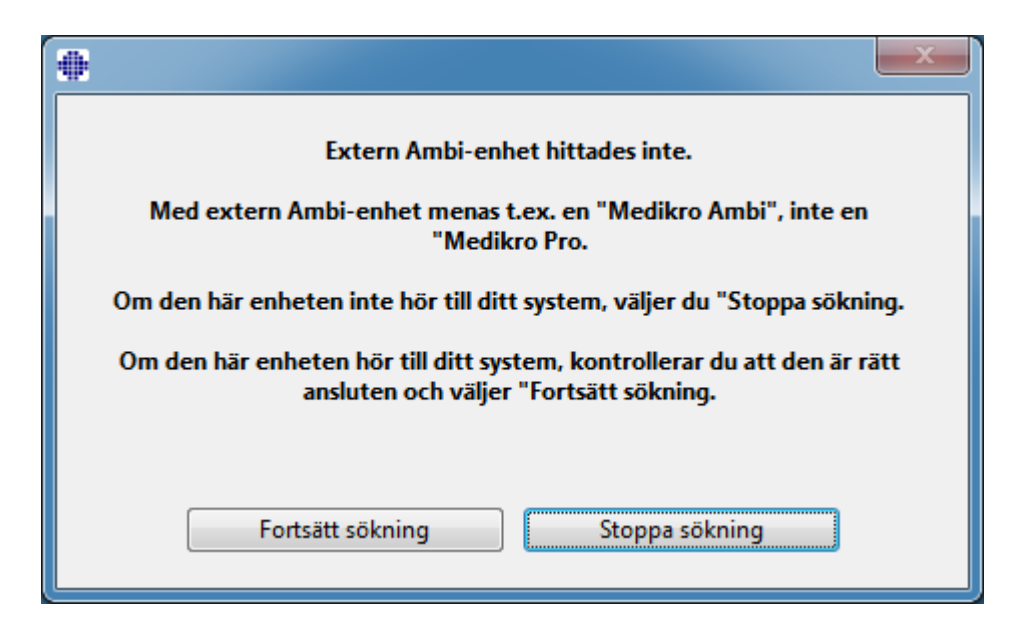

*Figur: Meddelandet Mätenheten för omgivningsförhållanden kunde inte hittas*

#### **12.2 Felmeddelanden i Screener**

Ett felmeddelande visas om apparatens anslutning förloras

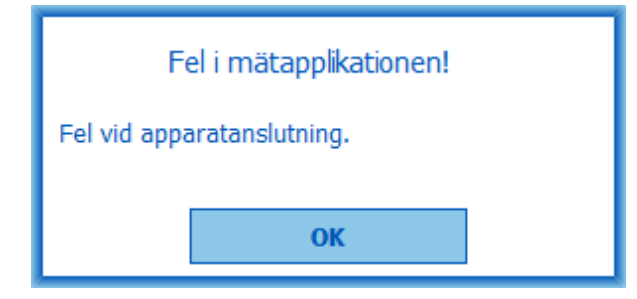

*Figur: Fel i apparatanslutning*

#### **12.3 Felmeddelanden i Serial Monitoring**

Ett felmeddelande visas om apparatens anslutning förloras

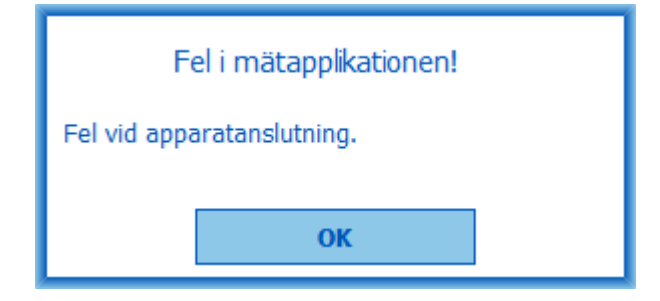

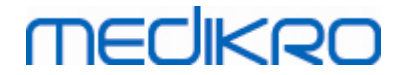

#### *Figur: Fel i apparatanslutning*

#### Ett felmeddelande visas om apparatens tilldelning misslyckas

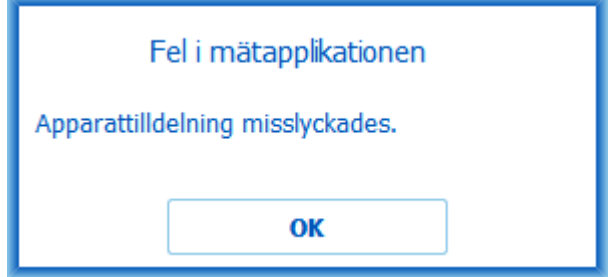

*Figur: Fel vid tilldelning av apparat*

Ett felmeddelande visas om apparatens firmware inte är kompatibel

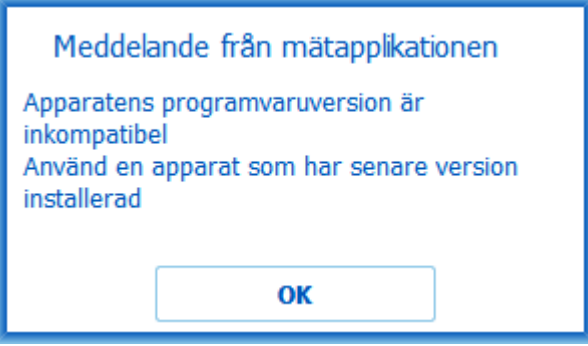

*Figur: Versionsfel i apparatens firmware*

#### **12.4 Felmeddelanden i Medikro-enhet**

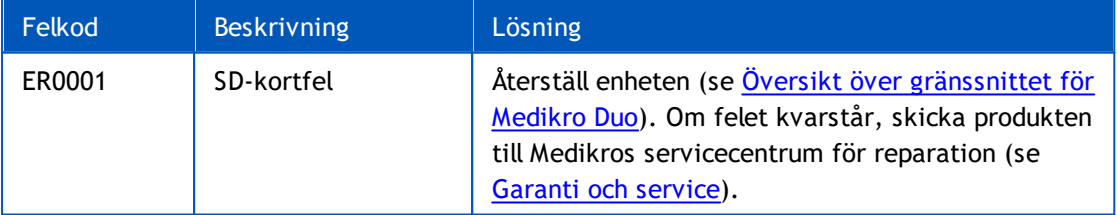

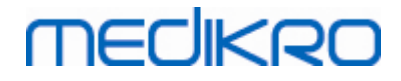

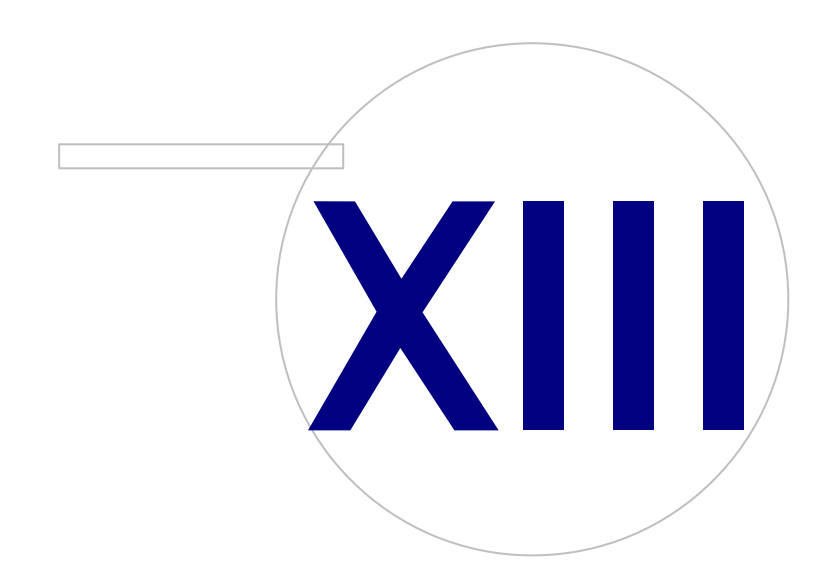

**Medikro Oy** +358 17 283 3000 0288691-7 **Business ID:** P.O.Box 54, FI-70101 Kuopio, Finland Home page: www.medikro.com VAT no.: FI02886917 **Tel.: E-mail: VAT no.:** medikro@medikro.com Domicile: **Home page:** www.medikro.com

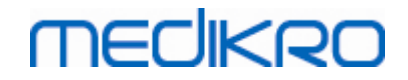

#### <span id="page-206-0"></span>**13 Bilaga: Hänvisningar**

- 1. American Thoracic Society, Standardization of Spirometry, 1994 Update, Am J Respir Crit Care Med, 1995, vol 152, sidd. 1107-1136.
- 2. Airway responsiveness, Standardized challenge testing with pharmacological, physical and sensitizing stimuli in adults, Eur Respir J, 1993, vol 6, suppl. 16, sidd. 53-83.
- 3. Enright PL, Johnson LR, Connett JE, Voelker H, Buist AS. Spirometry in the Lung Health Study. 1. Methods and quality control. Am Rev Respir Dis 1991, Vol 143, pp. 1215-1223.
- 4. Quanjer PH, Tammeling GJ, Cotes JE, Pedersen OF, Peslin R, Yernault JC. Lung volumes and forced ventilatory flows. Official Statement of the European Respiratory Society, Eur Respir J, 1993, vol 6, suppl. 16, sidd. 5-40.
- 5. Miller MR, Crapo R, Hankinson J, et al. General considerations for lung function testing. Eur Respir J, 2005, vol 26, sidd. 153–161. Nr 1 i SERIEN ''ATS/ERS TASK FORCE: STANDARDISATION OF LUNG FUNCTION TESTING''.
- 6. Miller MR, Hankinson J, Brusasco V, et al. Standardisation of spirometry. Eur Respir J, 2005, vol 26, sidd. 319–338. Nr 2 i SERIEN ''ATS/ERS TASK FORCE: STANDARDISATION OF LUNG FUNCTION TESTING''.
- 7. Pellegrino R, Viegi G, Brusasco V, et al. Interpretative strategies for lung function tests. Eur Respir J, 2005, vol 26, sidd. 948-968. Nr 5 i SERIEN ''ATS/ERS TASK FORCE: STANDARDISATION OF LUNG FUNCTION TESTING''.
- 8. Sovijärvi A, Uusitalo A, Lansimies E & Vuori I: Kliininen fysiologia. Duodecim. Helsingfors 1994.

# **MECIKRO**

# **Index**

## **- A -**

Aktuellt incentiv [108](#page-107-0) Alternativ [98](#page-97-0) Användaridentifiering [58](#page-57-0) Avsluta [62](#page-61-0)

### **- D -**

Databas [111](#page-110-0) Databasanslutning [89](#page-88-1) Datakommunikation [108](#page-107-0) Diagnostisk spirometri [54,](#page-53-0) [93](#page-92-0) Duo [14,](#page-13-0) [41](#page-40-1)

## **- E -**

Enheter [96](#page-95-0) Exportera [84](#page-83-0)

# **- F -**

Felsökning [196](#page-195-0) Flödesgivare [14,](#page-13-0) [24](#page-23-0) Framgångskriterier [108](#page-107-0) Försiktighetsbeaktanden [11](#page-10-0)

### **- G -**

Garanti [17](#page-16-0) Genvägar [169](#page-168-0)

# **- H -**

Hjälp [62,](#page-61-1) [168](#page-167-0) Hänvisningar [207](#page-206-0)

# **- I -**

Importera [84](#page-83-0) Incentivstorlek [108](#page-107-0) Inställningar [55,](#page-54-0) [96](#page-95-1)

# **- J -**

Java saknas [108](#page-107-0)

# **- K -**

Kalibrering [22](#page-21-0) Kalibreringskod [30](#page-29-0) Kalibreringskontroll [22](#page-21-0) Kalibreringsvolym [98](#page-97-0) Knappar [64,](#page-63-1) [94](#page-93-0) Kontaktinformation [17](#page-16-0) Kurvor [140](#page-139-0)

# **- L -**

Logga in [61](#page-60-0) Logga ut [61](#page-60-0)

# **- M -**

Meningsredigerare [82](#page-81-0) Målinriktad FET [108](#page-107-0)

# **- N -**

Nano [14,](#page-13-0) [30](#page-29-1) Numeriska resultat [146](#page-145-0)

# **- O -**

Omgivningsfaktorer [31](#page-30-0)

### **- P -**

Patientdata [67](#page-66-0) Personnummer [55](#page-54-1) Primo [14,](#page-13-0) [30](#page-29-1) Pro [14,](#page-13-0) [30](#page-29-1) Programvaruaktivering [58](#page-57-1)

# **- Q -**

Quick test [64,](#page-63-0) [171](#page-170-0)

 $\textsf{Street address:}$  Pioneerinkatu 3, FI-70800 Kuopio, Finland E-mail: medikro@medikro.com Domicile: Kuopio **Mail address:**

**Medikro Oy** +358 17 283 3000 0288691-7 **Business ID:** P.O.Box 54, FI-70101 Kuopio, Finland Home page: www.medikro.com VAT no.: FI02886917 **Tel.: E-mail: VAT no.:** medikro@medikro.com Domicile: **Home page:** www.medikro.com *© Medikro Oy*

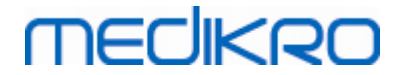

### **- R -**

Radera mätning [125](#page-124-0) Returnummer (RMA) [18](#page-17-0)

# **- S -**

Screeningspirometri [54,](#page-53-0) [171](#page-170-1) Seriell följningsspirometri [54,](#page-53-0) [184](#page-183-0) Service [17](#page-16-0) Slutrapport [163](#page-162-0) Slutrapportens rubrik [98](#page-97-0) Spirometerdetektion [96](#page-95-0) Språk [55](#page-54-1) Symboler [9](#page-8-0)

### **- T -**

Ta bort person [89](#page-88-0) Ta bort undersökning [89](#page-88-0) Tilldela apparat [187](#page-186-0) Tolkning [152](#page-151-0) Trender [146](#page-145-0)

### **- U -**

Undantag [98](#page-97-0) Undersökningsdata [70](#page-69-0) Utandningskvalitet [177](#page-176-0)

### **- V -**

Vanliga rekommendationer [98](#page-97-0) Variabler [104](#page-103-0) Variation [98](#page-97-0) Varningar [11](#page-10-0) Visa incentiv [108](#page-107-0) Vänliga namn [47](#page-46-0)